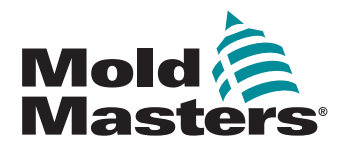

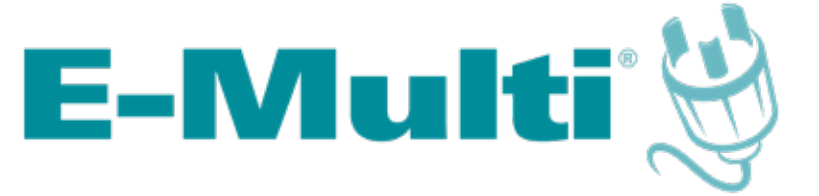

# Steuergerät – Benutzerhandbuch

version 3

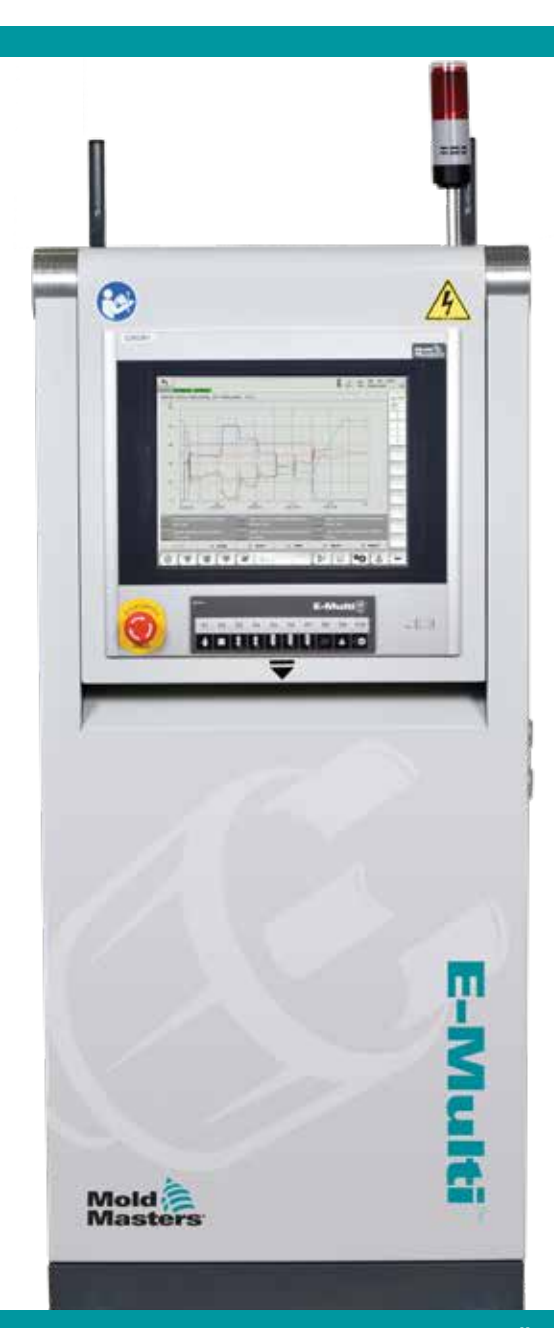

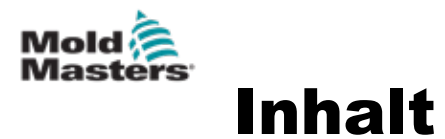

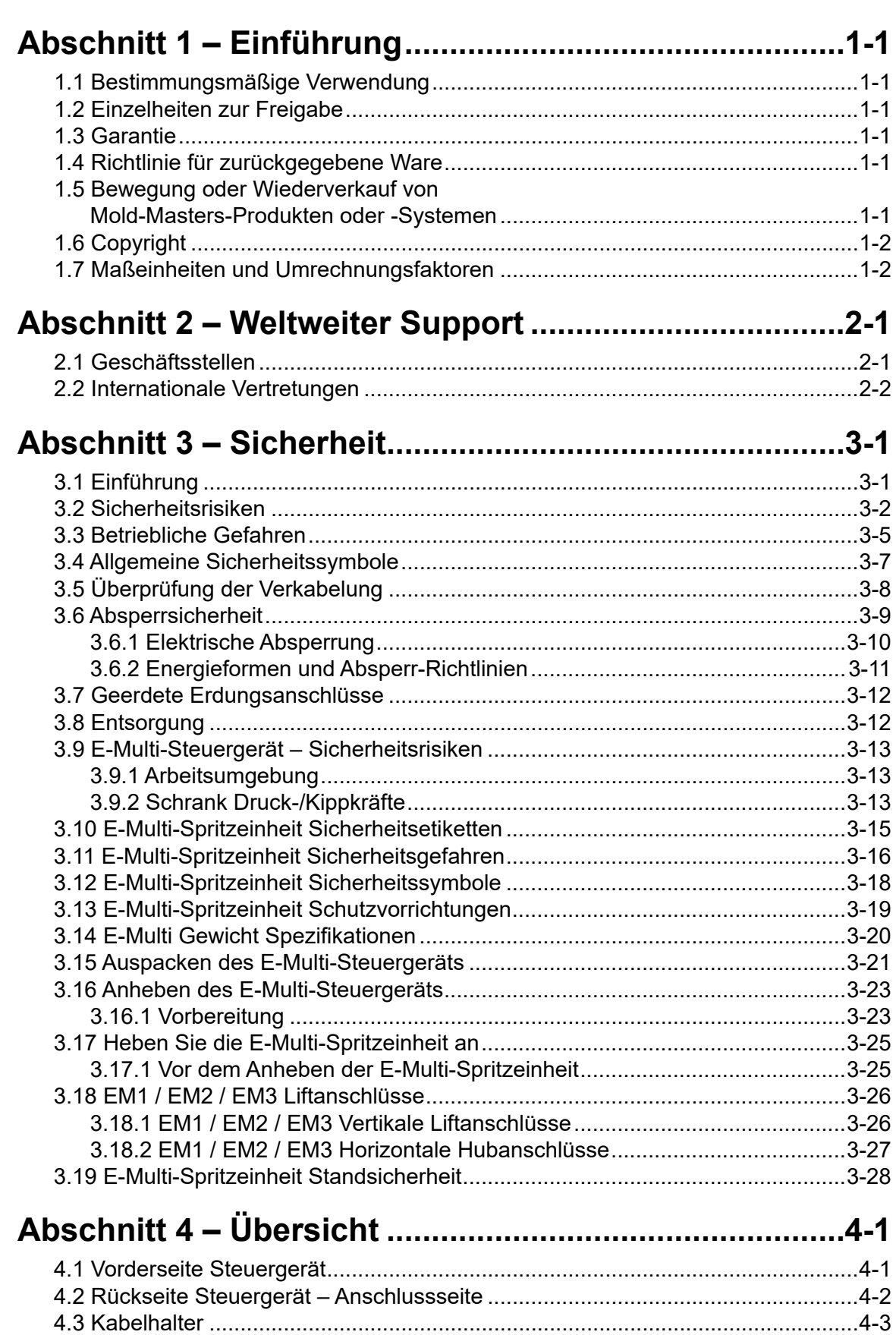

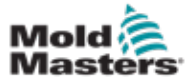

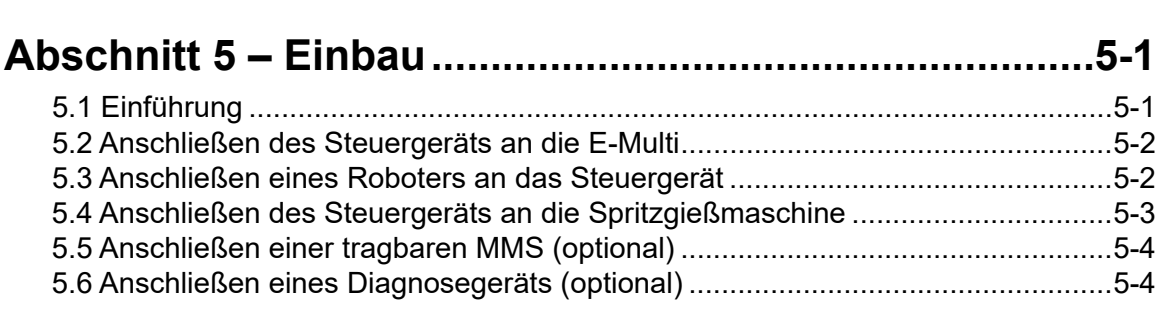

# **[Abschnitt 6 – Betrieb........................................................6-1](#page-46-0)**

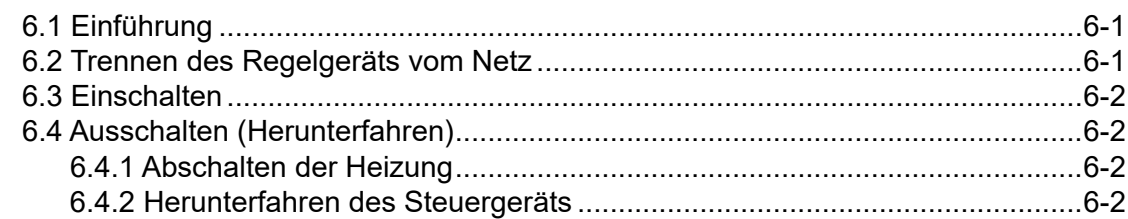

# **[Abschnitt 7 – E-Multi-Steuergerät MMS-Schnittstelle...7-1](#page-48-0)**

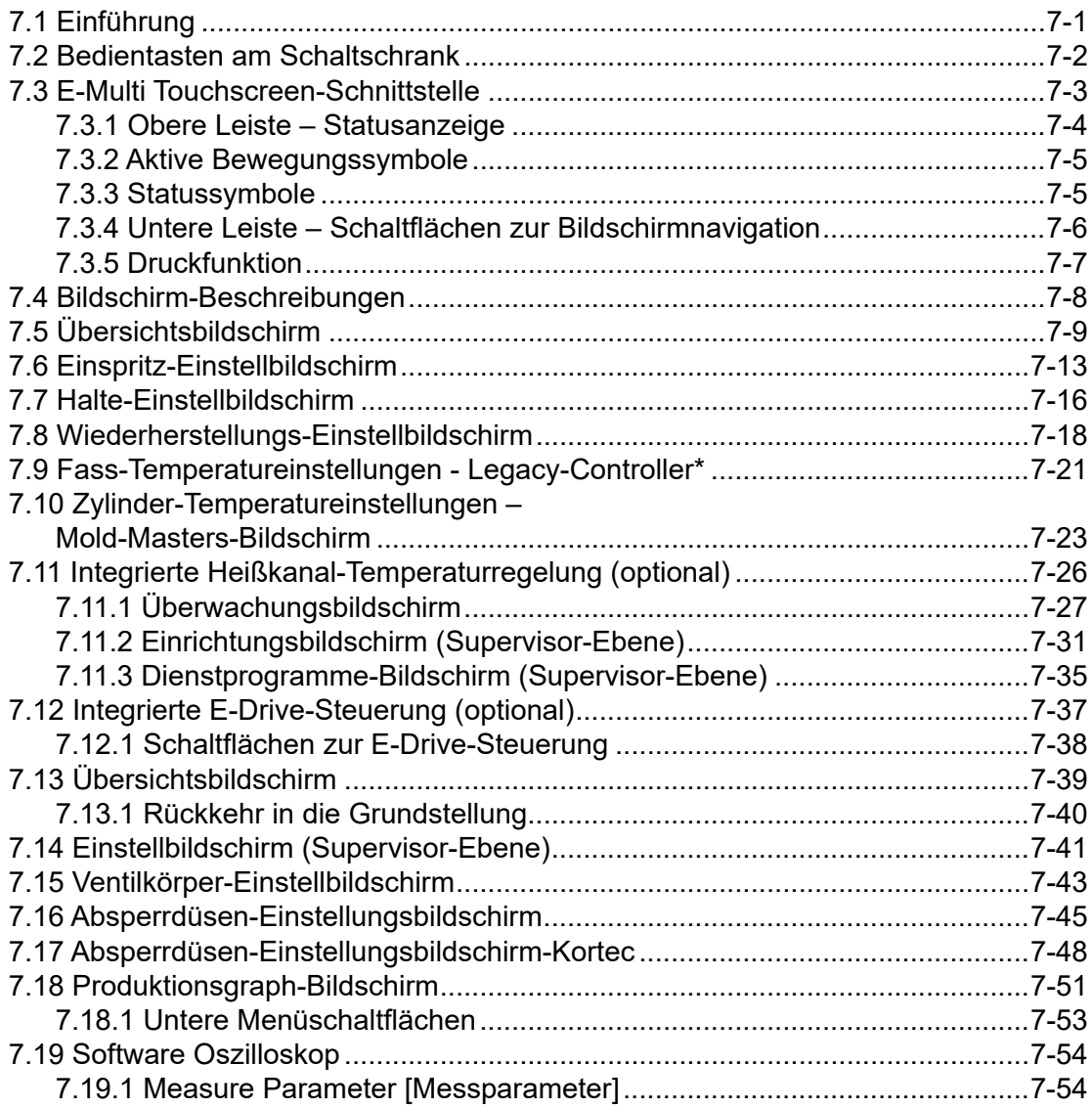

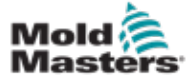

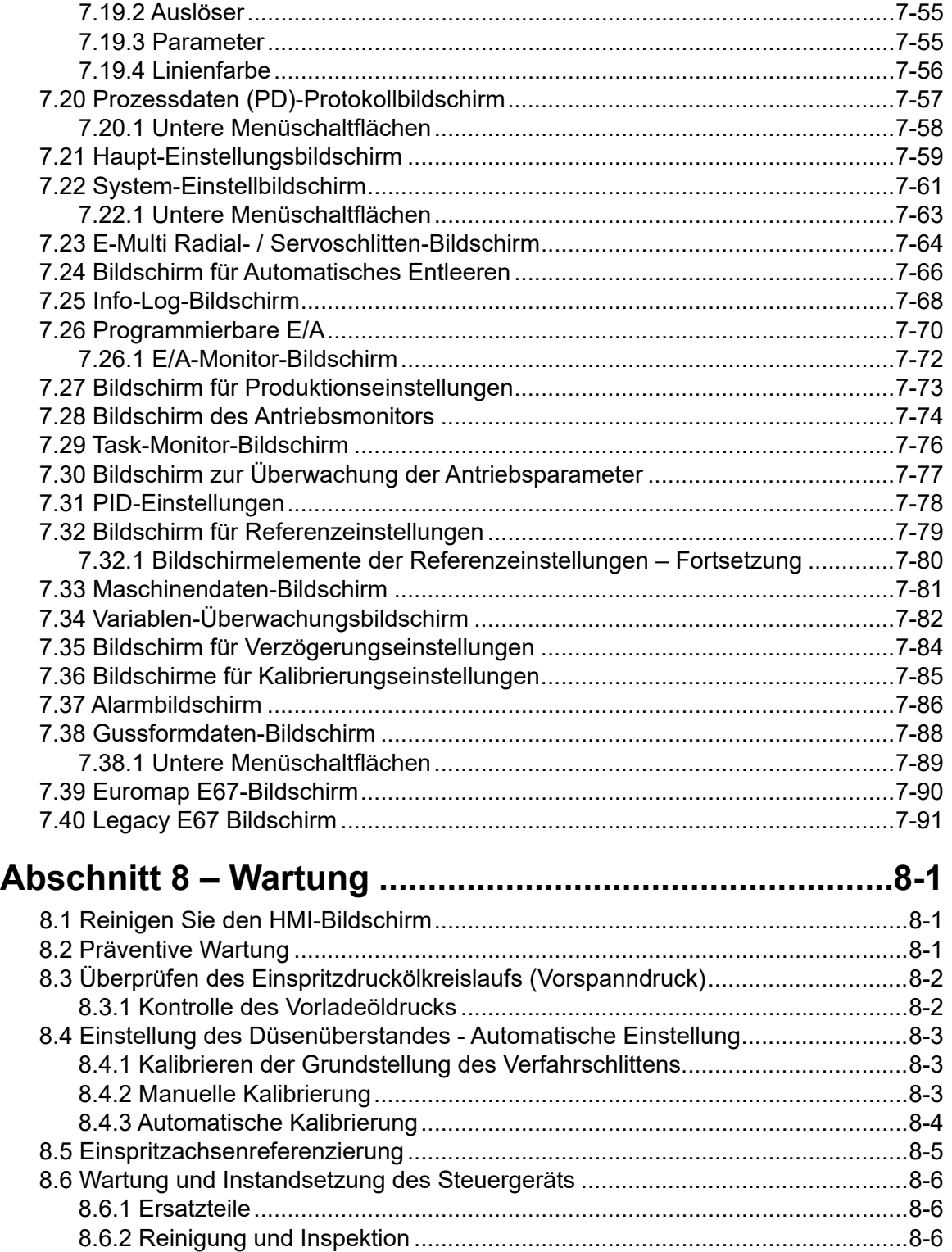

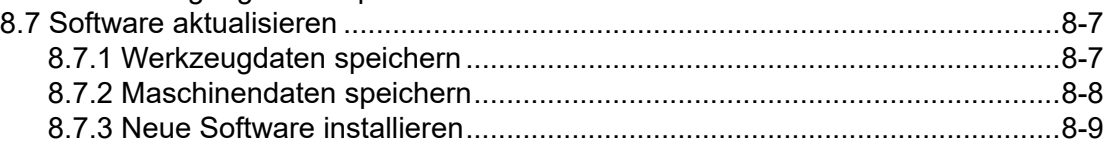

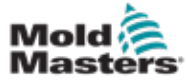

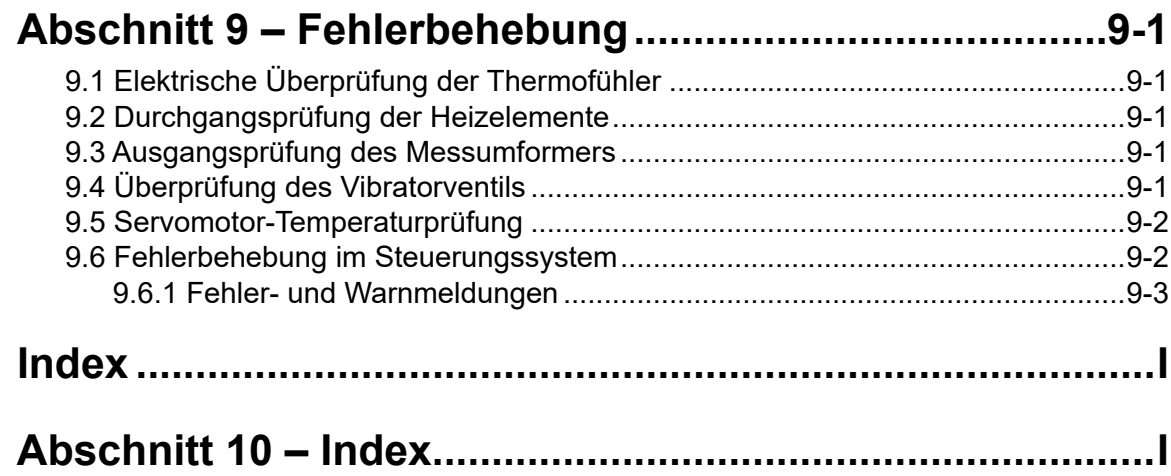

<span id="page-5-0"></span>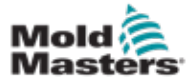

# Abschnitt 1 – Einführung

Mit dem vorliegenden Handbuch möchten wir Benutzer bei der Installation, dem Betrieb und der Wartung des E-Multi-Steuergeräts unterstützen. In diesem Handbuch werden die meisten Systemkonfigurationen erläutert. Falls Sie weitere Informationen über unser System benötigen, wenden Sie sich an Ihren Vertreter oder eine *Mold-Masters*-Niederlassung, deren Kontaktdaten Sie im Abschnitt "Weltweiter Support" finden.

# 1.1 Bestimmungsmäßige Verwendung

Das E-Multi-Steuergerät ist ein elektrisches Schaltgerät, das für die Verwendung mit der E-Multi Auxiliary Injection Unit (AIU) vorgesehen ist. Es ist so konzipiert, dass er bei normalem Betrieb sicher ist. Jede weitere Verwendung weicht von der bestimmungsmäßigen Verwendung dieser Maschine ab, was ein Sicherheitsrisiko darstellen und den Verfall der Garantie zur Folge haben kann.

Dieses Handbuch wendet sich an geschultes Personal, das mit Spritzgießmaschinen und deren Terminologie vertraut ist. Bediener sollten Erfahrung mit Spritzgießmaschinen und den Steuerungen für diese Ausrüstung haben. Das Wartungspersonal sollte über ausreichende Kenntnisse der elektrischen Sicherheit verfügen, um die Gefahren dreiphasiger Systeme nachvollziehen zu können. Sie sollten wissen, welche Maßnahmen zur Vermeidung von Gefahren durch elektrische Versorgungen ergriffen werden müssen.

# 1.2 Einzelheiten zur Freigabe

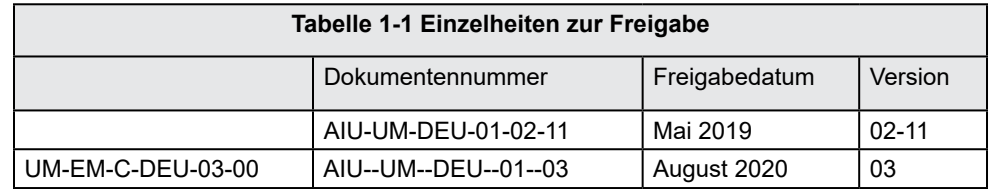

# 1.3 Garantie

Aktuelle Informationen zur Garantie entnehmen Sie bitte den auf unserer Website https://www.moldmasters.com/support/warranty verfügbaren Dokumenten oder kontaktieren Sie Ihren *Mold-Masters*-Vertreter.

# 1.4 Richtlinie für zurückgegebene Ware

Bitte senden Sie ohne vorheriges Einholen einer Genehmigung und einer Rücksendenummer von *Mold-Masters* keine Teile an *Mold-Masters* zurück.

Wir streben nach kontinuierlicher Verbesserung und behalten uns das Recht vor, Produktspezifikationen jederzeit und ohne Ankündigung zu ändern.

# 1.5 Bewegung oder Wiederverkauf von Mold-Masters-Produkten oder -Systemen

Diese Dokumentation ist zur Verwendung in dem Bestimmungsland bestimmt, für das das Produkt oder System erworben wurde.

*Mold-Masters* übernimmt keine Verantwortung für die Dokumentation von Produkten oder Systemen, wenn diese, wie auf der begleitenden Rechnung und/oder dem Frachtbrief angegeben, außerhalb des vorgesehenen Bestimmungslandes verlagert oder weiterverkauft werden.

<span id="page-6-0"></span>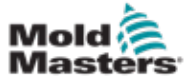

### 1-2

### 1.6 Copyright

© 2022 Mold-Masters (2007) Limited. Alle Rechte vorbehalten. *Mold-Masters®* und das *Mold-Masters*-Logo sind Warenzeichen von Mold-Masters.

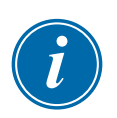

### 1.7 Maßeinheiten und Umrechnungsfaktoren

### HINWEIS

Die in diesem Handbuch angegebenen Maße stammen von Original-Fertigungszeichnungen.

Alle Werte in diesem Handbuch sind in S.I.-Einheiten oder Unterteilungen dieser Einheiten angegeben. Imperiale Einheiten werden in Klammern unmittelbar nach den S.I.-Einheiten angegeben.

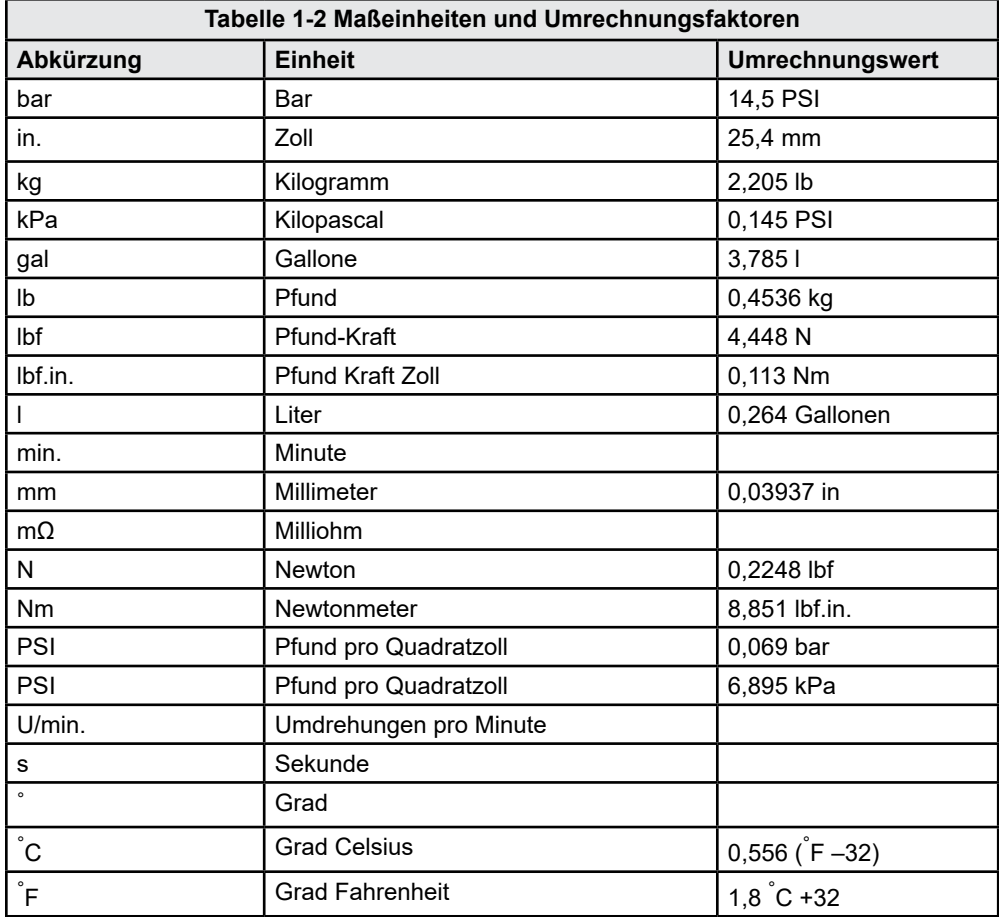

<span id="page-7-0"></span>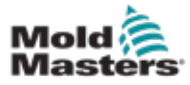

### $2 - 1$

# Abschnitt 2 – Weltweiter Support

# 2.1 Geschäftsstellen

#### **GLOBAL HEADQUARTERS CANADA**

Mold-Masters (2007) Limited 233 Armstrong Avenue Georgetown, Ontario Canada L7G 4X5 tel: +1 905 877 0185 fax: +1 905 877 6979 canada@moldmasters.com

#### **SOUTH AMERICAN HEADQUARTERS BRAZIL**

Mold-Masters do Brasil Ltda. R. James Clerk Maxwel, 280 – Techno Park, Campinas São Paulo, Brazil, 13069-380 tel: +55 19 3518 4040 brazil@moldmasters.com

#### **UNITED KINGDOM & IRELAND**

Mold-Masters (UK) Ltd Netherwood Road Rotherwas Ind. Est. Hereford, HR2 6JU United Kingdom tel: +44 1432 265768 fax: +44 1432 263782 uk@moldmasters.com

#### **AUSTRIA / EAST & SOUTHEAST EUROPE**

Mold-Masters Handelsges.m.b.H. Pyhrnstrasse 16 A-4553 Schlierbach Austria tel: +43 7582 51877 fax: +43 7582 51877 18 austria@moldmasters.com

#### **ITALY**

Mold-Masters Italia Via Germania, 23 35010 Vigonza (PD) Italy tel: +39 049/5019955 fax: +39 049/5019951 italy@moldmasters.com

#### **EUROPEAN HEADQUARTERS GERMANY /**

**SWITZERLAND**  Mold-Masters Europa GmbH Neumattring 1 76532 Baden-Baden, Germany tel: +49 7221 50990 fax: +49 7221 53093 germany@moldmasters.com

#### **INDIAN HEADQUARTERS INDIA**

Milacron India PVT Ltd. (Mold-Masters Div.) 3B,Gandhiji Salai, Nallampalayam, Rathinapuri Post, Coimbatore T.N. 641027 tel: +91 422 423 4888 fax: +91 422 423 4800 india@moldmasters.com

#### **USA**

Mold-Masters Injectioneering LLC, 29111 Stephenson Highway, Madison Heights, MI 48071, USA tel: +1 800 450 2270 (USA only) tel: +1 (248) 544-5710 fax: +1 (248) 544-5712 usa@moldmasters.com

#### **CZECH REPUBLIC**

Mold-Masters Europa GmbH Hlavni 823 75654 Zubri Czech Republic tel: +420 571 619 017 fax: +420 571 619 018 czech@moldmasters.com

#### **KOREA**

Mold-Masters Korea Ltd. E dong, 2nd floor, 2625-6, Jeongwang-dong, Siheung City, Gyeonggi-do, 15117, South Korea tel: +82-31-431-4756 korea@moldmasters.com

### **ASIAN HEADQUARTERS**

**CHINA/HONG KONG/TAIWAN**  Mold-Masters (KunShan) Co, Ltd Zhao Tian Rd Lu Jia Town, KunShan City Jiang Su Province People's Republic of China tel: +86 512 86162882 fax: +86 512-86162883 china@moldmasters.com

#### **JAPAN**

Mold-Masters K.K. 1-4-17 Kurikidai, Asaoku Kawasaki, Kanagawa Japan, 215-0032 tel: +81 44 986 2101 fax: +81 44 986 3145 japan@moldmasters.com

#### **FRANCE**

Mold-Masters France ZI la Marinière, 2 Rue Bernard Palissy 91070 Bondoufle, France tel: +33 (0) 1 78 05 40 20 fax: +33 (0) 1 78 05 40 30 france@moldmasters.com

#### **MEXICO**

Milacron Mexico Plastics Services S.A. de C.V. Circuito El Marques norte #55 Parque Industrial El Marques El Marques, Queretaro C.P. 76246 Mexico tel: +52 442 713 5661 (sales) tel: +52 442 713 5664 (service) mexico@moldmasters.com

<span id="page-8-0"></span>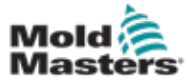

### Geschäftsstellen - Fortsetzung

#### **SINGAPORE**\*

Mold-Masters Singapore PTE. Ltd. No 48 Toh Guan Road East #06-140 Enterprise Hub Singapore 608586 Republic of Singapore tel: +65 6261 7793 fax: +65 6261 8378 singapore@moldmasters.com \*Coverage includes Southeast Asia, Australia, and New Zealand

### **SPAIN**

Mold-Masters Europa GmbH C/ Tecnología, 17 Edificio Canadá PL. 0 Office A2 08840 – Viladecans Barcelona tel: +34 93 575 41 29 e: spain@moldmasters.com

#### **TURKEY**

Mold-Masters Europa GmbH Merkezi Almanya Türkiye İstanbul Şubesi Alanaldı Caddesi Bahçelerarası Sokak No: 31/1 34736 İçerenköy-Ataşehir Istanbul, Turkey tel: +90 216 577 32 44 fax: +90 216 577 32 45 turkey@moldmasters.com

## 2.2 Internationale Vertretungen

#### **Argentina**

Sollwert S.R.L. La Pampa 2849 2∫ B C1428EAY Buenos Aires Argentina tel: +54 11 4786 5978 fax: +54 11 4786 5978 Ext. 35 sollwert@fibertel.com.ar

#### **Denmark**\*

Englmayer A/S Dam Holme 14-16 DK – 3660 Stenloese Denmark tel: +45 46 733847 fax: +45 46 733859 support@englmayer.dk \*Coverage includes Norway and Sweden

#### **Israel**

ASAF Industries Ltd. 29 Habanai **Street** PO Box 5598 Holon 58154 Israel tel: +972 3 5581290 fax: +972 3 5581293 sales@asaf.com

#### **Russia**

System LLC Prkt Marshala Zhukova 4 123308 Moscow Russia tel: +7 (495) 199-14-51 moldmasters@system.com.ru

#### **Belarus**

HP Promcomplect Sharangovicha 13 220018 Minsk tel: +375 29 683-48-99 fax: +375 17 397-05-65 e:info@mold.by

#### **Finland**\*\*

Oy Scalar Ltd. **Tehtaankatu** 10 11120 Riihimaki Finland tel: +358 10 387 2955 fax: +358 10 387 2950 info@scalar.fi \*\*Coverage includes Estonia

### **Portugal**

Gecim LDA Rua Fonte Dos Ingleses, No 2 Engenho 2430-130 Marinha Grande Portugal tel: +351 244 575600 fax: +351 244 575601 gecim@gecim.pt

#### **Slovenia**

RD PICTA tehnologije d.o.o. Žolgarjeva ulica 2 2310 Slovenska Bistrica **Slovenija** +386 59 969 117 info@picta.si

### **Bulgaria**

Mold-Trade OOD 62, Aleksandrovska St. Ruse City Bulgaria tel: +359 82 821 054 fax: +359 82 821 054 contact@mold-trade.com

#### **Greece**

Ionian Chemicals S.A. 21 Pentelis Ave. 15235 Vrilissia, Athens Greece tel: +30 210 6836918-9 fax: +30 210 6828881 m.pavlou@ionianchemicals.gr

#### **Romania**

Tehnic Mold Trade SRL Str. W. A Mozart nr. 17 Sect. 2 020251 Bucharesti Romania tel: +4 021 230 60 51 fax : +4 021 231 05 86 contact@matritehightech.ro

#### **Ukraine**

Company Park LLC Gaydamatska str., 3, office 116 Kemenskoe City Dnipropetrovsk Region 51935, Ukraine tel: +38 (038) 277-82-82 moldmasters@parkgroup.com.ua

<span id="page-9-0"></span>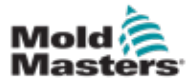

# Abschnitt 3 – Sicherheit 3.1 Einführung

Beachten Sie, dass die von *Mold-Masters* bereitgestellten Sicherheitsinformationen den Integrator und Arbeitgeber nicht von seiner Pflicht befreien, über internationale und lokale Standards zur Maschinensicherheit vollständig informiert zu sein und diese einzuhalten. Die Integration in das finale System, die Bereitstellung der erforderlichen E-Stopp-Anschlüsse, Sicherheitssperren und -vorrichtungen, die Auswahl der geeigneten elektrischen Kabel für die Region und die Konformität mit allen relevanten Standards liegt im Verantwortungsbereich des Endintegrators.

Der Arbeitgeber ist für Folgendes verantwortlich:

- Schulung und Unterweisung der Beschäftigten hinsichtlich der sicheren Handhabung der Geräte, einschließlich aller Sicherheitsvorrichtungen.
- Ausstattung der Beschäftigten mit der erforderlichen Schutzbekleidung, einschließlich solcher Gegenstände wie Gesichtsschirm und Hitzeschutzhandschuhen.
- Sicherstellen der anfänglichen und derzeitigen Kompetenz des Personals für die Einrichtung, Inspektion und Wartung der Spritzgießausrüstung.
- Einrichten und Befolgen eines periodischen und regelmäßigen Inspektionsprogramms für die Spritzgießausrüstung, um sicherzustellen, dass sie sicher arbeitet und richtig eingestellt ist.
- Sicherstellen, dass an den Teilen des Geräts keinerlei Änderungen oder Reparaturen vorgenommen wurden, wodurch das zum Zeitpunkt der Herstellung oder erneuten Produktion bestehende Sicherheitsniveau herabgesetzt wird.

<span id="page-10-0"></span>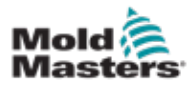

### 3.2 Sicherheitsrisiken

### WARNUNG

Sicherheitsinformationen sind in Maschinenhandbüchern und lokalen Regelungen sowie Gesetzbüchern zu finden.

Die folgenden Sicherheitsrisiken werden am häufigsten mit Spritzgießgeräten in Verbindung gebracht. Siehe europäischer Standard EN201 oder amerikanischer Standard ANSI/SPI B151.1.

Ziehen Sie bei der Durchsicht der [Abbildung 3-1 auf Seite 3-2](#page-10-1) zum Thema Sicherheitsrisiken auch die nachstehende Abbildung der Gefahrenbereiche zurate.

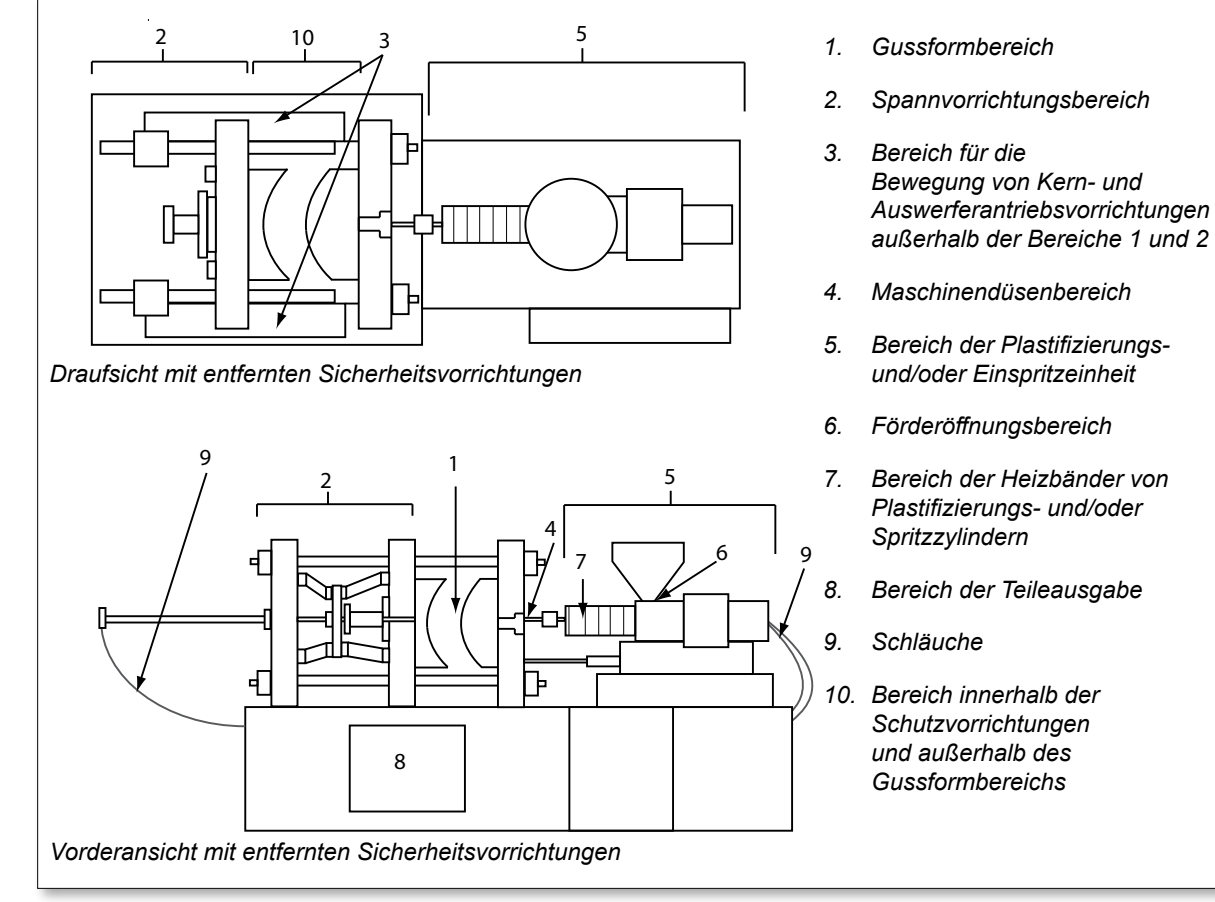

<span id="page-10-1"></span>*Abbildung 3-1 Gefahrenbereiche der Spritzgießmaschine*

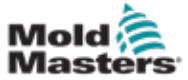

r

# Sicherheitsrisiken – Fortsetzung

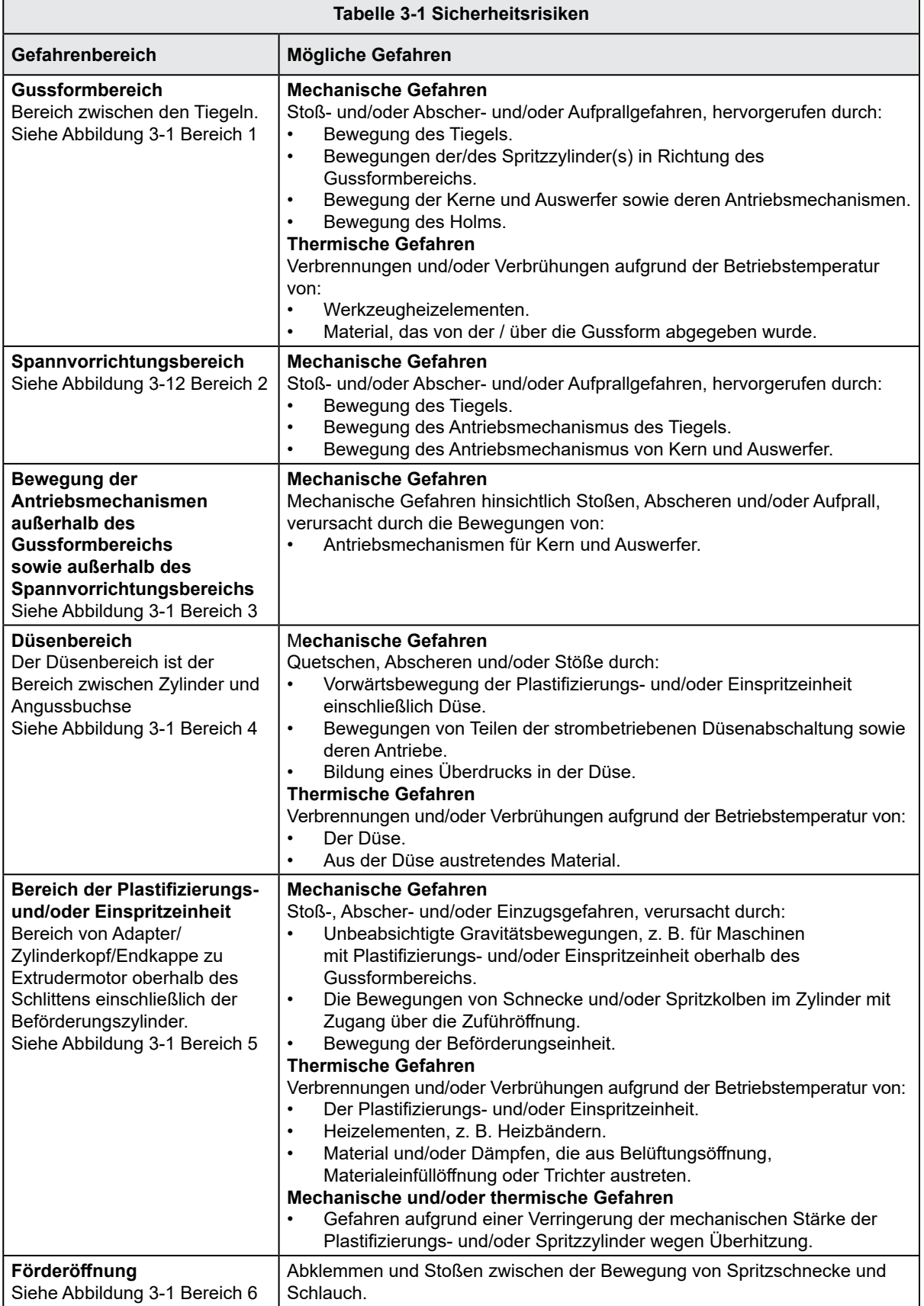

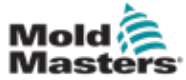

п

# Sicherheitsrisiken – Fortsetzung

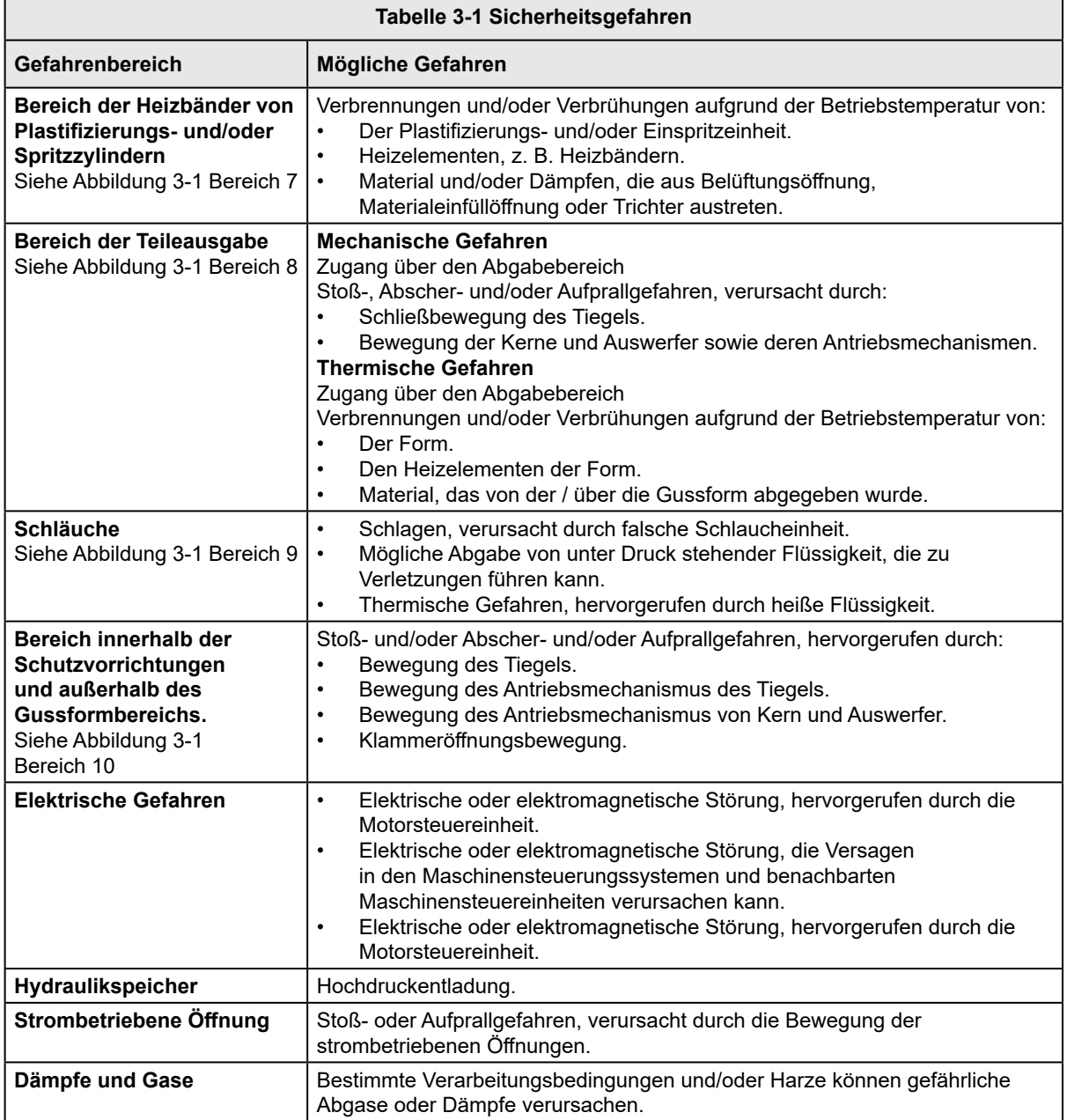

<span id="page-13-0"></span>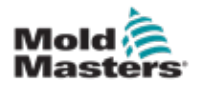

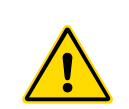

### 3.3 Betriebliche Gefahren WARNHINWEISE

- Sicherheitsinformationen sind in Maschinenhandbüchern und lokalen Regelungen sowie Gesetzbüchern zu finden.
- Die gelieferte Ausrüstung unterliegt einem hohen Spritzdruck sowie hohen Temperaturen. Stellen Sie sicher, dass bei Betrieb und Wartung der Spritzgießmaschinen äußerste Vorsicht gewahrt wird.
- Nur ein umfassend ausgebildetes Personal sollte die Ausrüstung bedienen oder warten.
- Betreiben Sie die Geräte nicht mit offenen langen Haaren, lockerer Kleidung oder Schmuck, einschließlich Namensschildern, Krawatten usw. Diese können sich in den Geräten verfangen und zu schweren oder tödlichen Verletzungen führen!
- Schalten Sie niemals ein Sicherheitsgerät ab oder überbrücken es.
- Stellen Sie sicher, dass die Schutzvorrichtungen um die Düse herum angebracht sind, um zu verhindern, dass das Material spritzt oder sabbert.
- Verbrennungsgefahr besteht durch das Material beim routinemäßigen Entleeren. Tragen Sie, falls erforderlich, hitzebeständige persönliche Schutzausrüstung (PPE), um Verbrennungen durch Kontakt mit heißen Flächen und Gasen oder Spritzern von heißem Material zu vermeiden.
- Das aus der Maschine entfernte Material ist möglicherweise extrem heiß. Stellen Sie sicher, dass die Sicherheitsvorrichtungen im Bereich der Düse korrekt platziert sind, damit das Material nicht spritzt. Ordnungsgemäße persönliche Schutzausrüstung verwenden.
- Alle Bediener sollten persönliche Schutzausrüstung wie einen Gesichtsschutz sowie hitzefeste Handschuhe bei Arbeiten rund um die Einlassöffnung oder bei der Reinigung von Maschine oder der Spritzgussanschnitte tragen.
- Entfernen Sie umgehend entleertes Material von der Maschine.
- Sich zersetzendes oder brennendes Material kann gesundheitsschädliche Gase entwickeln, die dem entleerten Material, der Einlassöffnung oder dem Werkzeug entweichen können.
- Sorgen Sie für eine ausreichende Belüftung und stellen Sie sicher, dass sich die Abgasanlagen an ihrem Platz befinden, um dazu beizutragen, das Einatmen von schädlichen Gasen und Dämpfen zu verhindern.
- Lesen Sie in den Datenblättern des Herstellers zur Materialsicherheit (MSDS) nach.
- Die an die Gussform angeschlossenen Schläuche enthalten Flüssigkeiten mit hoher oder niedriger Temperatur oder Hochdruckluft. Vor der Durchführung jeglicher Arbeiten mit diesen Schläuchen muss der Bediener diese Systeme herunterfahren und verriegeln sowie Druck abbauen. Überprüfen Sie regelmäßig alle flexiblen Schläuche und Abspannungen.
- Wasser und/oder Hydraulik auf der Gussform könnten sich in der Nähe der elektrischen Anschlüsse und Ausrüstung befinden. Ein Wasserleck kann einen elektrischen Kurzschluss verursachen. Ein Leck mit Hydraulikflüssigkeit kann eine Brandgefahr darstellen. Halten Sie Wasser- und Hydraulikschläuche sowie -anschlüsse stets in gutem Zustand, um Lecks zu vermeiden.
- Führen Sie niemals Arbeiten an der Gussformmaschine durch, sofern die Hydraulikpumpe nicht abgeschaltet wurde.
- Suchen Sie häufig nach möglichen Öllecks/Wasserlecks. Halten Sie die Maschine für Reparaturen an.

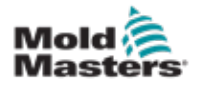

### Betriebliche Gefahren – Fortsetzung

#### WARNUNG

- Achten Sie darauf, dass die Kabel an die richtigen Motoren angeschlossen werden. Die Kabel und die Motoren sind eindeutig gekennzeichnet. Eine Reversierung der Kabel kann zu unerwarteter und unkontrollierter Bewegung führen, wodurch es zu einem Sicherheitsrisiko oder einer Beschädigung der Maschine kommen kann.
- Während der Vorwärtsbewegung des Verfahrschlittens besteht Quetschgefahr zwischen der Düse und dem Schmelzeinlass der Gussform.
- Während des Einspritzvorgangs besteht eine potenzielle Abschergefahr zwischen der Kante der Schutzvorrichtung und dem Einspritzgehäuse.
- Während des Betriebs der Maschine stellt die geöffnete Materialeinfüllöffnung eine Gefahr für Finger oder Hände dar, wenn diese in die Öffnung eingeführt werden.
- Die elektrischen Servomotoren können überhitzen und heiße Flächen aufweisen, die bei Berührung zu Verbrennungen führen können.
- Zylinder, Zylinderkopf, Düse, Heizbänder und Werkzeugbauteile haben heiße Flächen, die zu Verbrennungen führen können.
- Halten Sie entflammbare Flüssigkeiten oder Staub fern von den heißen Flächen, da sie sich entzünden können.
- Halten Sie sich an die Reinigungsvorschriften, und halten Sie Böden sauber, um ein Rutschen, Stolpern und Fallen aufgrund von auf dem Arbeitsboden verteiltem Material zu verhindern.
- Führen Sie zur Geräuscheindämmung Programme zur technischen Steuerung oder zum Gehörschutz durch.
- Stellen Sie bei allen Arbeiten an der Maschine, die das Bewegen und Anheben der Maschine erfordern, sicher, dass die Hebevorrichtungen (Ringschrauben, Gabelstapler, Kräne usw.) über eine ausreichende Kapazität verfügen, um das Werkzeug, die Zusatzeinspritzeinheit oder das Heißkanalgewicht zu handhaben.
- Schließen Sie alle Hebevorrichtungen an und stützen Sie die Maschine vor Beginn der Arbeiten mit einem Kran mit ausreichender Kapazität ab. Ein nicht erfolgendes Abstützen der Maschine kann zu schweren oder tödlichen Verletzungen führen!
- Das Werkzeugkabel vom Steuergerät zum Werkzeug muss vor der Wartung des Werkzeugs entfernt werden.

<span id="page-15-0"></span>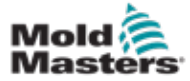

# 3.4 Allgemeine Sicherheitssymbole

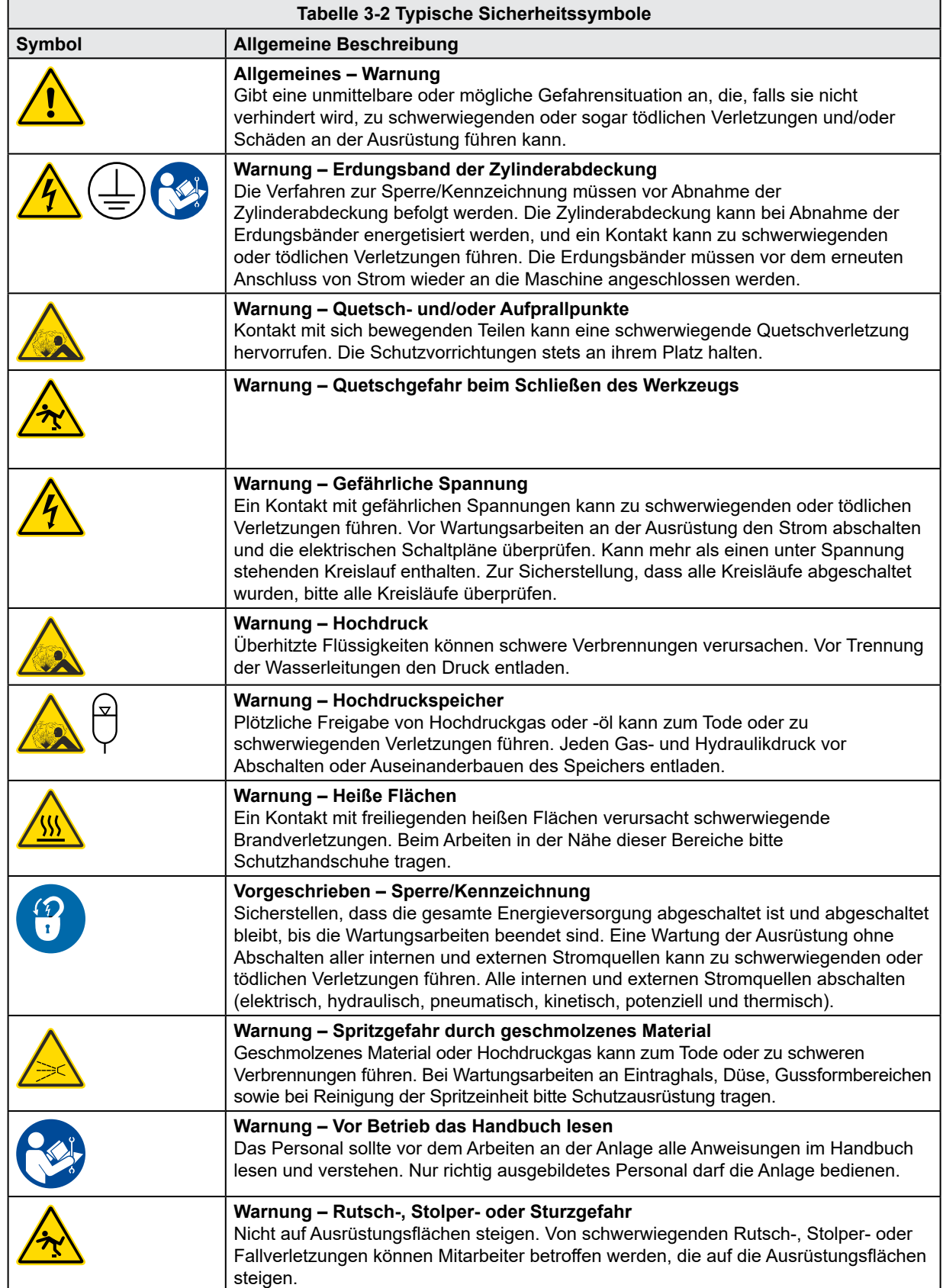

<span id="page-16-0"></span>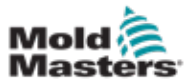

### Allgemeine Sicherheitssymbole – Fortsetzung

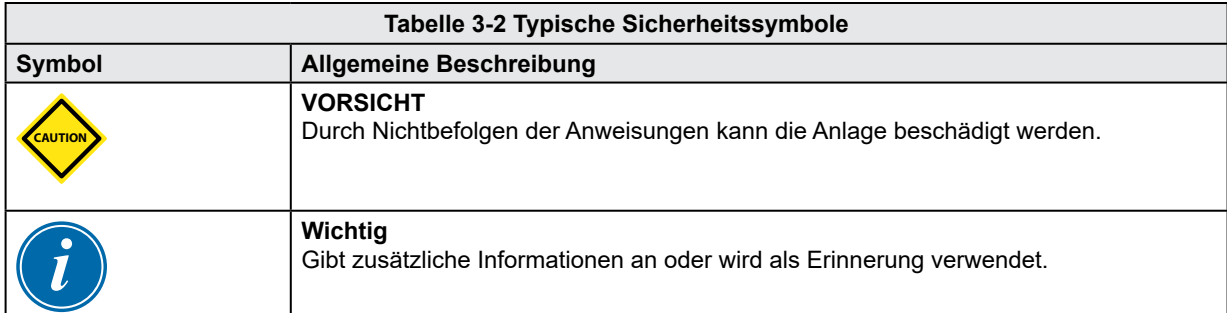

# 3.5 Überprüfung der Verkabelung

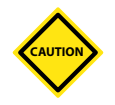

### VORSICHT

Versorgungsverkabelung des Systems mit dem Stromnetz:

- Bevor das System an eine Stromversorgung angeschlossen wird, muss sichergestellt werden, dass die Verkabelung zwischen dem System und der Stromversorgung korrekt ist.
- Besonders ist dabei auf den Nennstrom der Stromversorgung zu achten. Wenn beispielsweise ein Steuergerät mit einer Nennstromstärke von 63 A betrieben wird, muss der Nennstrom der Stromversorgung ebenfalls 63 A betragen.
- Es muss überprüft werden, ob die Phasen der Stromversorgung korrekt verkabelt sind.

Verkabelung vom Steuergerät zum Werkzeug:

- Bei getrennten Anschlüssen von Stromversorgung und Thermoelement muss sichergestellt werden, dass die Stromkabel nicht mit den Anschlüssen des Thermoelements verbunden werden und umgekehrt.
- Bei gemeinsamen Anschlüssen von Stromversorgung und Thermoelement muss sichergestellt werden, dass die Anschlüsse der Stromversorgung und des Thermoelements korrekt verkabelt sind.

Kommunikationsschnittstelle und Steuersequenz:

- Der Kunde muss überprüfen, ob benutzerdefinierte Maschinenschnittstellen bei sicheren Geschwindigkeiten funktionieren, bevor Geräte in der Produktionsumgebung mit voller Geschwindigkeit im Automatikmodus betrieben werden.
- Der Kunde muss überprüfen, ob alle erforderlichen Bewegungsabläufe korrekt sind, bevor Geräte in der Produktionsumgebung mit voller Geschwindigkeit im Automatikmodus betrieben werden.
- Das Umschalten der Anlage in den Automatikmodus ohne vorherige Überprüfung der Steuerungssperren und Bewegungsabläufe kann zu Schäden an der Anlage und/oder den Geräten führen.

Falsche Verkabelung und Anschlüsse führen zu einem Geräteausfall.

<span id="page-17-0"></span>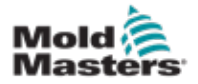

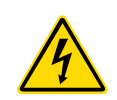

### 3.6 Absperrsicherheit

### WARNUNG

Öffnen Sie NICHT den Schaltschrank ohne vorherige ISOLIERUNG der Spannungsversorgungen.

Spannungs- und stromführende Kabel sind mit dem Steuergerät und der Gussform verbunden. Vor der Verlegung oder Entfernung jeglicher Kabel muss der Strom abgeschaltet werden, und die Verfahren für Sperre/Kennzeichnung müssen befolgt werden.

Nehmen Sie das Verfahren zur Sperre/Kennzeichnung vor, um einen Betrieb während der Wartung zu vermeiden.

Jede Wartungsarbeit muss von richtig ausgebildetem Personal durchgeführt werden, und zwar gemäß den Anforderungen lokaler Gesetze und Regelungen. Elektrische Produkte dürfen beim Ausbau aus dem montierten oder normalen Betriebszustand nicht geerdet sein.

Stellen Sie vor der Durchführung aller Wartungsarbeiten eine ordnungsgemäße Erdung aller elektrischen Komponenten sicher, um eine potentielle Stromschlaggefahr zu vermeiden.

Oft werden vor dem Beenden der Wartungsarbeiten Stromquellen versehentlich eingeschaltet oder Ventile unbeabsichtigt geöffnet, was zu schwerwiegenden oder tödlichen Verletzungen führen kann. Aus diesem Grund muss sichergestellt werden, dass die gesamte Energieversorgung abgeschaltet ist und dass sie solange abgeschaltet bleibt, bis die Arbeiten beendet sind.

Wenn eine Absperrung nicht durchgeführt wurde, können ungesteuerte Energien Folgendes verursachen:

- Stromschlag durch Kontakt mit unter Spannung stehenden Kreisläufen
- Schnittwunden, Quetschungen, Stoßverletzungen oder Tod kann durch eine Erfassung durch Bänder, Ketten, Fördergeräte, Rollen, Achsen und Antriebsräder hervorgerufen werden
- Verbrennungen durch Kontakt mit heißen Teilen, Materialien oder Geräten, z. B. Öfen
- Feuer und Explosionen
- Chemische Aussetzung gegenüber Gasen oder Flüssigkeiten aus den Leitungen

<span id="page-18-0"></span>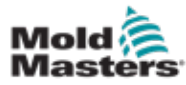

### 3.6.1 Elektrische Absperrung

Arbeitgeber müssen ein wirksames Programm zur Sperre/Kennzeichnung bereitstellen.

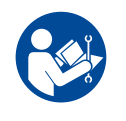

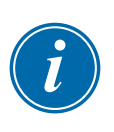

# ACHTUNG – HANDBUCH LESEN

Informationen hierzu sind in Maschinenhandbüchern und lokalen Regelungen sowie Gesetzbüchern zu finden.

### HINWEIS

In einigen Instanzen könnte mehr als nur eine Ausrüstung zur Stromversorgung verwendet werden. Dementsprechend sind die erforderlichen Schritte einzuleiten, um sicherzustellen, dass alle Stromquellen gesperrt sind.

- 1. Die Maschine mittels des normalen Abschaltvorgangs sowie der Steuerungen herunterfahren. Dies kann mithilfe von oder durch Hinzuziehen des Maschinenbedieners erfolgen.
- 2. Nach Prüfung, dass die Anlage vollständig heruntergefahren wurde und alle Steuerungen sich in der Position "Aus" befinden, den in dem Feld befindlichen Haupttrennschalter öffnen.
- 3. Unter Verwendung Ihrer persönlichen oder einer von Ihrem Vorgesetzten bereitgestellten Sperre den Trennschalter auf die Position "Aus" stellen. Nicht nur das Gehäuse verriegeln. Den Schlüssel abziehen und aufbewahren. Eine Sperrkennzeichnung durchführen und am Trennschalter befestigen. Jede Person, die mit der Ausrüstung arbeitet, muss diesen Schritt befolgen. Die Sperre der Person, die die Arbeiten durchführt oder die verantwortlich ist, ist zuerst zu installieren, während der Arbeiten beizubehalten und zuletzt wieder zu entfernen. Den Haupttrennschalter testen und sicherstellen, dass dieser nicht auf die Position "Ein" gestellt werden kann.
- 4. Versuchen, die Maschine mittels der normalen Betriebssteuerung und Betriebspunktschalter zu starten, um sicherzustellen, dass die Stromzufuhr getrennt wurde.
- 5. Auch andere Energiequellen, die eine Gefahr bei der Arbeit an der Ausrüstung darstellen könnten, sind vom Strom zu trennen und ordnungsgemäß zu "sperren". Dies kann Gravität, Druckluft, hydraulische Flüssigkeiten, Dampf oder andere gefährliche Flüssigkeiten und Gase beinhalten (siehe Tabelle unten).
- 6. Sind die Arbeiten abgeschlossen, ist vor der Entfernung der letzten Sperre sicherzustellen, dass sich die Betriebssteuerungen in der Position "Aus" befinden, so dass der Trennvorgang nicht unter Strom erfolgt. Alle Blöcke, Werkzeuge und andere Fremdmaterialien sichern und von der Maschine entfernen. Außerdem sicherstellen, dass jegliches davon betroffene Personal darüber informiert wird, dass die Sperre(n) entfernt wird/werden.
- 7. Sperre und Kennzeichnung entfernen, anschließend Haupttrennschalter schließen, wenn die Genehmigung erteilt wurde.
- 8. Wurden die Arbeiten nicht in der ersten Schicht abgeschlossen, muss der nachfolgende Bediener eine eigene Sperre und eine eigene Kennzeichnung anbringen, bevor der vorherige Bediener die ursprüngliche Sperre sowie die Kennzeichnung entfernt. Verspätet sich der nächste Bediener, kann der nachfolgende Vorgesetzte eine Sperre und eine Kennzeichnung anbringen. Die Verfahren für die Sperre müssen angeben, wie der Übergang zu erfolgen hat.
- 9. Zum eigenen persönlichen Schutz ist es wichtig, dass jeder Arbeiter und/oder Vorarbeiter, der in oder an Maschinen tätig ist, seine eigene Sicherheitssperre am Trennschalter anbringt. Kennzeichnungen für laufende Arbeiten anbringen und Details zu durchgeführten Arbeiten anzugeben. Erst nach Abschluss der Arbeiten und Unterzeichnung der Arbeitsgenehmigung darf jeder Arbeiter seine Sperre entfernen. Als letztes sollte die Sperre der Person entfernt werden, die die Absperrung überwacht. Die Verantwortung dieser Person darf nicht übertragen werden.
- © Industrial Accident Prevention Association, 2008.

<span id="page-19-0"></span>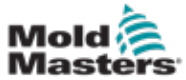

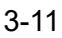

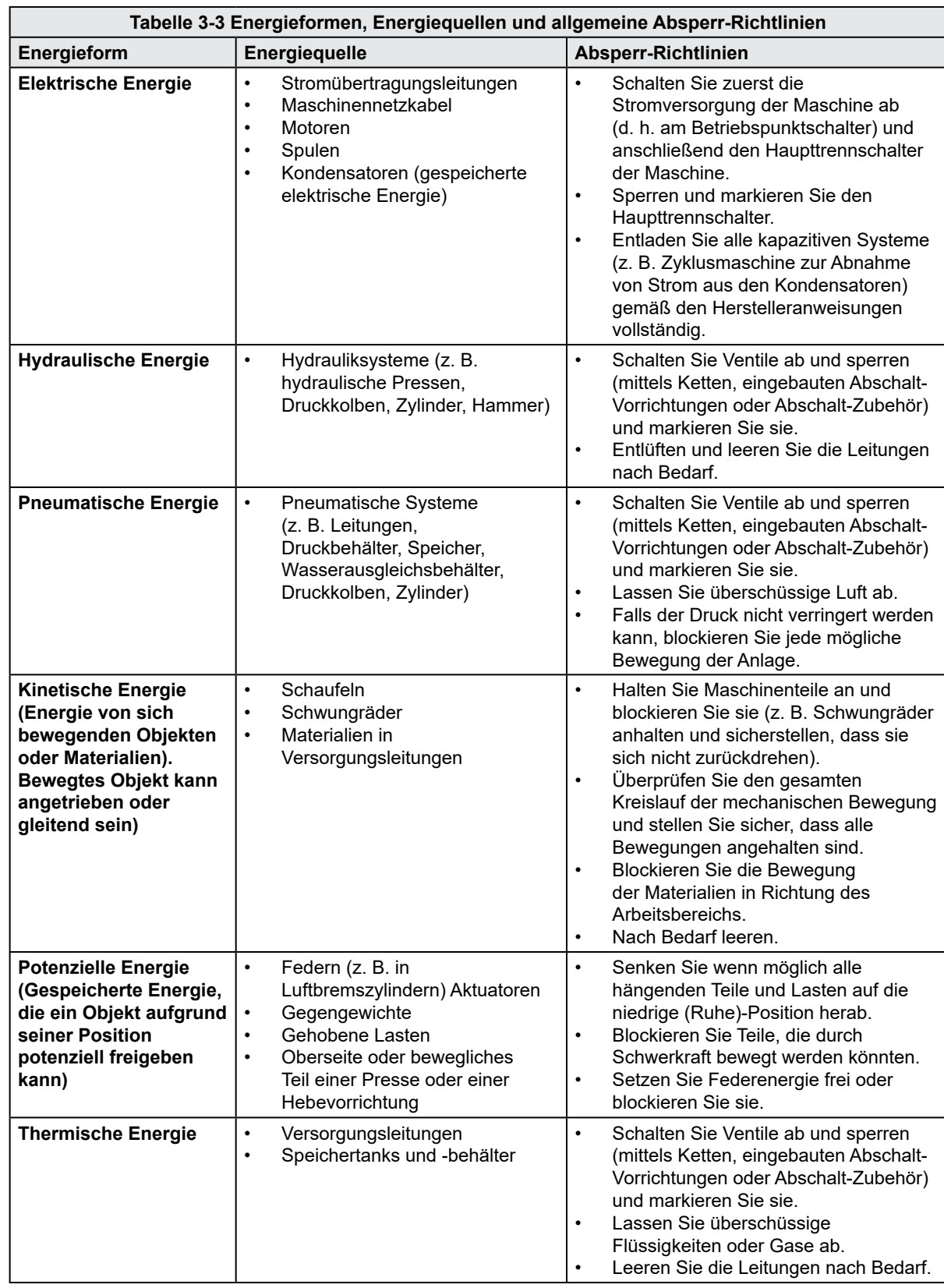

### 3.6.2 Energieformen und Absperr-Richtlinien

<span id="page-20-0"></span>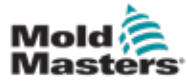

### 3.7 Geerdete Erdungsanschlüsse

Geerdete Erdungsanschlüsse befinden sich an den folgenden Stellen des E-Multi-Steuergeräts:

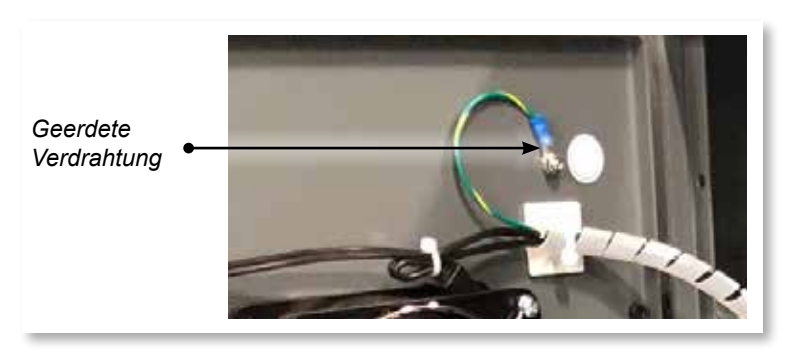

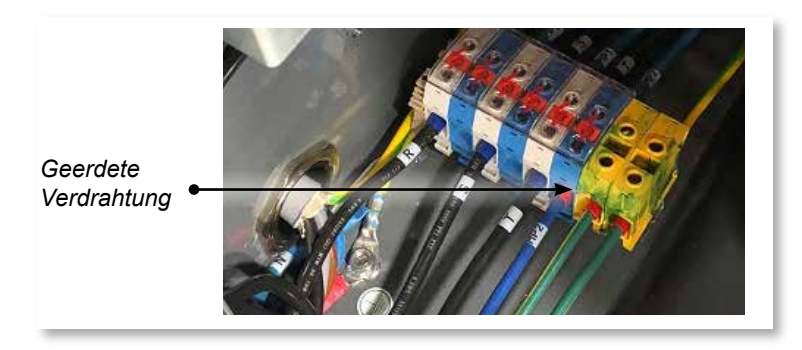

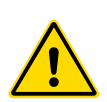

# 3.8 Entsorgung

### WARNUNG

Milacron *Mold-Masters* schließt jegliche Haftung für Personenschäden aus, die durch die Wiederverwendung der einzelnen Komponenten entstehen, falls diese für einen anderen als den ursprünglich vorgesehenen Zweck verwendet werden.

- 1. Heißkanal- und Systemkomponenten wie Elektrik, Hydraulik, Pneumatik und Kühlung müssen vor der Entsorgung vollständig und ordnungsgemäß von der Stromversorgung getrennt werden.
- 2. Es muss sichergestellt werden, dass das zu entsorgende System keine Flüssigkeiten enthält. Bei hydraulischen Nadelventilsystemen muss das Öl aus den Leitungen und Zylindern abgelassen werden und auf umweltverträgliche Art entsorgt werden.
- 3. Die elektrischen Komponenten sind zu zerlegen, zu trennen und dann entweder als umweltverträglicher Abfall oder als Sonderabfall zu entsorgen.
- 4. Entfernen Sie die Verkabelung. Die elektrischen Komponenten sind gemäß der geltenden Elektronikschrottverordnung zu entsorgen.
- 5. Die Metallteile sind zur Wiederverwertung zurückzugeben (Metallabfälle und Schrotthandel). Hierbei sind die Anweisungen des betreffenden Entsorgungsbetriebs zu beachten.

Das Recycling aller recycelbaren Materialien sollte bei der Entsorgung im Vordergrund stehen.

<span id="page-21-0"></span>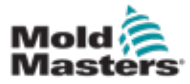

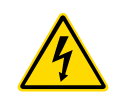

## 3.9 E-Multi-Steuergerät – Sicherheitsrisiken

Siehe auch ["Abbildung 3-2 E-Multi-Steuergerät – Sicherheitsrisiken" auf Seite 3-14](#page-22-0).

### WARNUNG – GEFAHR VON STROMSCHLÄGEN

Diese Warnhinweise müssen unbedingt berücksichtigt werden, um die Gefahr für Personen möglichst gering zu halten.

- Stellen Sie sicher, dass die gesamte Energieversorgung im Steuergerät und in der Spritzgussmaschine vor der Installation des Steuergeräts im System ordnungsgemäß abgeschaltet und verriegelt ist.
- Betreten Sie den Schaltschrank NICHT, ohne zuvor die Stromversorgungen ISOLIERT zu haben ODER ohne dass eine qualifizierte Person den BYPASS-SCHALTER auf ON gestellt hat, um Zugang zur Steuerung unter Spannung zu erhalten. Im Inneren des Gehäuses befinden sich ungeschützte Kontakte, an denen eine gefährliche Spannung anliegen kann. Bei einer Drehstromversorgung kann diese Spannung bis zu 600 V AC betragen.
- Wenn der BYPASS-SCHALTER auf OFF gestellt ist, führt das Öffnen des Hochleistungsteils des Steuergeräts zum Auslösen des Leistungsschalters, wodurch die gesamte Stromzufuhr zum Schrank unterbrochen wird.
- Spannungs- und stromführende Kabel sind mit dem Steuergerät und der Gussform verbunden. Auch der Servomotor und das Steuergerät sind über ein Spannungskabel verbunden. Vor der Verlegung oder Entfernung jeglicher Kabel muss der Strom abgeschaltet werden, und die Verfahren für Sperre/ Kennzeichnung müssen befolgt werden.
- Jede Wartungsarbeit muss von ordnungsgemäß ausgebildetem Personal durchgeführt werden, und zwar gemäß den Anforderungen lokaler Bestimmungen und Vorschriften. Elektrische Produkte dürfen beim Ausbau aus dem montierten oder normalen Betriebszustand nicht geerdet sein.
- Verwechseln Sie Stromkabel nicht mit den Verlängerungskabeln der Thermoelemente. Sie sind nicht dafür geeignet, die Stromladung zu tragen oder genaue Temperaturmessungen in der jeweils anderen Anwendung anzuzeigen.

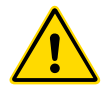

### WARNUNG

Nehmen Sie ohne Hilfe des *Mold-Masters*-Wartungspersonals keine Änderungen an den Werkseinstellungen vor. Eine Änderung dieser Einstellungen kann zu gefährlichen unkontrollierten oder unerwarteten Bewegungen führen. Dies kann auch zu Beschädigungen der Maschine und einem Erlöschen der Garantie führen.

### 3.9.1 Arbeitsumgebung

Das E-Multi-Steuergerät muss in einer sauberen, trockenen Umgebung installiert werden, in der die Umgebungsbedingungen folgende Grenzwerte nicht überschreiten:

- Temperatur: +5 bis +45 °C
- Relative Feuchtigkeit: 90 % (nicht kondensierend)

### 3.9.2 Schrank Druck-/Kippkräfte

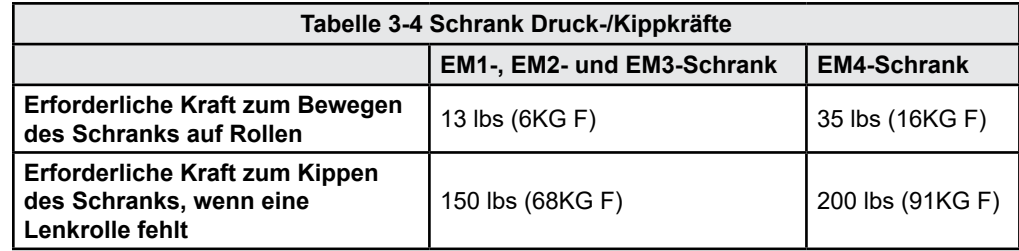

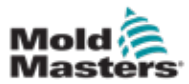

# E-Multi-Steuergerät – Sicherheitsrisiken, Fortsetzung

<span id="page-22-0"></span>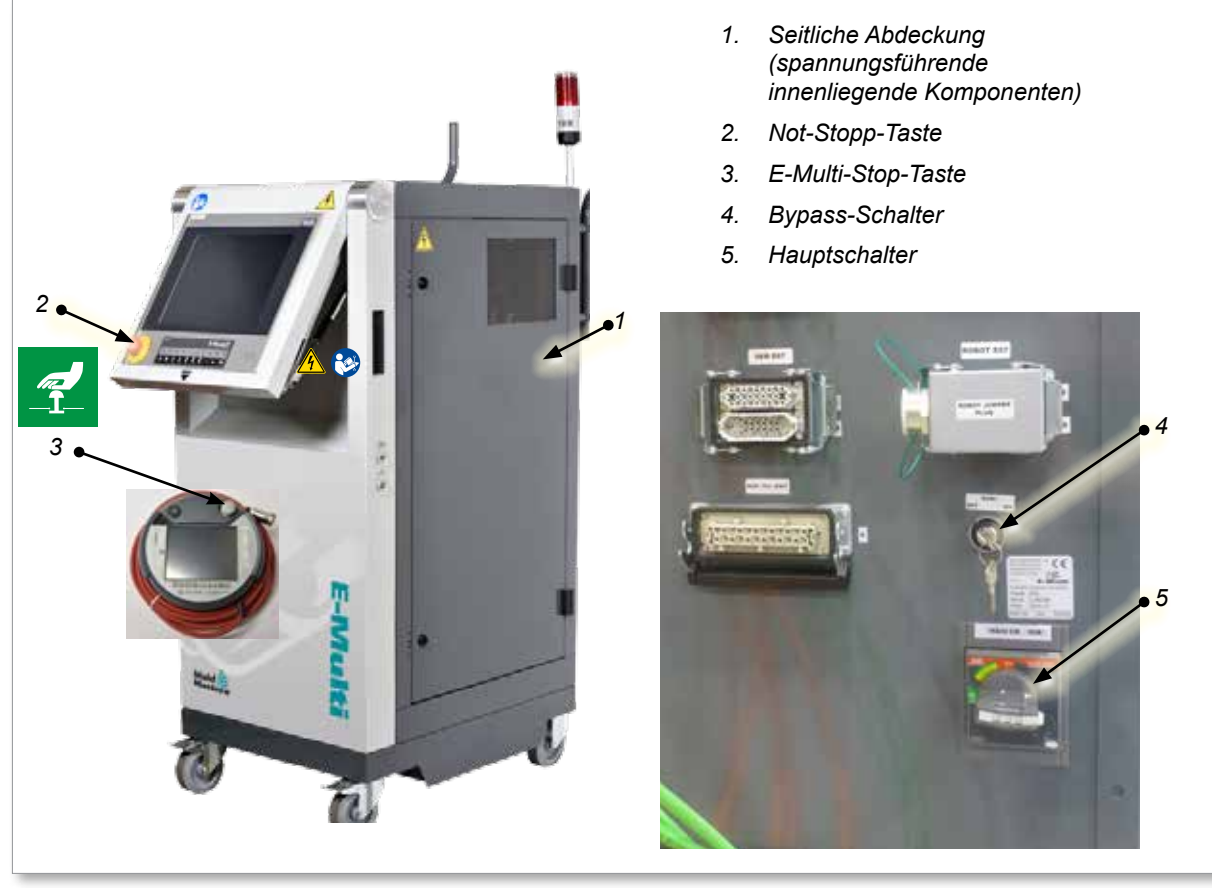

*Abbildung 3-2 E-Multi-Steuergerät – Sicherheitsrisiken*

<span id="page-23-0"></span>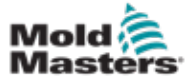

### 3.10 E-Multi-Spritzeinheit Sicherheitsetiketten

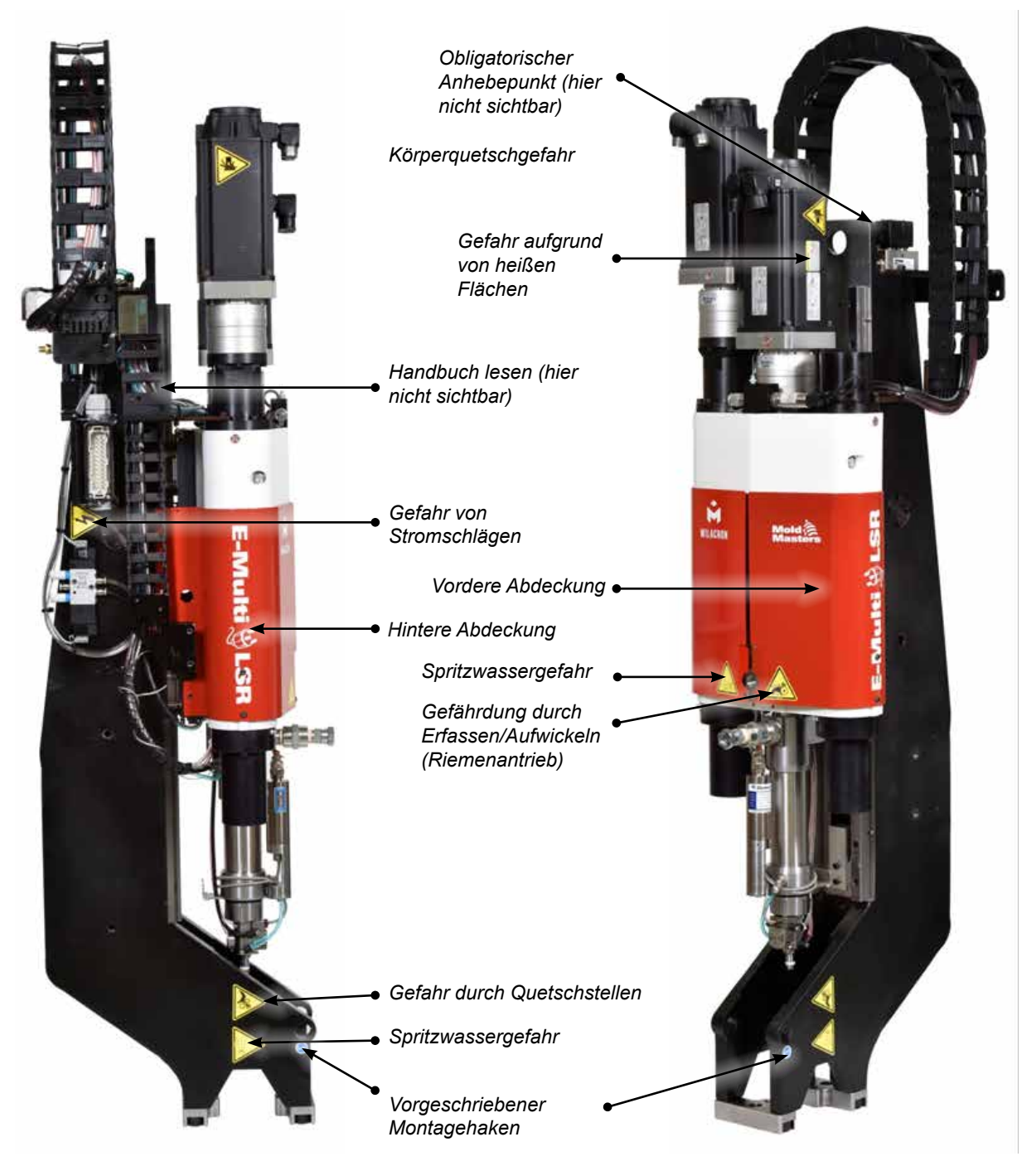

*Abbildung 3-3 E-Multi-Spritzeinheit Sicherheitsetiketten*

Eine vollständige Gefahrenbeschreibung finden Sie unter ["Tabelle 3-6 An der E-Multi-](#page-26-1)[Spritzeinheit verwendete Sicherheitssymbole" auf Seite 3-18](#page-26-1).

# 3.11 E-Multi-Spritzeinheit Sicherheitsgefahren

<span id="page-24-0"></span>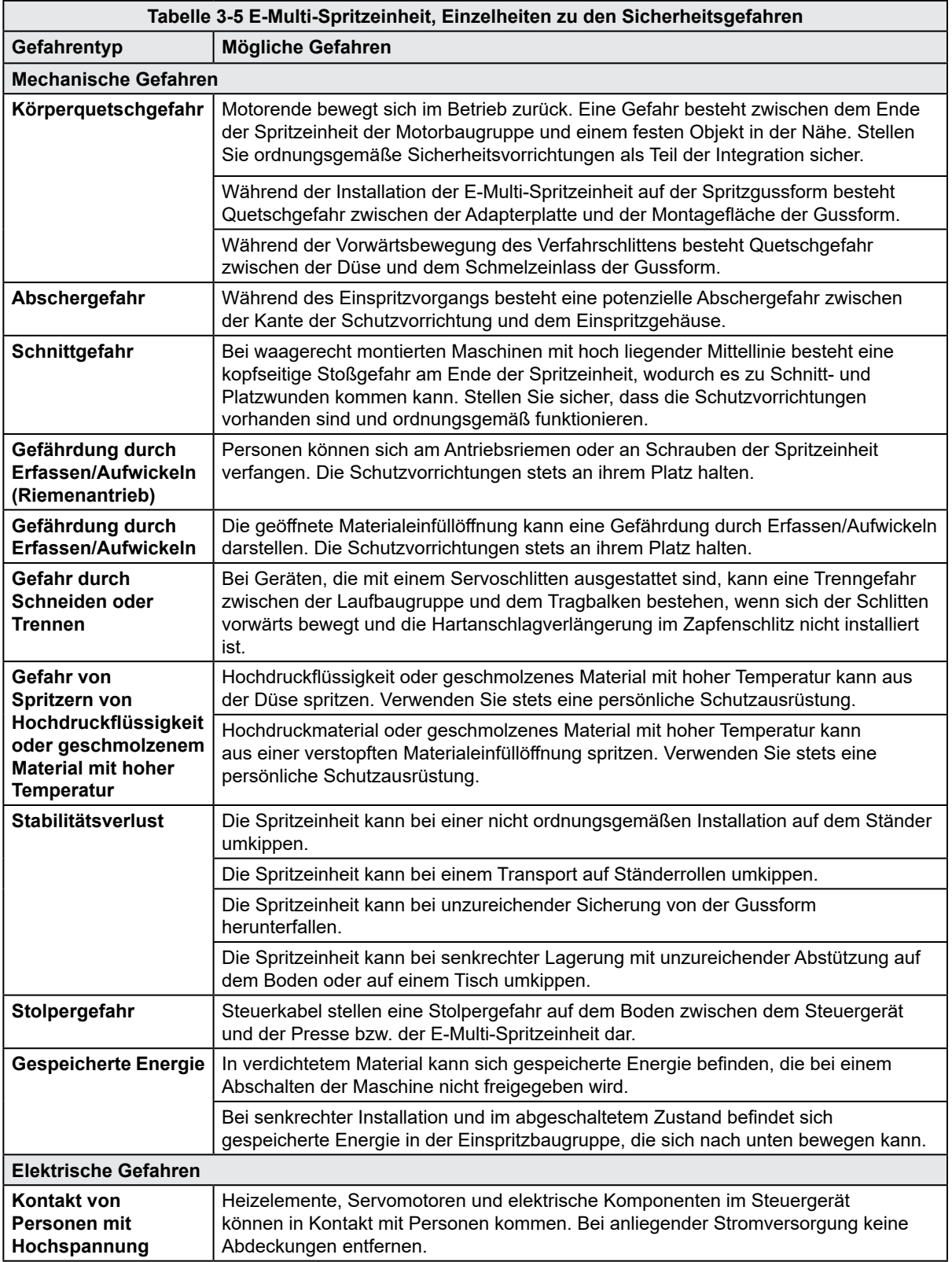

Gefahr darstellen können.

Herabfallen der Maschine führen.

Anschlussfehler | Eine falsche Konstruktion der Adapterplatte, der Werkzeugoberfläche bzw. der

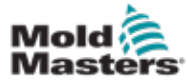

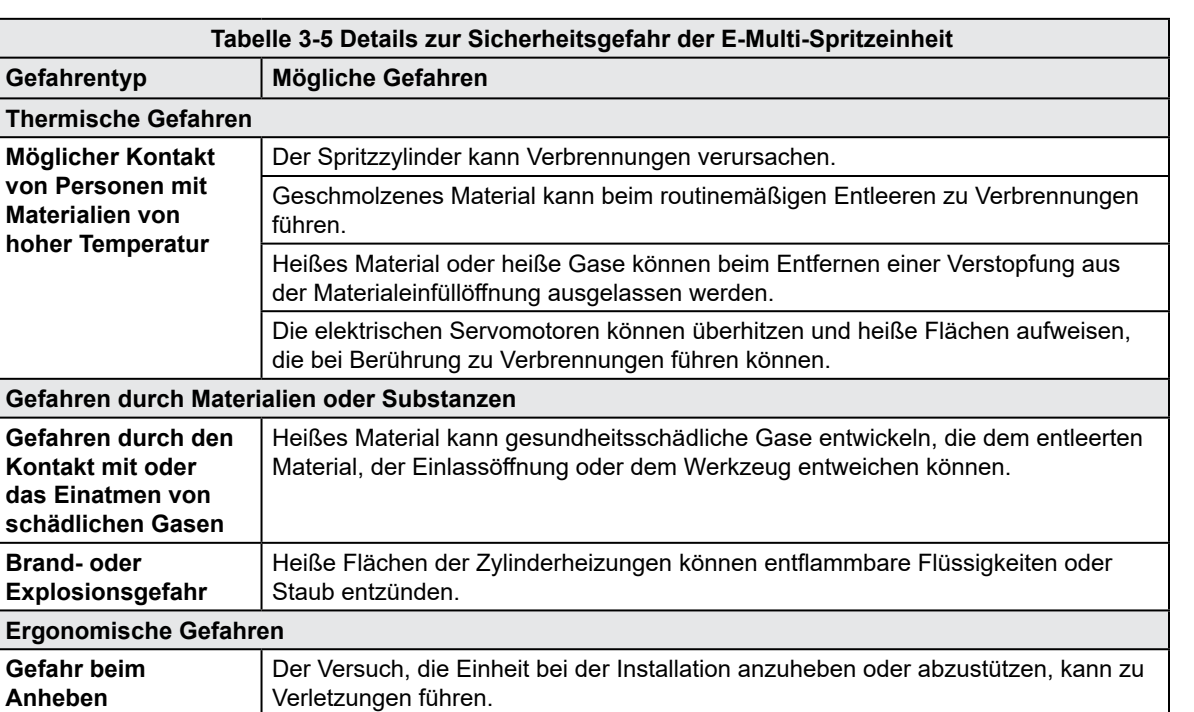

Falsche Anschlüsse können zu unkontrollierten oder unerwarteten Bewegungen führen, die Beschädigungen an der Maschine verursachen und eine mögliche

Befestigung oder ein unsachgemäßes Anziehen der Befestigungsteile kann zu einer fehlerhaften Verbindung und folglich zu einem Stabilitätsverlust oder

### Sicherheitsgefahren der E-Multi-Spritzeinheit - Fortsetzung

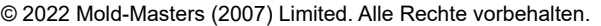

**Brand-**

Gefahr

**Fehler/**

**des** 

**Kombinationsgefahren**

**Funktionsstörung** 

**Steuerungssystems**

<span id="page-26-0"></span>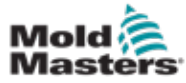

# 3.12 E-Multi-Spritzeinheit Sicherheitssymbole

<span id="page-26-1"></span>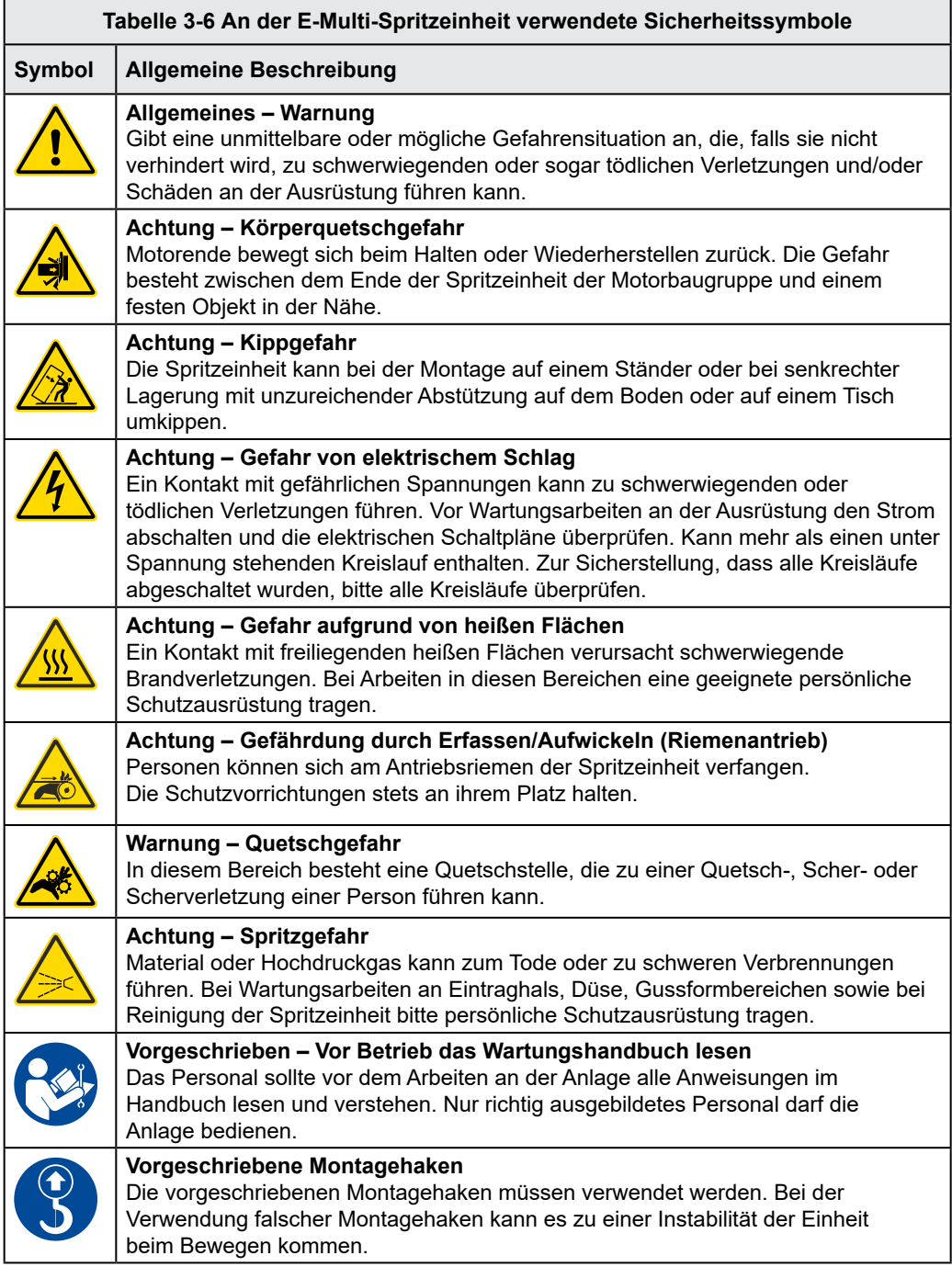

<span id="page-27-0"></span>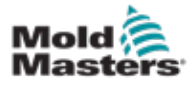

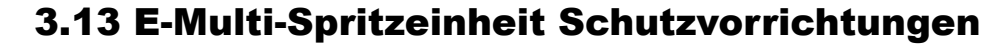

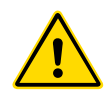

### WARNUNG

Die Sicherheitsvorrichtungen dürfen nur zu Wartungszwecken entfernt werden und müssen nach der Wartung wieder angebracht werden. Die Maschine darf nicht ohne Sicherheitsvorrichtungen betrieben werden.

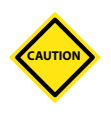

### VORSICHT

Achten Sie bei der Montage der Maschinenabdeckungen (vordere und hintere Abdeckungen) und der Fassabdeckungen darauf, dass diese bei Bewegungen des Geräts keine Wasser-, Luft- oder Thermoelementleitungen einklemmen.

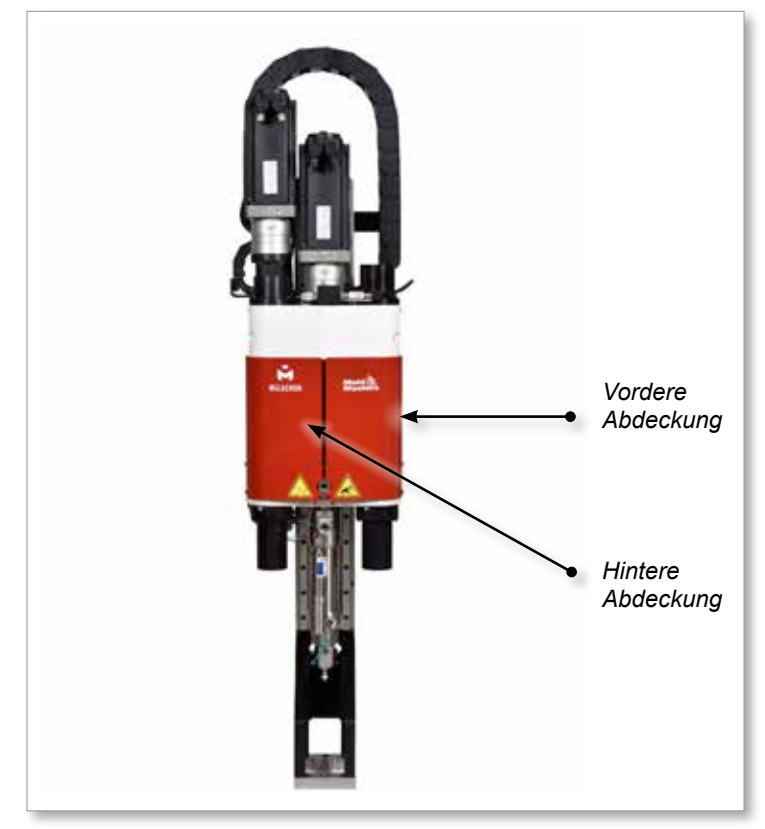

*Abbildung 3-4 Sicherheitsvorrichtungen – Anordnung*

<span id="page-28-0"></span>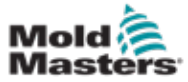

### <span id="page-28-1"></span>3.14 E-Multi Gewicht Spezifikationen

Die aufgeführten Abmessungen und Gewichte beziehen sich auf gepackte Lattenkisten, die die Einheiten mit Standardoptionen enthalten. Zusätzliche Optionen führen zu einer Erhöhung des Gewichts oder machen zusätzliche Kisten erforderlich. Diese Spezifikationen können ohne vorherige Ankündigung geändert werden.

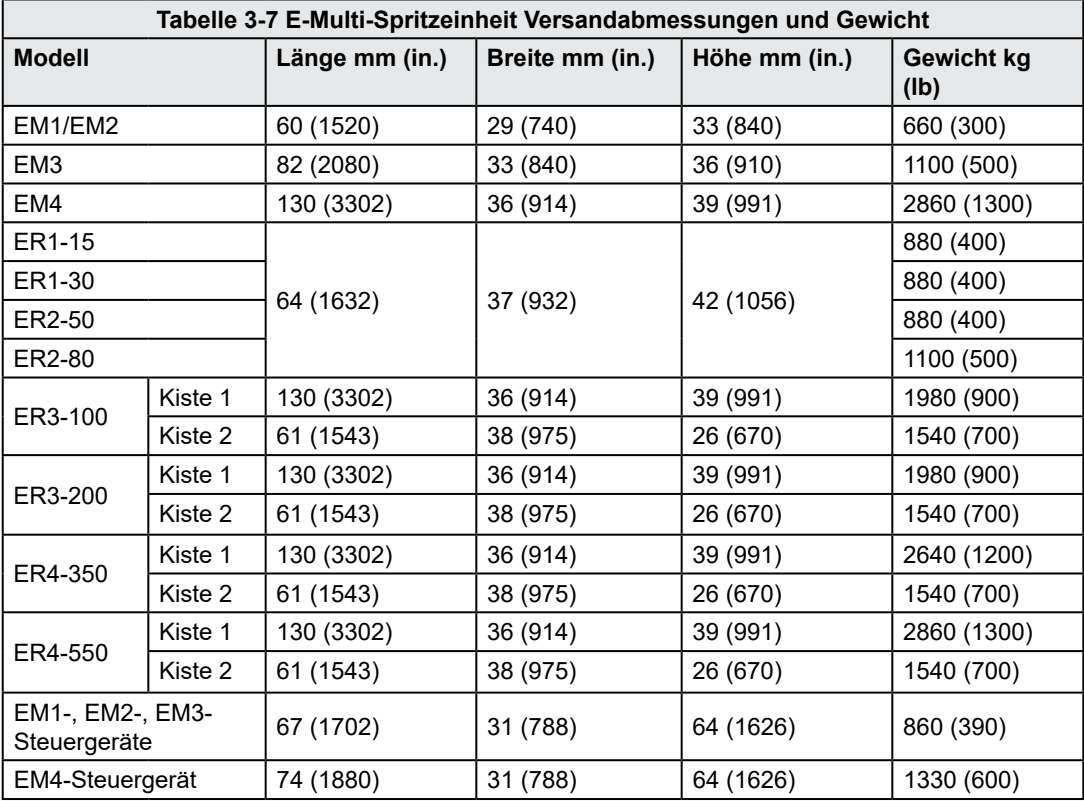

<span id="page-29-0"></span>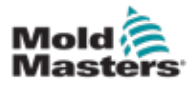

### 3.15 Auspacken des E-Multi-Steuergeräts

1. Identifizieren Sie die richtige Seite der Kiste zum Öffnen. Diese Seite ist mit dem Schriftzug "FRAGILE OPEN THIS SIDE" gekennzeichnet. Siehe [Abbildung 3-5](#page-29-1).

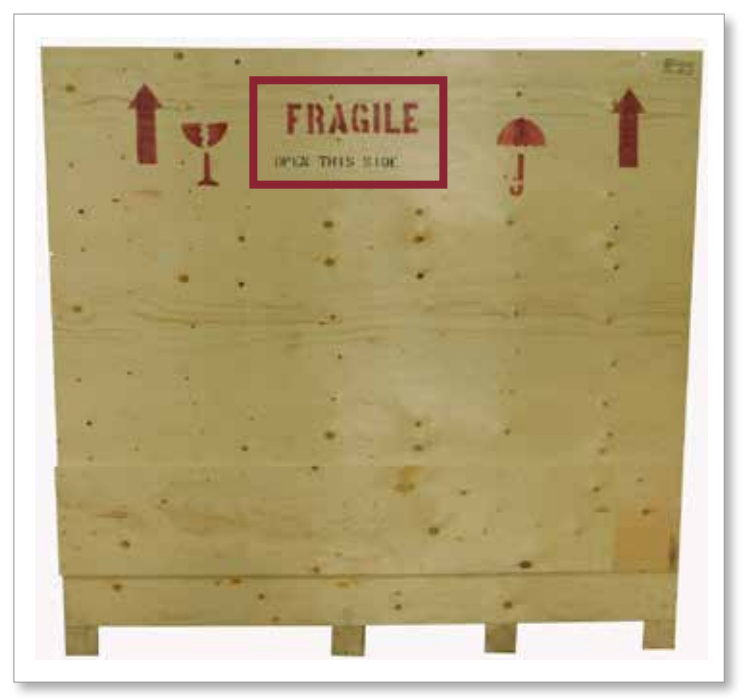

*Abbildung 3-5 Richtige Seite der Kiste zum Öffnen*

2. Entfernen Sie die obere Schraubenreihe an der Längsseite der Kiste. Siehe [Abbildung 3-6](#page-29-2).

<span id="page-29-1"></span>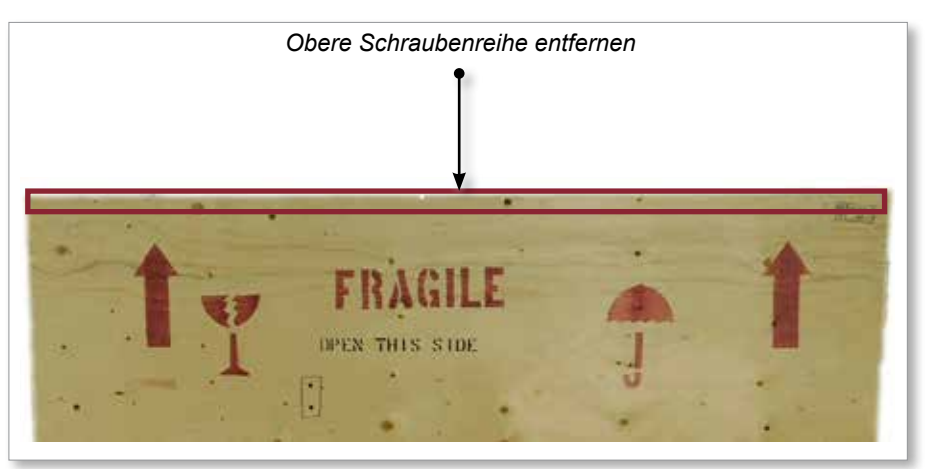

<span id="page-29-2"></span>*Abbildung 3-6 Obere Schraubenreihe entfernen*

3. Entfernen Sie die Schrauben an der Oberseite der Kiste und nehmen Sie die Oberseite der Kiste ab.

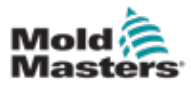

4. Entfernen Sie von der Seite der Kiste, die mit "FRAGILE OPEN THIS SIDE" gekennzeichnet ist, die Schrauben der Querstrebe. Siehe [Abbildung 3-7.](#page-30-0)

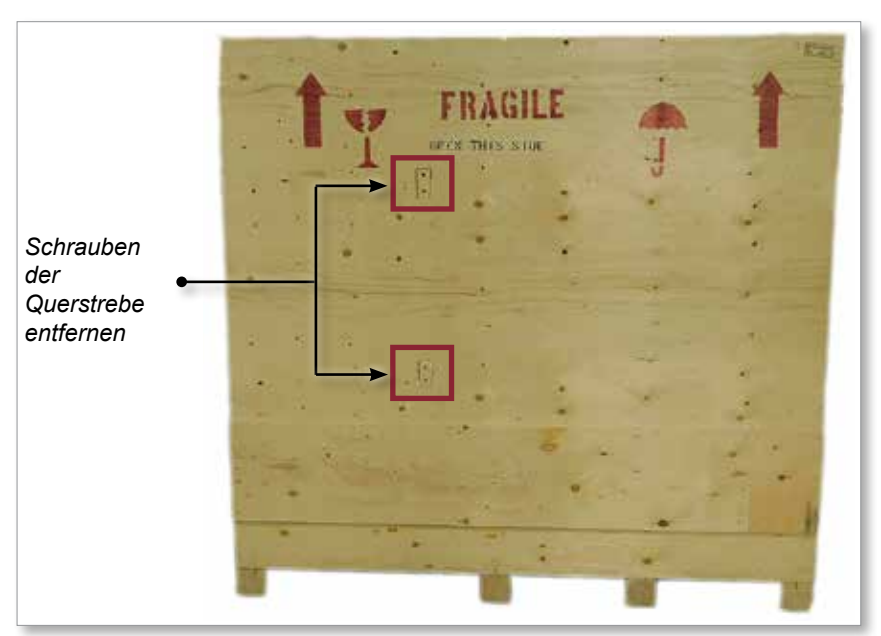

<span id="page-30-0"></span>*Abbildung 3-7 Schrauben der Querstrebe entfernen*

5. Entfernen Sie von der Seite der Kiste, die mit "FRAGILE OPEN THIS SIDE" gekennzeichnet ist, die Schrauben an den Seiten und am Boden der Kiste. Siehe [Abbildung 3-8.](#page-30-1)

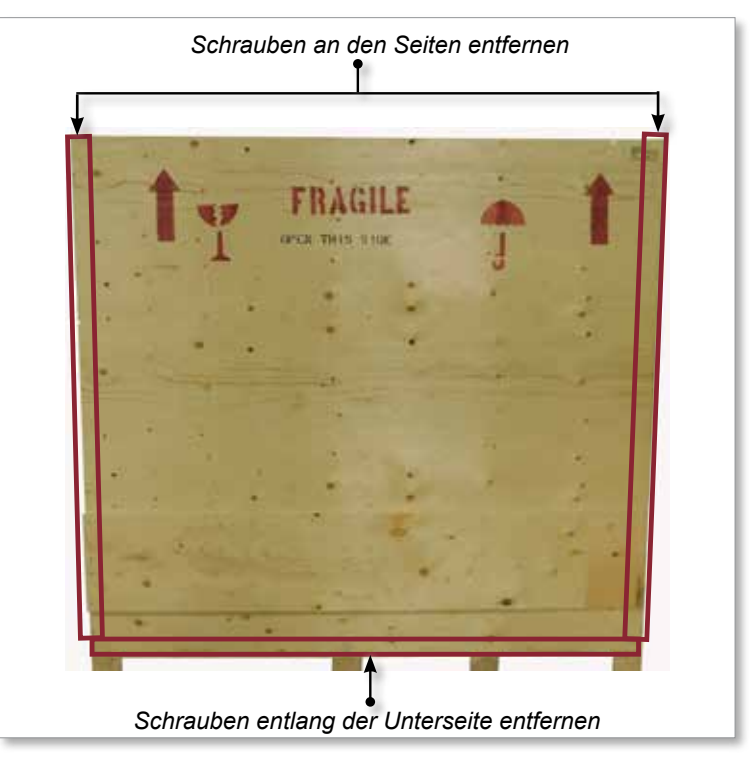

<span id="page-30-1"></span>*Abbildung 3-8 Schrauben an der Seite und am Boden entfernen*

- 6. Entfernen Sie die Seite der Kiste, die mit "FRAGILE OPEN THIS SIDE" gekennzeichnet ist.
- 7. Entfernen Sie die restlichen vier Schrauben, die die Streben auf der gegenüberliegenden Seite der Kiste halten, und nehmen Sie die Streben ab.

<span id="page-31-0"></span>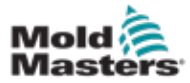

# 3.16 Anheben des E-Multi-Steuergeräts

### 3.16.1 Vorbereitung

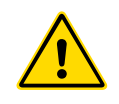

### WARNUNG

Vergewissern Sie sich vor Beginn der Arbeiten immer, dass alle Hebevorrichtungen in gutem Zustand und von ausreichender Kapazität sind. Wenn Sie das Steuergerät nicht ordnungsgemäß anheben oder abstützen, kann dies zu schweren Verletzungen oder zum Tod und/oder zu Schäden am Steuergerät führen.

- 1. Eine Hebeausrüstung wählen, die für die vorgeschriebene Last geeignet ist.
- 2. Den **Lastenweg** festlegen: Weg und Richtung, in die sich das Produkt beim Anheben bewegt, sowie den Platz und die Richtung, an dem bzw. in der es abgesetzt wird.
- 3. Mögliche **Quetschpunkte** erkennen und vermeiden: Stellen, an denen eine Person oder ein Bauteil der Hebeausrüstung oder Ladung zwischen zwei Flächen eingeklemmt werden kann.
- 4. Sichern und entfernen Sie alle Kisten und Zubehörteile aus der Kiste und lagern Sie sie an einem sicheren Ort außerhalb des Hubwegs.
- 5. Entfernen Sie alle Kabel, die nicht an der Steuerung befestigt sind, aus der Kiste und lagern Sie sie an einem sicheren Ort außerhalb des Hubwegs.

Das E-Multi-Steuergerät wird mit vier Augenschrauben mit Gewindebolzen und vier Unterlegscheiben geliefert. Diese Komponenten sind an den Tasten auf der Rückseite des Steuergeräts angebracht. Siehe [Abbildung 3-9.](#page-31-1)

<span id="page-31-1"></span>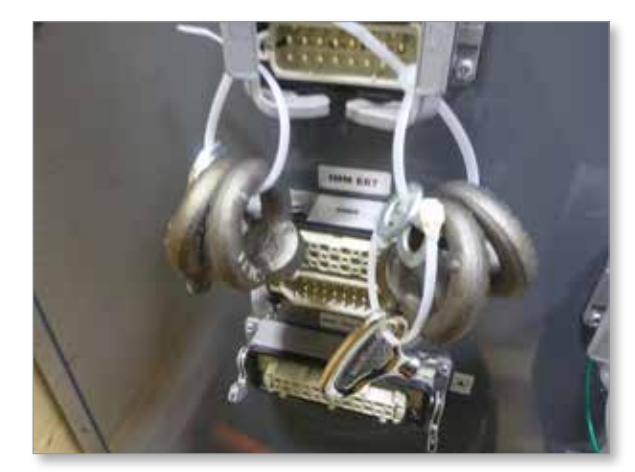

*Abbildung 3-9 Ringschrauben und Unterlegscheiben*

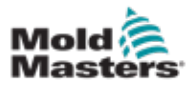

### Auspacken des E-Multi-Steuergeräts – Fortsetzung

6. Montieren Sie Augenschrauben und Unterlegscheiben und installieren Sie sie in den Löchern auf der Oberseite des E-Multi-Steuergeräts. Siehe [Abbildung 3-10.](#page-32-0)

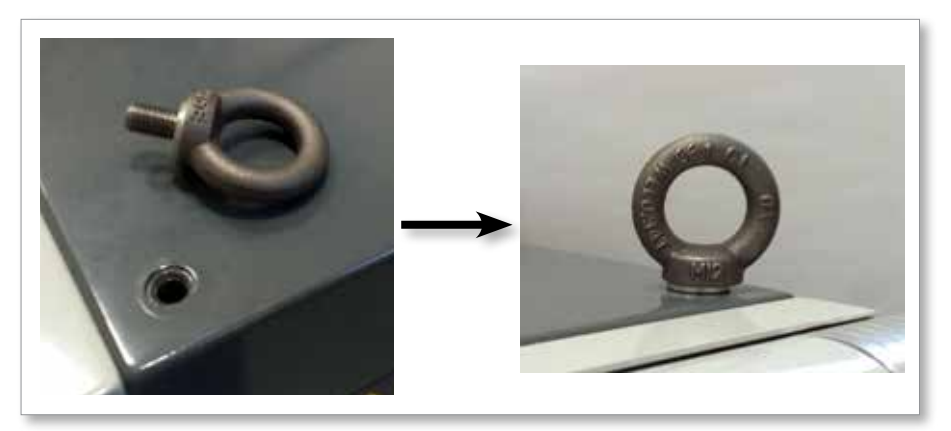

<span id="page-32-0"></span>*Abbildung 3-10 Augenschrauben und Unterlegscheiben montieren*

7. Befestigen Sie die Schlingen an allen Ringschrauben. Siehe [Abbildung 3-5](#page-29-1).

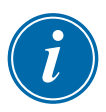

#### WICHTIG

Hebegurte **müssen** an allen vier Ringschrauben sicher befestigt werden.

Balancieren Sie die Last an der Kette oder der Hebeausrüstung aus, bevor sie mehr als ein paar Zentimeter angehoben wird.

Richten Sie den Haken angemessen über die Ladung aus, um ein Schwingen zu verringern.

Bringen Sie die elektrisch betriebenen Hubvorrichtungen langsam mit den Lasten in Verbindung.

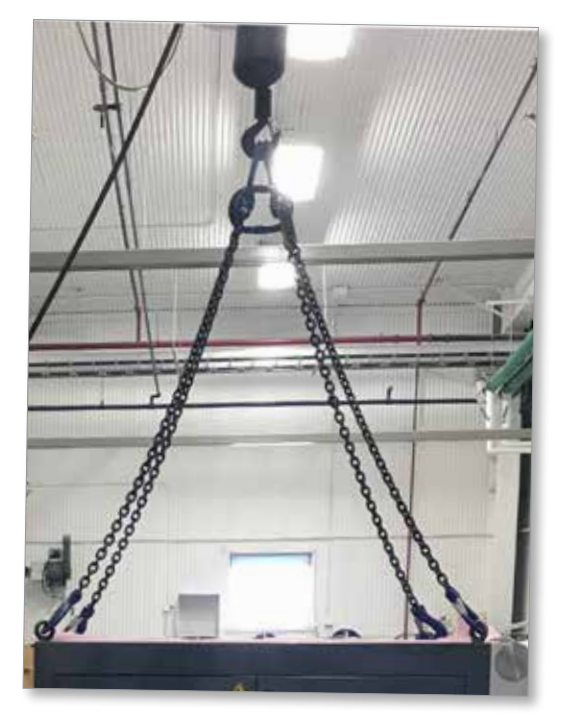

*Abbildung 3-11 Befestigen Sie die Schlingen an allen vier Ringschrauben* 8. Heben Sie das E-Multi-Steuergerät aus der Kiste.

<span id="page-33-0"></span>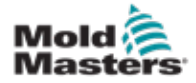

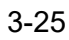

### <span id="page-33-2"></span>3.17 Heben Sie die E-Multi-Spritzeinheit an

### WARNUNG

Wenn die Maschine zur Durchführung einer bestimmten Arbeit angehoben werden muss, müssen vor Beginn der Arbeiten alle Hubvorrichtungen angebracht werden, und die Maschine muss mithilfe eines Krans mit entsprechender Hubkraft gesichert werden. Ein nicht erfolgendes Abstützen der Maschine kann zu schweren oder tödlichen Verletzungen führen!

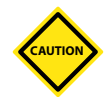

### VORSICHT

Verwenden Sie den Motor nicht als Hebepunkt.

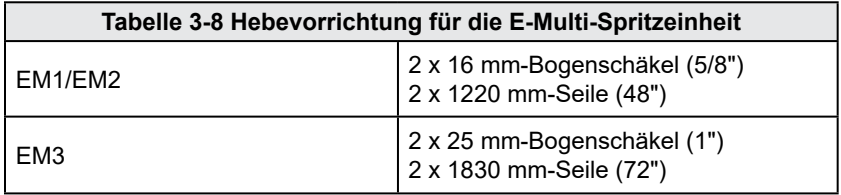

### 3.17.1 Vor dem Anheben der E-Multi-Spritzeinheit

- 1. Eine Hebeausrüstung wählen, die für die vorgeschriebene Last geeignet ist. Siehe Geräteanhänger.
- 2. Den **Lastenweg** festlegen: Weg und Richtung, in die sich das Produkt beim Anheben bewegt, sowie den Platz und die Richtung, an dem bzw. in der es abgesetzt wird.
- 3. Nur die empfohlenen Befestigungspunkte verwenden. Siehe Abschnitt [3.17.](#page-33-2)
- 4. Mögliche **Quetschpunkte** erkennen und vermeiden: Stellen, an denen eine Person oder ein Bauteil der Hebeausrüstung oder Ladung zwischen zwei Flächen eingeklemmt werden kann.
- 5. Sichern Sie die Last an der Kette oder der Hebeausrüstung sichern und balancieren Sie sie aus, bevor sie mehr als ein paar Zentimeter angehoben wird.
- 6. Richten Sie den Haken angemessen über die Ladung aus, um ein Schwingen zu verringern.
- 7. Bringen Sie die elektrisch betriebenen Hubvorrichtungen langsam mit den Lasten in Verbindung.

<span id="page-33-1"></span>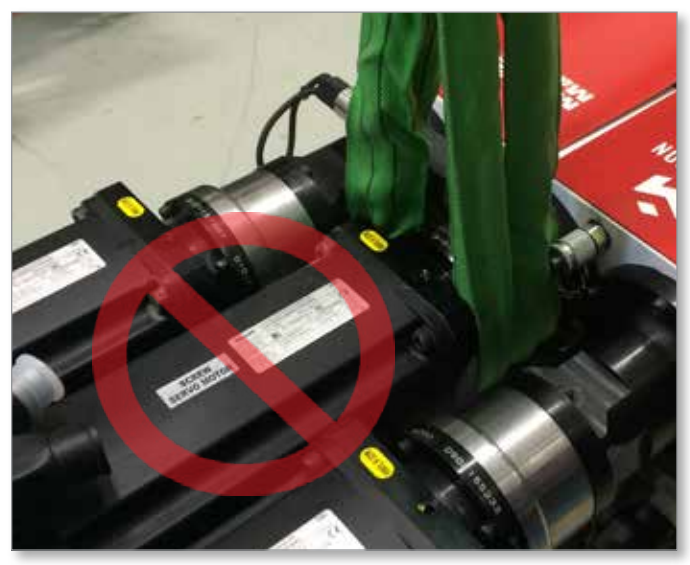

*Abbildung 3-12 Verwenden Sie den Motor nicht als Hebepunkt*

<span id="page-34-0"></span>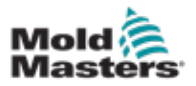

## 3.18 EM1 / EM2 / EM3 Liftanschlüsse

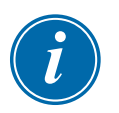

### HINWEIS

Lesen Sie die Informationen in Abschnitt [3.14](#page-28-1), bevor Sie einen Hebevorgang durchführen.

### 3.18.1 EM1 / EM2 / EM3 Vertikale Liftanschlüsse

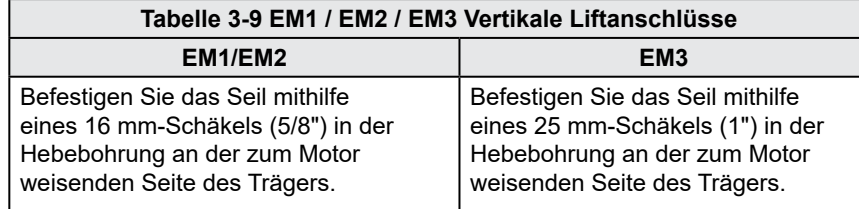

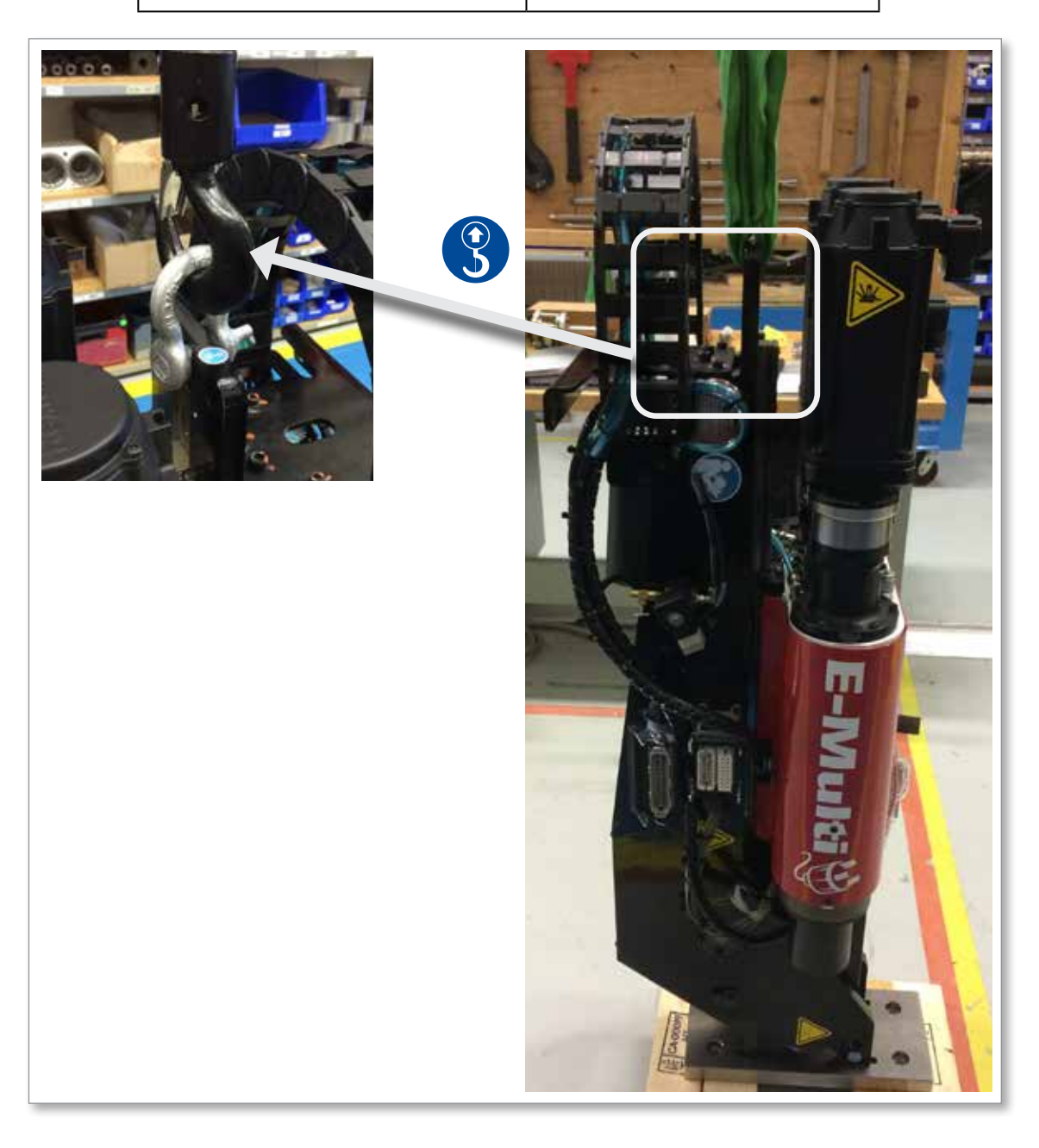

<span id="page-35-0"></span>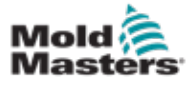

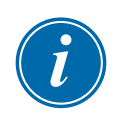

### 3.18.2 EM1 / EM2 / EM3 Horizontale Hubanschlüsse

### HINWEIS

Verwenden Sie für optimale Ergebnisse eine einstellbare zweisträngige Kette.

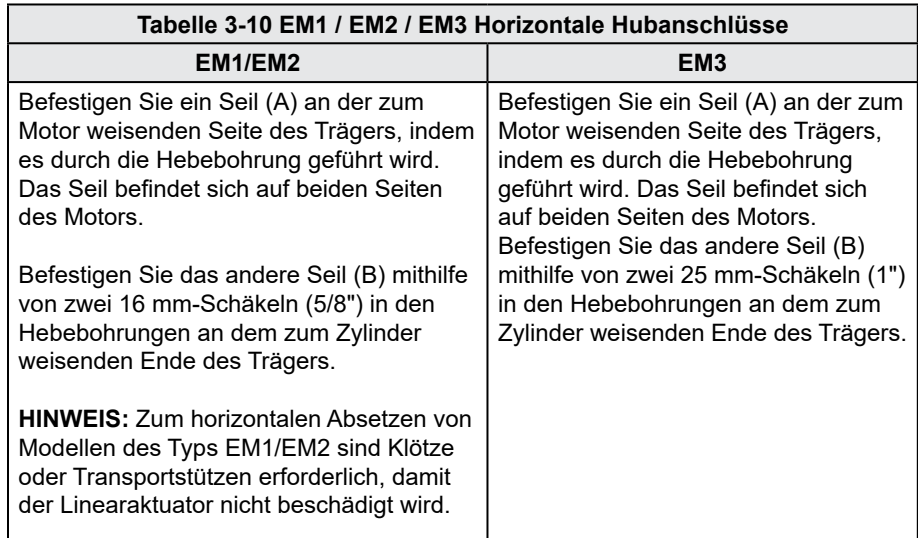

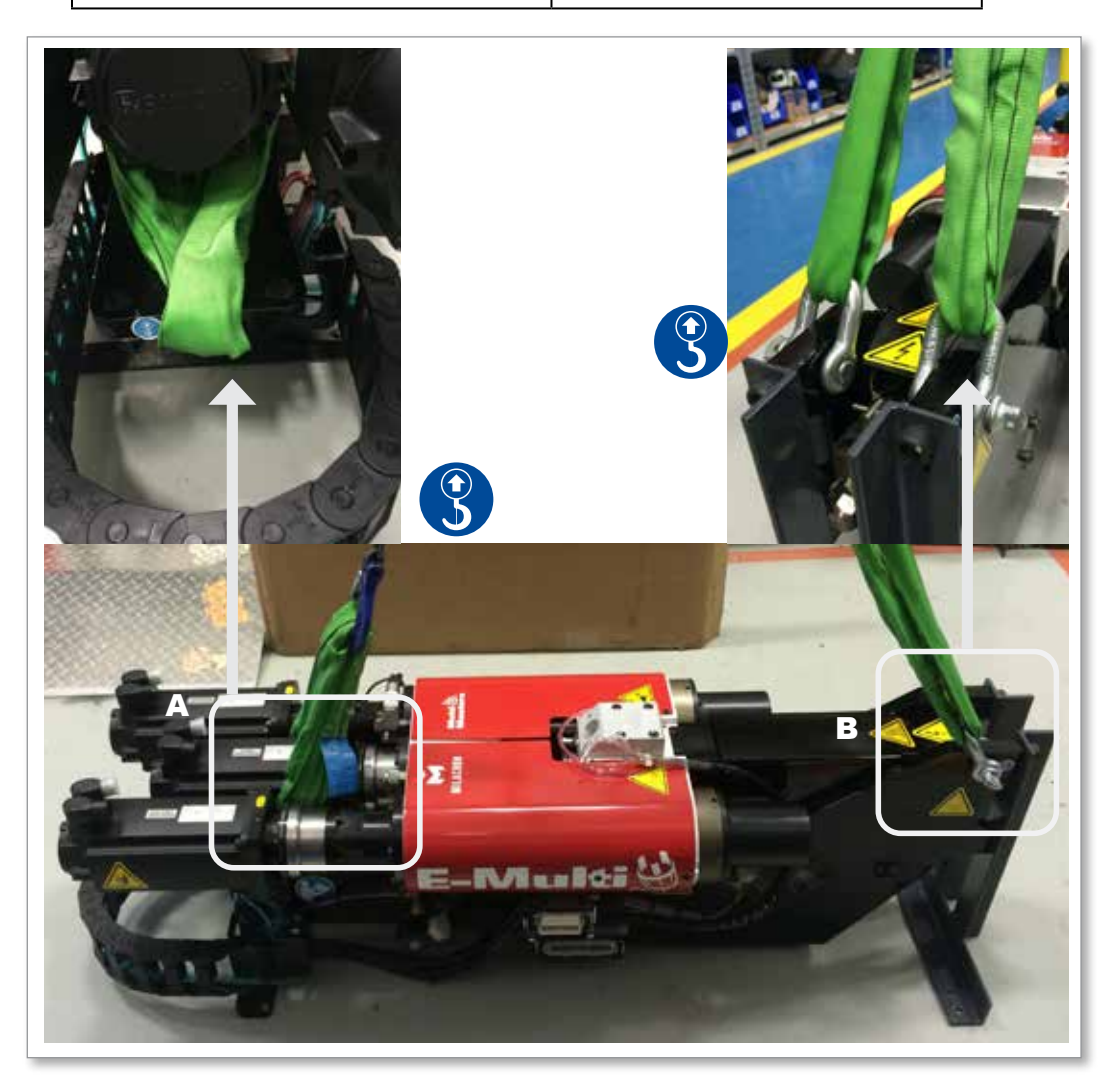
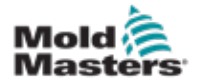

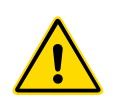

# 3.19 E-Multi-Spritzeinheit Standsicherheit

#### WARNUNG

Die Ständer sind bei waagerechter Verwendung zur Unterstützung von E-Multi-Spritzeinheiten an der Maschine konzipiert. Sie sind nicht für den Transport der E-Multi-Spritzeinheit gedacht, da sie kopflastig sind und deshalb Kippgefahr besteht. Die Baugruppe aus E-Multi-Spritzeinheit und Ständer muss zusammenhängend mit einem Kran und den richtigen Montagehaken der E-Multi-Spritzeinheit bewegt werden.

Die Ständer nicht modifizieren oder ihre Höhe verändern, also beispielsweise keine zusätzlichen Bohrungen schaffen und obere und untere Säule nicht zusammenschrauben. Derartige Veränderungen würden sich auf die Ständerstabilität auswirken und könnten zu schwerwiegenden Verletzungen oder Beschädigungen der Maschine führen.

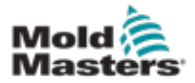

# Abschnitt 4 – Übersicht

# 4.1 Vorderseite Steuergerät

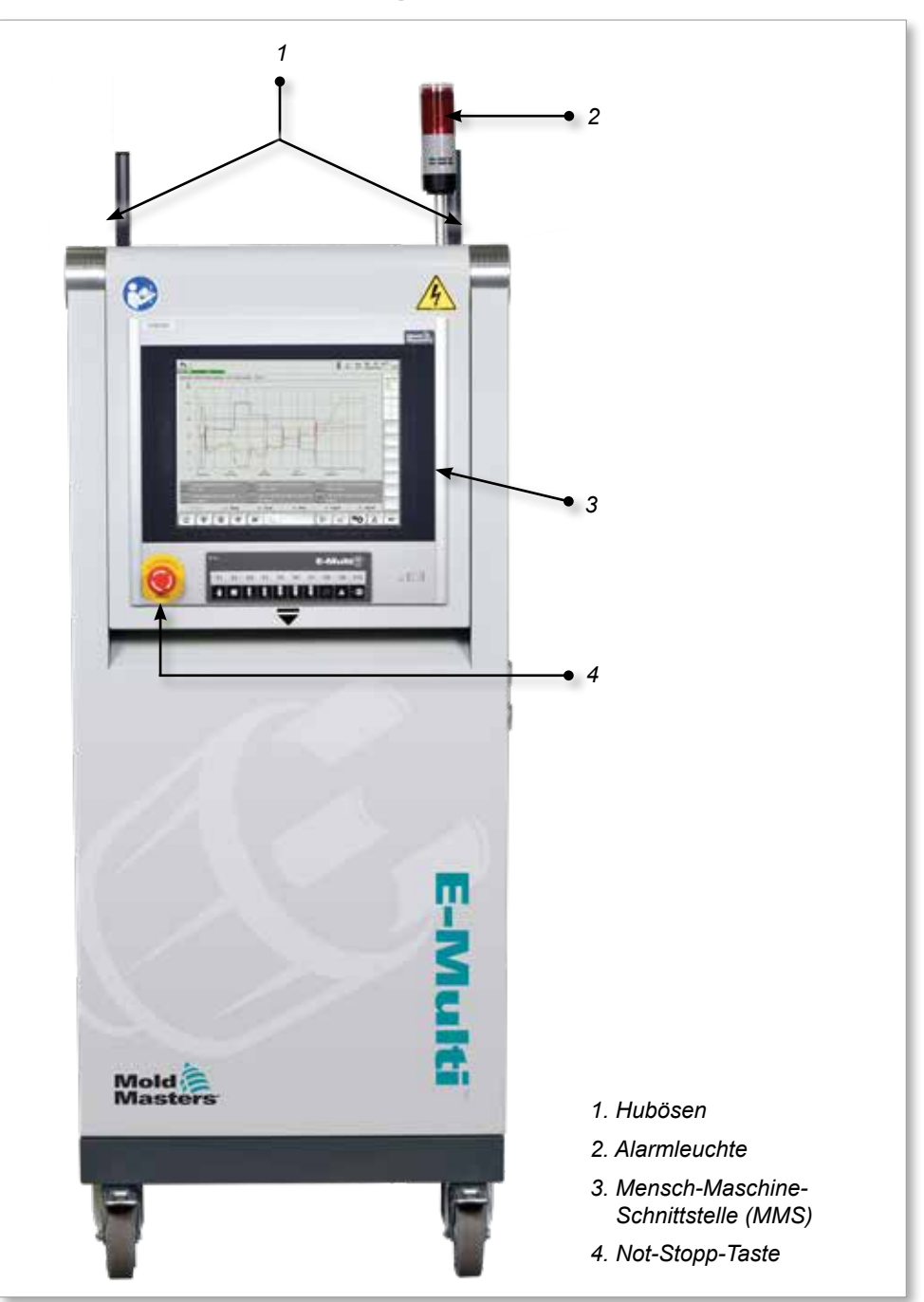

*Abbildung 4-1 Vorderseite Steuergerät*

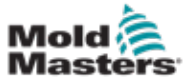

# 4.2 Rückseite Steuergerät – Anschlussseite

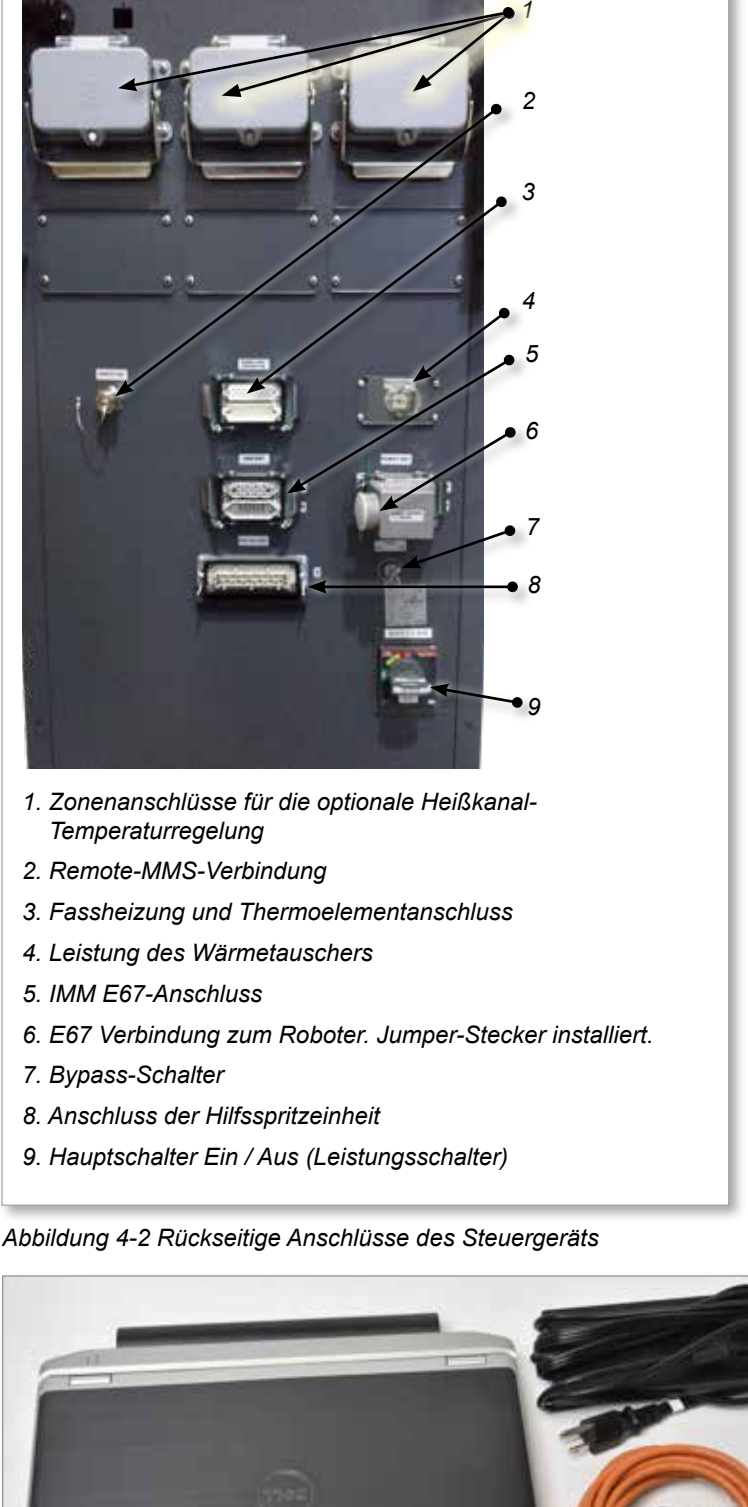

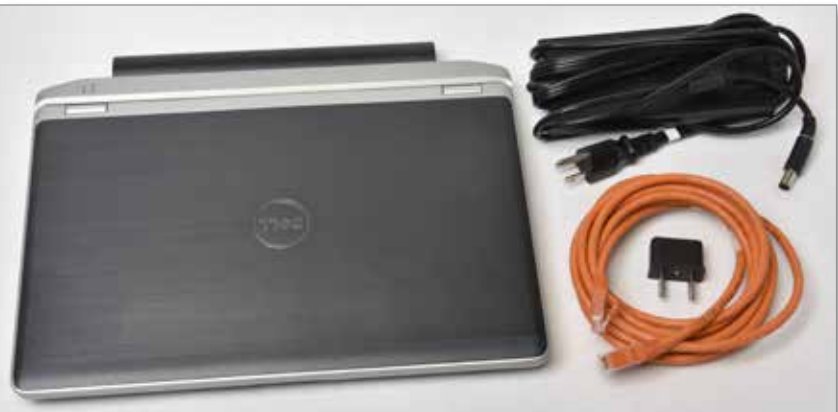

*Abbildung 4-3 Diagnosesatz (optional)*

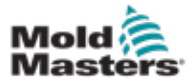

# 4.3 Kabelhalter

Das E-Multi-Steuergerät wird mit Kabelhaltern geliefert. Siehe [Abbildung 4-4.](#page-39-0)

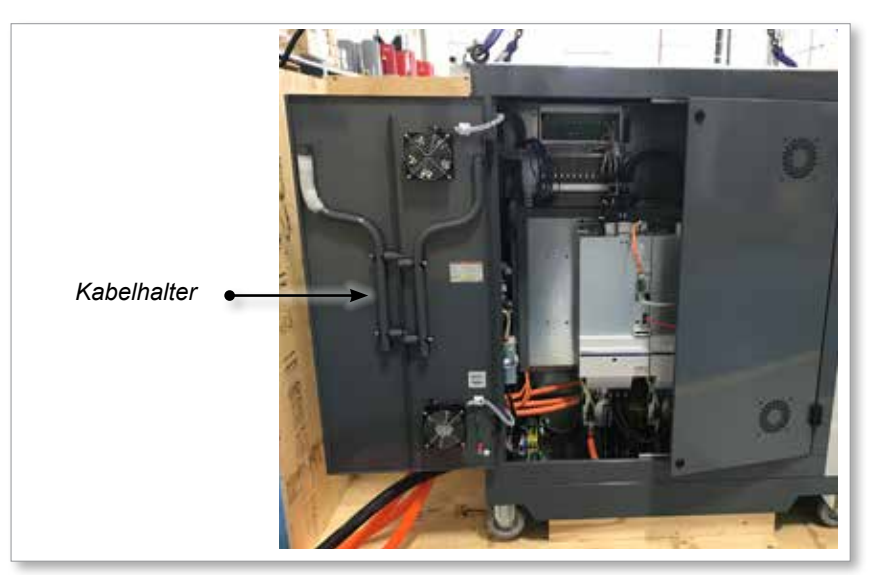

*Abbildung 4-4 Kabelhalter*

Sie können an der Rückseite des Schranks befestigt werden, um sie als Kabelspeicher zu verwenden. Siehe [Abbildung 4-5](#page-39-1).

<span id="page-39-1"></span><span id="page-39-0"></span>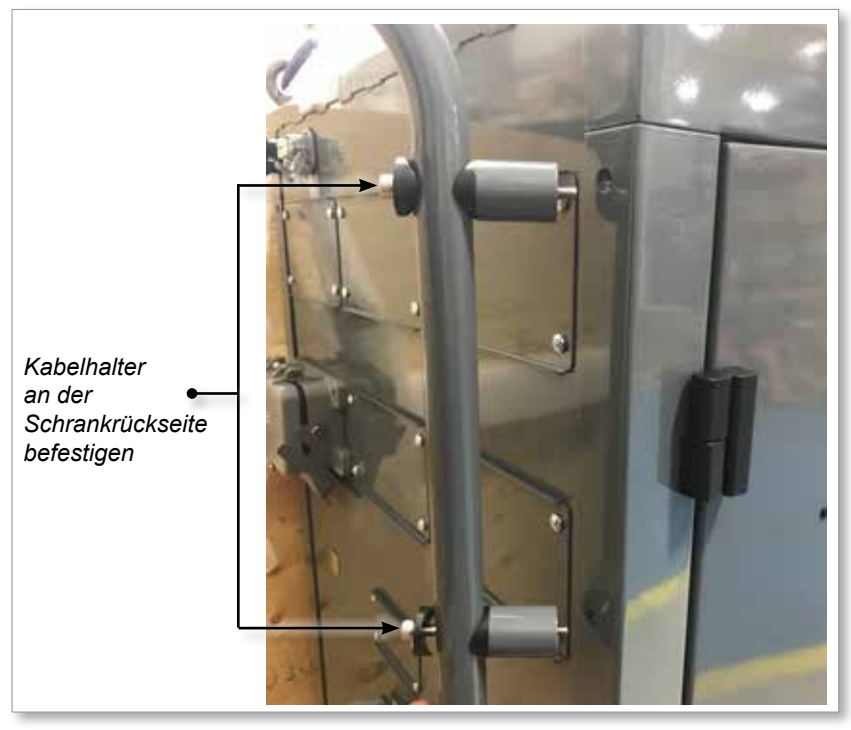

*Abbildung 4-5 Kabelhalter anbringen*

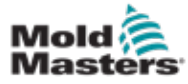

# Abschnitt 5 – Einbau

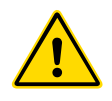

#### 5.1 Einführung WARNUNG

Stellen Sie sicher, dass Sie vor Anschluss oder Inbetriebnahme des Steuergeräts ["Abschnitt 3 – Sicherheit"](#page-9-0) vollständig gelesen haben.

Es liegt im Verantwortungsbereich des Integrators, bei der Integration des Steuergeräts in das Spritzgusssystem internationale und örtliche Standards zur Maschinensicherheit zu kennen und zu befolgen.

Das E-Multi-Steuergerät muss so platziert werden, dass der Haupttrennschalter im Notfall einfach zugänglich ist.

Die E-Multi-Steuergeräte werden mit einem Stromkabel geliefert, das die richtige Größe für den Betrieb des Systems hat. Wenn Sie einen Stecker am Kabel installieren, stellen Sie sicher, dass der Stecker der vollen Systemleistung sicher standhält.

Die Stromversorgung des E-Multi-Steuergeräts muss über einen den lokalen Sicherheitsvorschriften entsprechenden abgesicherten Trennschalter oder Haupttrennschalter verfügen. Siehe Typenschild auf dem Schaltschrank zur Bestätigung der Stromversorgungsanforderungen. Wenn die Stromversorgung vor Ort außerhalb des angegebenen Bereichs liegt, wenden Sie sich bitte an *Mold-Masters*.

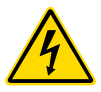

#### WARNUNG – GEFAHR VON STROMSCHLÄGEN

Diese Warnhinweise müssen unbedingt berücksichtigt werden, um die Gefahr für Personen möglichst gering zu halten.

- Stellen Sie sicher, dass die gesamte Energieversorgung im Steuergerät und in der Spritzgussmaschine vor der Installation des Steuergeräts im System ordnungsgemäß abgeschaltet und verriegelt ist.
- Betreten Sie den Schaltschrank NICHT, ohne zuvor die Stromversorgungen ISOLIERT zu haben ODER ohne dass eine qualifizierte Person den BYPASS-SCHALTER auf ON gestellt hat, um Zugang zur Steuerung unter Spannung zu erhalten. Im Inneren des Gehäuses befinden sich ungeschützte Kontakte, an denen eine gefährliche Spannung anliegen kann. Bei einer Drehstromversorgung kann diese Spannung bis zu 600 V AC betragen.
- Wenn der BYPASS-SCHALTER auf OFF gestellt ist, führt das Öffnen des Hochleistungsteils des Steuergeräts zum AUSLÖSEN des Leistungsschalters, wodurch die gesamte Stromzufuhr zum Schrank unterbrochen wird.
- Spannungs- und stromführende Kabel sind mit dem Steuergerät und der Gussform verbunden. Auch der Servomotor und das Steuergerät sind über ein Spannungskabel verbunden. Vor der Verlegung oder Entfernung jeglicher Kabel muss der Strom abgeschaltet werden, und die Verfahren für Sperre/ Kennzeichnung müssen befolgt werden.
- Jede Wartungsarbeit muss von ordnungsgemäß ausgebildetem Personal durchgeführt werden, und zwar gemäß den Anforderungen lokaler Bestimmungen und Vorschriften. Elektrische Produkte dürfen beim Ausbau aus dem montierten oder normalen Betriebszustand nicht geerdet sein.
- Verwechseln Sie Stromkabel nicht mit den Verlängerungskabeln der Thermoelemente. Sie sind nicht dafür geeignet, die Stromladung zu tragen oder genaue Temperaturmessungen in der jeweils anderen Anwendung anzuzeigen.

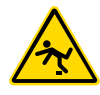

#### WARNUNG – STOLPERGEFAHR

Der Integrator muss sicherstellen, dass die Kabel des Steuergeräts auf dem Boden und zwischen Steuergerät und Presse oder E-Multi keine Stolpergefahr darstellen.

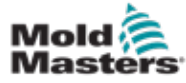

# 5.2 Anschließen des Steuergeräts an die E-Multi

Das Steuergerät wird mithilfe von 3 Kabelsätzen an die E-Multi angeschlossen:

- 1. Servostromkabel
- 2. Servorückführungskabel
- 3. heizung E/A IMM-Kabel

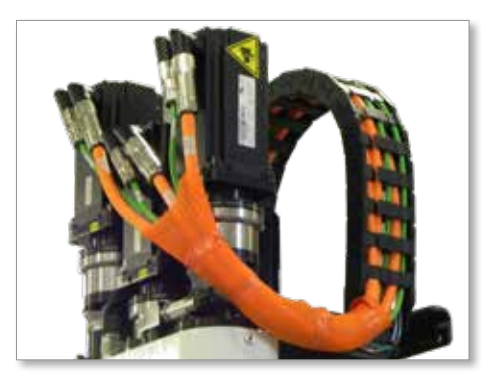

*Abbildung 5-1 EM3-Servokabelverlegung*

Bei der Installation der Kabel muss die korrekte Reihenfolge eingehalten werden. Die Servostrom- und Servogeberkabel müssen vor dem Anschluss an die Motoren durch die Kabelführung verlegt werden. Die Heizung und die E/A-Kabel können direkt angeschlossen werden und werden nicht durch die Kabeltrasse verlegt. Alle Kabel sollten so verlegt werden, dass sie den Betrieb des Werkzeugs oder der Formmaschine nicht beeinträchtigen.

# 5.3 Anschließen eines Roboters an das Steuergerät

E-Multi-Geräte sind sowohl mit E67, als auch mit SPI-Robotern kompatibel. Das Steuergerät ist immer mit einem Roboter-Kurzschlussstecker ausgestattet.

Wenn kein Roboter verwendet wird, wird der Roboter-Kurzschlussstecker an den Anschluss "ROBOT E67" am Steuergerät angeschlossen.

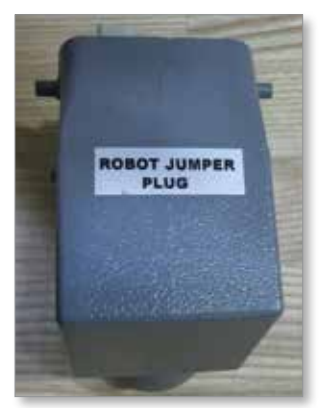

*Abbildung 5-2 Roboter-Brückenstecker*

Wenn ein E67-Roboter verwendet werden soll, wird das E67-Kabel des Roboters an den Anschluss "ROBOT E67" am Steuergerät angeschlossen. Wenn ein SPI-Roboter verwendet werden soll, wird der optionale ROBOT SPI ADAPTER an den Anschluss ROBOT E67 am Steuergerät angeschlossen, und das SPI-Kabel des Roboters wird an den ROBOT SPI ADAPTER angeschlossen.

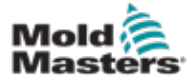

# 5.4 Anschließen des Steuergeräts an die Spritzgießmaschine

E-Multi-Geräte sind sowohl mit E67- als auch mit SPI-Einspritzung kompatibel. Alle Geräte werden mit einem IMM E67-Kabel geliefert. Das Kabel wird an den IMM E67-Anschluss am Steuergerät angeschlossen. Bei Verwendung mit einem E67-IMM wird das Kabel direkt in den E67-Anschluss des IMM gesteckt. Wenn ein SPI-IMM verwendet wird, wird das Kabel in den optionalen IMM-SPI-Adapter eingesteckt, der dann in den SPI-Anschluss des IMM eingesteckt wird.

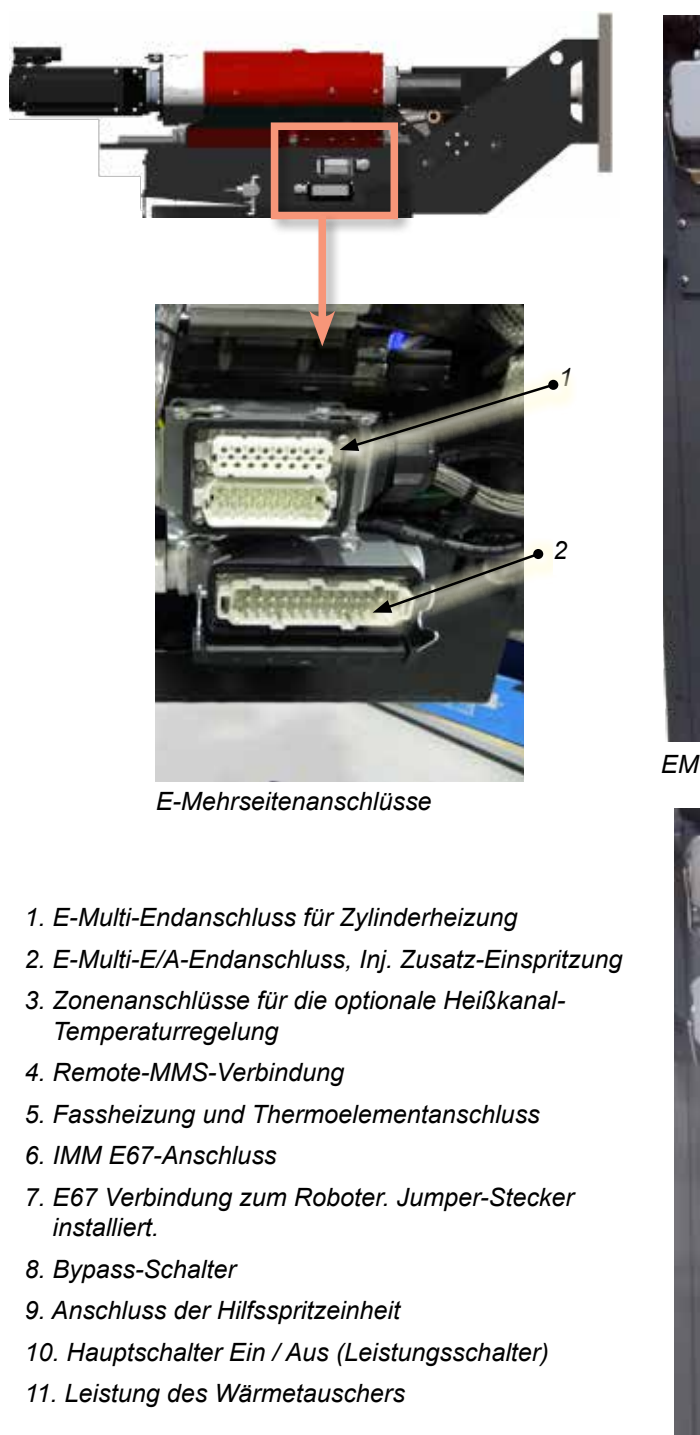

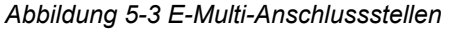

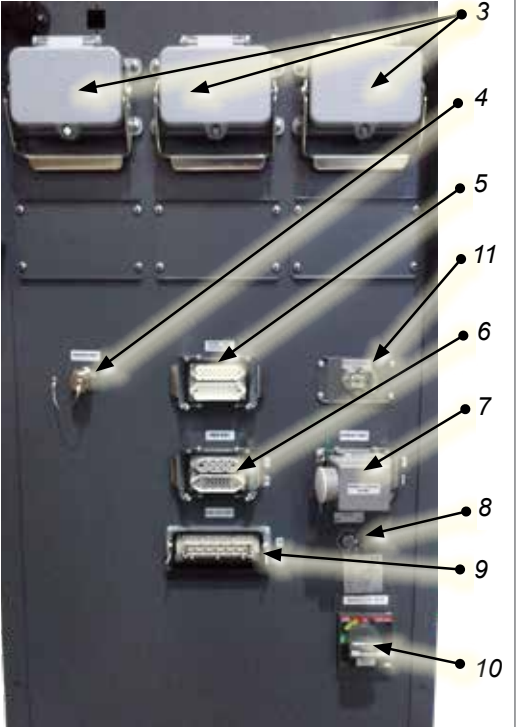

*EM1/2/3 Steuergerät-seitige Anschlüsse*

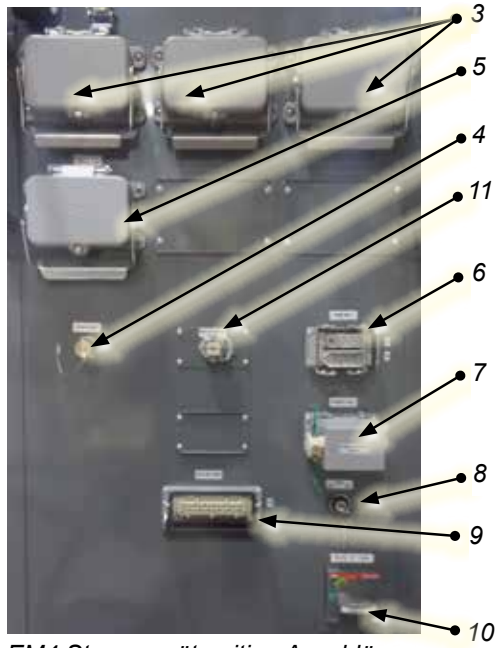

*EM4 Steuergerät-seitige Anschlüsse*

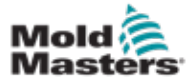

# 5.5 Anschließen einer tragbaren MMS (optional)

E-Multi-Geräte sind mit optionalen tragbaren Mensch-Maschine-Schnittstelleneinheiten (MMS) erhältlich, mit deren Hilfe sie auch dann gesteuert werden können, wenn der Zugriff auf das Steuergerät erschwert ist. Die tragbare MMS wird an den Anschluss "HAND-HELD HMI" am Steuergerät angeschlossen.

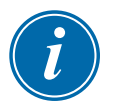

#### WICHTIG

Wenn keine tragbare MMS angeschlossen wird, ist ein Kurzschlussstecker erforderlich.

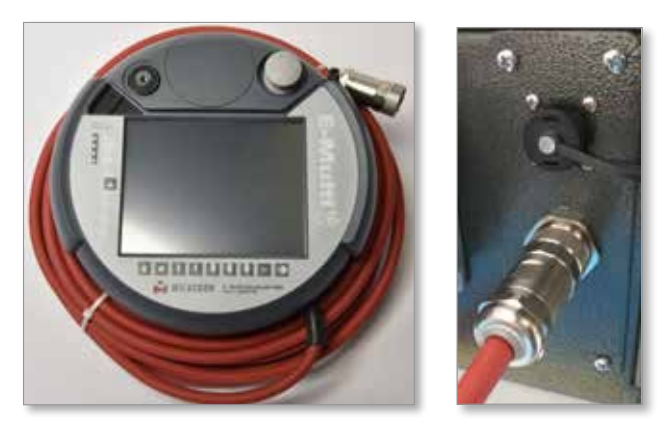

*Abbildung 5-4 Tragbare MMS und Anschluss*

# 5.6 Anschließen eines Diagnosegeräts (optional)

1. Schließen Sie das eine Ende des Überleitungskabels an den Ethernet-Port im Steuergerät an. Das Ethernet-Kabel kann im eingeschalteten Zustand angeschlossen werden.

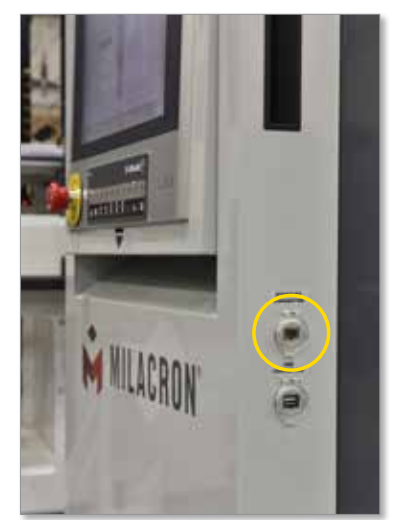

2. Schließen Sie das andere Ende des Überleitungskabels an den Ethernet-Port des Diagnosegeräts an. Beachten Sie, dass es sich bei dem Diagnosegerät nicht zwingend um das abgebildete Gerät handeln muss.

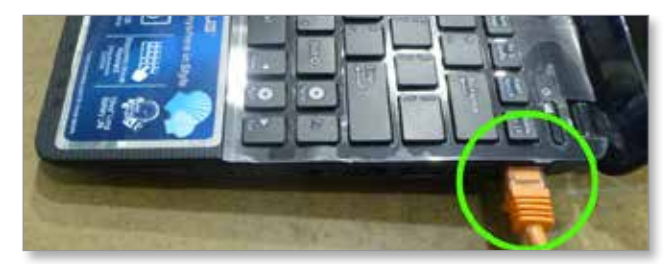

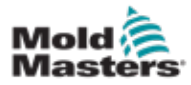

- 3. Stecken Sie das Netzteil des Diagnosegeräts ein und verbinden Sie dieses mit der Netzversorgung. Verwenden Sie den beiliegenden Adapter für eine Netzspannung von 220 V.
- 4. Schalten Sie das Diagnosegerät schalten und melden Sei sich mit den folgenden Anmeldedaten an:

 Benutzername: emulti Passwort: nopassword

5. Verbinden Sie das Diagnosegerät mit einem WIFI-Netz mit Internetzugang. Zur Anzeige einer Liste der verfügbaren Netzwerke klicken Sie auf das Wireless-Netzwerk-Symbol neben der Uhr in der Taskleiste.

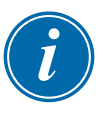

#### HINWEIS

Das Diagnosegerät muss über den integrierten Wireless-Netzwerkadapter mit dem Internet verbunden sein. Die Kabelverbindung muss zum Anschluss des Steuergeräts verwendet werden. *Mold-Masters* unterstützt keine alternativen Netzwerk-Konfigurationen. Verbindungsprobleme bei der Verwendung alternativer Konfigurationen sind nicht von der Garantie abgedeckt und können zu längeren Support-Zeiten und erhöhten Kosten führen.

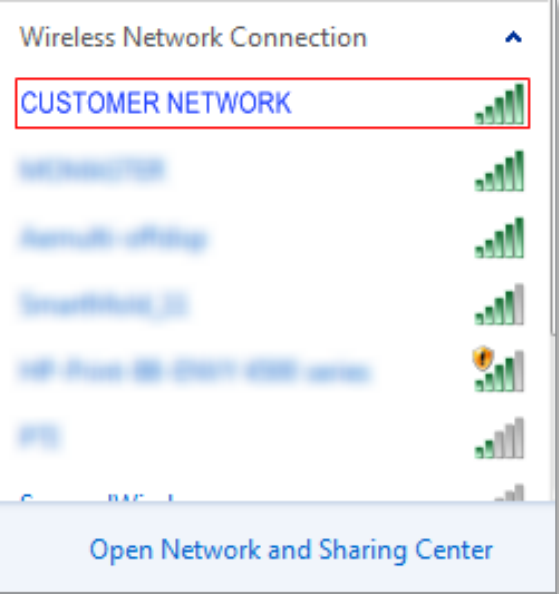

*Abbildung 5-5 Symbol für drahtloses Netzwerk*

6. Öffnen Sie einen Browser und führen Sie zur Prüfung der Internetkonnektivität eine Suche durch.

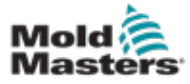

# Abschnitt 6 – Betrieb

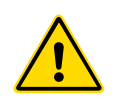

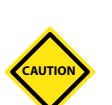

#### WARNUNG

Stellen Sie sicher, dass Sie vor der Inbetriebnahme Ihres E-Multi-Steuergeräts ["Abschnitt 3 – Sicherheit"](#page-9-0) vollständig gelesen haben.

#### VORSICHT

Mit dem Hauptschalter kann das gesamte System abgeschaltet werden. Dies ist jedoch nur für den Notfall zu empfehlen.

Das Steuergerät nutzt Computertechnologie und sollte schrittweise abgeschaltet werden.

Durch das Befolgen einer bestimmten Reihenfolge beim Ein- und Ausschalten wird die Konsole geschützt, und die geschaltete Last bleibt zur Verlängerung der Lebensdauer des Haupttrennschalters klein.

# 6.1 Einführung

Bevor die E-Multi verwendet werden kann, muss das Steuergerät eingerichtet werden. Siehe Abschnitt 9 zur Einstellung von Parametern wie z. B.:

- **Beheizung**
- **Steuerung**
- **Spritzgeschwindigkeiten**
- Auslösesignale usw.

# 6.2 Trennen des Regelgeräts vom Netz

Bei allen E-Multi-Steuergeräten ist der Hauptschalter als Drehtrennschalter an der Rückseite des Schaltschranks ausgeführt. Dieser Schalter ist auf die sichere Handhabung des gesamten Laststroms beim Ein- und Ausschalten ausgelegt.

Um ein Einschalten während Wartungsvorgängen zu verhindern, kann ein passend dimensioniertes Vorhängeschloss o. Ä. verwendet werden, damit der Schalter in der Position "Aus" verbleibt.

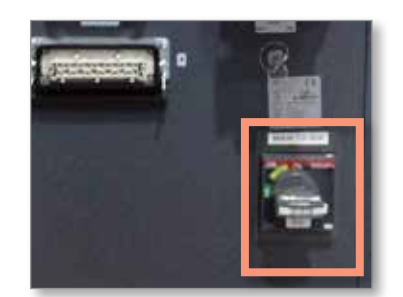

*Abbildung 6-1 E-Multi-Hauptschalter*

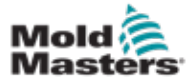

### 6.3 Einschalten

Wenn der Hauptschalter eingeschaltet wird, werden die Servomotoren nicht aktiviert.

Sobald der Ladevorgang der Software abgeschlossen ist und das Display die Seite Übersicht anzeigt, befindet sich das System im manuellen Modus und ist bereit zum Einschalten der Heizelemente, um die Heizelemente des Zylinders auf die richtige Temperatur zu bringen.

Die Servomotoren werden durch Drücken der Taste [**F10**] auf der Tastenleiste unter dem Display aktiviert. Nach der Aktivierung der Servomotoren leuchtet die LED links über der Taste auf.

|                |                |    |    |                |           |    | E-Mult |    |                 |
|----------------|----------------|----|----|----------------|-----------|----|--------|----|-----------------|
| F <sub>1</sub> | F <sub>2</sub> | F3 | FA | F <sub>5</sub> | <b>F6</b> | E7 | FB     | FR | F <sub>10</sub> |
|                |                |    |    |                | ä         |    |        |    |                 |

*Abbildung 6-2 Tastenleiste unterhalb des Steuergerät-Displays (MMS)*

Das E-Multi-Steuergerät kann in den Modi Manuell, Einrichtung und Auto/Bereit verwendet werden.

# 6.4 Ausschalten (Herunterfahren)

*Mold-Masters* empfiehlt die Verwendung der Konsole zum Abschalten der Heizlast. Der Haupttrennschalter sollte nur zum Ausschalten des Steuergeräts verwendet werden, wenn sich dieses im Ruhezustand befindet.

### 6.4.1 Abschalten der Heizung

Drücken Sie die Taste [**F8**] auf der Tastenleiste unter dem Display.

Die LED links über der Taste [**F8**] zeigt den Heizstatus an.

- Wenn die LED leuchtet, ist die Heizung aktiv.
- Wenn die LED nicht leuchtet, ist die Heizung ausgeschaltet.

#### 6.4.2 Herunterfahren des Steuergeräts

Nach dem Abschalten der Heizung kann das System mit dem Hauptschalter auf der Rückseite des Steuergeräts abgeschaltet werden.

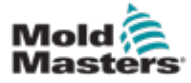

# Abschnitt 7 – E-Multi-Steuergerät MMS-**Schnittstelle**

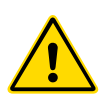

**CAUTION**

#### WARNUNG

Stellen Sie sicher, dass Sie vor der Inbetriebnahme Ihres E-Multi-Steuergeräts "Abschnitt 3 - Sicherheit" vollständig gelesen haben.

# 7.1 Einführung

#### VORSICHT

Bei den Werten auf den Bildern des Bildschirms in diesem Handbuch handelt es sich möglicherweise nicht um die richtigen Werte für Ihre Maschine. *Ändern Sie nicht die Einstellungen, die auf den Bildern des Bildschirms basieren.*

Hier werden die Touchscreen-Oberfläche bzw. die Mensch-Maschine-Schnittstelle (MMS) und ihre Funktionen und Informationen erläutert.

Über die verschiedenen Bildschirme ist Folgendes möglich:

- Einstellung einzelner Düsentemperaturen. Einstellung hoher und niedriger Temperaturgrenzwerte für die Zonenregelung.
- Konfiguration und Kalibrierung der Düsenposition und Anpresskraft.
- Erstellung spritzgussformspezifischer Rezepturen. Diese können gespeichert und bei einem Wechsel der Spritzgussform abgerufen werden.
- Konfiguration und Überwachung der Einspritzsequenz.
- Konfiguration und Überwachung der Haltesequenz.
- Konfiguration und Überwachung der Plastifiziersequenz.
- Verwenden Sie zur Überwachung des Betriebs die Funktion Software-Oszilloskop (SWO).
- Regelung des Passwortschutzes für alle Einstellungen.
- Ausdrucken von Anzeigen oder Datenlisten.
- Anschließen und Überwachen eines Euromap-Anschlusses zwischen dem E-Multi-Gerät, der Spritzgussmaschine und einem Roboter.

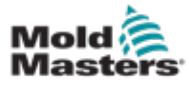

# 7.2 Bedientasten am Schaltschrank

Die schrankmontierten Tasten sind für den schnellen Zugriff auf häufig verwendete Funktionen vorgesehen.

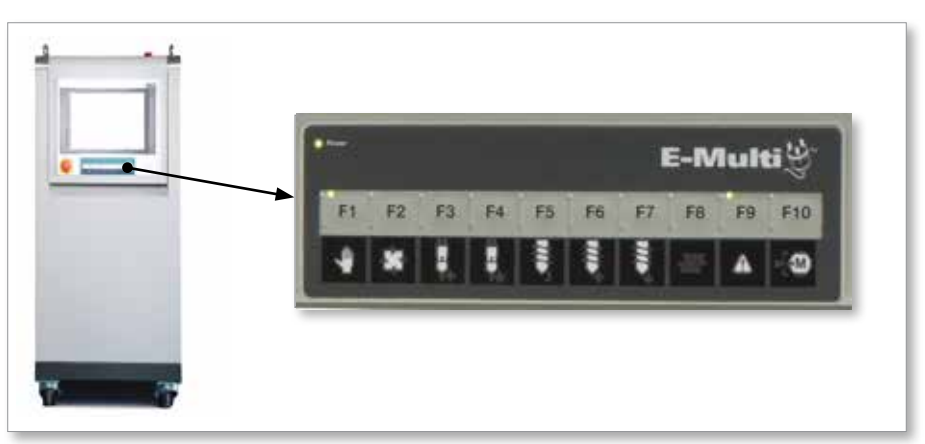

*Abbildung 7-1 Bedientasten am Schaltschrank*

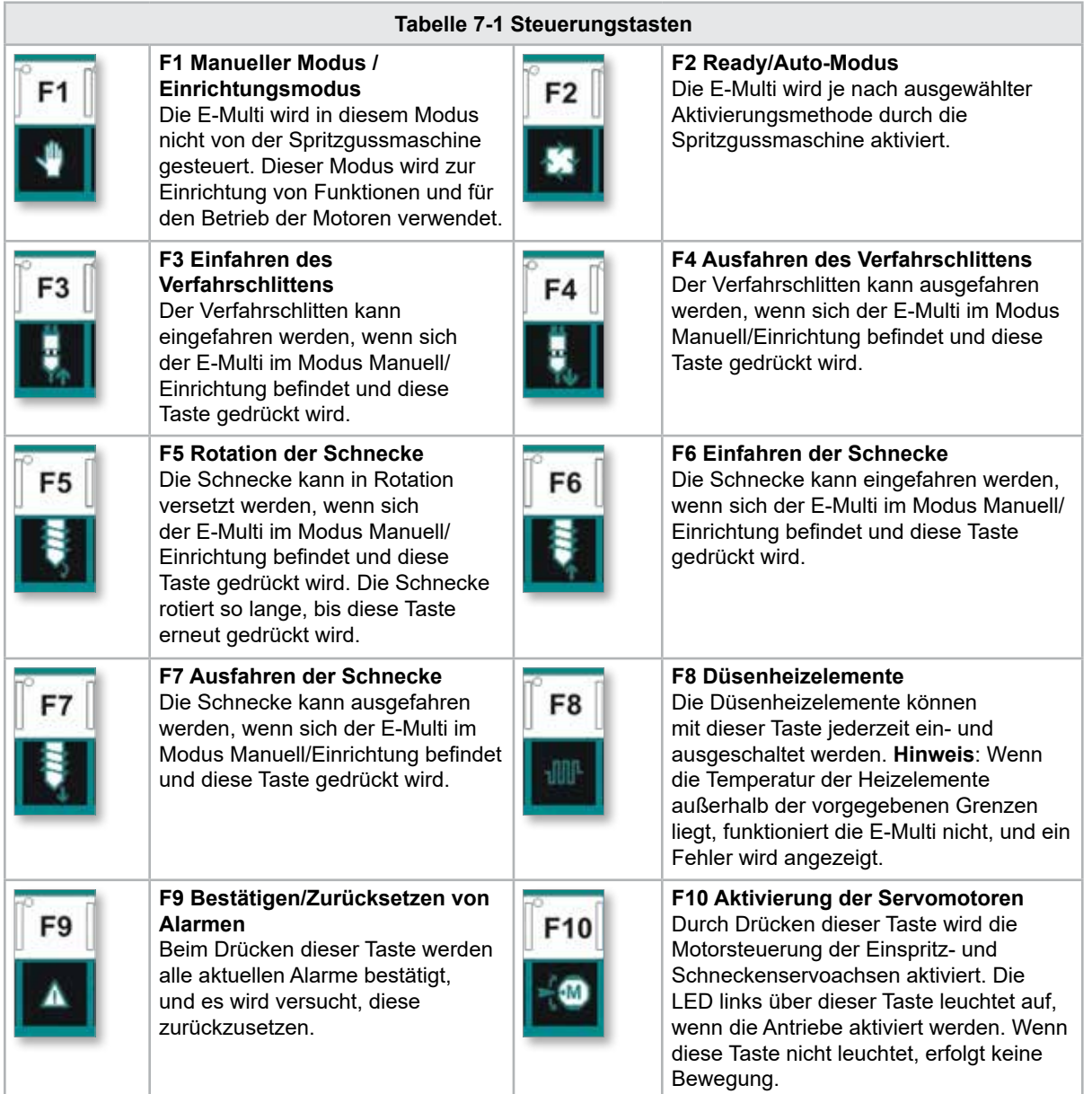

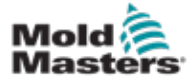

# 7.3 E-Multi Touchscreen-Schnittstelle

Der E-Multi ist ein komplexes Steuergerät, jedoch ist der Hauptbildschirm so aufgebaut, dass er eine einfache Navigation ermöglicht und die Parameter anzeigt, bei denen die Überwachung besonders nützlich ist. Die Hauptbestandteile des Bildschirms werden nachfolgend abgebildet.

#### Hauptbildschirm

Im Hauptbildschirm-Bereich können Informationen angezeigt werden. Dieser enthält Felder zur Eingabe oder Anzeige von Informationen und verfügt über berührungssensitive Bereiche zum Anund Abwählen von Optionen.

#### Obere Leiste – Statusanzeige

Dieser Bereich zeigt den aktuellen Zustand zur Schneckenposition, Schneckendrehzahl und zum Einspritzdruck an. Zudem werden der aktuelle Benutzer und die Benutzerebene angezeigt.

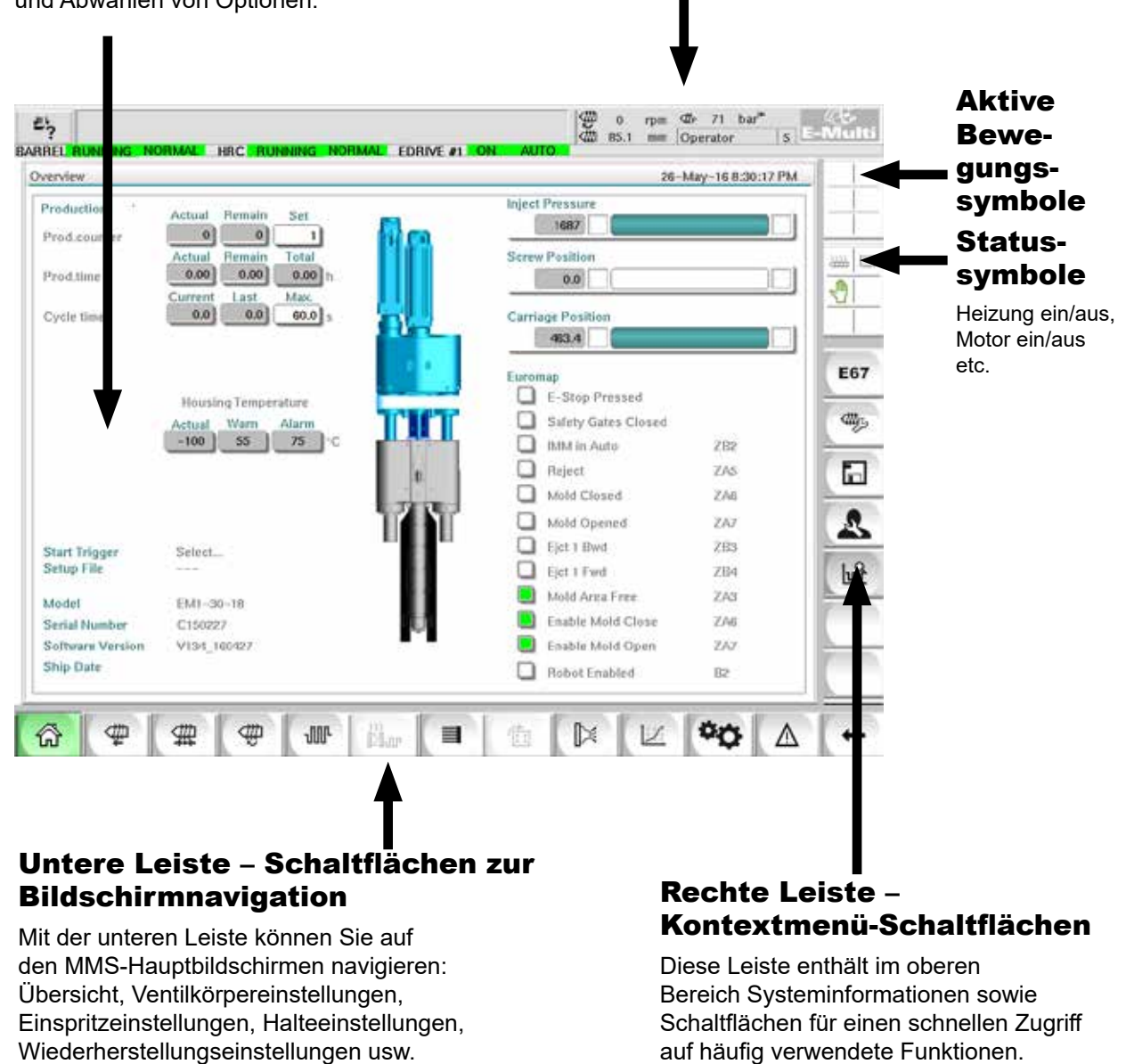

Einige Schaltflächen sind nur auf einem bestimmten Bildschirm vorhanden.

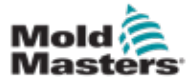

### 7.3.1 Obere Leiste – Statusanzeige

Die Statusanzeige befindet sich über dem Bildschirm und ist jederzeit sichtbar. Sie besteht aus fünf Informationsfeldern:

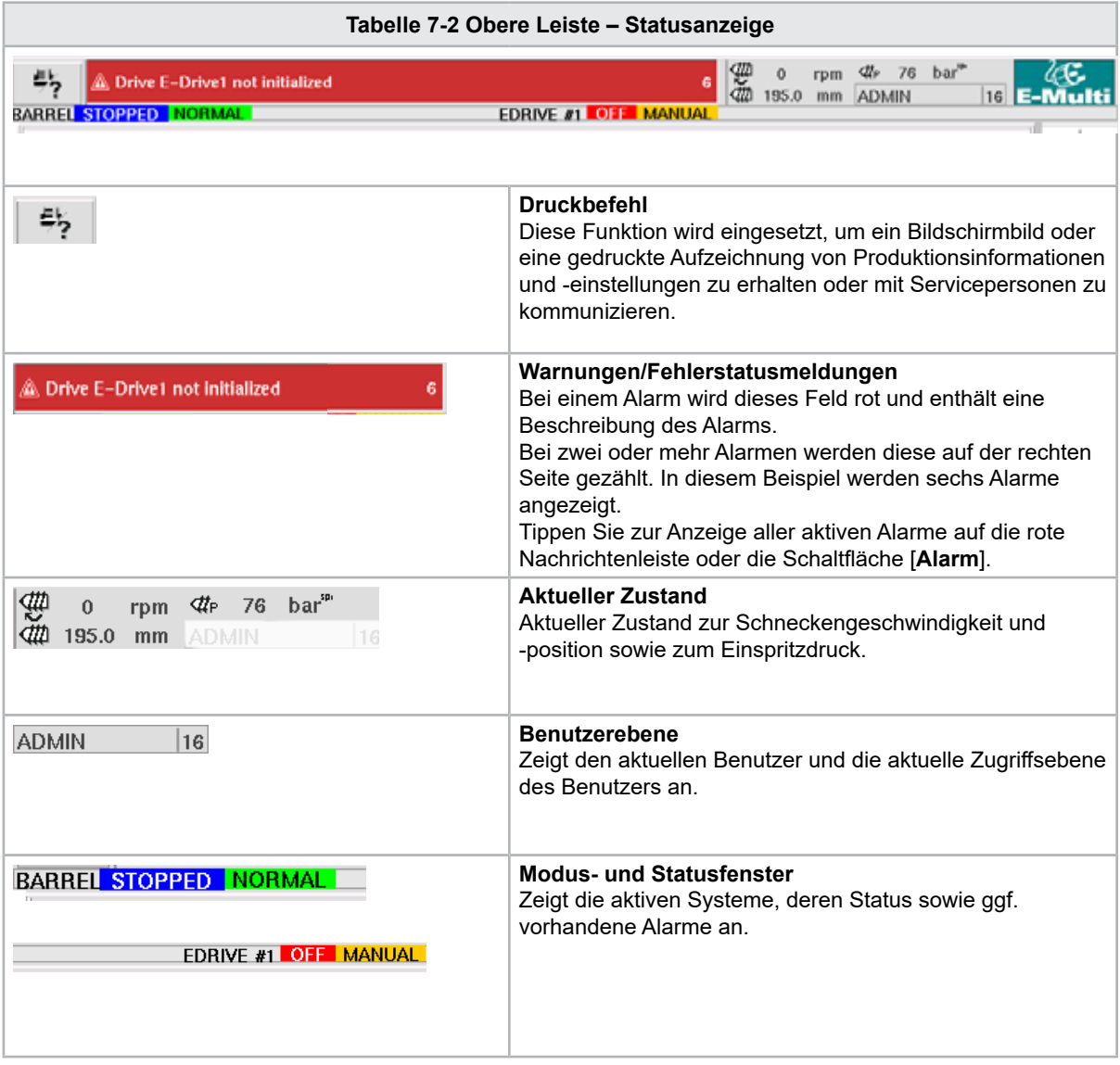

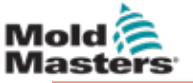

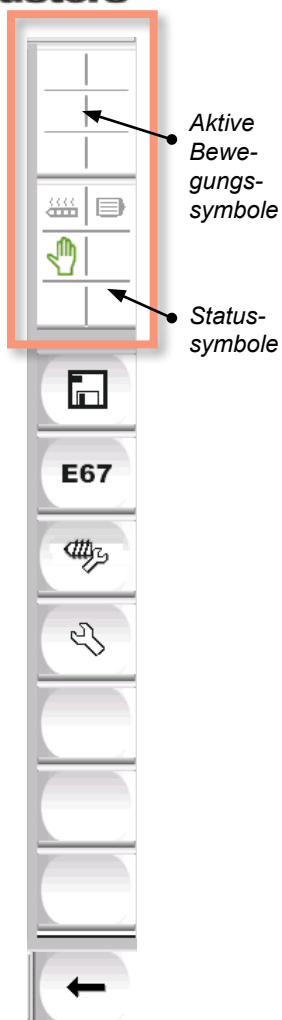

#### 7.3.2 Aktive Bewegungssymbole

Diese Symbole werden während des Betriebs des E-Multi auf der Seitenleiste angezeigt. Diese Symbole informieren den Benutzer über den aktuellen Status der E-Multi. Wenn das Symbol grün ist, ist es aktiv. Wenn das Symbol ausgegraut ist, ist es inaktiv.

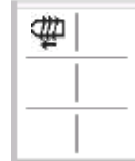

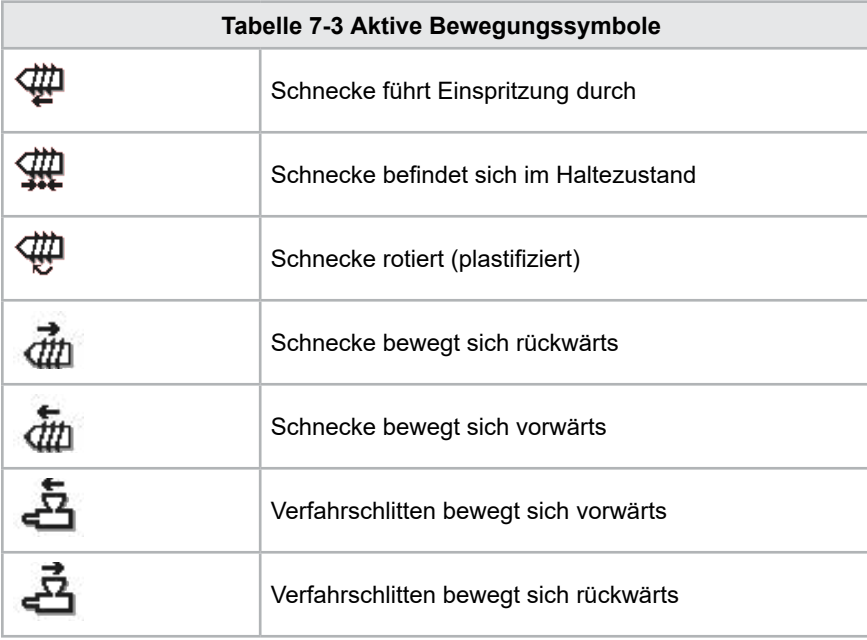

# 7.3.3 Statussymbole

Diese Symbole zeigen den aktuellen Betriebsstatus der Maschine an.

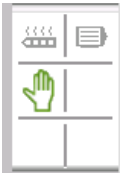

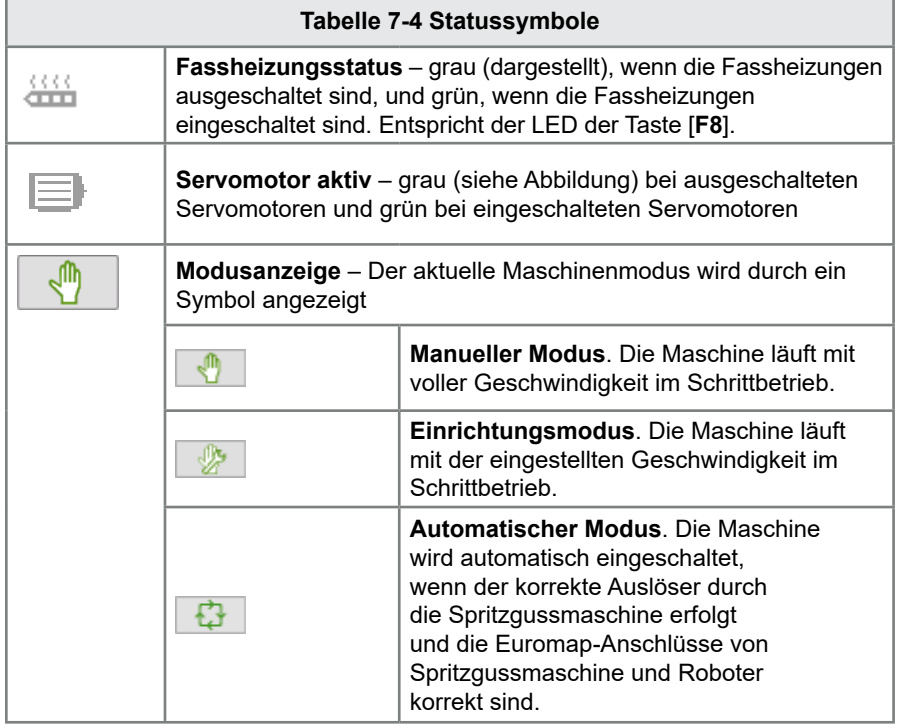

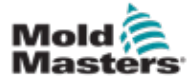

#### 7.3.4 Untere Leiste – Schaltflächen zur Bildschirmnavigation

Die Schaltflächen zur Bildschirmnavigation in der unteren Bildschirmhälfte werden zur Navigation in den MMS-Hauptbildschirmen verwendet.

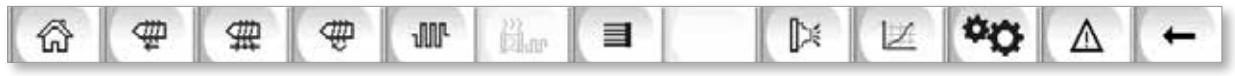

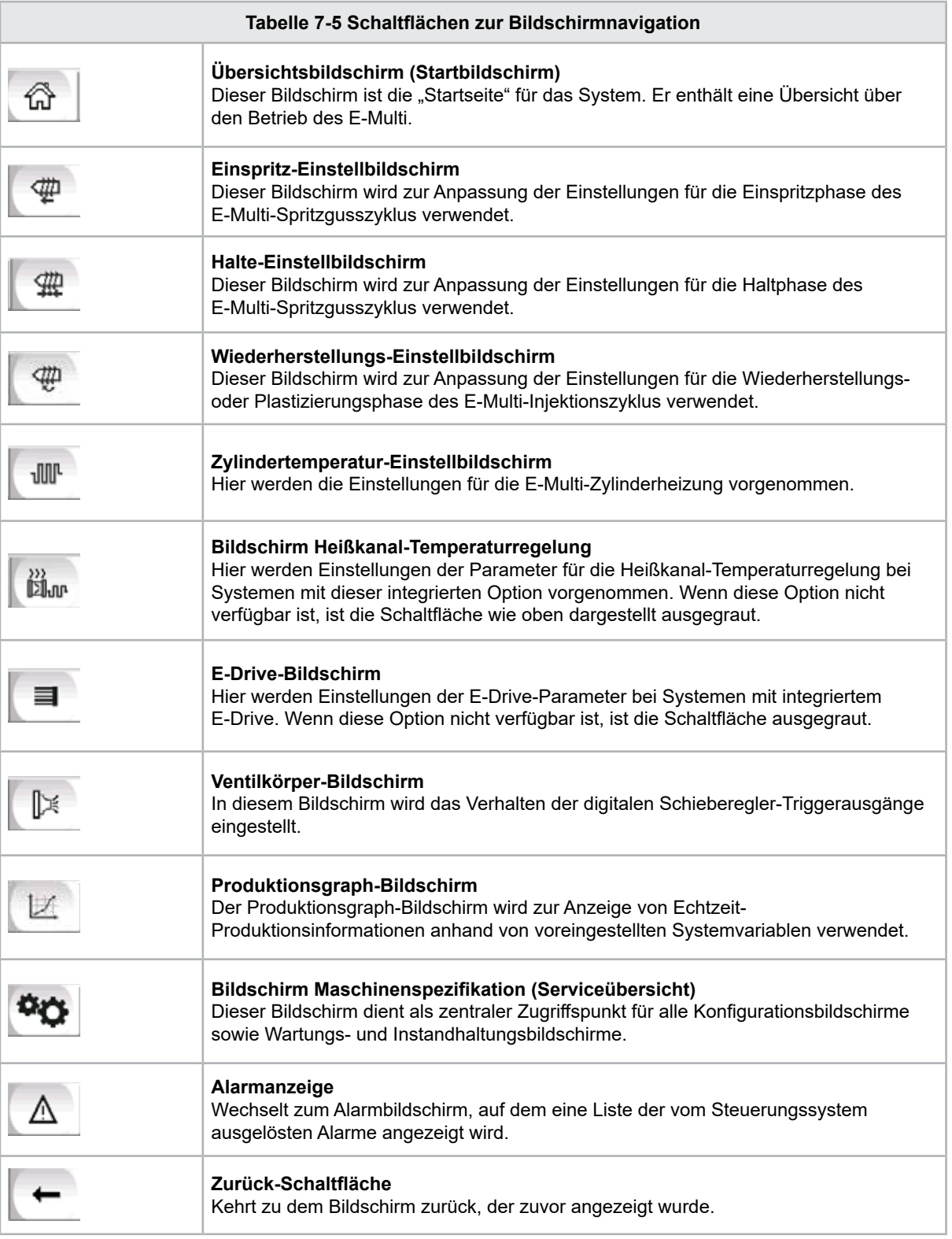

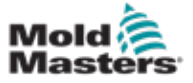

#### 7.3.5 Druckfunktion

Bevor mit den Bildschirmbeschreibungen fortgefahren wird, ist es hilfreich zu wissen, wie Bildschirme festgehalten und gedruckt werden können. Diese Funktion wird häufig vom Produktionspersonal eingesetzt, um eine gedruckte Aufzeichnung der Produktionsinformationen und Einstellungen zu erhalten oder mit Servicepersonen zu kommunizieren.

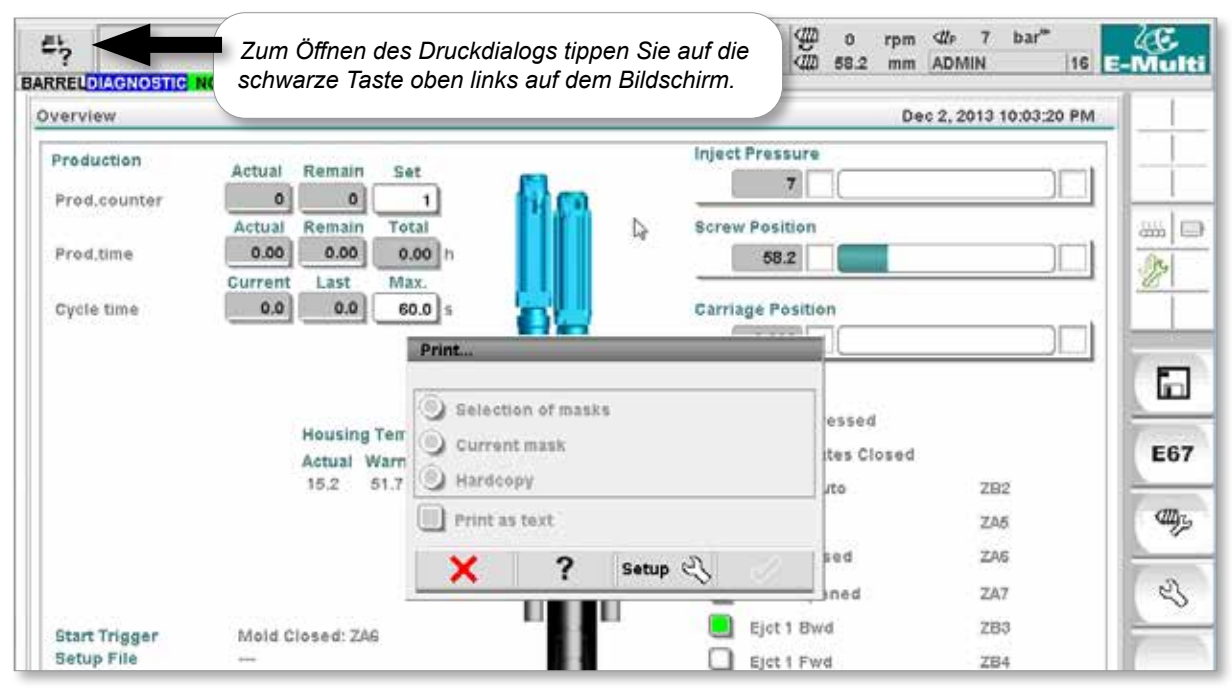

*Abbildung 7-2 Bildschirm mit Druckfunktionalität*

Wenn Sie auf die Schaltfläche "Druckereinrichtung" tippen, wird das Dialogfeld "Druckereinrichtung" angezeigt, in dem die Druckereinstellungen beschrieben werden.

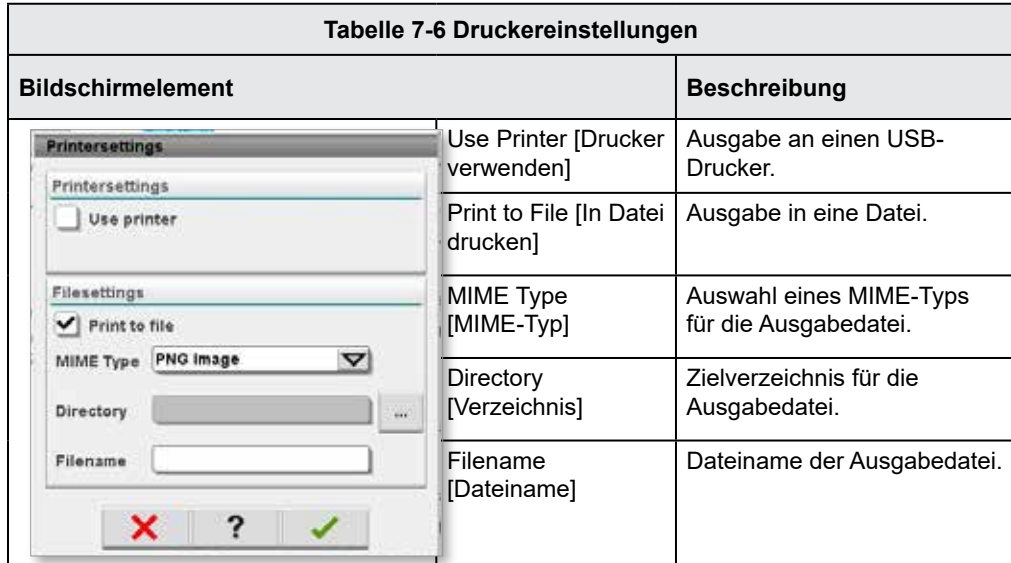

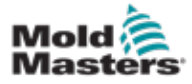

# 7.4 Bildschirm-Beschreibungen

In diesem Benutzerhandbuch werden Bildschirmbeschreibungen in der Reihenfolge der unteren Schaltflächen zur Bildschirmnavigation dargestellt. Einige Bildschirme erforderten eine Beschreibung vieler untergeordneter Bildschirme, die mit einem Pfeil (→) unter dem übergeordneten Bildschirm angegeben sind. Viele Bildschirme können auch über die Kontextmenü-Schaltflächen auf der rechten Seite eines Bildschirms aufgerufen werden.

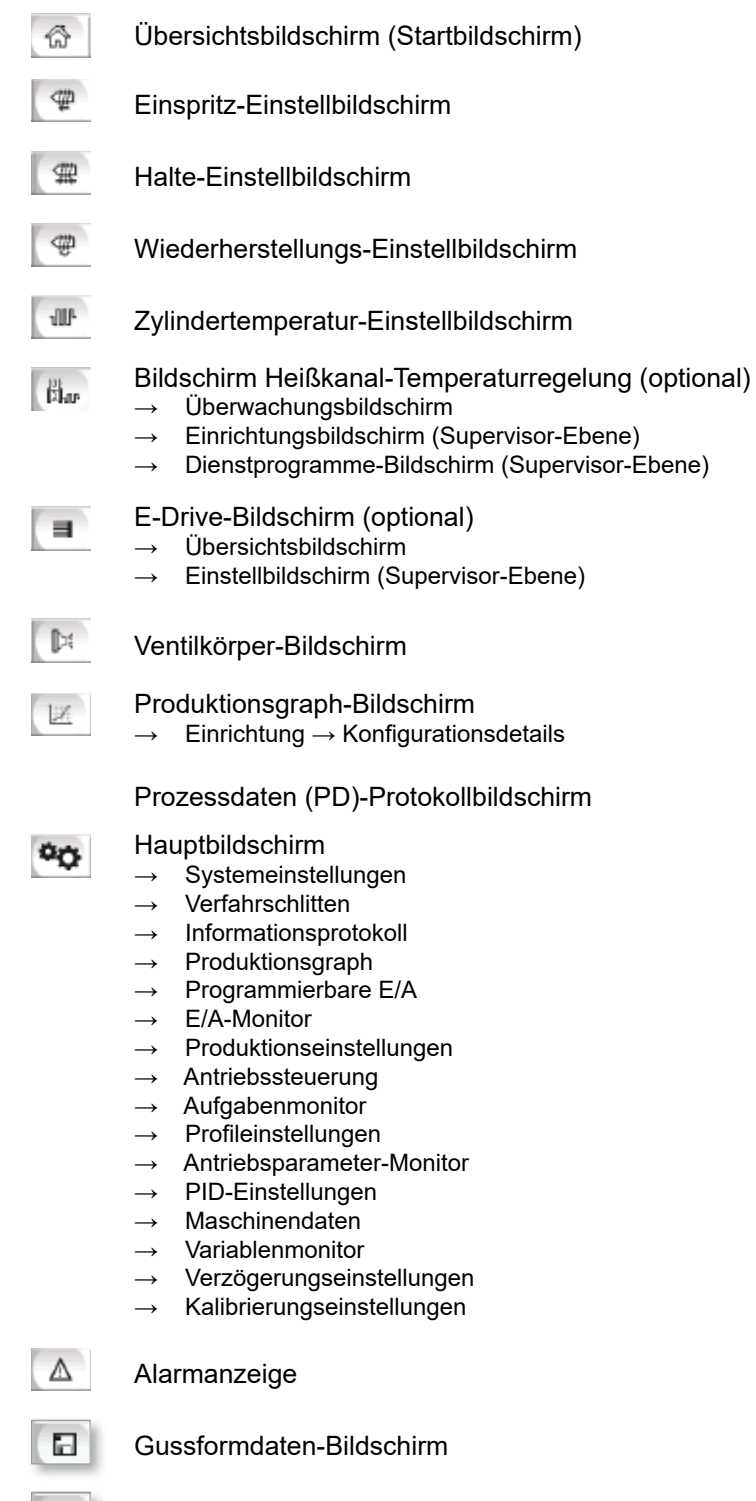

Euromap-Bildschirm 67

E67

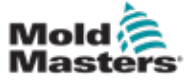

# 7.5 Übersichtsbildschirm

Dieser Bildschirm dient als Standardanzeige im laufenden Fertigungsprozess und liefert dem Bedienpersonal einen Überblick über die Schlüsseldaten der Maschine.

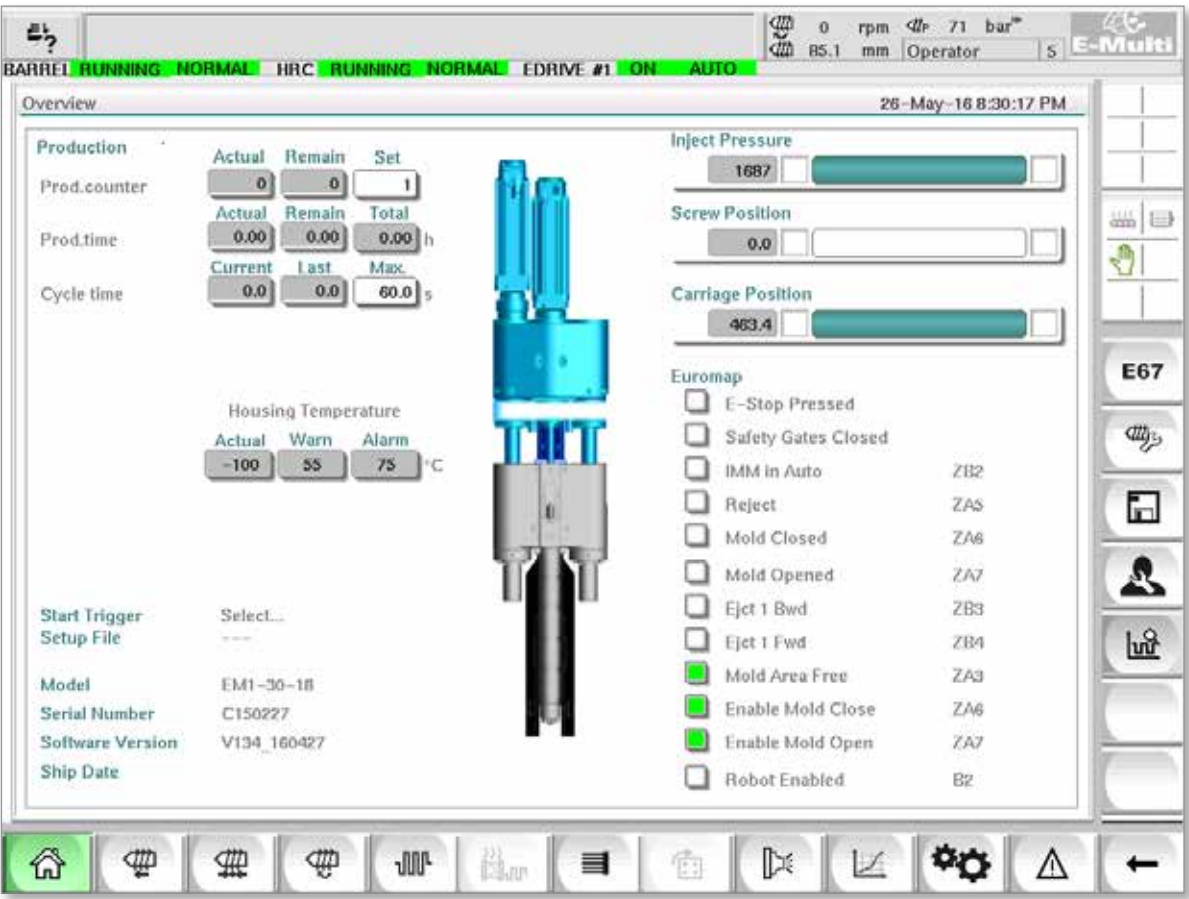

*Abbildung 7-3 Übersichtsbildschirm*

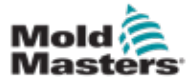

# Übersichtsbildschirm – Fortsetzung

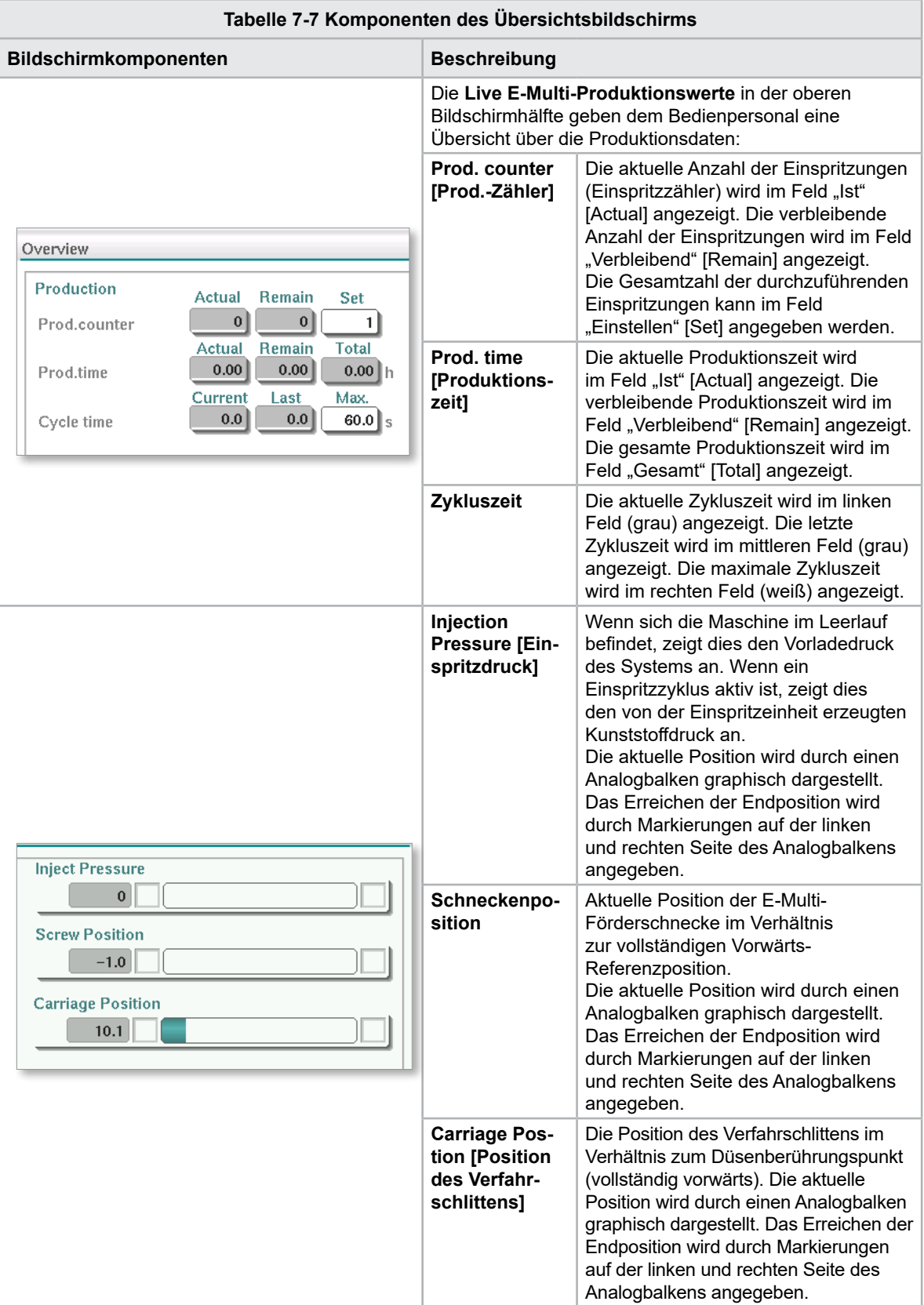

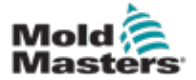

# Übersichtsbildschirm – Fortsetzung

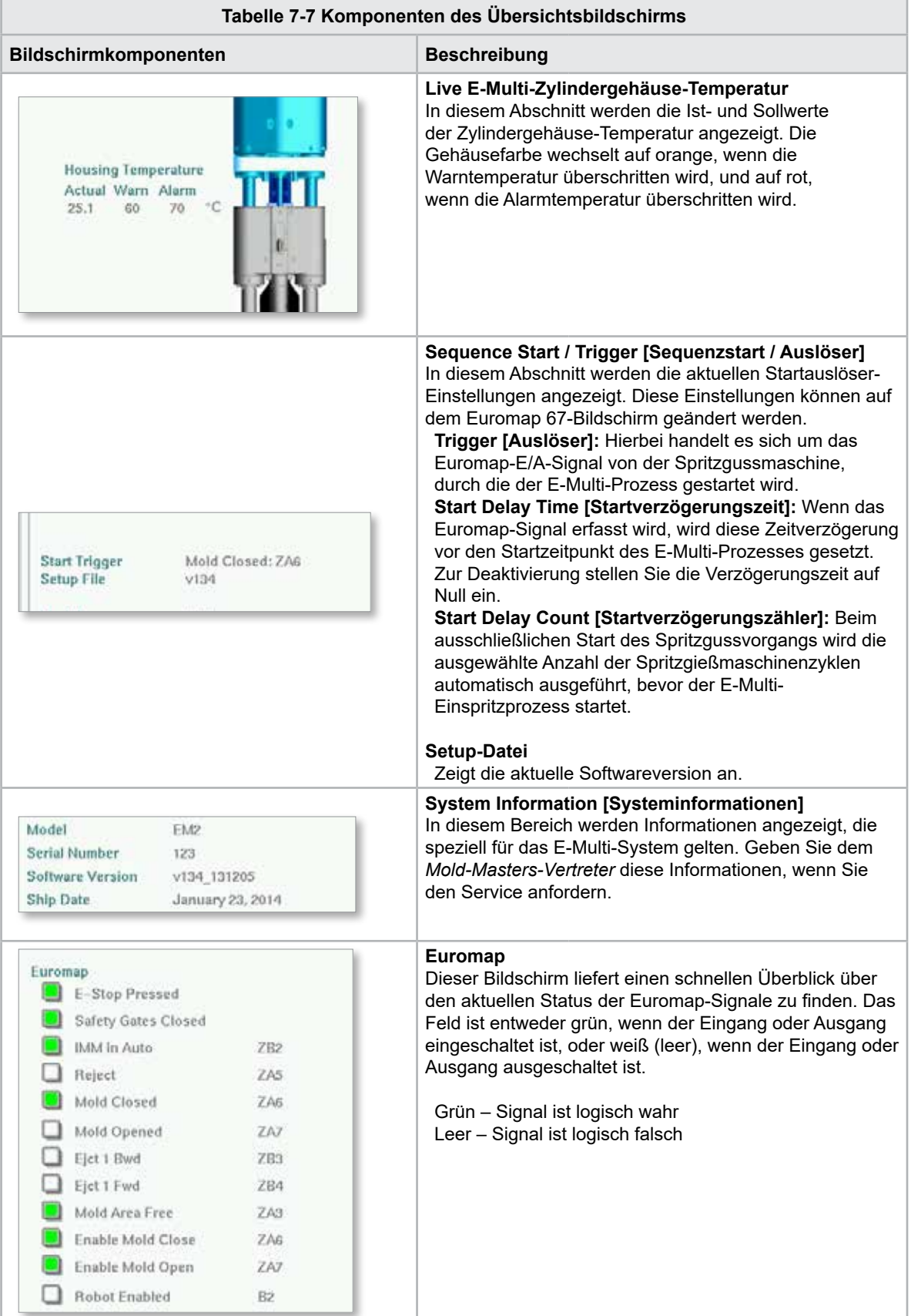

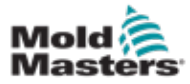

# Übersichtsbildschirm – Fortsetzung

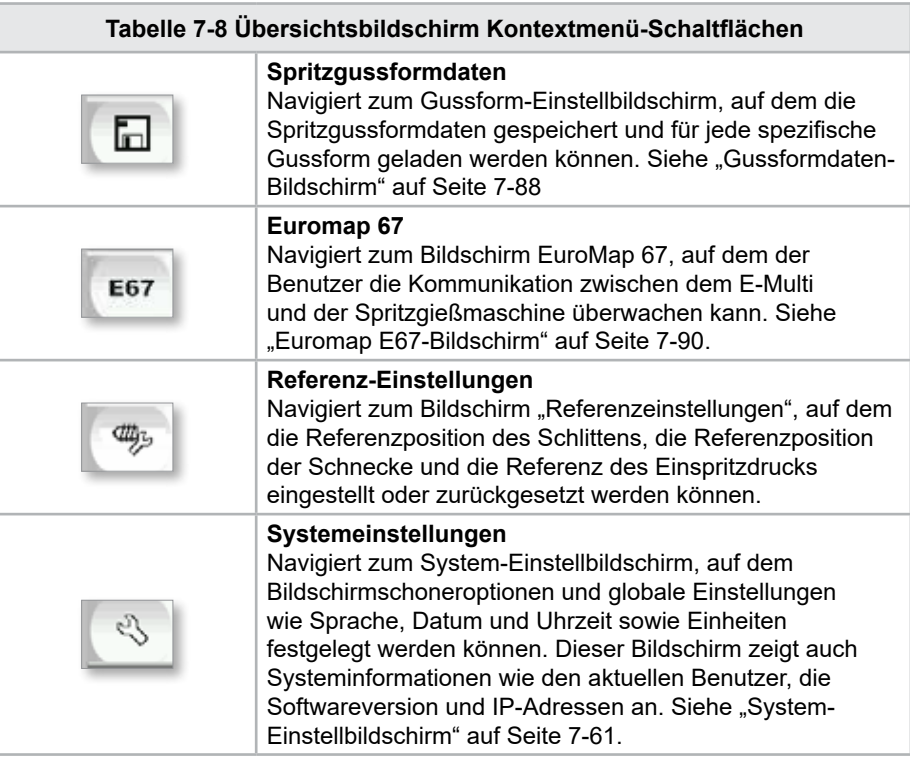

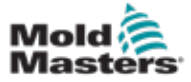

### 7.6 Einspritz-Einstellbildschirm

Dieser Bildschirm wird zur Anpassung der Schneckenbewegungseinstellungen während der Einspritzung verwendet. Er wird auch zur Einstellung des Umschaltpunkts verwendet, an dem das System von Einspritzung zu Haltedruck wechselt.

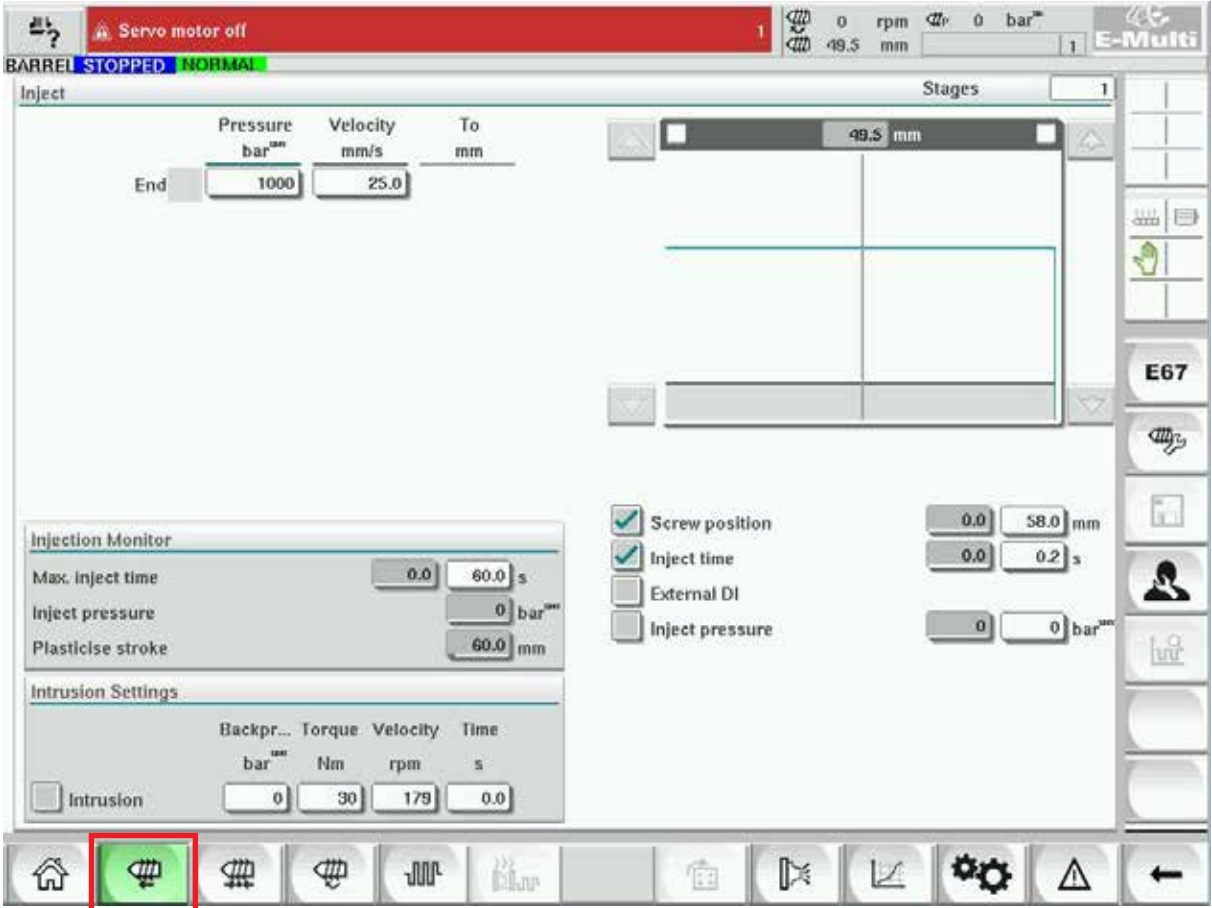

*Abbildung 7-4 Einspritz-Einstellbildschirm*

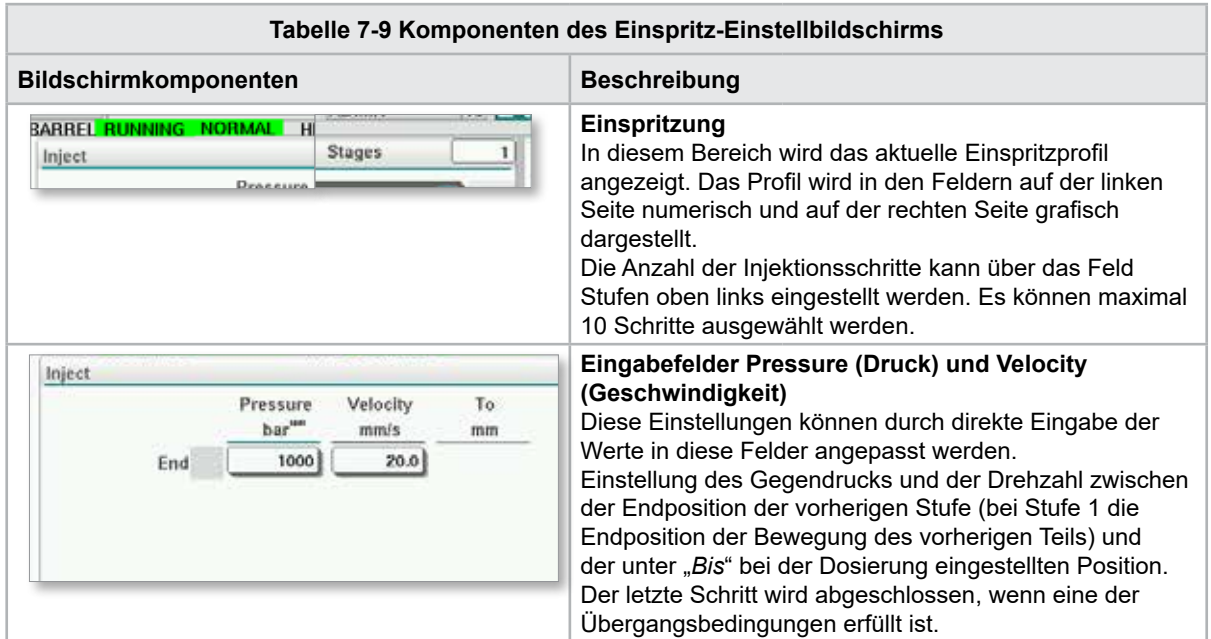

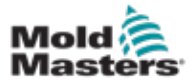

# Einspritz-Einstellbildschirm – Fortsetzung

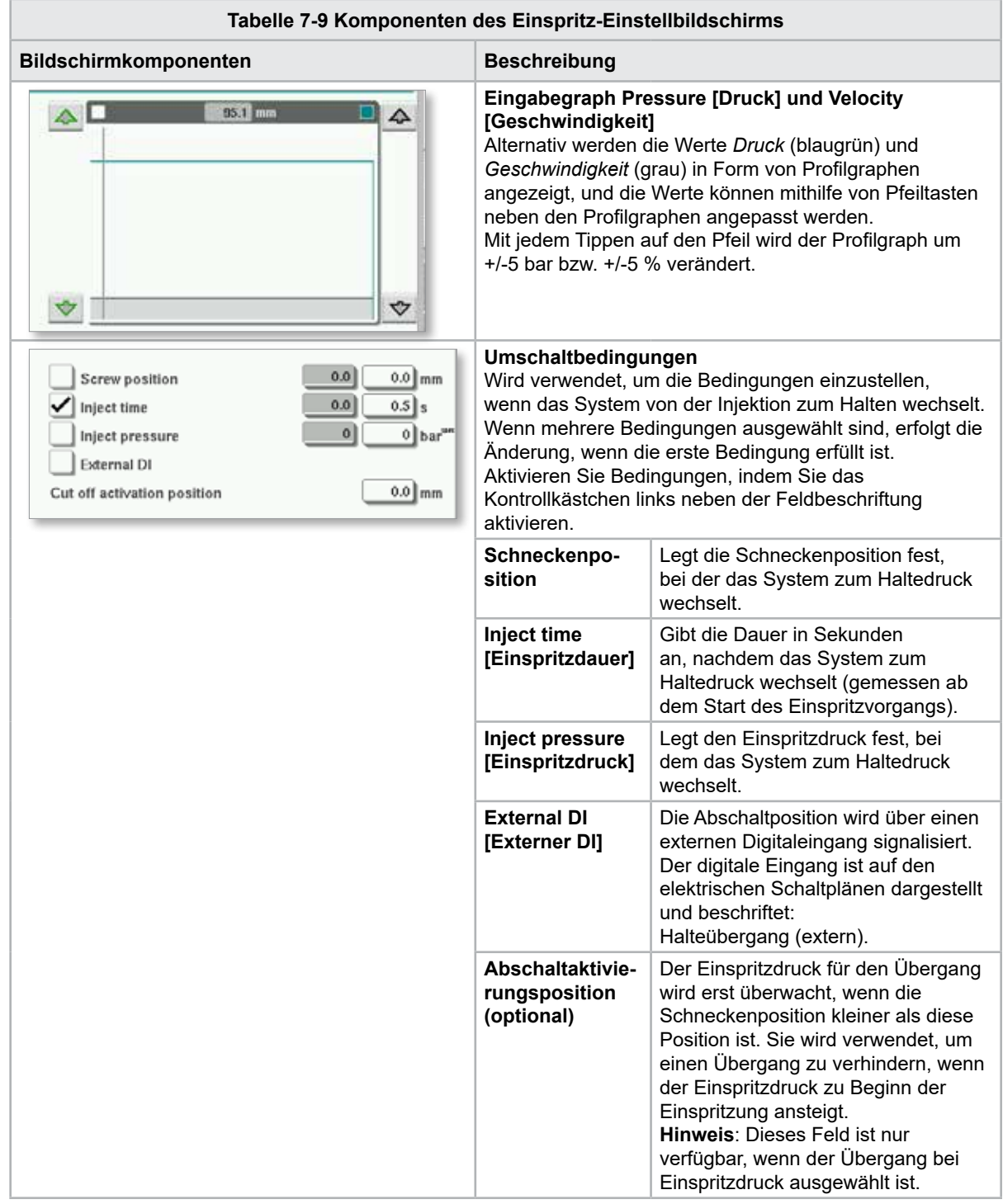

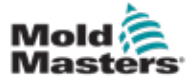

# Einspritz-Einstellbildschirm – Fortsetzung

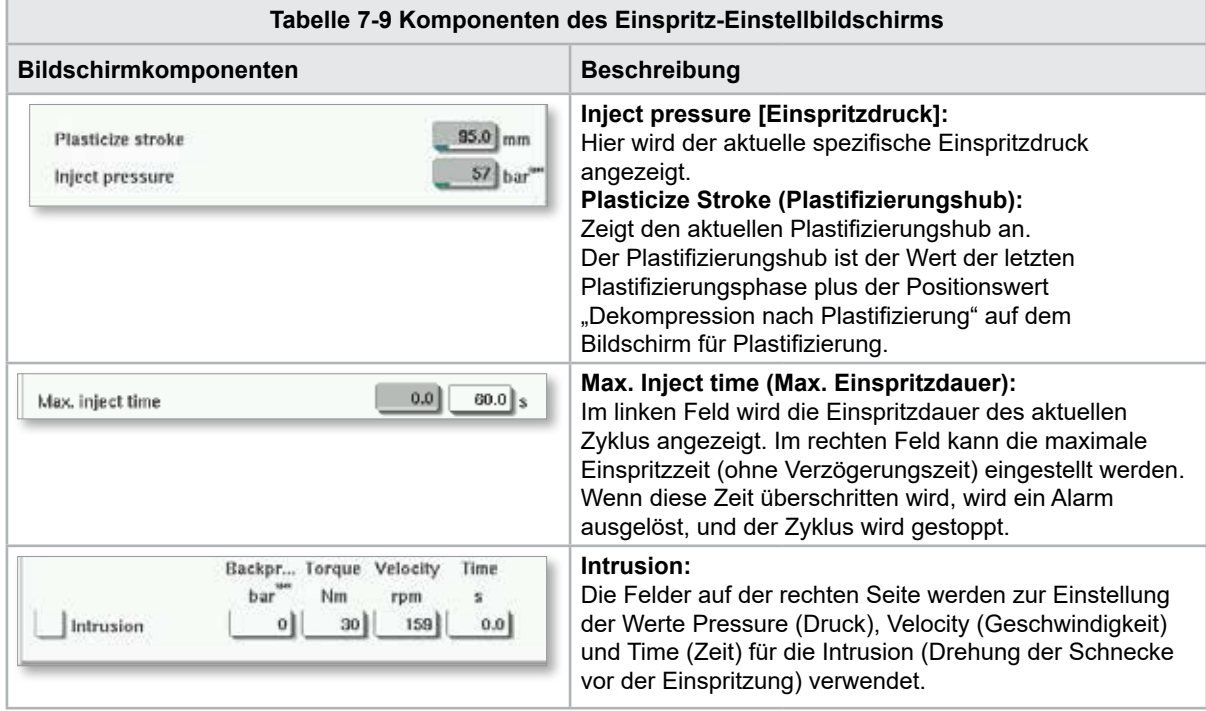

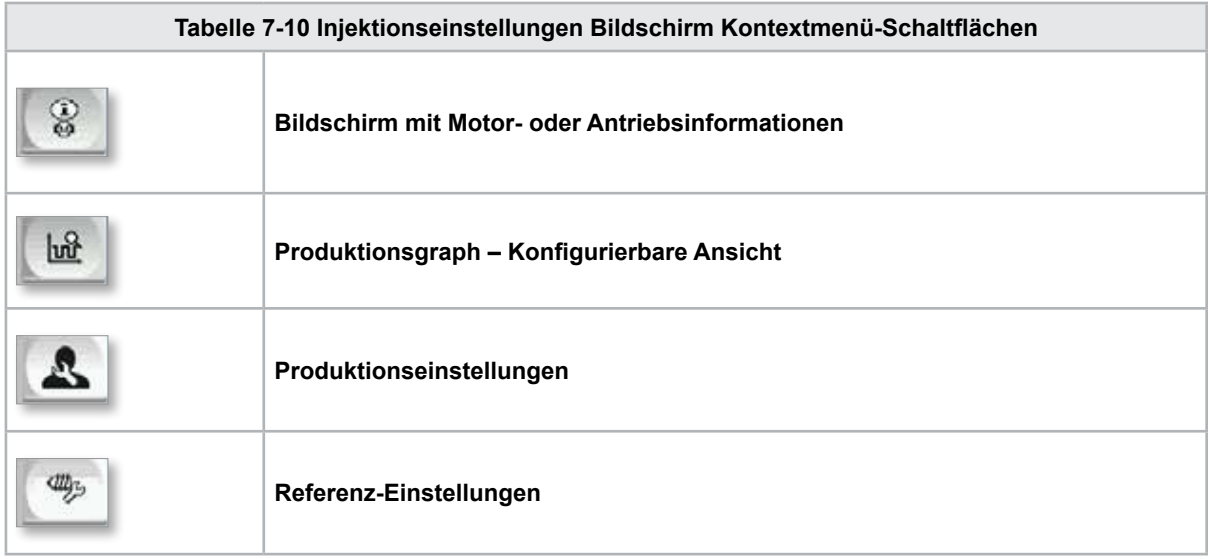

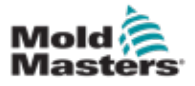

**CAUTION**

# 7.7 Halte-Einstellbildschirm

#### VORSICHT

Der Rückgewinnungsgegendruck sollte niemals unterhalb des Leerlaufdrucks (Vorspannung) eingestellt werden.

Auf diesem Bildschirm werden die Haltedruckeinstellungen vorgenommen.

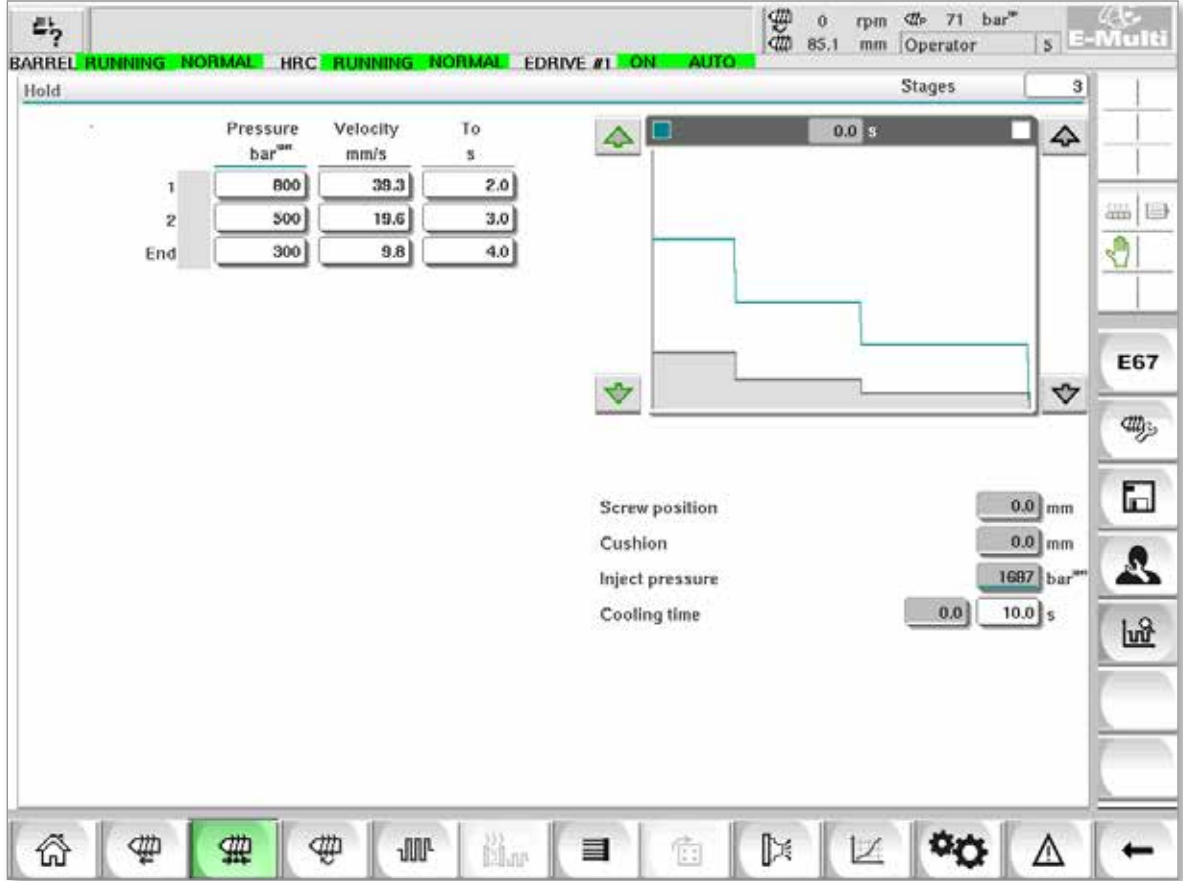

*Abbildung 7-5 Halte-Einstellbildschirm*

| Tabelle 7-11 Komponenten des Hold-Einstellungsbildschirms                                                                             |                                                                                                    |  |  |  |  |  |  |  |
|----------------------------------------------------------------------------------------------------|----------------------------------------------------------------------------------------------------|--|--|--|--|--|--|--|
| Bildschirmkomponenten                                                                                                    | <b>Beschreibung</b>                                                                                                    |  |  |  |  |  |  |  |
| <b>BARREL STOPPED NORMAL</b><br><b>Stages</b><br>Hold                                                                                 | <b>Halten</b><br>In diesem Bereich wird das aktuelle Halteprofil<br>angezeigt. Das Profil wird in den Feldern auf der linken<br>Seite numerisch und auf der rechten Seite grafisch<br>dargestellt.<br>Die Anzahl der Haltestufen kann über das Feld Stufen<br>oben links eingestellt werden. Es können maximal<br>10 Schritte ausgewählt werden.                                                                   |  |  |  |  |  |  |  |
| Velocity<br>To<br>Pressure<br>bar <sup>w</sup><br>mm/s<br>4.2<br>800<br>2.0<br>1<br>3.0<br>500<br>$\overline{2}$<br>4.0<br>300<br>End | <b>Eingabefelder Pressure (Druck) und Velocity</b><br>(Geschwindigkeit)<br>Diese Einstellungen können durch direkte Eingabe<br>der Werte in diese Felder angepasst werden.<br>Einstellung des Gegendrucks und der Drehzahl<br>zwischen der Endposition der vorherigen Stufe<br>(bei Stufe 1 die Endposition der Bewegung des<br>vorherigen Teils) und der unter "Bis" bei der Dosierung<br>eingestellten Position. |  |  |  |  |  |  |  |

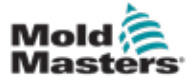

# Halte-Einstellbildschirm – Fortsetzung

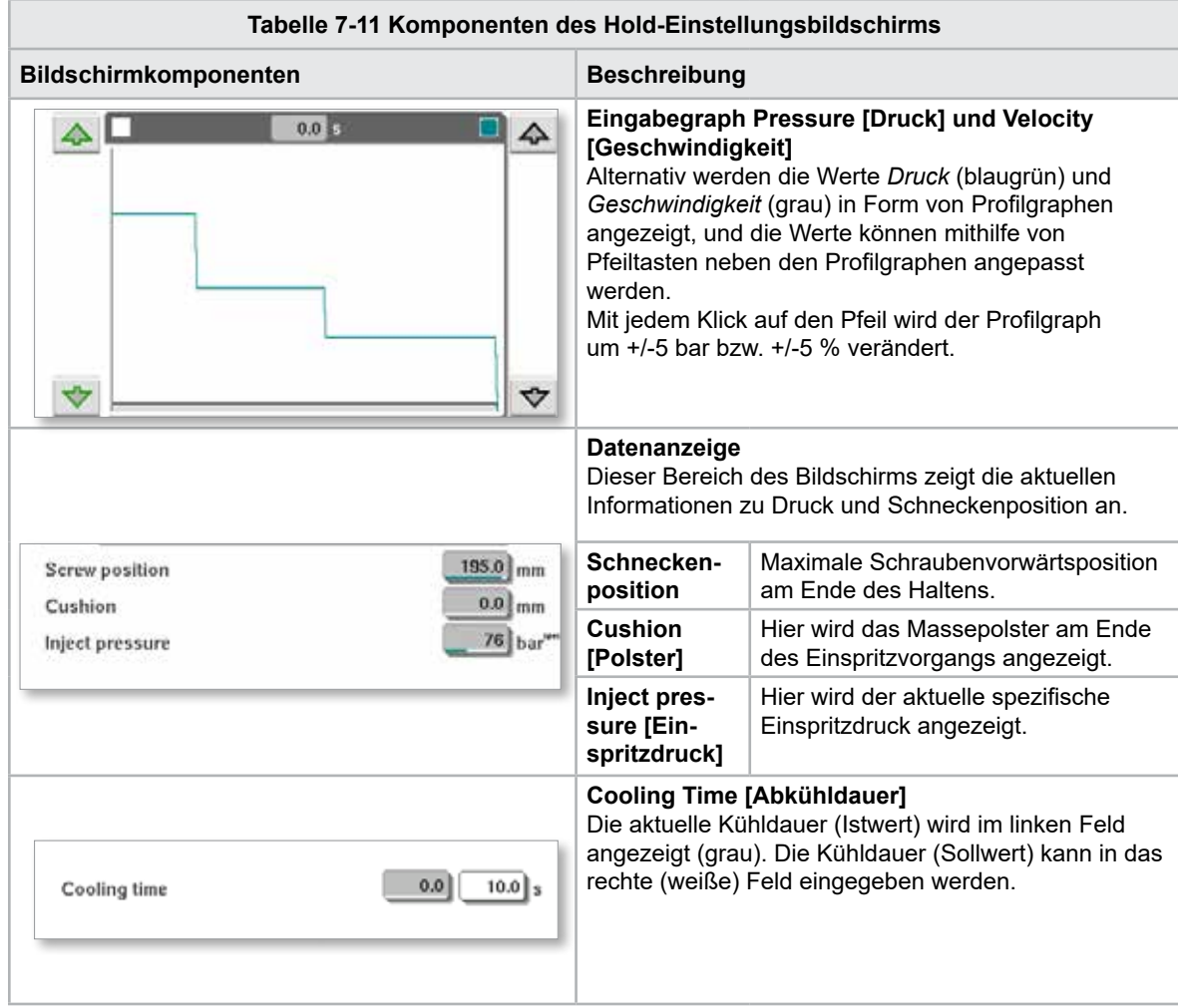

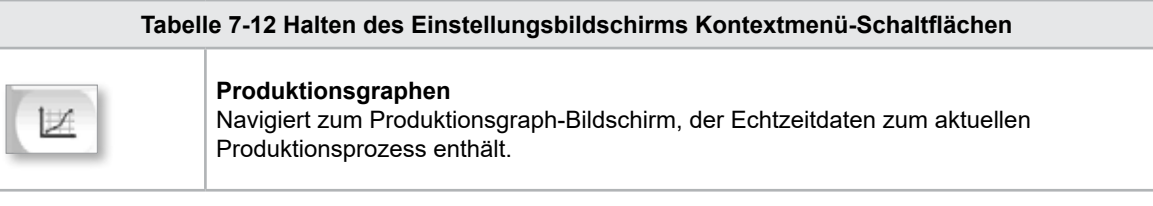

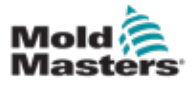

**CAUTION**

# 7.8 Wiederherstellungs-Einstellbildschirm

#### VORSICHT

Der Rückgewinnungsgegendruck sollte niemals unterhalb des Leerlaufdrucks (Vorspannung) eingestellt werden.

Dieses Bildschirm wird zur Anpassung der Einstellungen für Gegendruck und Zuführschneckengeschwindigkeit während des Wiederherstellungsabschnitts des Einspritzzyklus verwendet.

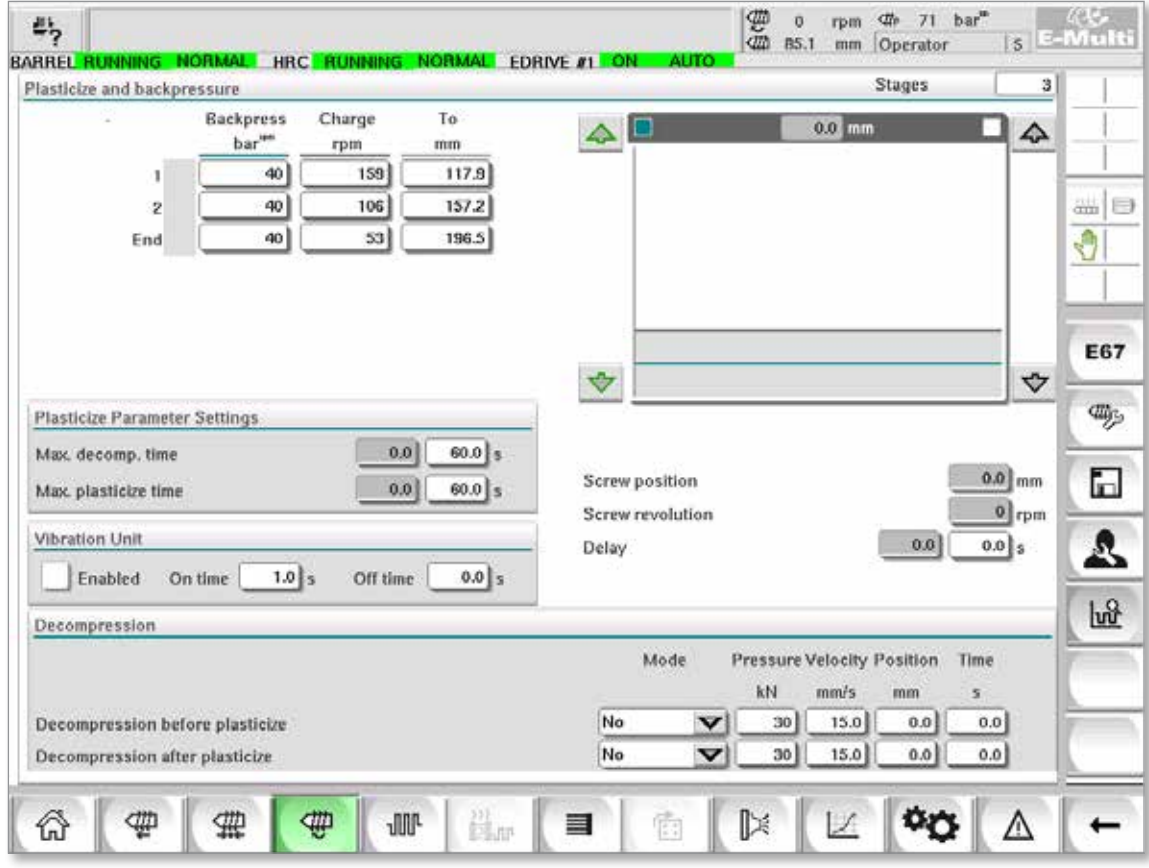

*Abbildung 7-6 Wiederherstellungs-Einstellbildschirm*

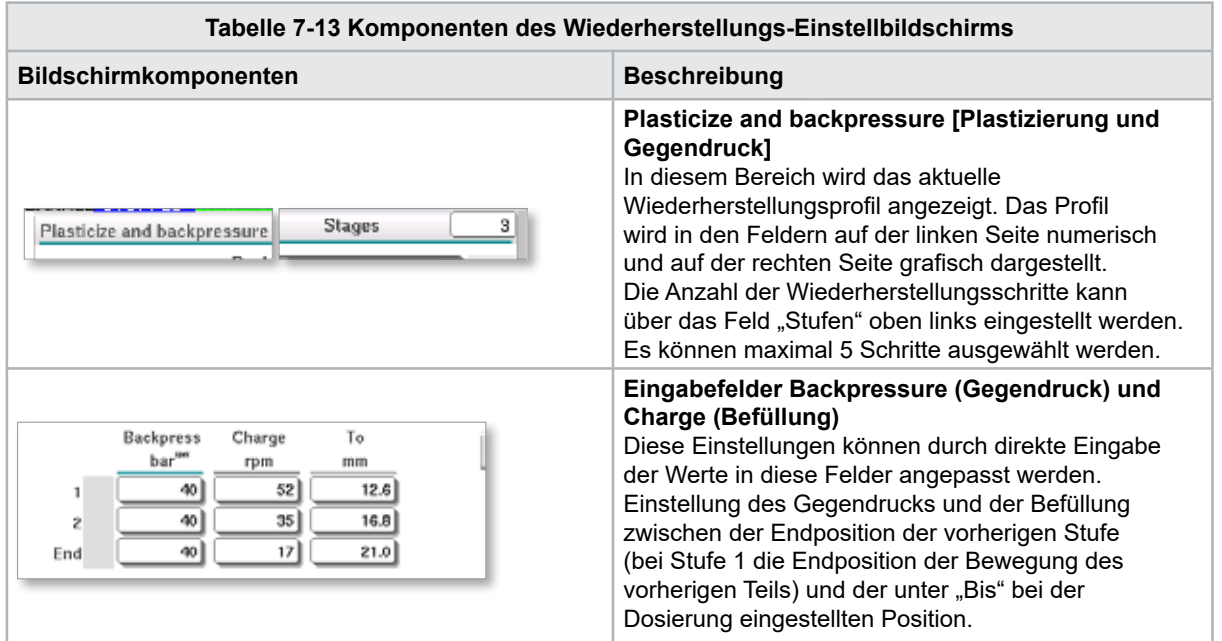

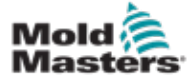

# Wiederherstellungs-Einstellbildschirm – Fortsetzung

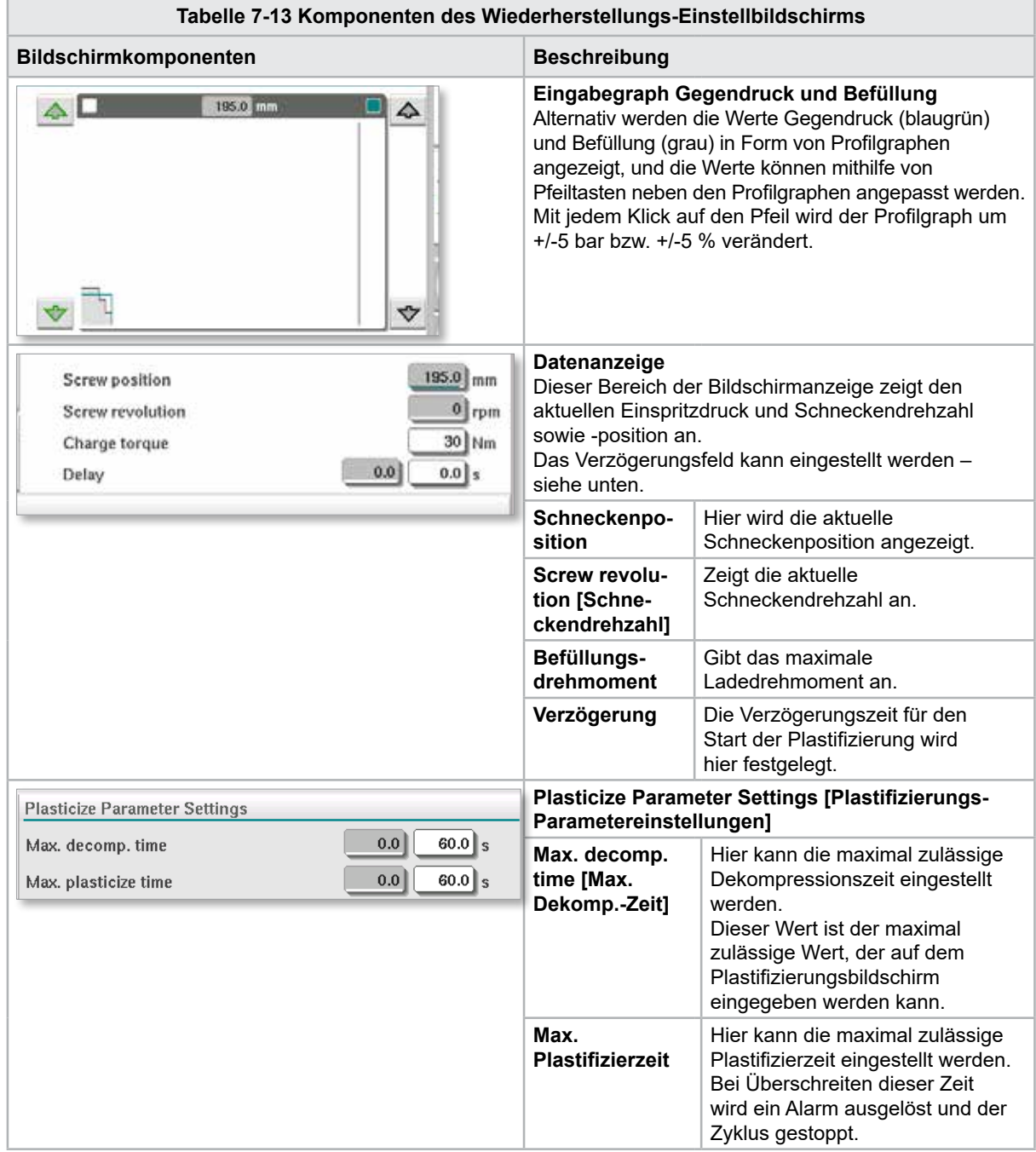

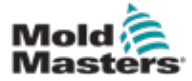

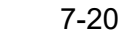

#### Wiederherstellungs-Einstellbildschirm – Fortsetzung

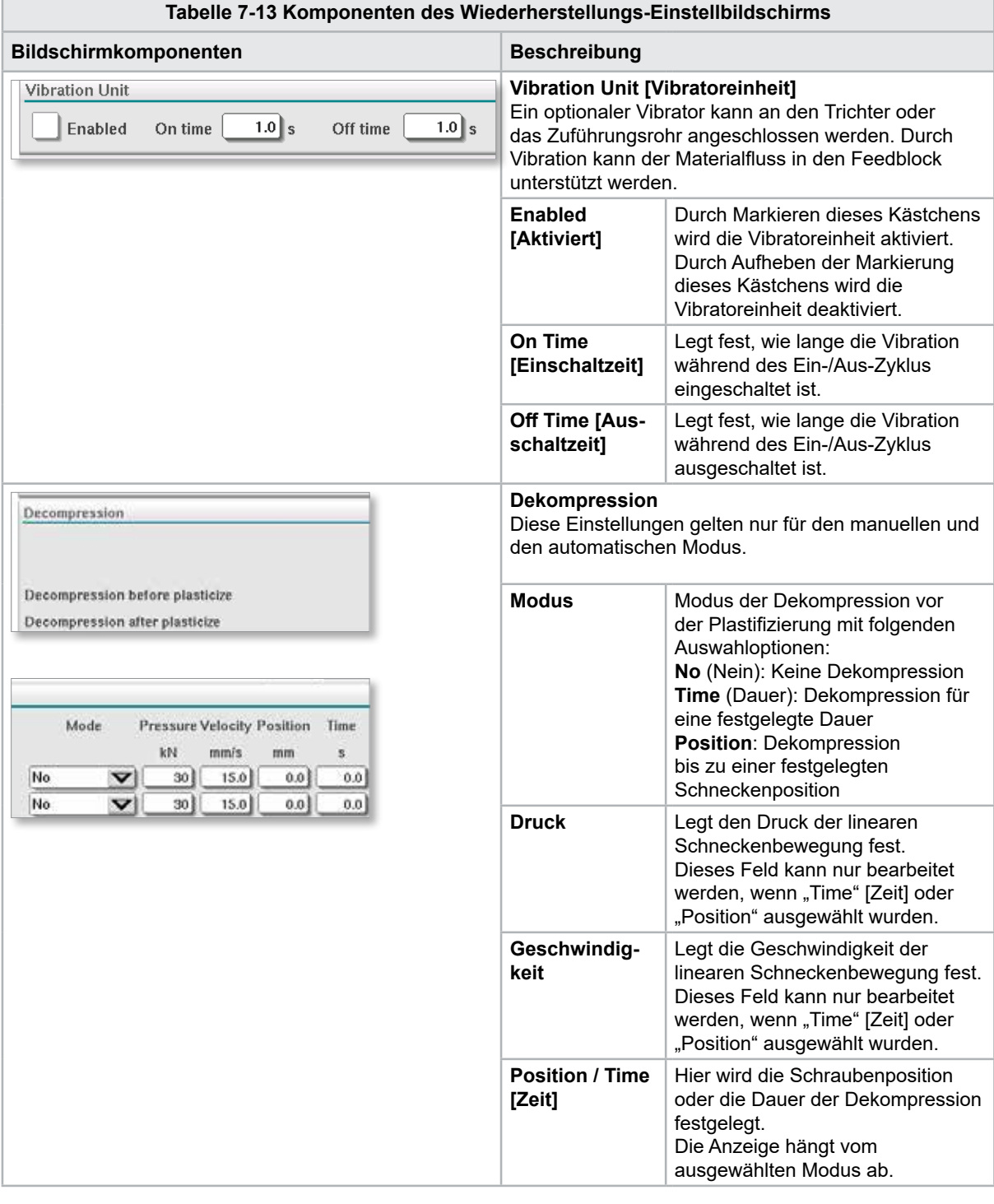

#### **Tabelle 7-14 Bildschirm "Wiederherstellungseinstellungen" Schaltflächen des Kontextmenüs**

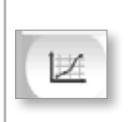

#### **Produktionsgraphen**

Navigiert zum Produktionsgraph-Bildschirm, der Echtzeitdaten zum aktuellen Produktionsprozess enthält.

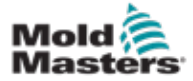

### 7.9 Fass-Temperatureinstellungen - Legacy-Controller\*

Hier werden die Temperatureinstellungen für die Zylinderheizbereiche vorgenommen.

\*HINWEIS

Diese Bildschirme waren vor 2015 nur auf bestimmten Systemen verfügbar.

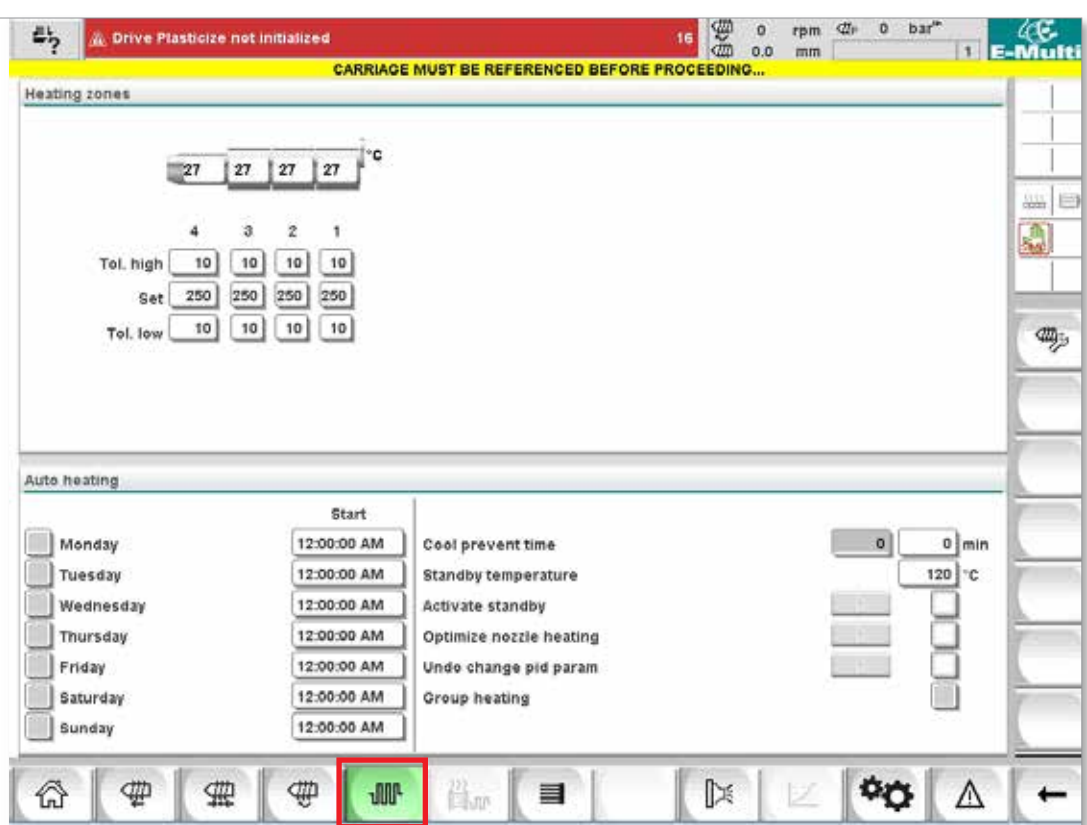

*Abbildung 7-7 Bildschirm zur Einstellung der Zylindertemperatur im alten Stil*

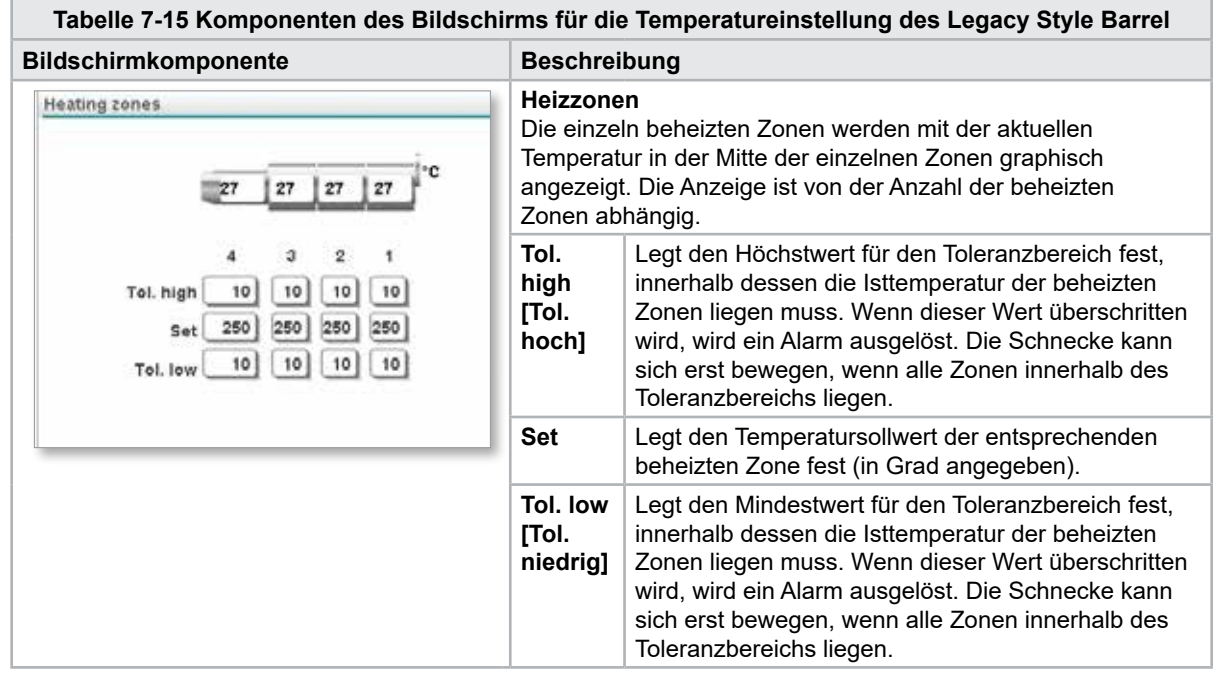

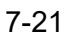

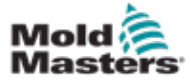

#### Fass-Temperatureinstellungen - Legacy-Controller\* - **Fortsetzung**

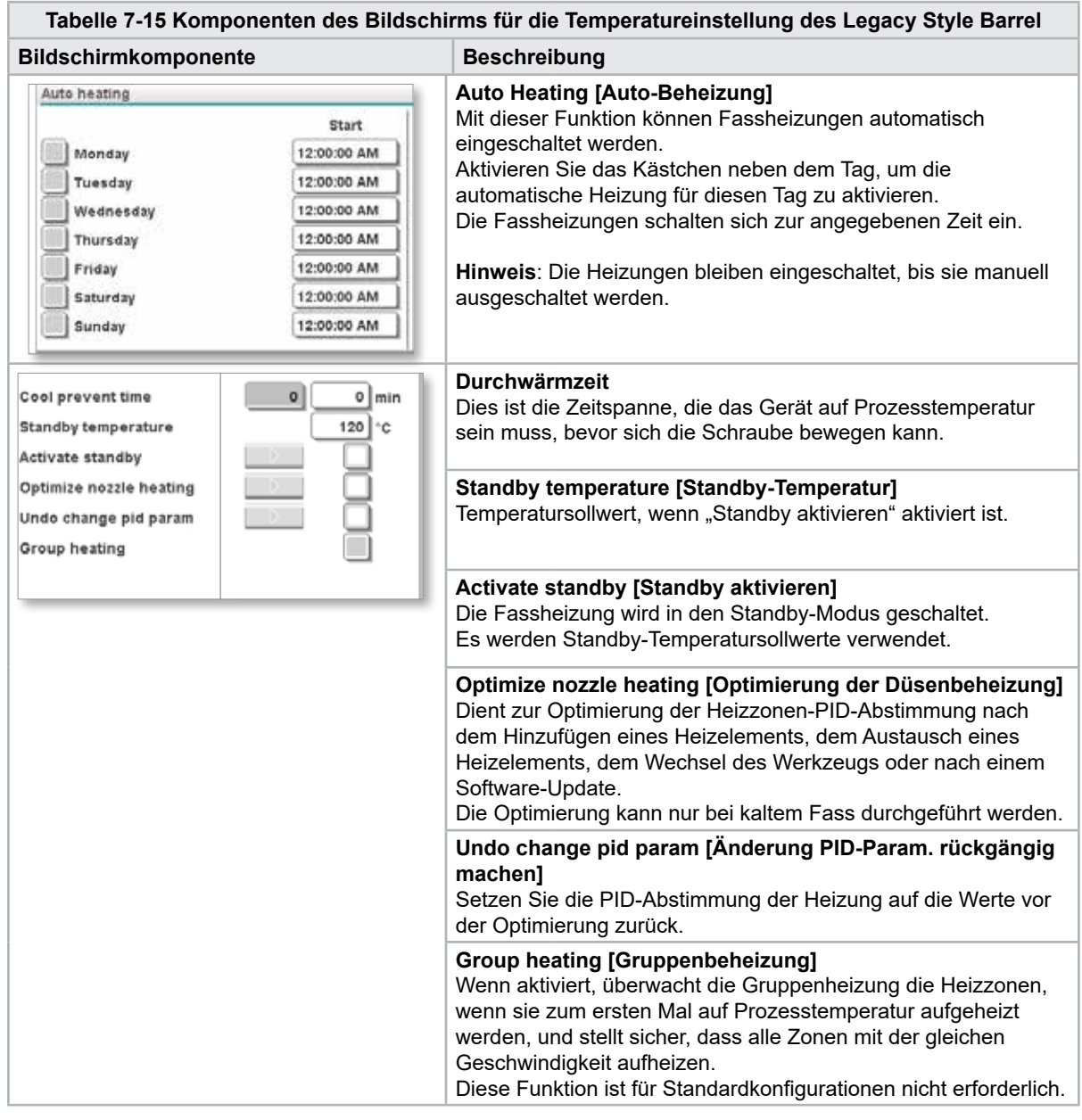

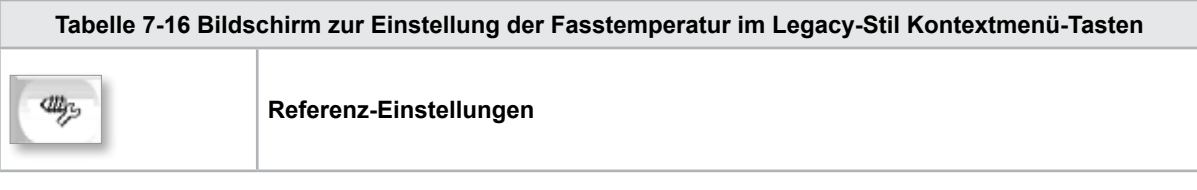

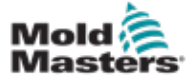

# 7.10 Zylinder-Temperatureinstellungen – Mold-Masters-Bildschirm

Hier werden die Temperatureinstellungen für die Zylinderheizbereiche vorgenommen.

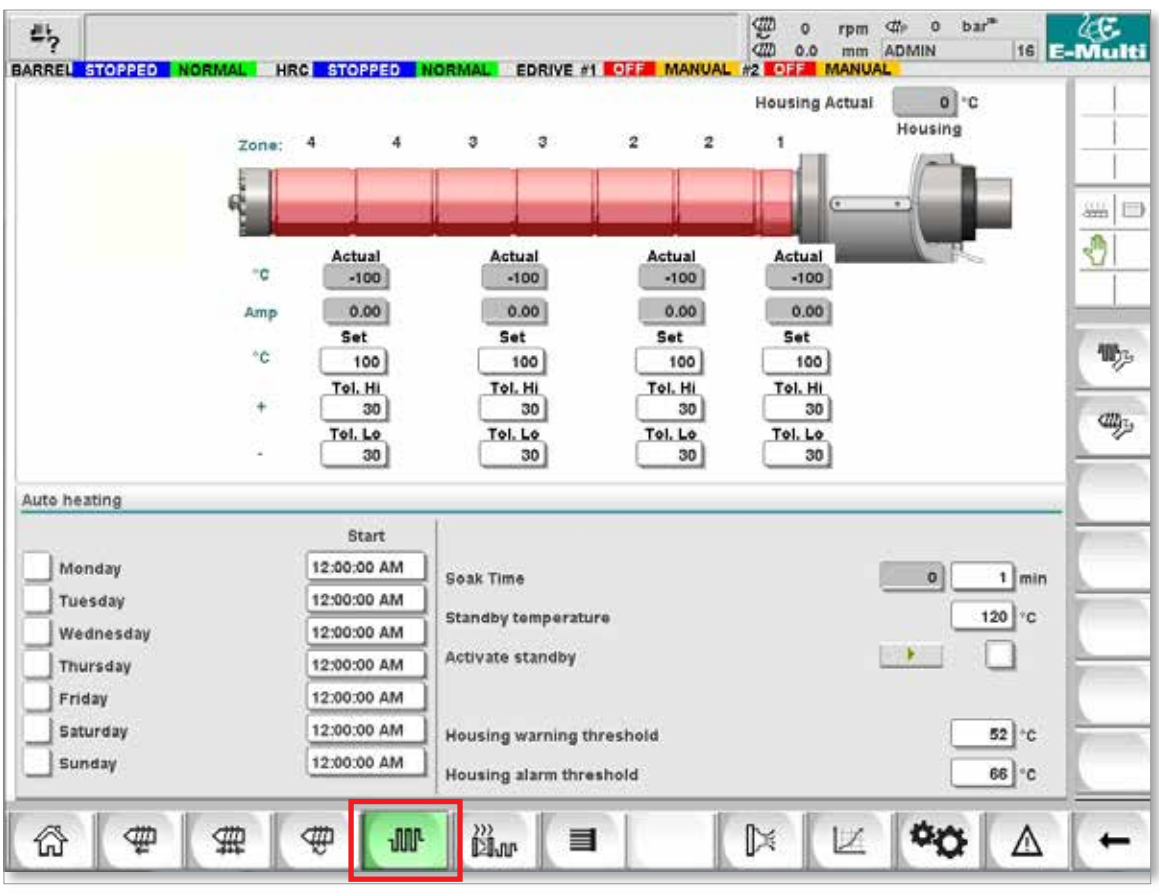

*Abbildung 7-8 Mold-Masters Fass-Temperatureinstellungsbildschirm*

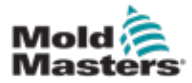

#### Zylinder-Temperatureinstellungen – Mold-Masters-Bildschirm – Fortsetzung

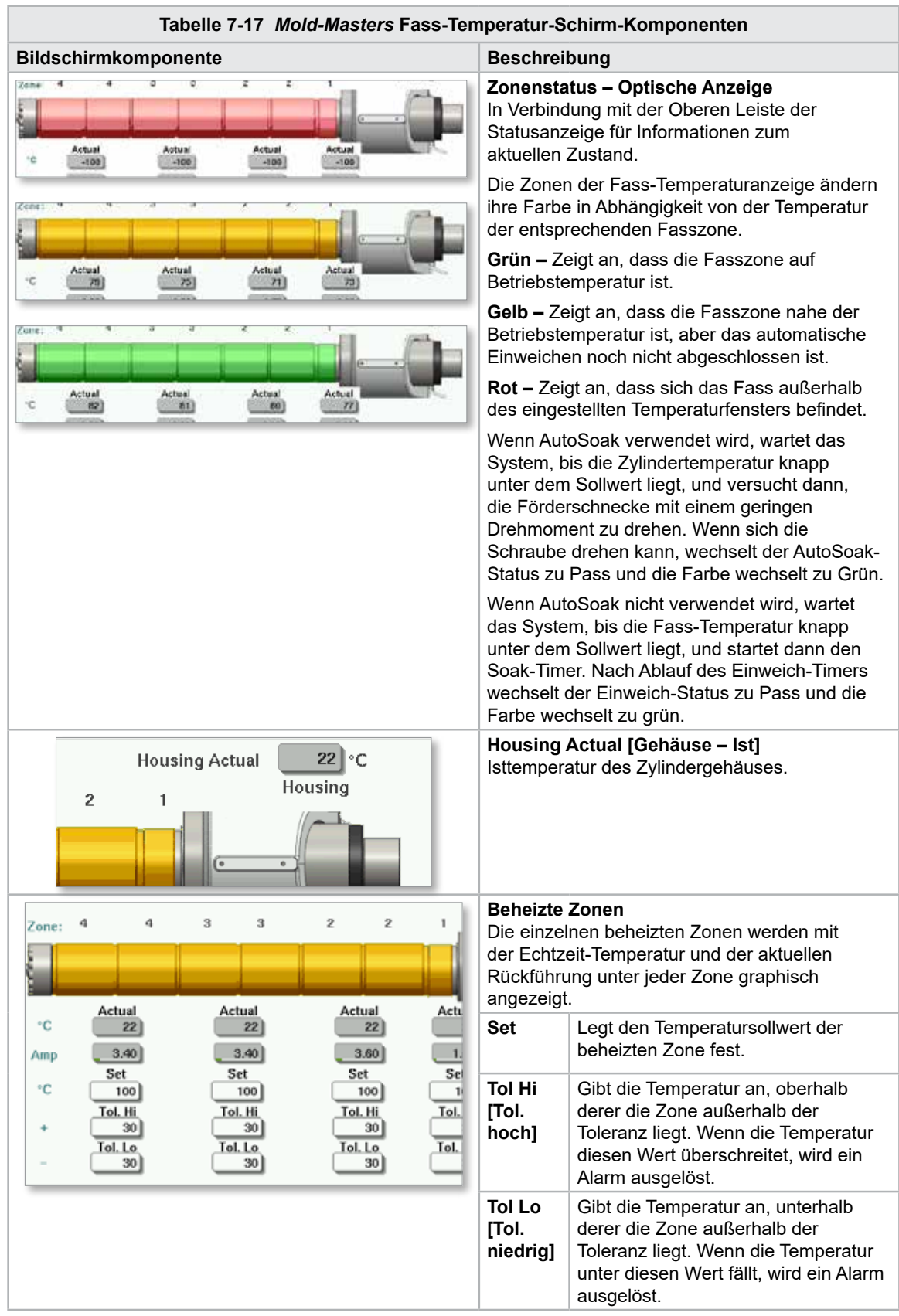
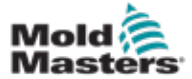

### Zylinder-Temperatureinstellungen – Mold-Masters-Bildschirm – Fortsetzung

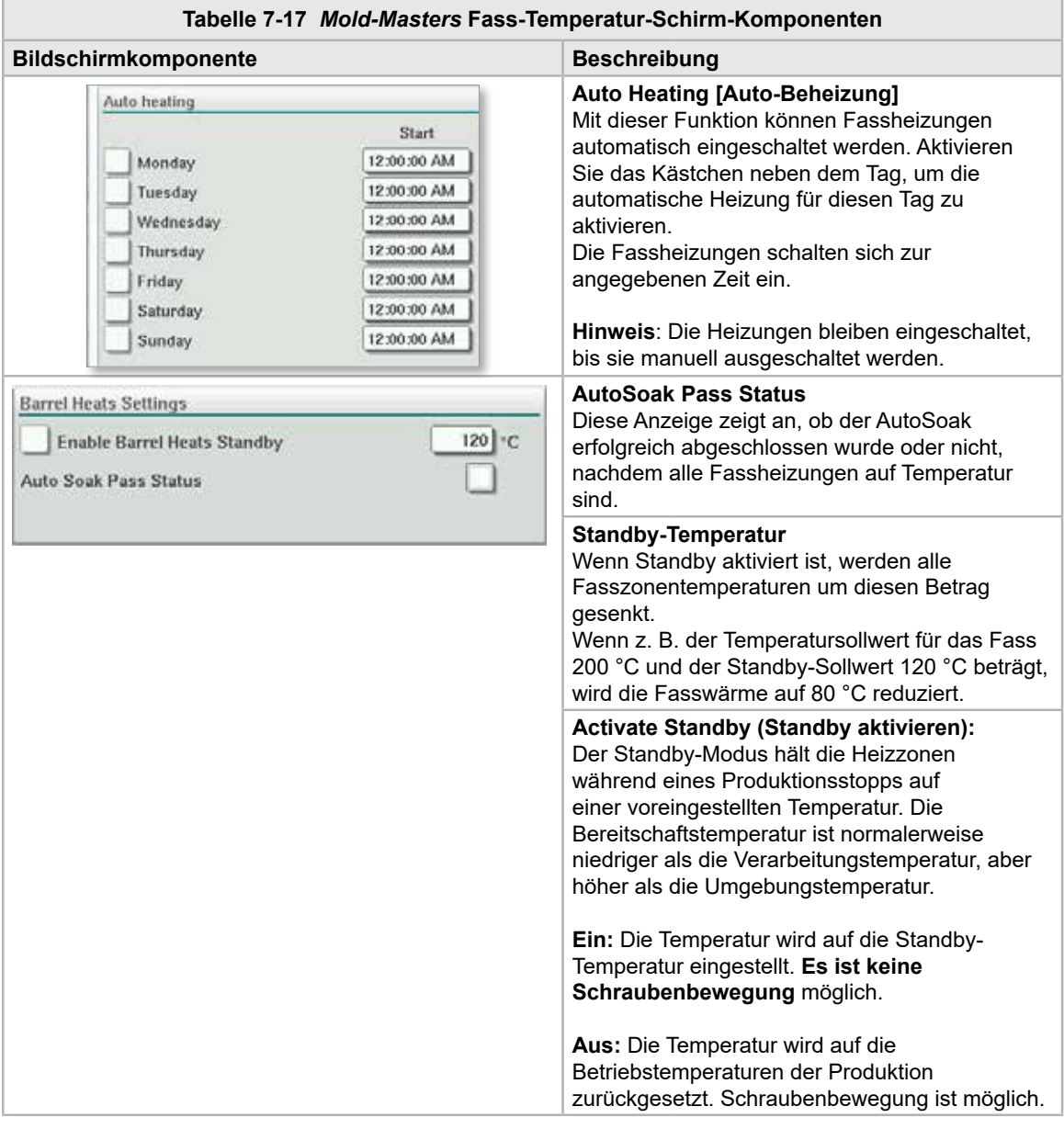

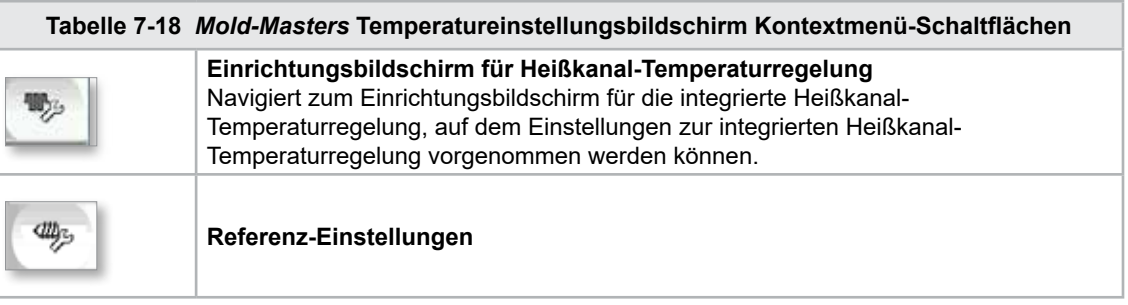

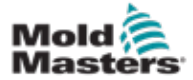

# 7.11 Integrierte Heißkanal-Temperaturregelung (optional)

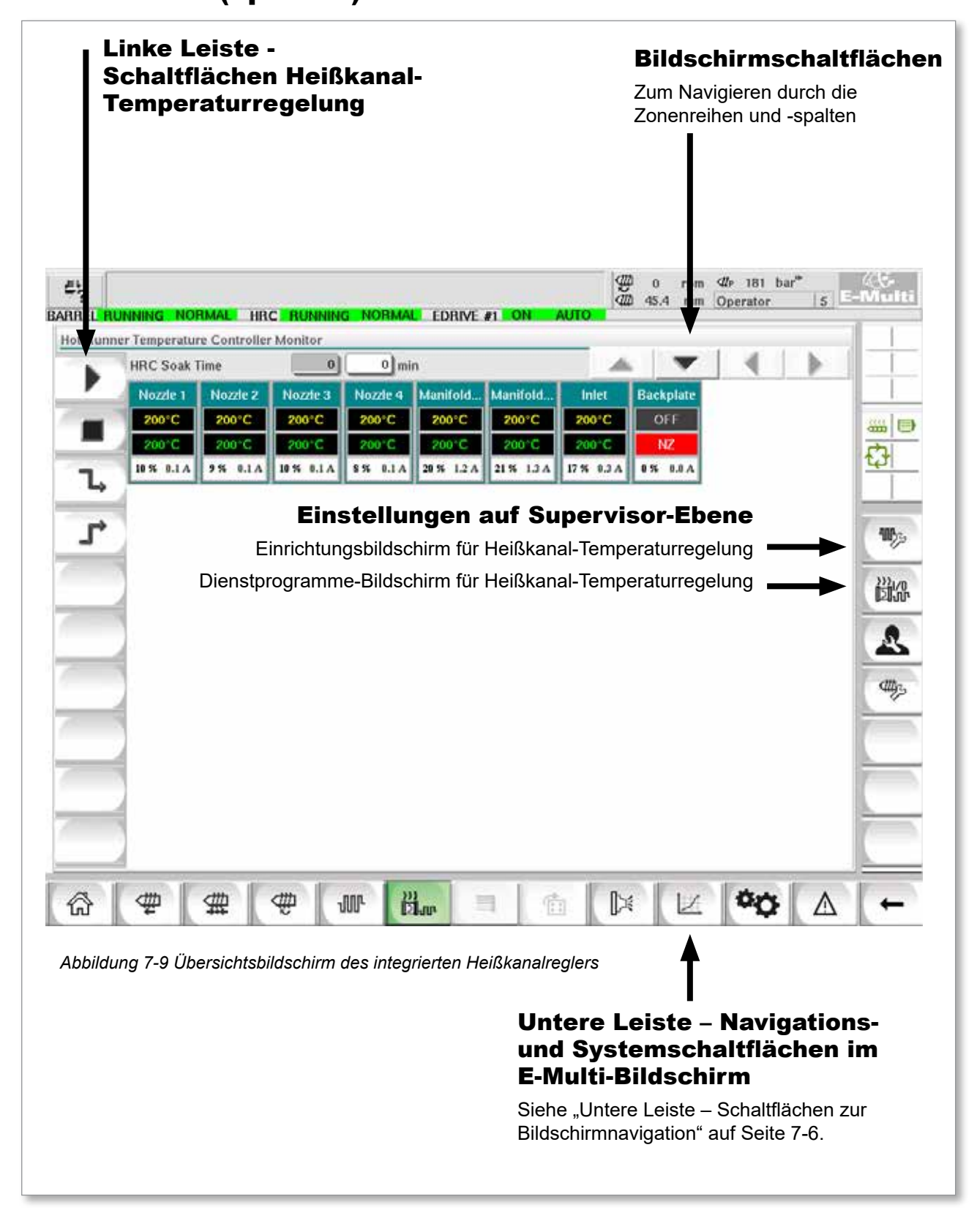

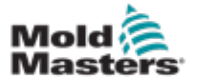

### 7.11.1 Überwachungsbildschirm

#### WARNUNG

Durch die Auswahl von [**Stopp**] sind die Heizungen nicht spannungsfrei. Durch die Auswahl von [**Stopp**] werden alle Zieltemperaturen auf null eingestellt. Versuchen Sie in diesem Modus NICHT, Sicherungen zu wechseln oder Einheiten zu trennen.

Dieser Bildschirm ist der Hauptbildschirm für die integrierte Heißkanal-Temperaturregelung und enthält eine Übersicht der Betriebsdaten.

| $\Rightarrow$ | BARREL RUNNING NORMAL HRC RUNNING NORMAL EDRIVE #1 ON |          |            |                     |             |                   | ₩<br>AUTO.   | $\mathbf 0$<br>rpm<br>42 45.4<br>mm | $40$ 181 bar <sup>**</sup><br>Operator |   | $5$ E-Multi    |
|---------------|-------------------------------------------------------|----------|------------|---------------------|-------------|-------------------|--------------|-------------------------------------|----------------------------------------|---|----------------|
|               | Hot Runner Temperature Controller Monitor             |          |            |                     |             |                   |              |                                     |                                        |   |                |
|               | <b>HRC Soak Time</b>                                  |          | $\pmb{0}$  | $0 \mid \text{min}$ |             |                   |              |                                     |                                        |   |                |
|               | Nozzle 1                                              | Nozzle 2 | Nozzie 3   | Nozde 4             |             | Manifold Manifold | Inlet        | <b>Backplate</b>                    |                                        |   |                |
|               | 200°C                                                 | 200°C    | 200°C      | 200°C               | 200°C       | 200°C             | 200°C        | OFF                                 |                                        |   | 品目             |
|               | 200 C                                                 | 200°C    | 200 C      | 200°C               | 200 C       | 200 C             | 200 C        | NZ                                  |                                        |   | O              |
| L             | 10 % 0.1 A                                            | 9% 0.1A  | 10 % 0.1 A | 8% 0.1A             | 20 % 1.2 A  | 21% 1.3 A         | 17 % 0.3 A   | 0% 0.0 A                            |                                        |   |                |
|               |                                                       |          |            |                     |             |                   |              |                                     |                                        |   |                |
| ۳             |                                                       |          |            |                     |             |                   |              |                                     |                                        |   | $\mathbf{w}_p$ |
|               |                                                       |          |            |                     |             |                   |              |                                     |                                        |   | 跳              |
|               |                                                       |          |            |                     |             |                   |              |                                     |                                        |   |                |
|               |                                                       |          |            |                     |             |                   |              |                                     |                                        |   | S              |
|               |                                                       |          |            |                     |             |                   |              |                                     |                                        |   |                |
|               |                                                       |          |            |                     |             |                   |              |                                     |                                        |   | <b>CHANGE</b>  |
|               |                                                       |          |            |                     |             |                   |              |                                     |                                        |   |                |
|               |                                                       |          |            |                     |             |                   |              |                                     |                                        |   |                |
|               |                                                       |          |            |                     |             |                   |              |                                     |                                        |   |                |
|               |                                                       |          |            |                     |             |                   |              |                                     |                                        |   |                |
|               |                                                       |          |            |                     |             |                   |              |                                     |                                        |   |                |
|               |                                                       |          |            |                     |             |                   |              |                                     |                                        |   |                |
|               |                                                       |          |            |                     |             |                   |              |                                     |                                        |   |                |
| ⋒             | 讏                                                     | #        | ₩          | <b>JUL</b>          | <b>Blue</b> | 備<br>Ħ            | $\mathbb{R}$ | Z                                   |                                        | Δ |                |

*Abbildung 7-10 Monitorbildschirm des Heißkanalreglers*

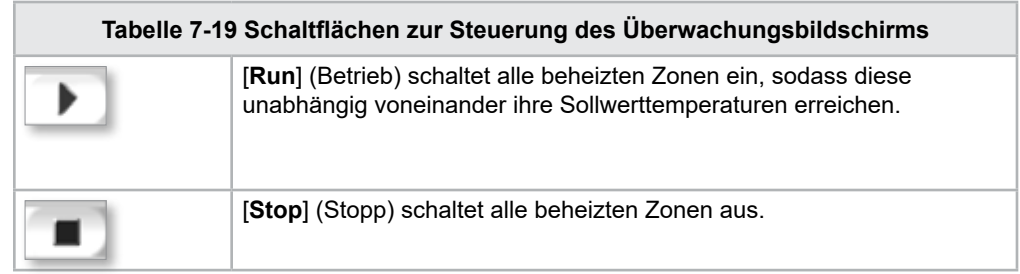

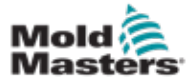

### <span id="page-75-0"></span>Überwachungsbildschirm – Fortsetzung

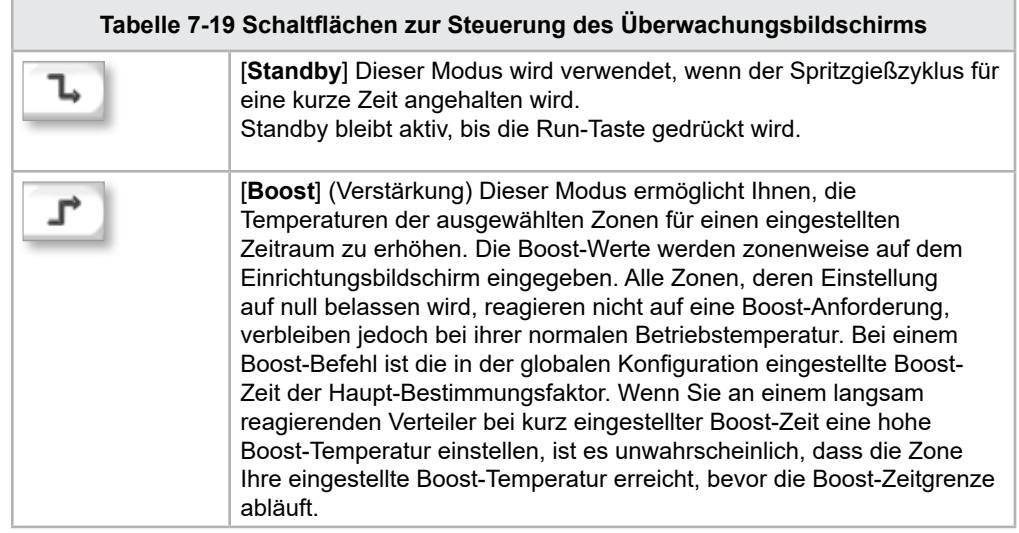

# Anzeige beheizte Zone

Jede beheizte Zone wird als Bedienfeld angezeigt, das fünf verschiedene Informationen enthält. Das Fenster ändert die Farbe zur Anzeige des Normal- oder Alarmzustands.

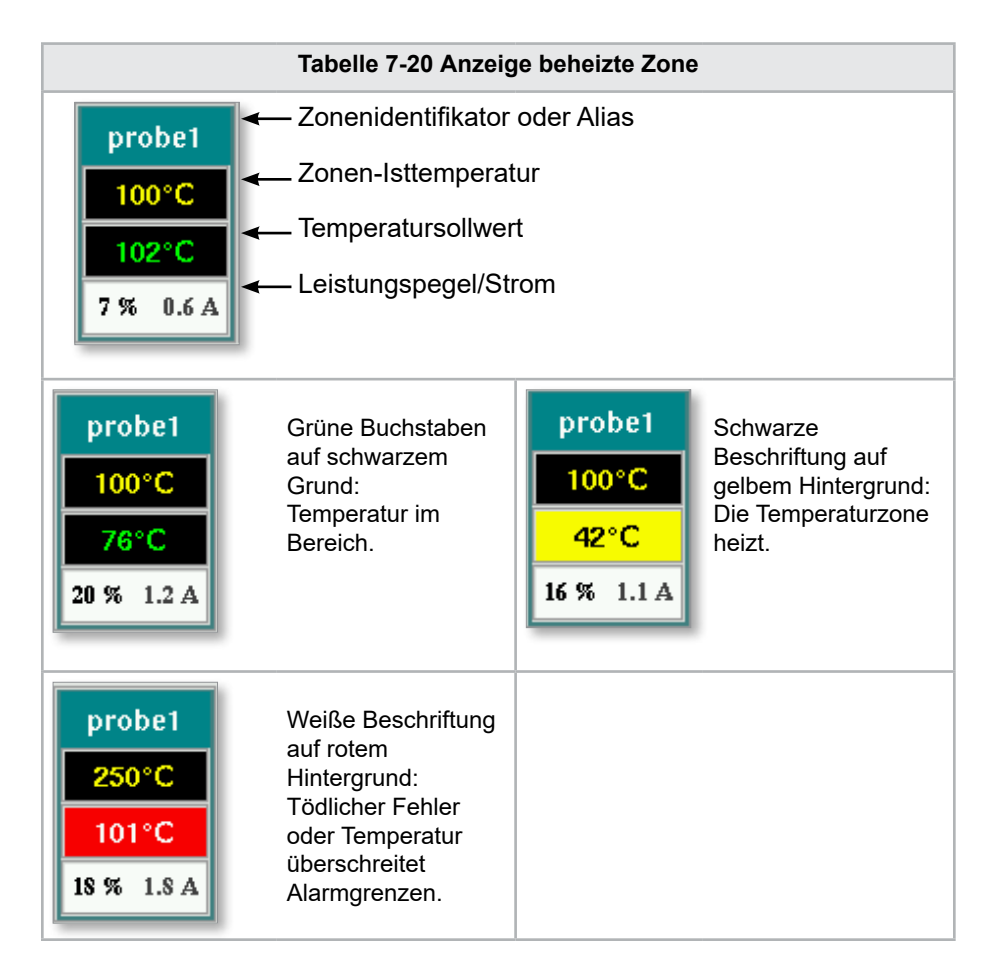

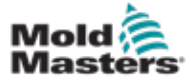

#### Einstellen der Sollwerte für die beheizten Zonen

Wählen Sie die gewünschte(n) Zone(n) aus:

a) Um eine einzelne Zone auszuwählen, tippen Sie auf das gewünschte Heizzonenfeld.

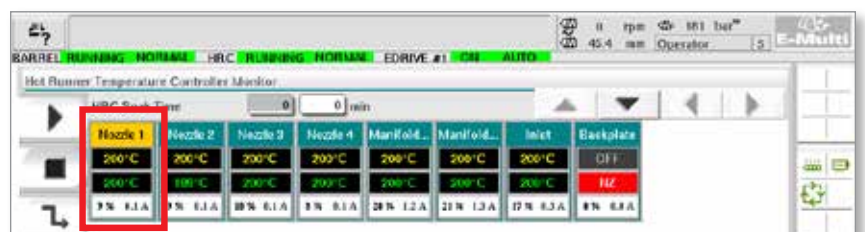

b) Zur Auswahl einer Zonengruppe:

Tippen Sie auf das erste Zonenbedienfeld.

Tippen Sie auf das letzte Zonenbedienfeld.

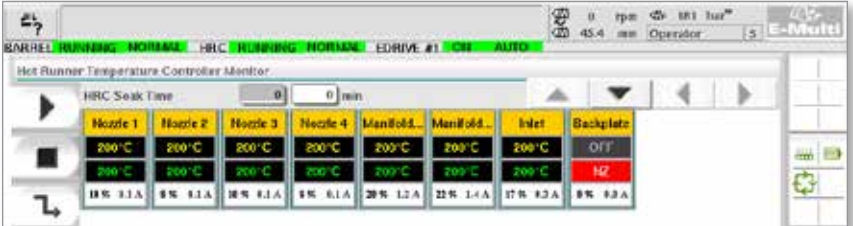

Tippen Sie auf die Schaltfläche [**Group**] (Gruppe):

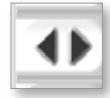

1. Tippen Sie auf die Schaltfläche [**Set**] (Einstellen), um das Tastenfeld anzuzeigen:

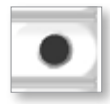

2. Wählen Sie den Sollmodus. Die Optionen sind [**Auto**], [**Man**] und [**Slave**]**,**  wie unten beschrieben.

**Auto** – Tippen Sie [**Auto**] und geben Sie die erforderliche Zonentemperatur ein. Dies ist der Standardmodus für das Steuergerät [d. h. mit Rückführung], in dem der Reglerausgang als eingestellte Temperatur bestimmt wird und die auf eine Rückführung vom Thermosensor beruht.

**Manuell** – Tippen Sie auf die Schaltfläche [**Man**] (Manuell) und geben Sie den erforderlichen Leistungsprozentwert ein. Dies ist ein optionaler Modus [d. h. ohne Rückführung], in dem der Reglerausgang an einem festgelegten Leistungspegel fixiert wird, der vom Bediener bestimmt wird.

**Zone als Slave einsetzen** – Tippen Sie auf [**Slave**] und wählen Sie eine ähnliche **Master-Zone** aus der Zonenliste aus. Weitere Informationen finden Sie unter "Slaving von Zonen" auf den Seiten 7-30.

- 3. Geben Sie den Sollwert über die Zifferntasten ein.
- 4. Tippen Sie auf [**Enter**] (Eingabe), um den Sollwert im Steuergerät zu speichern.

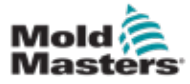

### Weitere Tastenfeldtasten

**[Del]** – Delete (Löschen): entfernt die zuletzt eingegebene Ziffer.

**[Esc]** – Schließt das Tastenfeld und gibt den Wert nicht in das Steuergerät ein.

**[Off]** (Aus) – Schaltet die ausgewählte Zone aus.

## [Slaving von Zonen](http://Slaving%20von%20Zonen)

Dieser Modus kann verwendet werden, wenn ein Thermosensor ausgefallen ist. Anstatt in den manuellen Modus zu schalten, ermöglicht diese Option, dass eine fehlerhafte Zone zu einer funktionierenden wird. Die Temperatur in der fehlerhaften Zone ahmt dann die funktionierende Zone nach, die in Auto (oder mit Rückführung) in Betrieb ist.

Beim Slaving von Zonen müssen mehrere Punkte erfasst werden.

- 1. Zonen können nur mit Zonen desselben Typs verbunden werden, d. h. von Verteiler zu Verteiler oder von Sonde zu Sonde.
- 2. Zonen, die bereits einem Master untergeordnet sind, können nicht als Master für einen anderen Slave verwendet werden.
- 3. Zonen können nicht in Schleifen geschaltet werden. Wenn Zone 2 auf Zone 1 geslaved ist, kann Zone 1 nicht auf Zone 2 geslaved werden.
- 4. Zonen sollten nur an Master mit ähnlicher Leistung geslavt werden. Die Zuordnung einer Zone zu einem Master mit deutlich anderer Leistung kann zu einer falschen Temperaturregelung führen.
- 5. Wenn eine Zone geslaved wird, wird ihre Temperaturanzeige durch SLAVE ersetzt.

Eine Slave-Zone wird zusammen mit der Zone identifiziert, zur der ein jeweiliges Slaving besteht (siehe unten).

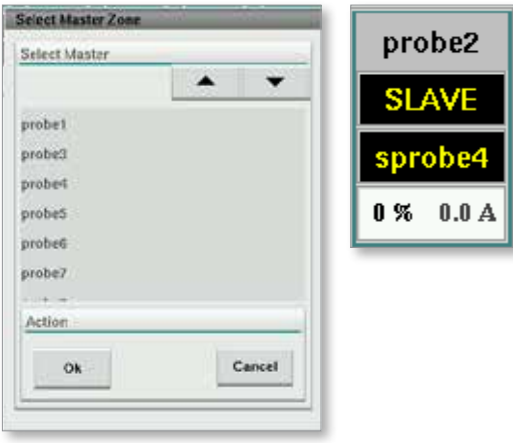

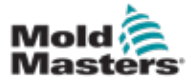

## 7.11.2 Einrichtungsbildschirm (Supervisor-Ebene)

Der Einrichtungsbildschirm wird zur Einstellung der Parameter der beheizten Zone und zur Konfiguration einiger globaler Parameter verwendet.

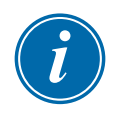

#### HINWEIS

Der Einrichtungsbildschirm kann nur mit Anmeldedaten auf Supervisor-Ebene oder höher aufgerufen werden.

Verwenden Sie die Bildlaufleisten zur Anzeige von Informationen für alle Karten im Steuergerät. Dasselbe Raster, das diese Informationen anzeigt, wird auch zur Einrichtung der Parameter für die beheizten Zonen verwendet. Die Sollwerte der beheizten Zonen, wie die Solltemperatur und die Isttemperatur, werden angezeigt, können auf diesem Bildschirm jedoch nicht geändert werden. Diese werden über den Überwachungsbildschirm geändert. Siehe "Tabelle 7-19 Schaltflächen zur Steuerung [des Überwachungsbildschirms" auf Seite 7-27](#page-75-0) für die Beschreibung der Elemente.

|           | Hot Runner Temperature Controller Setup |             |                 |                |                |              |               |               |      |
|-----------|-----------------------------------------|-------------|-----------------|----------------|----------------|--------------|---------------|---------------|------|
|           |                                         |             |                 |                |                | A.           |               | ٠             |      |
|           | <b>TVPE</b>                             | <b>RACK</b> | <b>ALLAS</b>    | <b>IC OPEN</b> |                |              | <b>MASTER</b> | <b>WARNT</b>  |      |
|           | Barrel                                  | ٠           | Barrel 1        | Normal         |                |              | No Master     | 30            |      |
|           | <b>TYPE</b>                             | <b>RACK</b> | <b>ALIAS</b>    | <b>IC OPEN</b> |                |              | <b>MASTER</b> | <b>WARNT</b>  | an D |
|           | Barrel                                  | z           | Barrel 2        | Normal         |                |              | No Master     | 30            | 0    |
|           | <b>TVPE</b>                             | <b>RACK</b> | <b>ALIAS</b>    | <b>TC OPEN</b> |                |              | <b>MASTER</b> | <b>WARN F</b> |      |
|           | <b>Barrel</b>                           | a           | Barrel 3        | Normal         |                |              | No Master     | 30            |      |
|           | <b>TVPF</b>                             | <b>RACK</b> | ALIAS.          | <b>TC OPEN</b> |                |              | <b>MASTER</b> | <b>WARN F</b> |      |
|           | Barrel                                  | a.          | <b>Harrel 4</b> | Normal         |                |              | No Master     | 30            |      |
|           | <b>TVPE</b>                             | <b>RACK</b> | <b>ALIAS</b>    | <b>TC OPEN</b> | <b>STANDEY</b> | <b>BOOST</b> | <b>MASTER</b> | <b>WARN F</b> |      |
|           | Manifold                                | 13          | Nozde 1         | Normal         | 30             | 30           | No Master     | 30            |      |
|           | <b>TVPE</b>                             | <b>PACK</b> | ALLAS:          | <b>TC OPEN</b> | <b>STANDRY</b> | <b>BOOST</b> | <b>MASTER</b> | <b>WARN F</b> |      |
|           | Manifold                                | 14          | Nozde 2         | Normal         | 30             | 30           | No Master     | 30            |      |
|           | <b>TVPE</b>                             | <b>RACK</b> | <b>ALIAS</b>    | <b>TC OPEN</b> | <b>STANDEY</b> | <b>ROOST</b> | <b>MASTER</b> | <b>WARN H</b> |      |
|           | Manifold                                | 15          | Nozzie 3        | Normal         | 30             | 30           | No Master     | 30            |      |
|           | <b>TVPE</b>                             | <b>RACK</b> | <b>ALIAS</b>    | <b>TC OPEN</b> | <b>STANDEY</b> | <b>ROOST</b> | <b>MASTER</b> | <b>WARN H</b> |      |
|           | Manifold                                | 16          | Nozde 4         | Normal         | 30             | 30           | No Master     | 30            |      |
|           | <b>TVPE</b>                             | <b>RACK</b> | <b>ALLAS</b>    | <b>TC OPEN</b> | <b>STANDRY</b> | <b>ROOST</b> | <b>MASTER</b> | <b>WARNT</b>  |      |
|           | Manifold                                | 17          | Manifold Bott   | Normal         | 30             | 30           | No Master     | 30            |      |
|           | <b>TVPE</b>                             | <b>RACK</b> | <b>ALIAS</b>    | <b>IC OPEN</b> | <b>STANDRY</b> | <b>ROOST</b> | <b>MASTER</b> | <b>WARN H</b> |      |
| w.        | Manifold                                | 18          | Manifold Top    | Normal         | 30             | 30           | No Master     | 30            |      |
|           | <b>TVPF</b>                             | <b>RACK</b> | <b>ALIAS</b>    | <b>TC OPEN</b> | <b>STANDRY</b> | <b>ROOST</b> | <b>MASTER</b> | <b>WARNT</b>  |      |
| <b>Mp</b> | Manifold                                | 19          | Inlet           | Normal         | 30             | 35           | No Master     | 30            |      |
|           | <b>TVPE</b>                             | <b>RACK</b> | <b>ALIAS</b>    | <b>TC OPEN</b> | <b>STANDEY</b> | <b>BOOST</b> | <b>MASTER</b> | <b>WARN H</b> |      |

*Abbildung 7-11 Einrichtungsbildschirm (Supervisor-Ebene)*

# Anzeige beheizte Zone

Die erste Spalte enthält alle beheizten Zonen, die vom Steuergerät erkannt werden. Diese Spalte wird zur Auswahl der beheizten Zonen verwendet, damit deren Parameter geändert werden können.

Zonenparameter werden durch farbige Spaltenüberschriften gekennzeichnet.

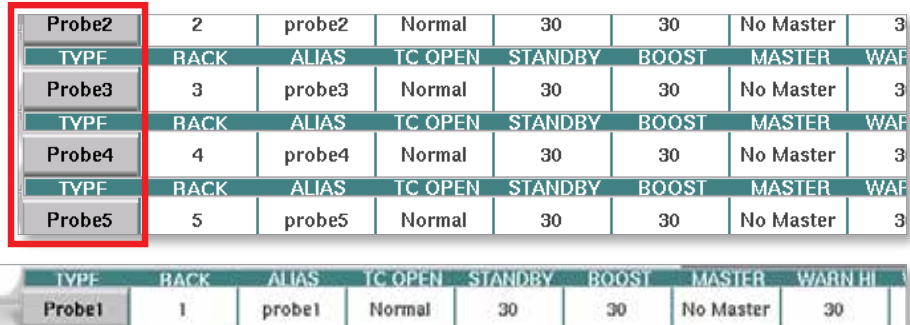

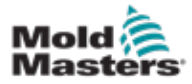

### Einstellen der Sollwerte für die beheizten Zonen

Die Parameter der beheizten Zonen können innerhalb des Rasters des Einrichtungsbildschirms aufgerufen werden.

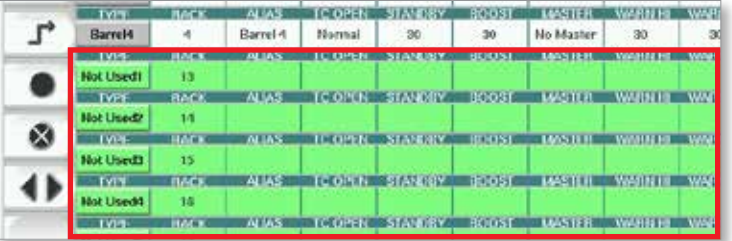

- 1. Wählen Sie die gewünschte(n) Zonenzeile(n) aus:
	- a) Um eine einzelne Zonenreihe auszuwählen, tippen Sie auf die gewünschte Heizzonenreihe.
	- b) Zur Auswahl einer Zonengruppe: Tippen Sie auf die erste Zonenzeile. Tippen Sie auf die letzte Zonenzeile. Tippen Sie auf die Schaltfläche [**Group**] (Gruppe).

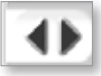

2. Tippen Sie auf die Parameterspalte.

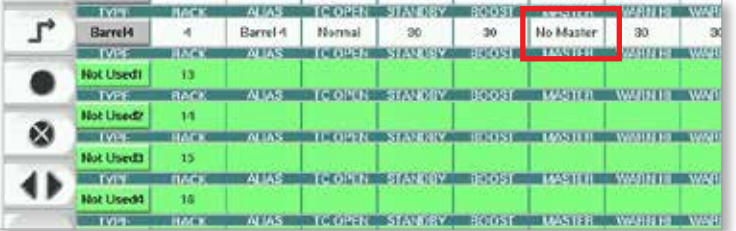

3. Tippen Sie auf die Schaltfläche [**Set**] (Einstellen), um das Tastenfeld anzuzeigen.

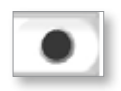

4. Stellen Sie den Wert ein. Tippen Sie auf [**Enter**] (Eingabe), um die neue Parametereinstellung im Steuergerät zu speichern.

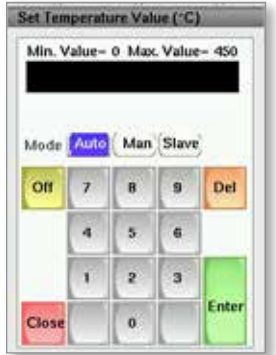

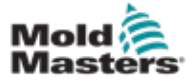

### Erkennen der beheizten Zonen und Konfigurieren der Zonentypen

Die Konsole kann eine routinemäßige automatische Zonenerkennung durchführen, um die verfügbaren Zonen auf den Steuerkarten zu erfassen. Dies muss während der ersten Einrichtung des Steuergeräts oder bei einem Kartenwechsel durchgeführt werden.

1. Tippen Sie auf [**Auto Detect**], um den Bestätigungsdialog für Auto Detect zu öffnen.

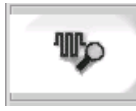

2. Tippen Sie auf [**OK**], um die routinemäßige Zonenerkennung auszuführen. Warten, bis die automatische Erkennung beendet ist Die automatische Erkennung von Zonen kann bis zu 5 Minuten dauern.

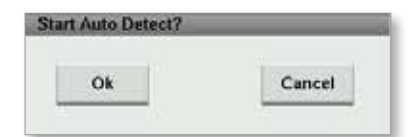

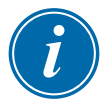

#### HINWEIS

Die automatische Erkennung setzt alle Temperatursollwerte für Zylinder und Heißkanalregler zurück.

Alle verfügbaren Zonen werden auf dem Einrichtungsbildschirm angezeigt. Sie werden zudem automatisch nummeriert und als Nicht verwendet ohne Parametereinstellungen angezeigt.

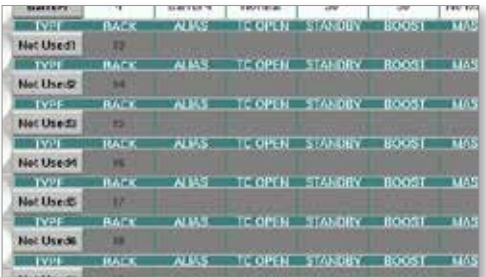

*Sobald die Auto-Erkennung abgeschossen ist, werden Heizelement-Zonen in den Einrichtungsbereich eingefügt. Die Anzahl der erkannten Zonen muss immer einer geraden Zahl entsprechen.*

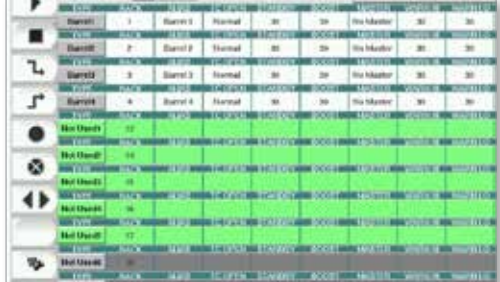

- 3. So richten Sie Zonentypen ein:
	- a) Tippen Sie auf die erste Zone desselben Typs.

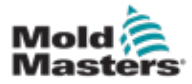

### Erkennen der beheizten Zonen und Konfigurieren der Zonentypen – Fortsetzung

- b) Tippen Sie auf die letzte Zone desselben Typs.
- c) Gruppe anzapfen.

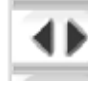

d) Wasserhahn-Set.

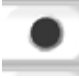

Das Fenster zur Konfiguration der beheizten Zonen wird geöffnet:

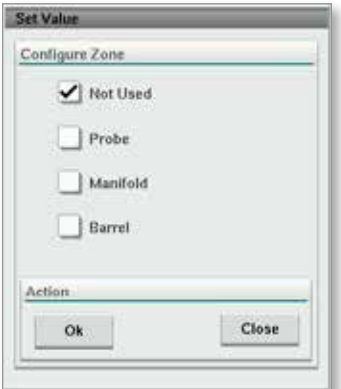

- 4. Wählen Sie den Zonentyp aus:
	- **• [Not Used]** (Nicht verwendet) Zum Abschalten nicht benötigter Zonen.
	- **• [Probe]** (Messwert) Regelung der Düsenwärme erforderlich.
	- **• [Manifold]** (Verteiler) Regelung der Verteilerwärme erforderlich.
- 5. Tippen Sie auf den Typ, um im gewünschten Feld ein Häkchen zu setzen.
- 6. Tippen Sie auf **[OK**].
- 7. Siehe Heißkanal-Leitungsplan für eine Tabelle mit Typ des Heizelements und Position der einzelnen Zonen. Zu Referenzzwecken ist eine Stichprobentabelle abgebildet:

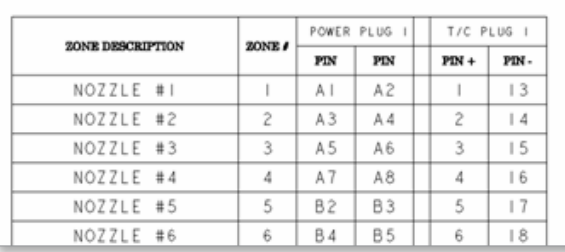

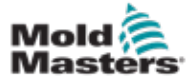

## 7.11.3 Dienstprogramme-Bildschirm (Supervisor-Ebene)

Der Dienstprogramme-Bildschirm der integrierten Heißkanal-Temperaturregelung wird zur Änderung der Sperreinstellungen mit der Gießmaschine verwendet. Diese Sperrensignale sind für den Betrieb nicht erforderlich, werden jedoch bei Bedarf zur kundenseitigen Verwendung bereitgestellt.

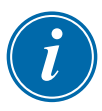

#### HINWEIS

Der Dienstprogramme-Bildschirm kann nur von autorisiertem Personal auf Supervisor-Ebene oder höher aufgerufen werden. Weitere Informationen finden Sie im elektrischen Schaltbild.

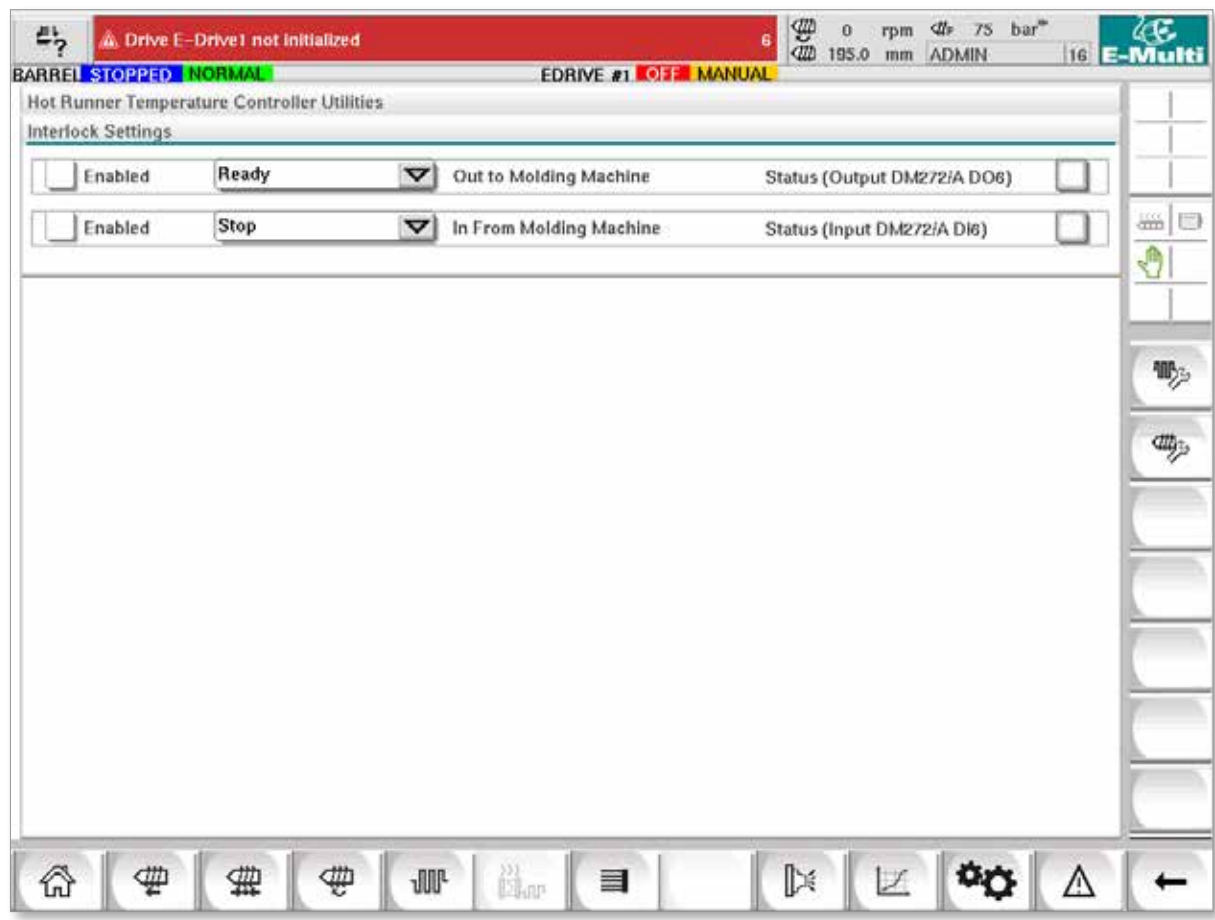

*Abbildung 7-12 Dienstprogramme-Bildschirm (Supervisor-Ebene)*

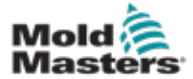

### Dienstprogramme-Bildschirm (Supervisor-Ebene) – **Fortsetzung**

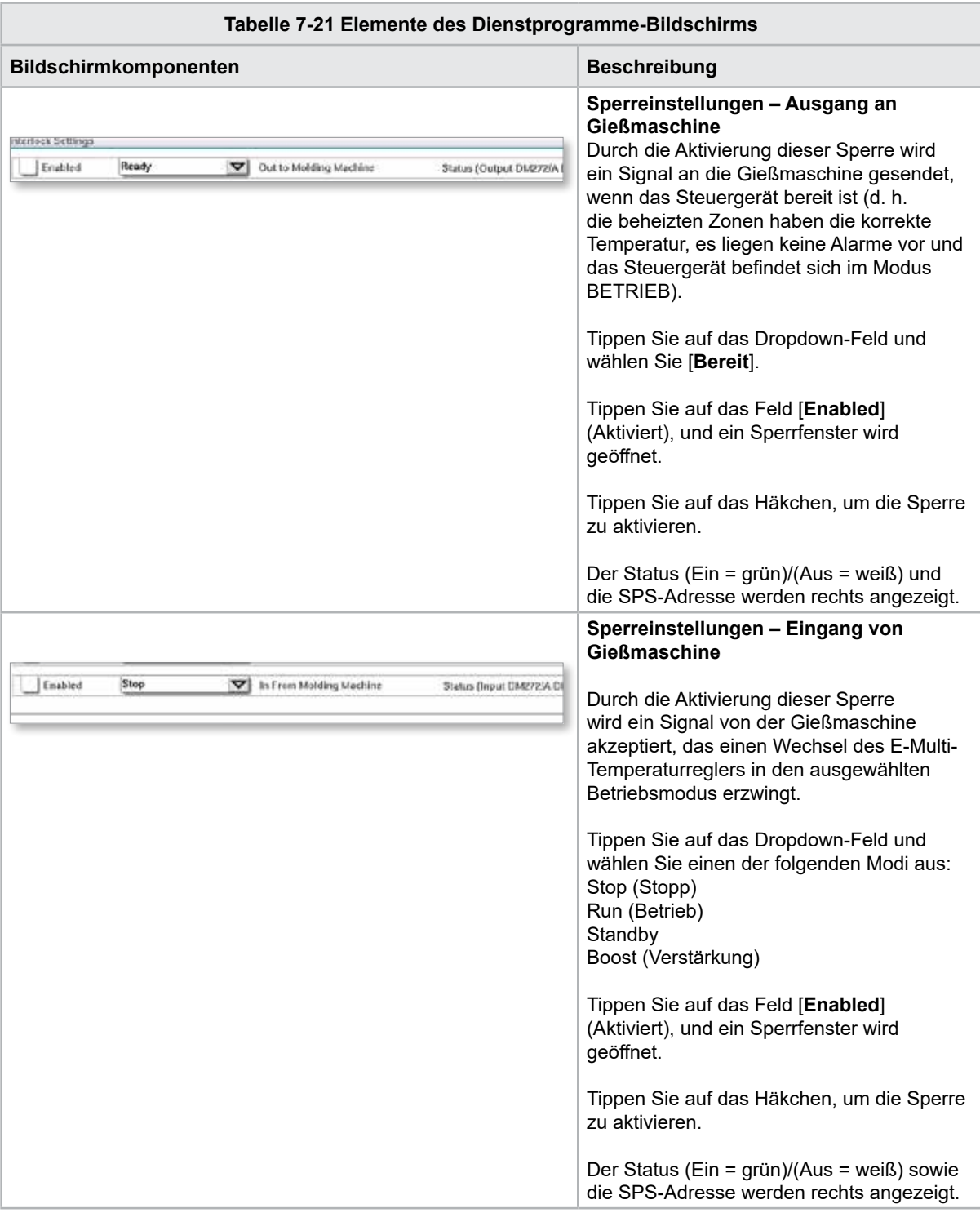

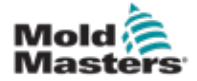

# 7.12 Integrierte E-Drive-Steuerung (optional)

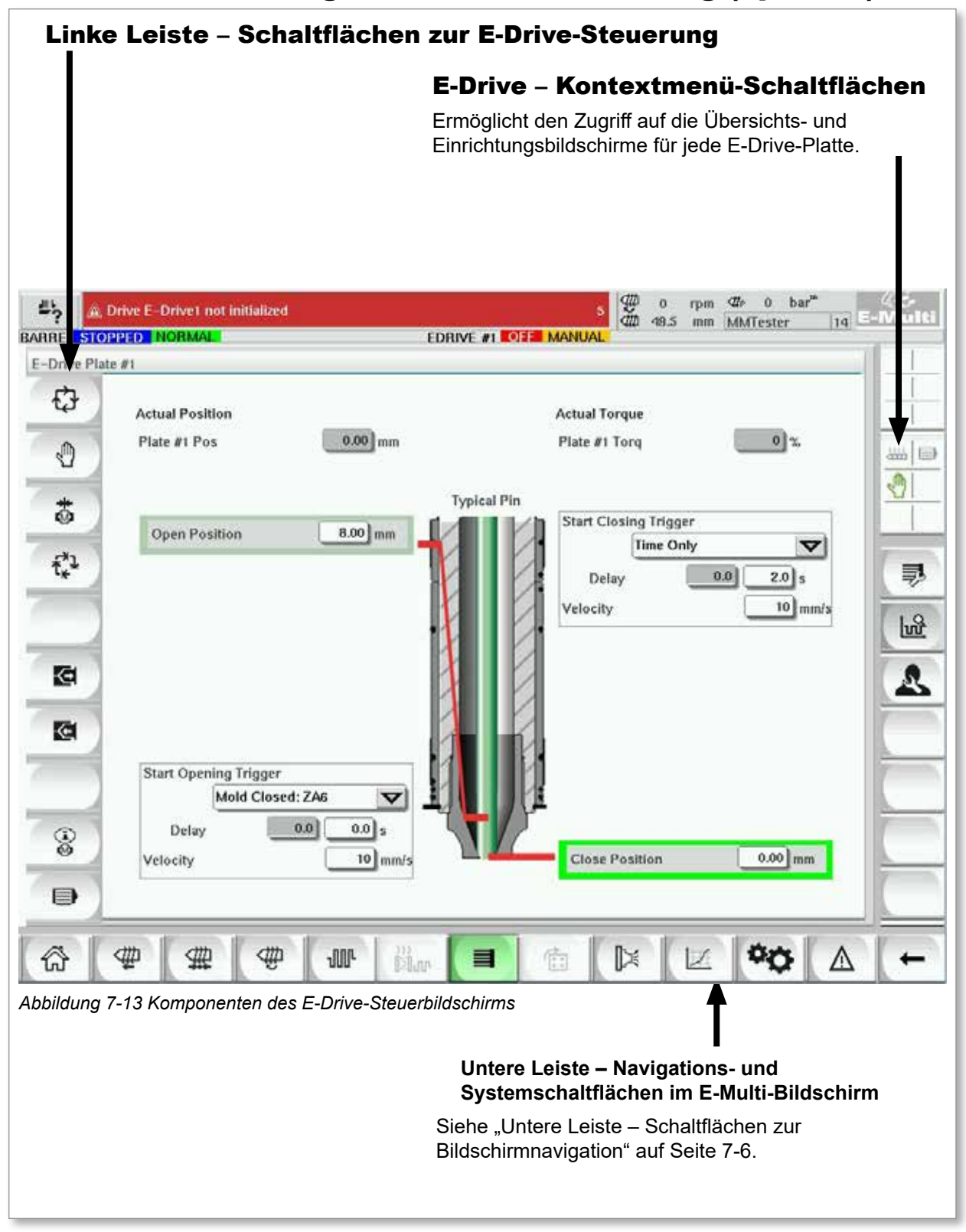

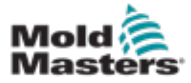

# 7.12.1 Schaltflächen zur E-Drive-Steuerung

In der rechten Ecke jedes Bildschirms befindet sich die Leiste mit den E-Drive-Schaltflächen.

Die Schaltflächen können ganz einfach durch Tippen mit dem Finger oder mit einem stumpfen Gegenstand betätigt werden.

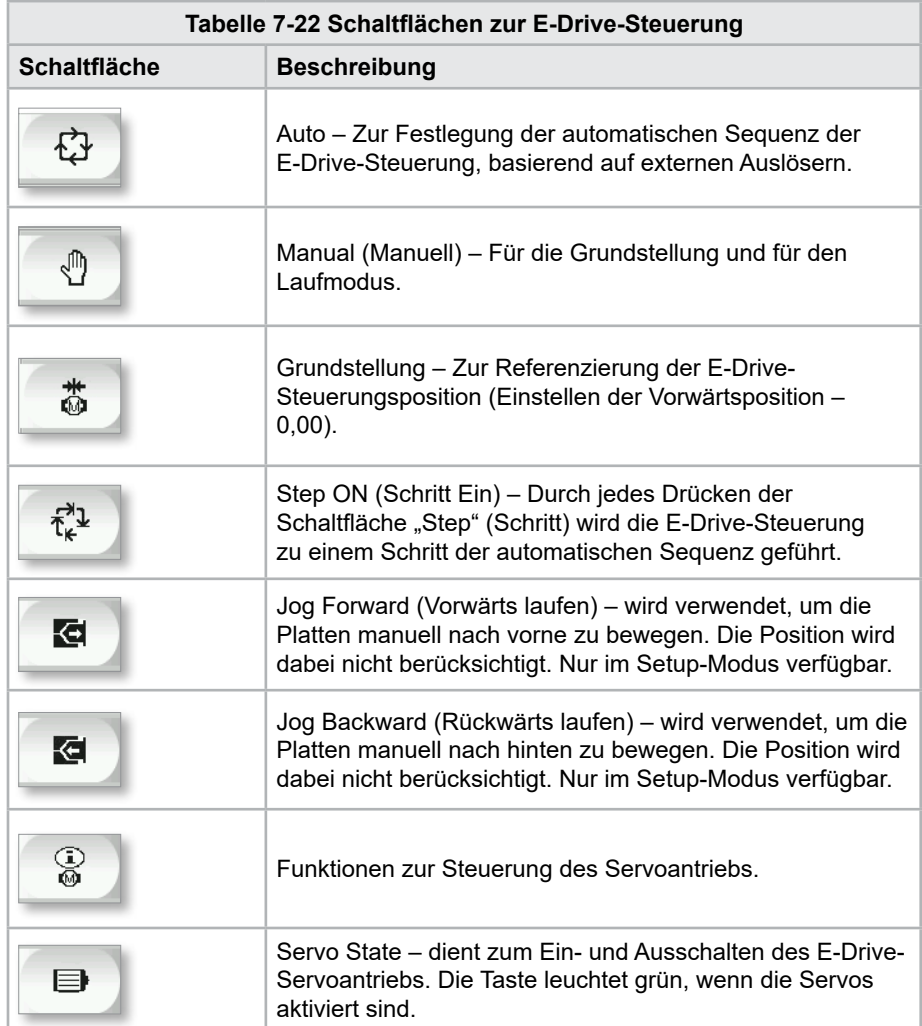

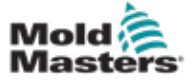

# 7.13 Übersichtsbildschirm

Dieser Bildschirm enthält einen Überblick über die integrierte E-Drive-Funktion. Bei Verwendung von mehr als einer E-Drive-Platte sind zusätzliche Kontextmenü-Schaltflächen auf der rechten Seite verfügbar. Bei Verwendung des Mastermodus jedoch sind auf der rechten Seite keine Slave-Platten, sondern nur Master-Platten verfügbar.

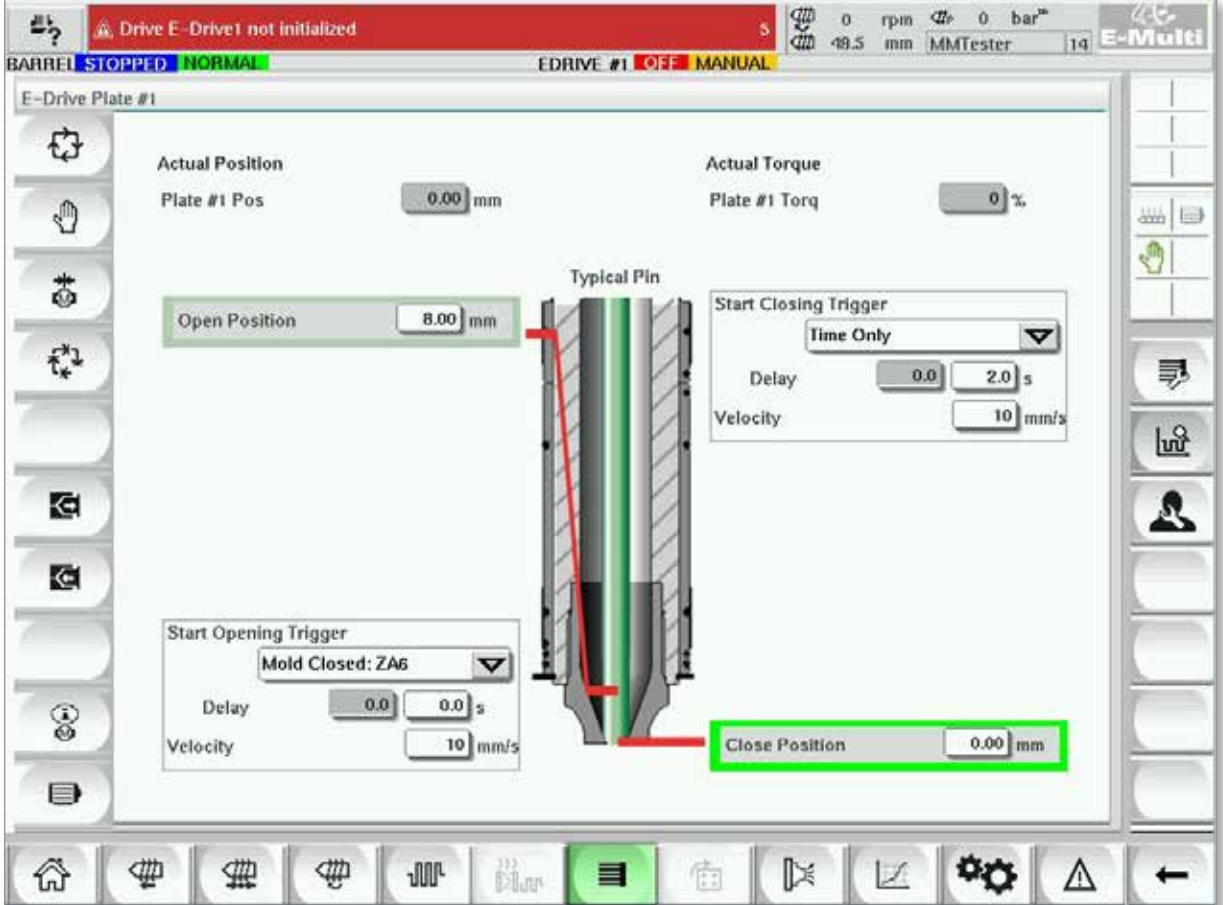

*Abbildung 7-14 Übersichtsbildschirm der E-Drive-Steuerung*

| Tabelle 7-23 E-Drive-Übersichtsbildschirmelemente       |                                                                                                    |  |  |  |  |  |  |
|---------------------------------------------------------|----------------------------------------------------------------------------------------------------|--|--|--|--|--|--|
| <b>Bildschirmelemente</b>                               | <b>Beschreibung</b>                                                                                                    |  |  |  |  |  |  |
| <b>Actual Position</b><br>$0.00$ mm<br>Plate #1 Pos     | Dieses Feld zeigt die Istposition der Platte in Relation zur Position<br>des Vorwärtsanschlag, auf welche die Platte das letzte Mal<br>referenziert wurde (Siehe Rückkehr in die Grundstellung auf<br>der nächsten Seite). |  |  |  |  |  |  |
| <b>Actual Torque</b><br>0 <sup>3</sup><br>Plate #1 Torq | Dieses Feld zeigt das Echtzeit-Motordrehmoment für den Motor<br>der Platte 1 an.                                                                                                    |  |  |  |  |  |  |
| <b>Start Opening Trigger</b><br>Mold Closed: ZAG<br>▽   | Der Befehl [Start Opening Trigger] (Öffnungsauslöser starten) wird<br>über die Dropdownliste ausgewählt. Siehe Auslöserkonfiguration.                                                                                      |  |  |  |  |  |  |
| $0.0$ $5$<br>0.0<br>Delay                               | Ebenfalls kann eine Verzögerungszeit hinzugefügt werden.                                                                                                    |  |  |  |  |  |  |
| 10 mm/s<br>Velocity                                     | Über die Schaltfläche [Set Velocity] (Geschwindigkeit einstellen)<br>öffnet sich ein Dialog, mit dem der Benutzer weitere Einstellungen<br>vornehmen kann.                                                                 |  |  |  |  |  |  |

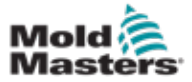

### Übersichtsbildschirm – Fortsetzung

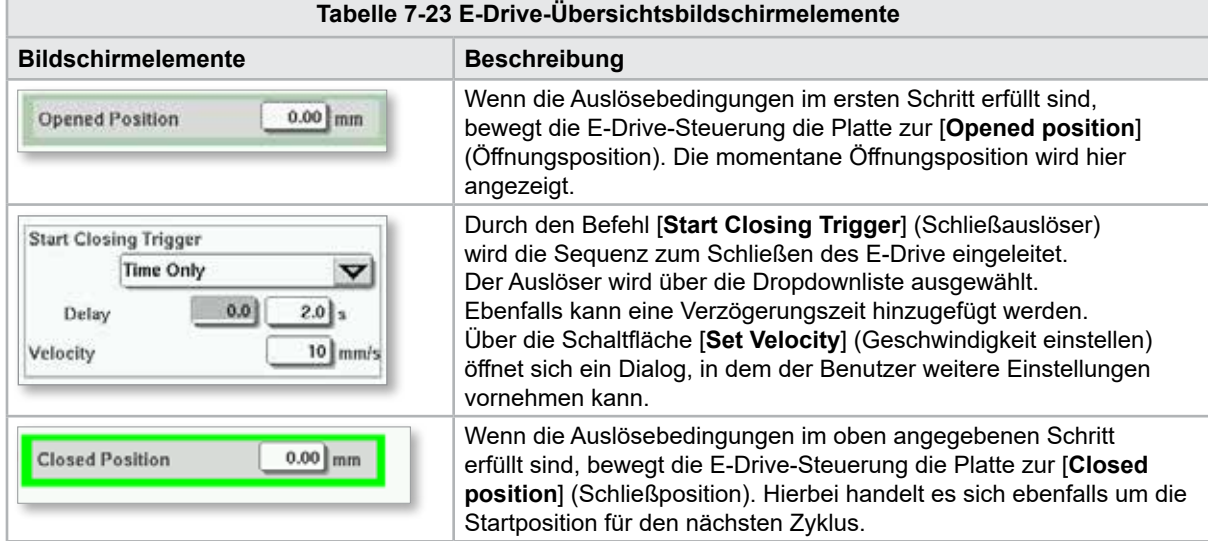

### 7.13.1 Rückkehr in die Grundstellung

Vor dem Betrieb des E-Drive muss zunächst die Stiftposition referenziert werden.

- 1. Der E-Multi muss sich im Einrichtungsmodus befinden und der E-Drive-Servo muss eingeschaltet sein.
- 2. Drücken Sie die Schaltfläche [**Home**] (Grundstellung), um den unten beschriebenen automatischen Referenzzyklus einzuleiten.

SCHRITT 1 – Bewegen Sie die Stifte nach hinten (IN) zum Anschlag.

SCHRITT 2 – Bewegen Sie die Stifte nach vorne (OUT) zum Anschlag.

SCHRITT 3 – Kalibrieren Sie diese Position als 0,00.

SCHRITT 4 – Bewegen Sie die Stifte zur Closed Position [Schließposition].

3. Der E-Drive kann nun im Schrittmodus oder im Automatikmodus betrieben werden.

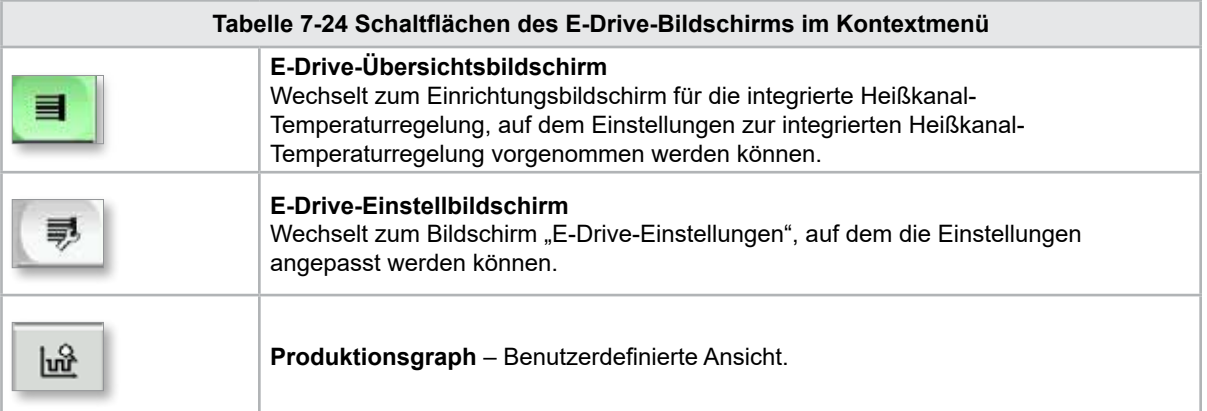

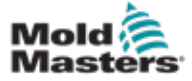

# 7.14 Einstellbildschirm (Supervisor-Ebene)

Dieser Bildschirm enthält einen Überblick über die integrierte E-Drive-Funktion. Bei Verwendung von mehr als einer E-Drive-Platte sind zusätzliche Kontextmenü-Schaltflächen auf der rechten Seite verfügbar. Bei Verwendung des Mastermodus jedoch sind auf der rechten Seite keine Slave-Platten, sondern nur Master-Platten verfügbar.

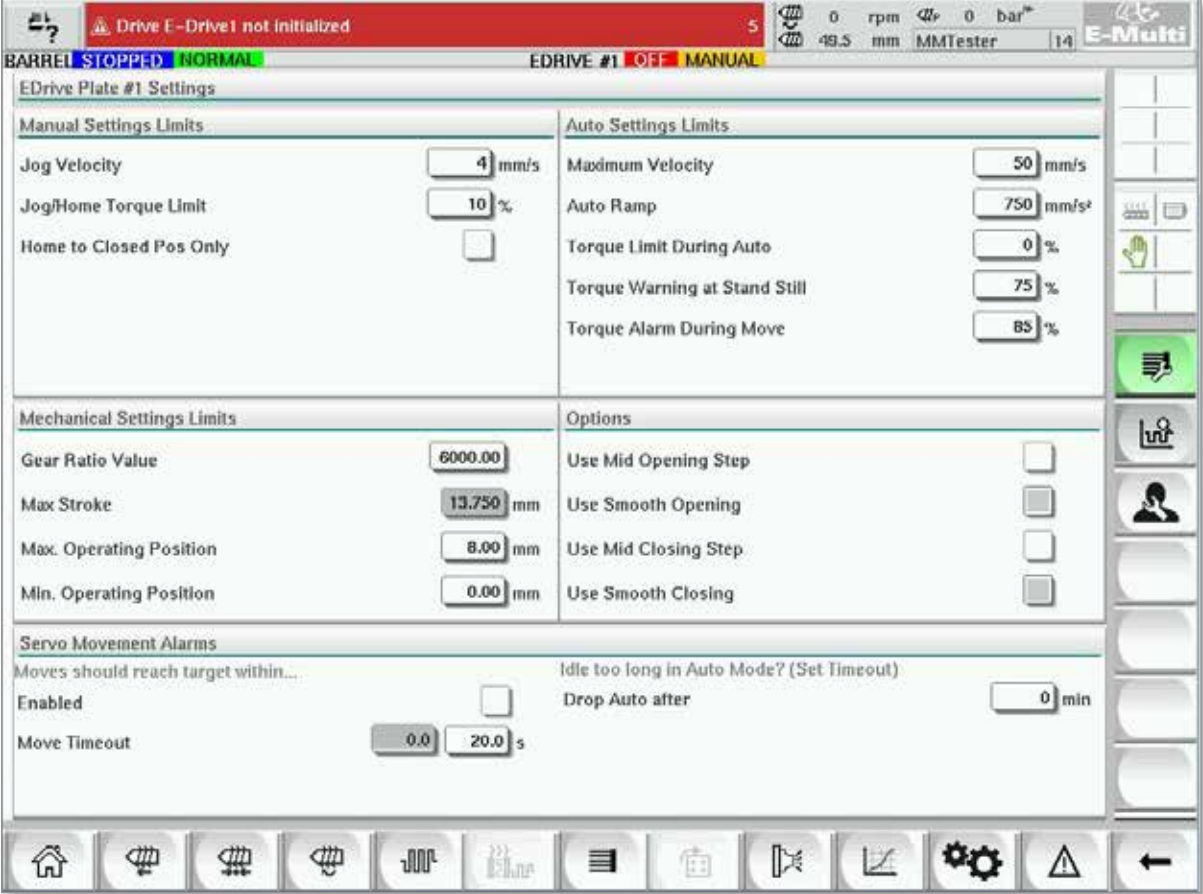

*Abbildung 7-15 Bildschirm für E-Drive-Einstellungen*

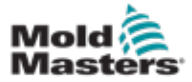

F

# Einstellbildschirm (Supervisor-Ebene) – Fortsetzung

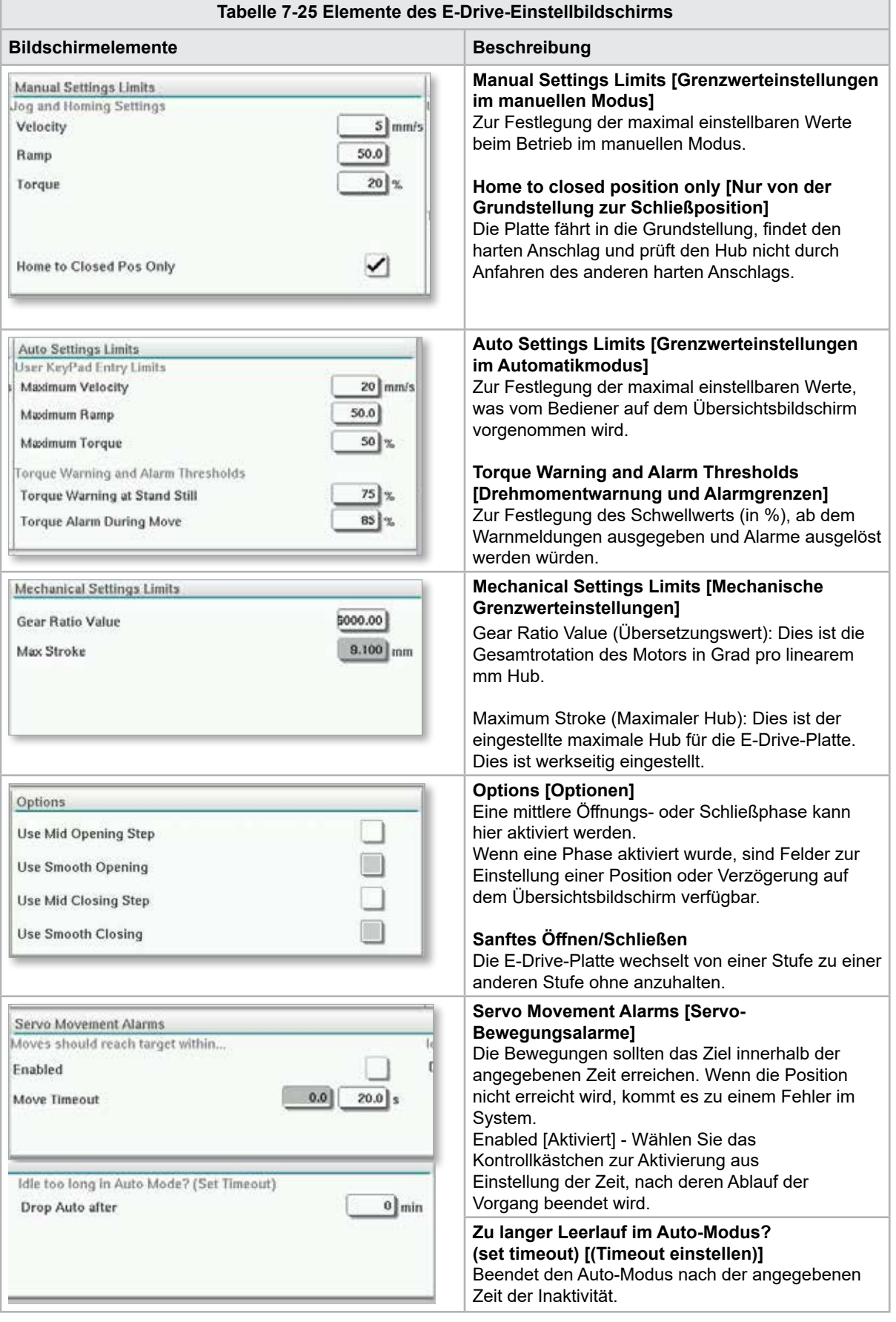

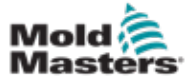

# 7.15 Ventilkörper-Einstellbildschirm

Dieser Bildschirm dient zur Steuerung der einzelnen Ventilkörper und wird in der Regel für einfach wirkende Magnetventile in Pneumatik- oder Hydrauliksystemen verwendet.

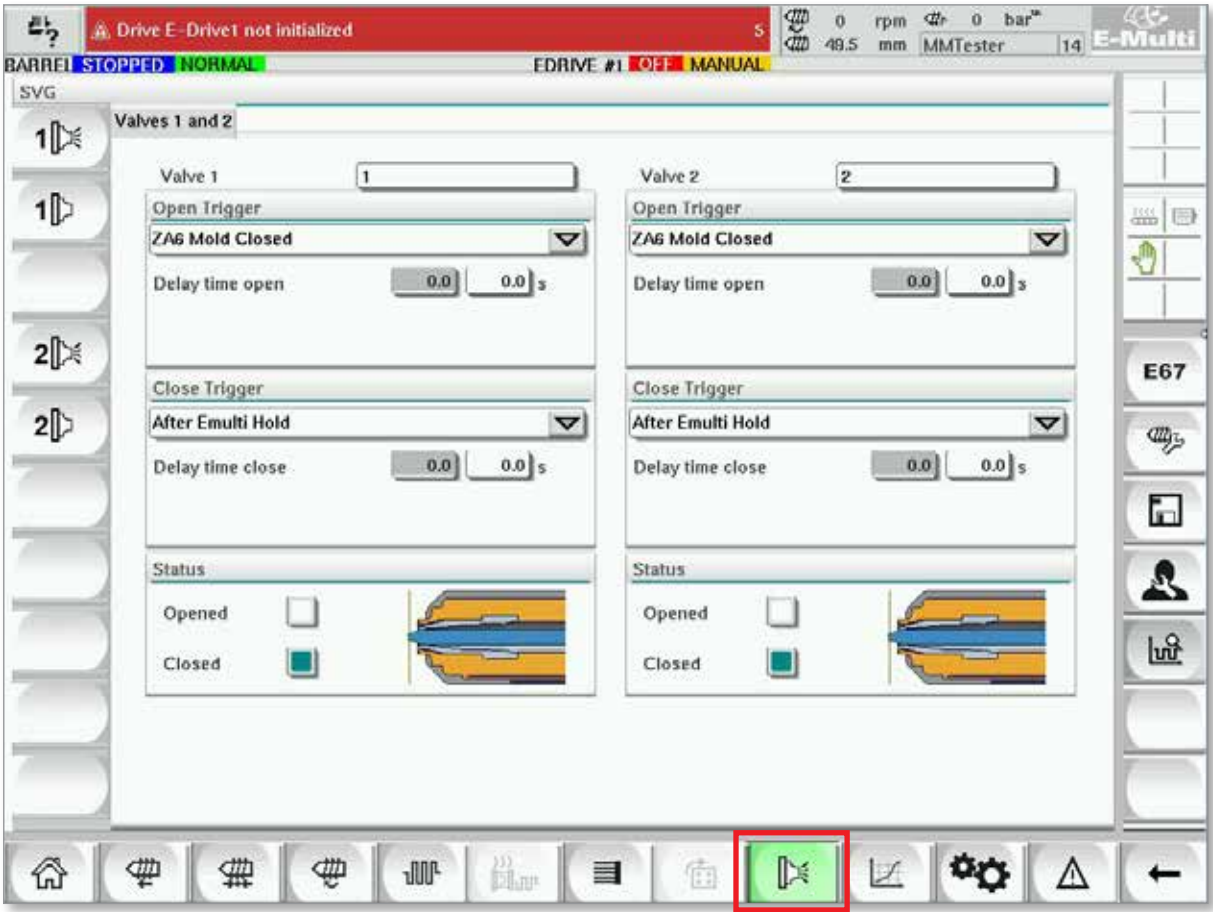

*Abbildung 7-16 Ventilkörper-Einstellbildschirm*

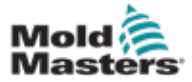

# Ventilkörper-Einstellbildschirm – Fortsetzung

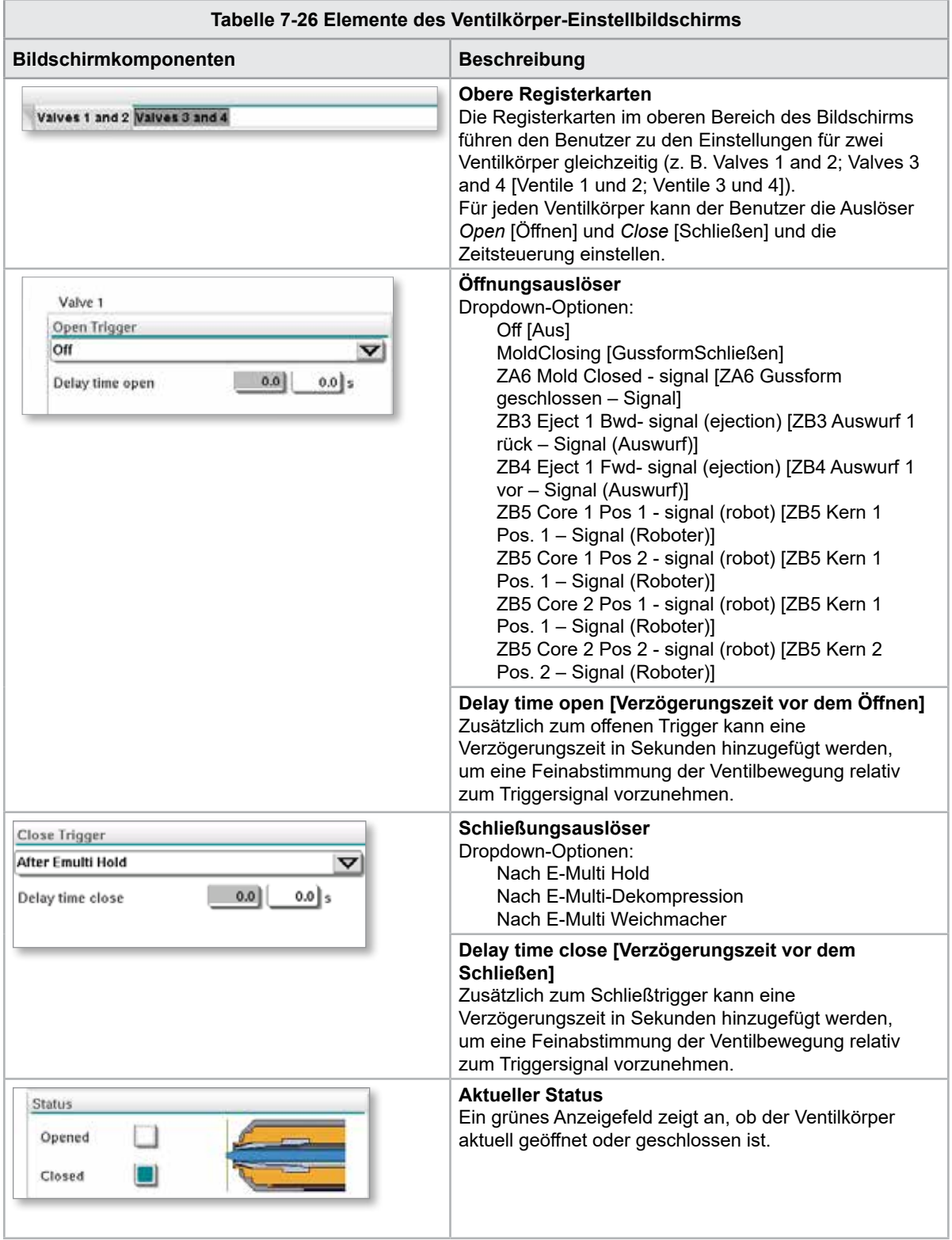

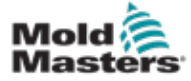

# 7.16 Absperrdüsen-Einstellungsbildschirm

Der Bildschirm "Einstellungen für die Verschlussdüse" dient zur Konfiguration einer optionalen Verschlussdüse:

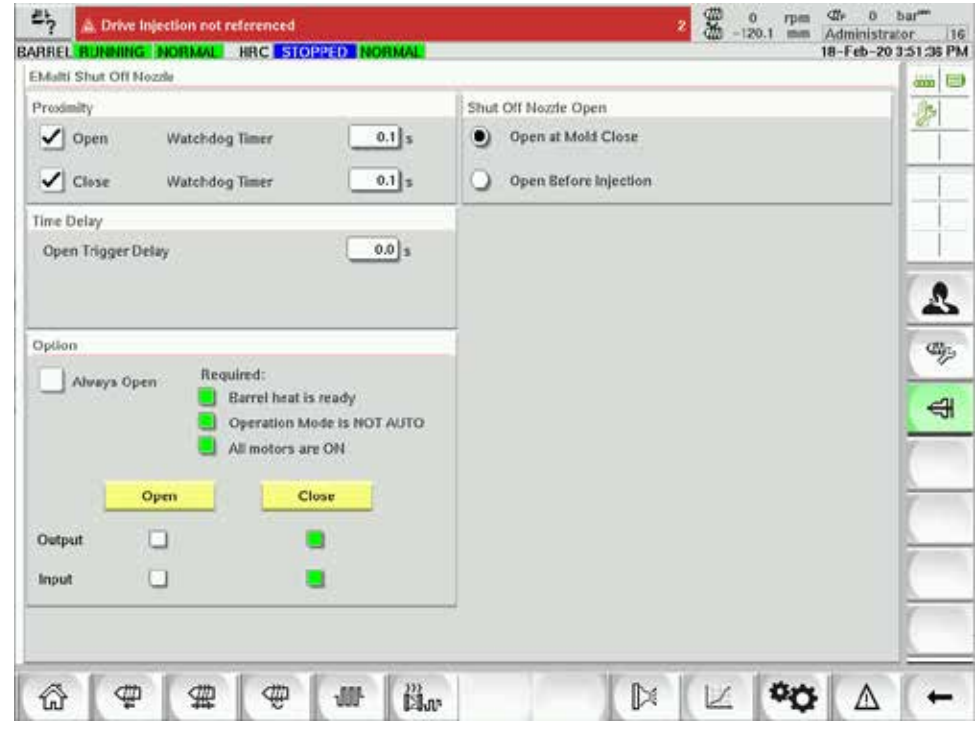

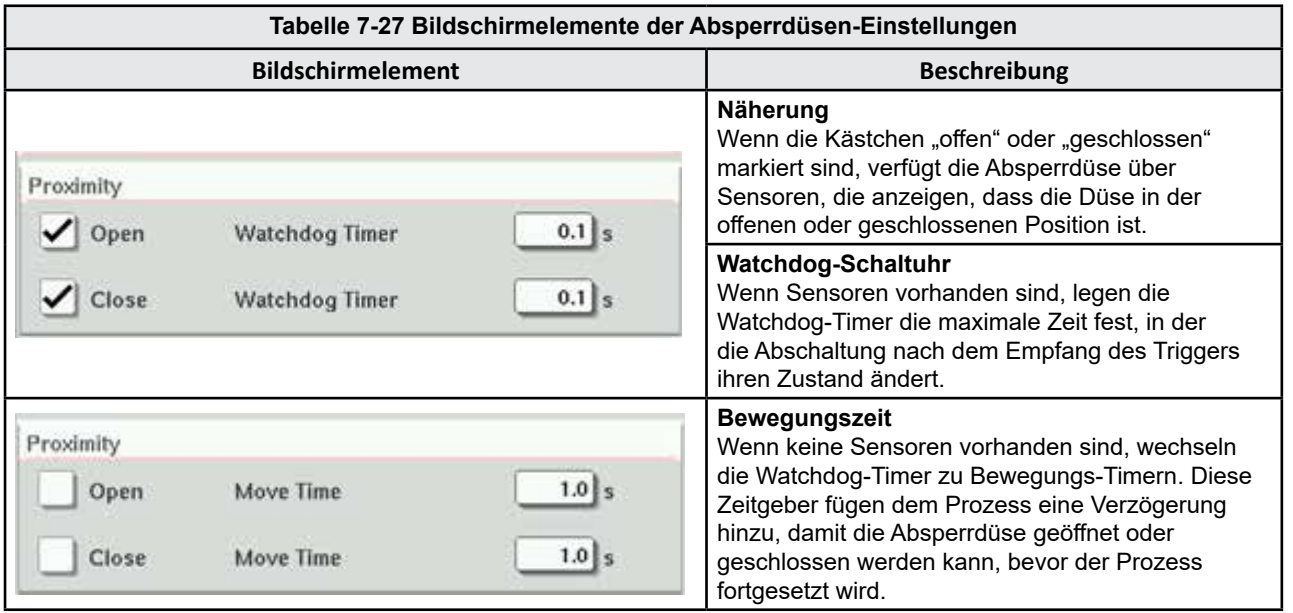

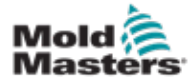

 $\blacksquare$ 

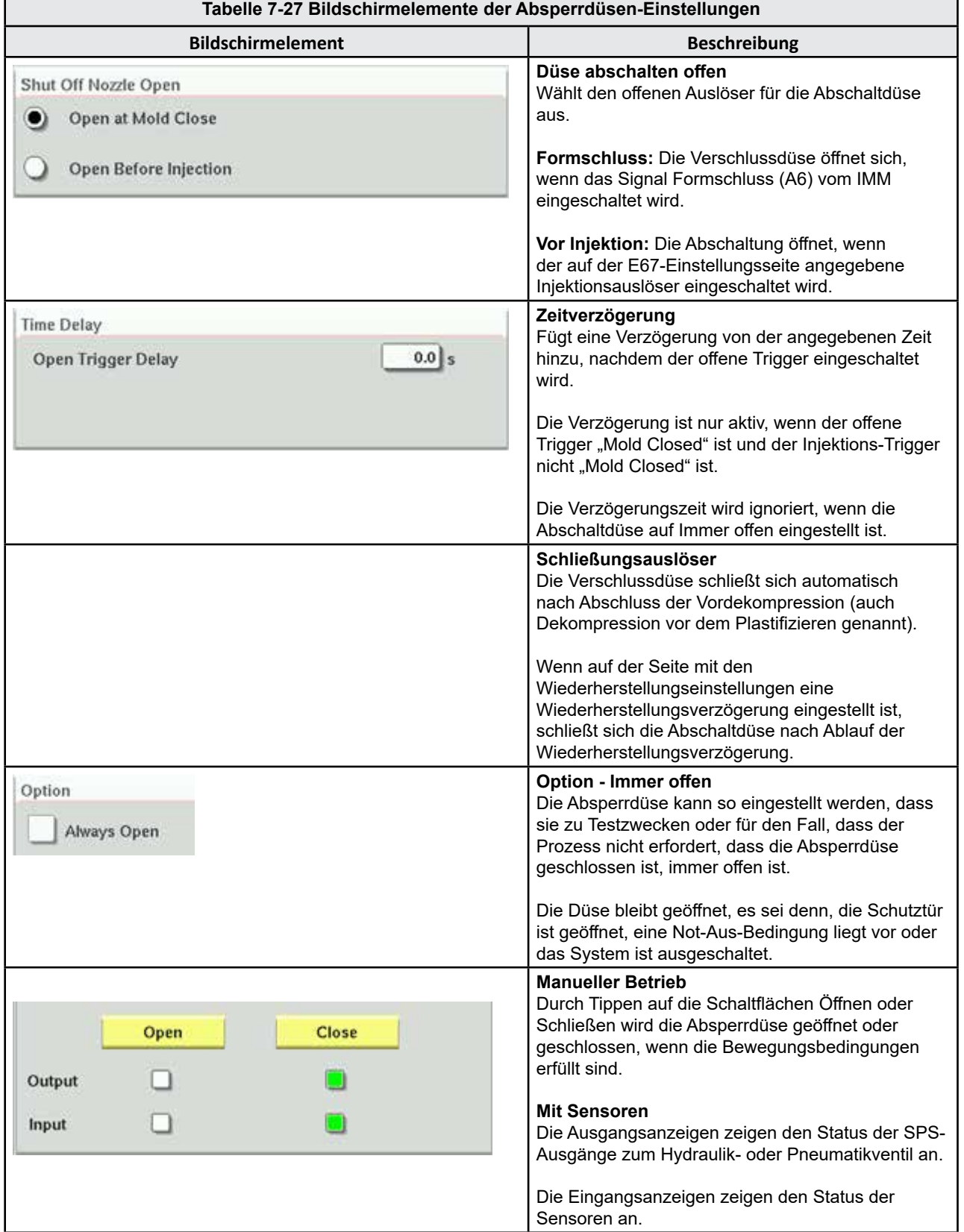

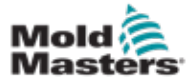

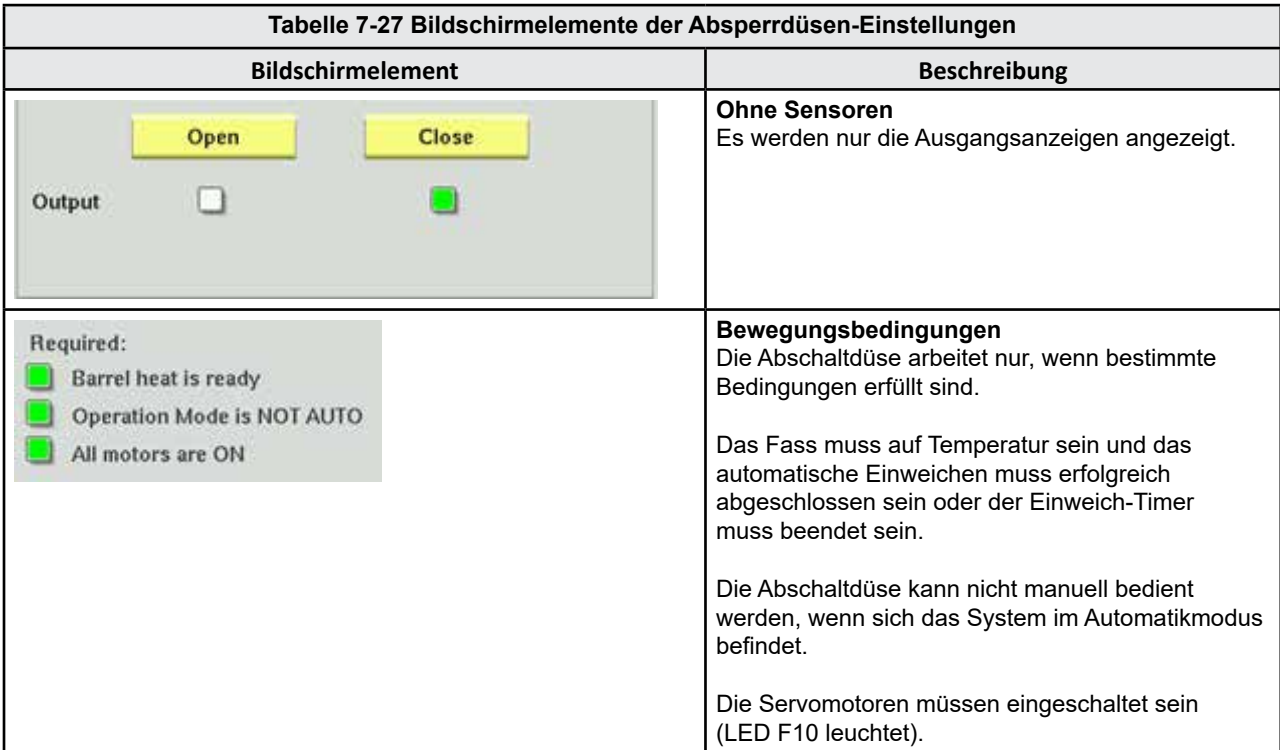

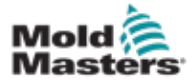

# 7.17 Absperrdüsen-Einstellungsbildschirm-Kortec

Die folgenden Bildschirme dienen zur Konfiguration der Verschlussdüse bei Kortec Co-Injektionssystemen.

| Shut Off Nozzle     |        |                 |         |          |           |  |  |  |  |  |
|---------------------|--------|-----------------|---------|----------|-----------|--|--|--|--|--|
| Switch Input Output | Manual | Trigger         | Delay   | Position | Move Time |  |  |  |  |  |
|                     | Open   | Select<br>▽     | $0.0$ s |          |           |  |  |  |  |  |
|                     | Close  | Pre-Decomp Done | $0.0$ s |          |           |  |  |  |  |  |

*Abbildung 7-17 Kortec Absperrdüsen-Konfiguration mit Sensoren*

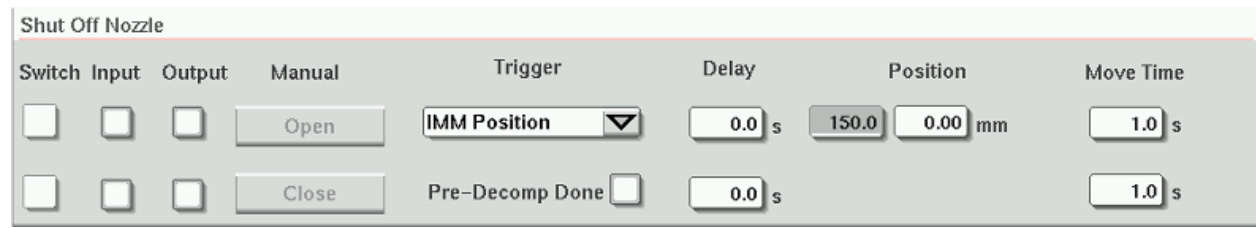

*Abbildung 7-18 Kortec Absperrdüsen-Konfiguration ohne Sensoren*

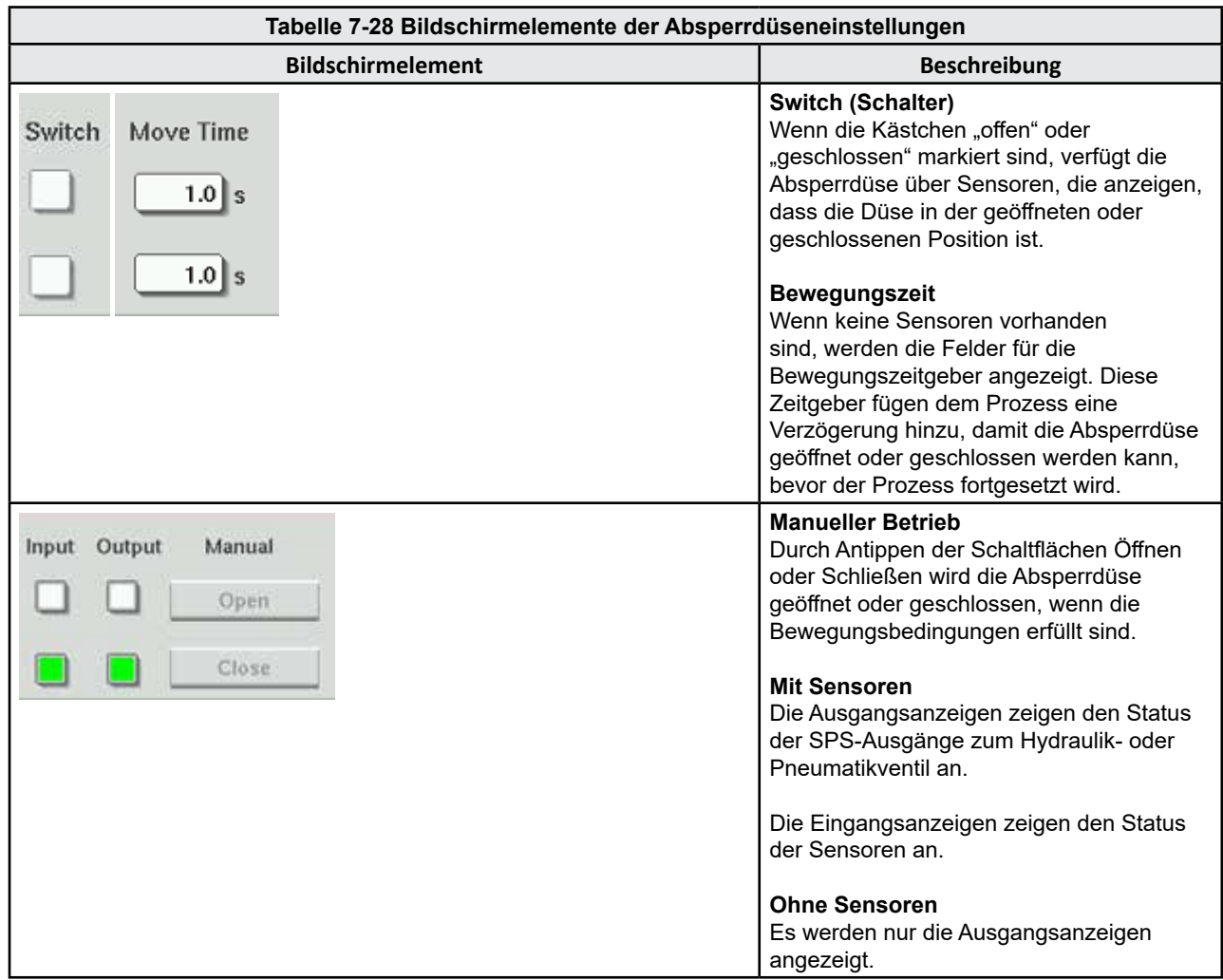

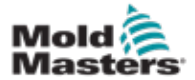

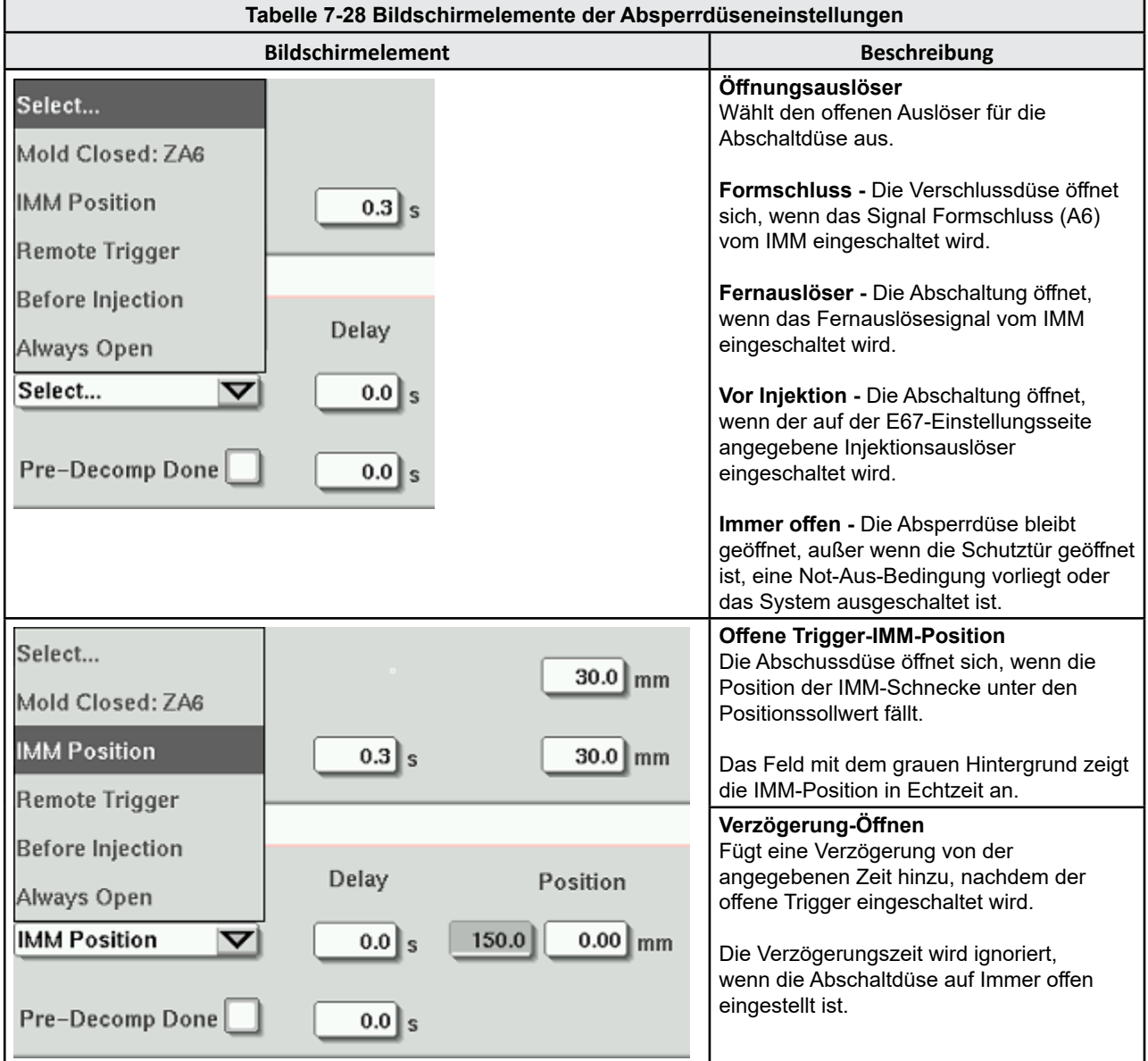

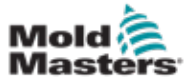

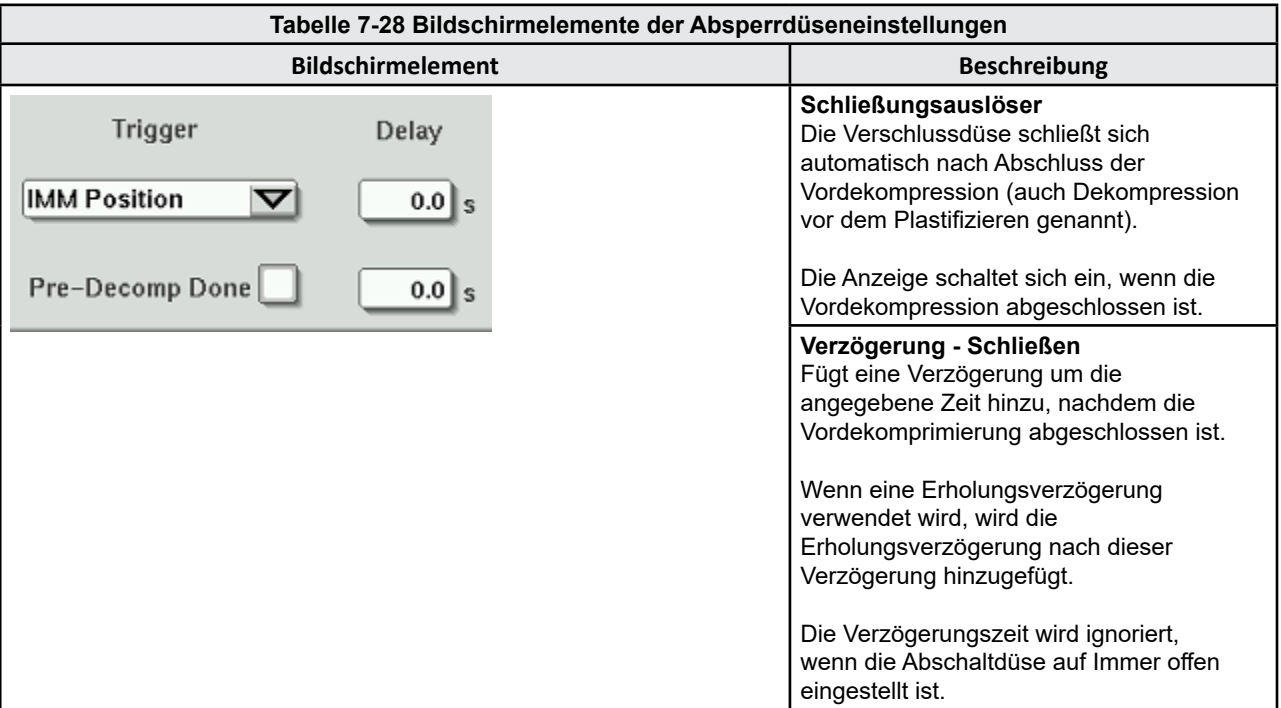

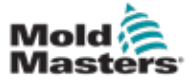

# <span id="page-98-0"></span>7.18 Produktionsgraph-Bildschirm

Der Produktionsgraph-Bildschirm enthält Echtzeitdaten zum aktuellen Produktionsprozess. Die Menüschaltflächen im unteren Bereich des Bildschirms bieten Zugriff auf weitere Einstellungen (Einrichtung, Zoom, Anzeigen, Toleranzen usw.).

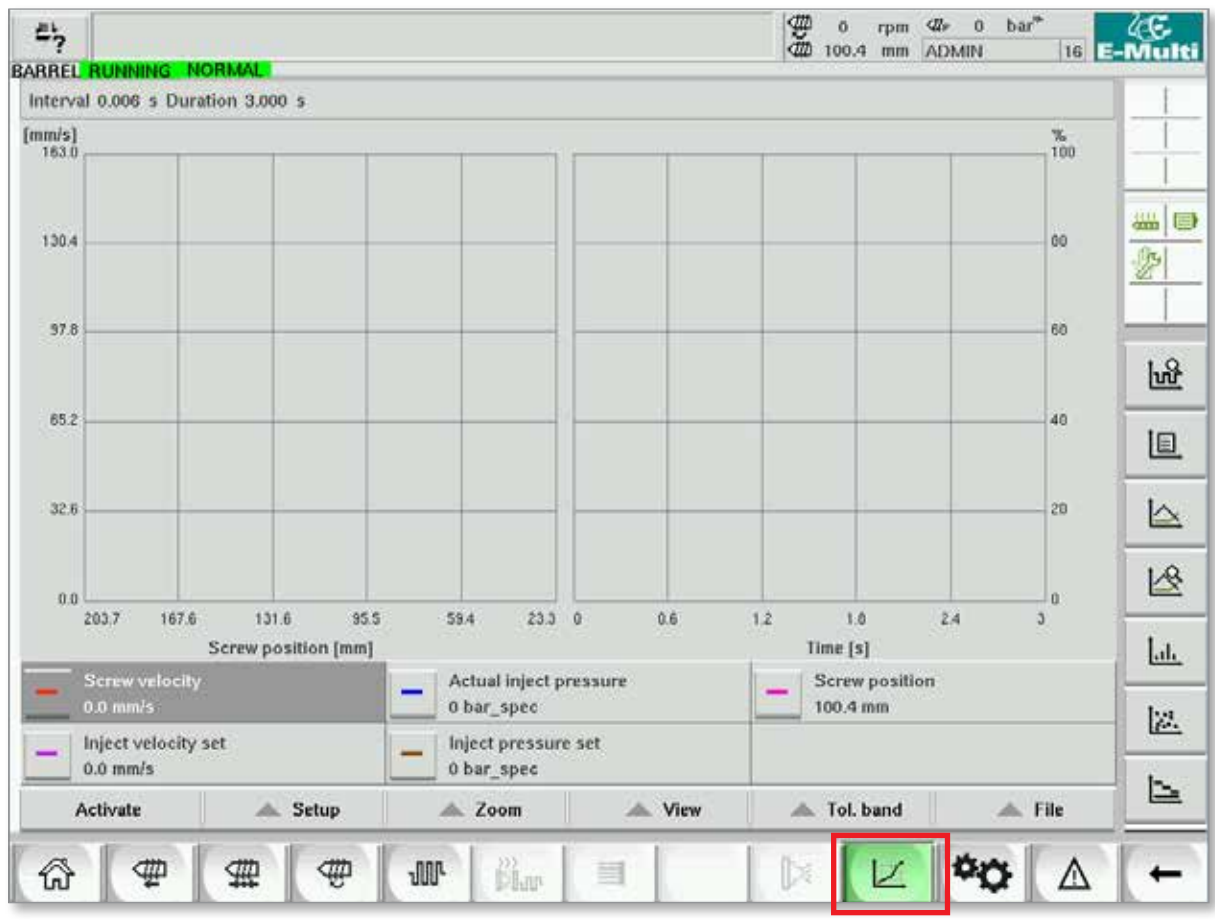

*Abbildung 7-19 Produktionsgraph-Bildschirm* 

**Untere Schaltfläche -** Standardansicht des Produktionsdiagramms

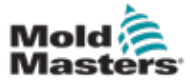

### Produktionsgraph-Bildschirm – Fortsetzung

**Tabelle 7-29 Elemente des Produktionsgraph-Bildschirms**

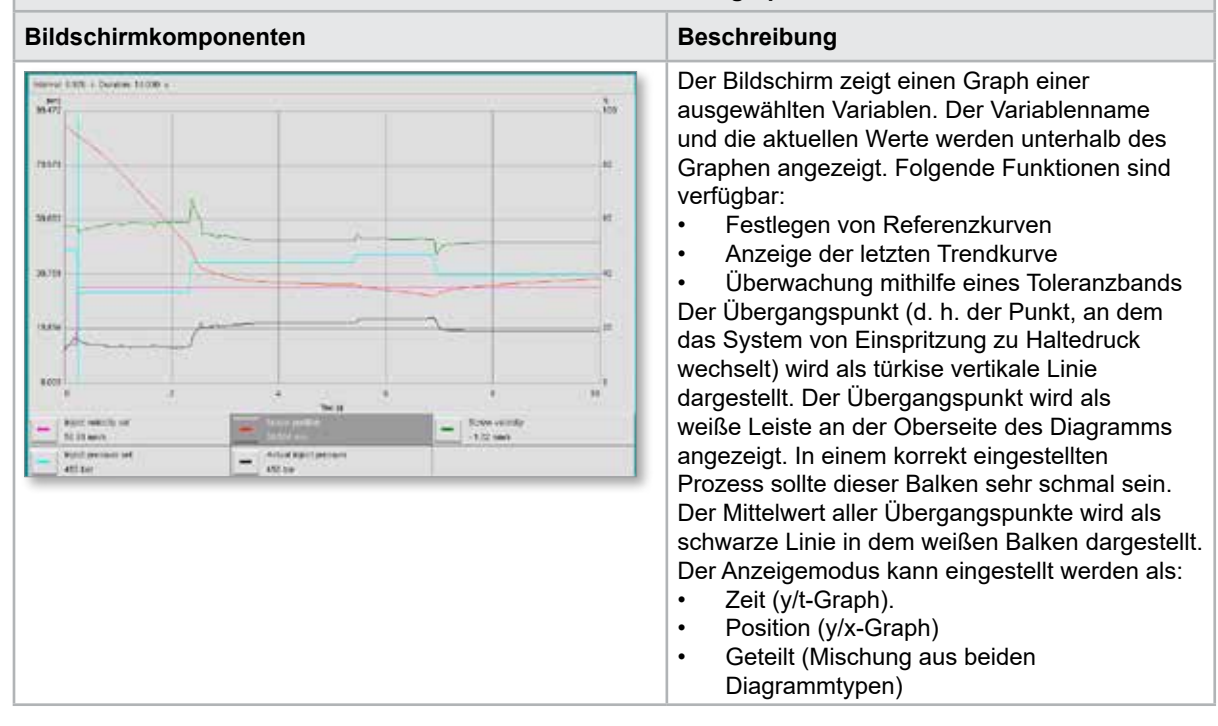

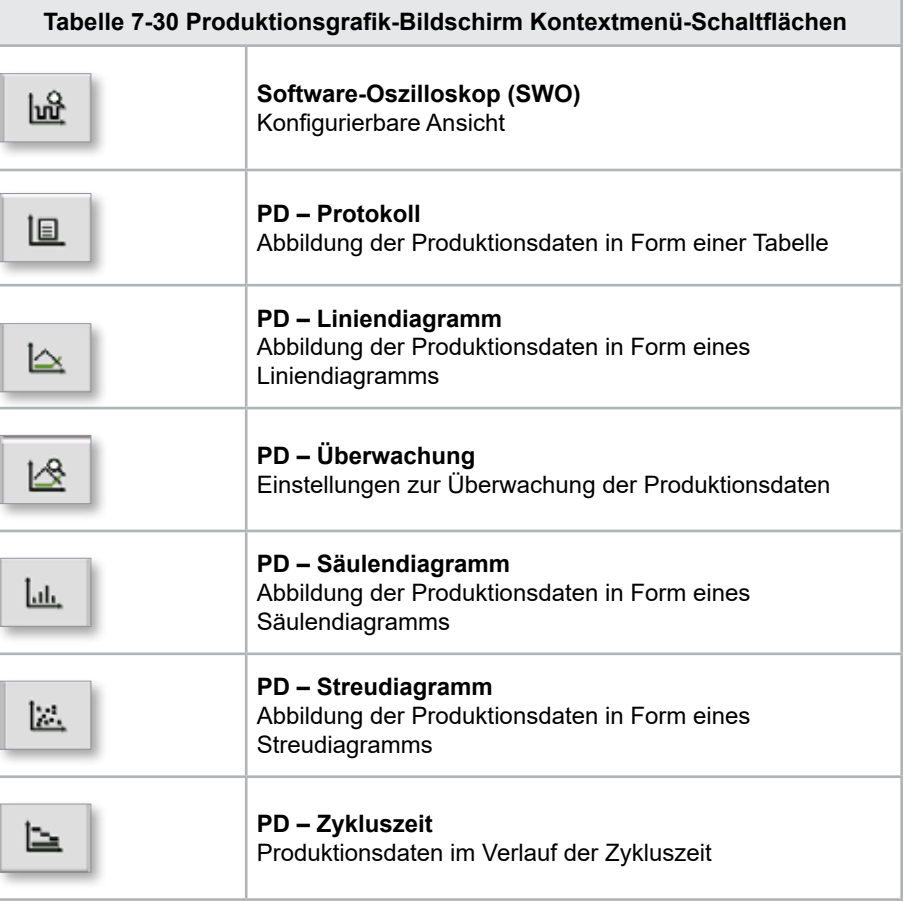

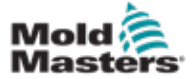

#### 7.18.1 Untere Menüschaltflächen

Diese Schaltflächen sind bei allen Produktionsgraph-Bildschirmen vorhanden. Ihre Untermenüs und Funktionen werden in der folgenden Tabelle beschrieben.

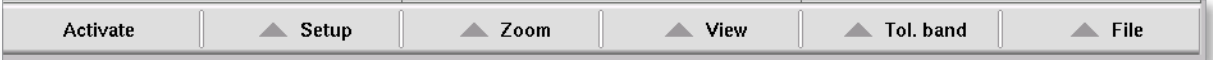

*Abbildung 7-20 Produktionsgrafik-Bildschirm untere Menütasten*

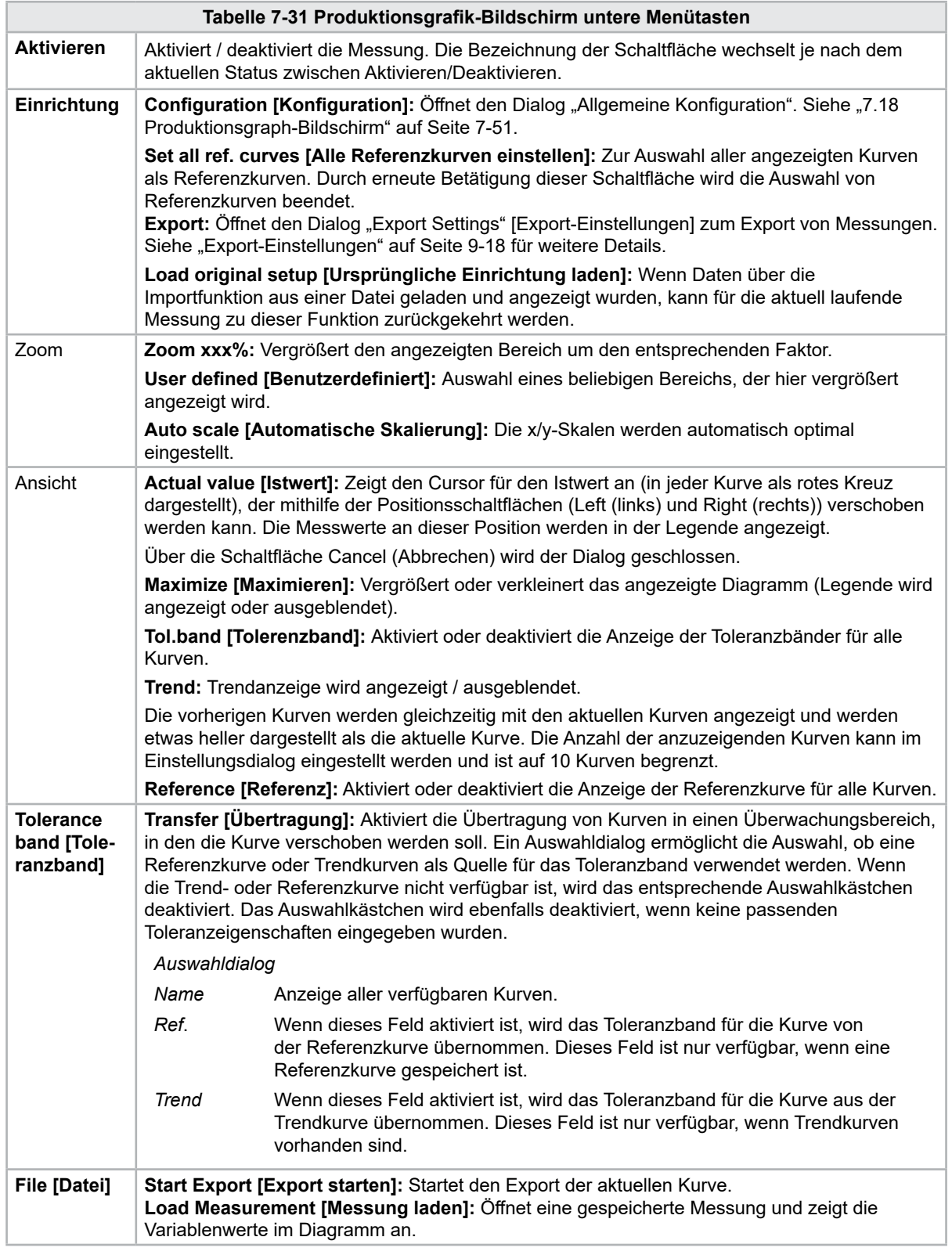

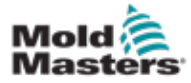

# 7.19 Software Oszilloskop

Auf diesen Dialog wird über die Auswahl der Schaltflächen Setup (Einrichtung) und dann [**Configuration**] (Konfiguration) zugegriffen. Es gibt vier Registerkarten: Messparameter, Trigger, Parameter und Linienfarbe. Diese werden unten beschrieben. Die Konfiguration des anderen Produktionsgraph-Bildschirms ist dieser sehr ähnlich.

# 7.19.1 Measure Parameter [Messparameter]

Zur Einstellung der Parameter für die Messwerterfassung, wie z. B. Auslöser, Intervall und Dauer.

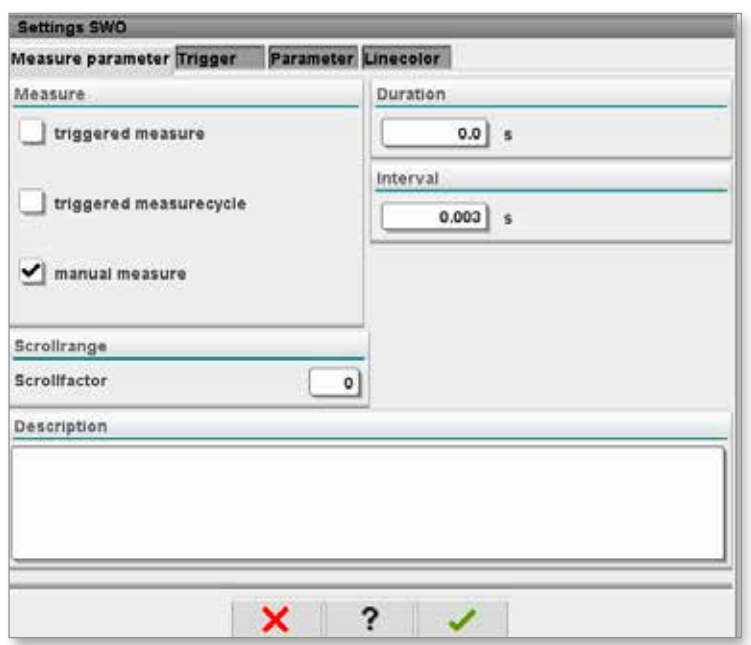

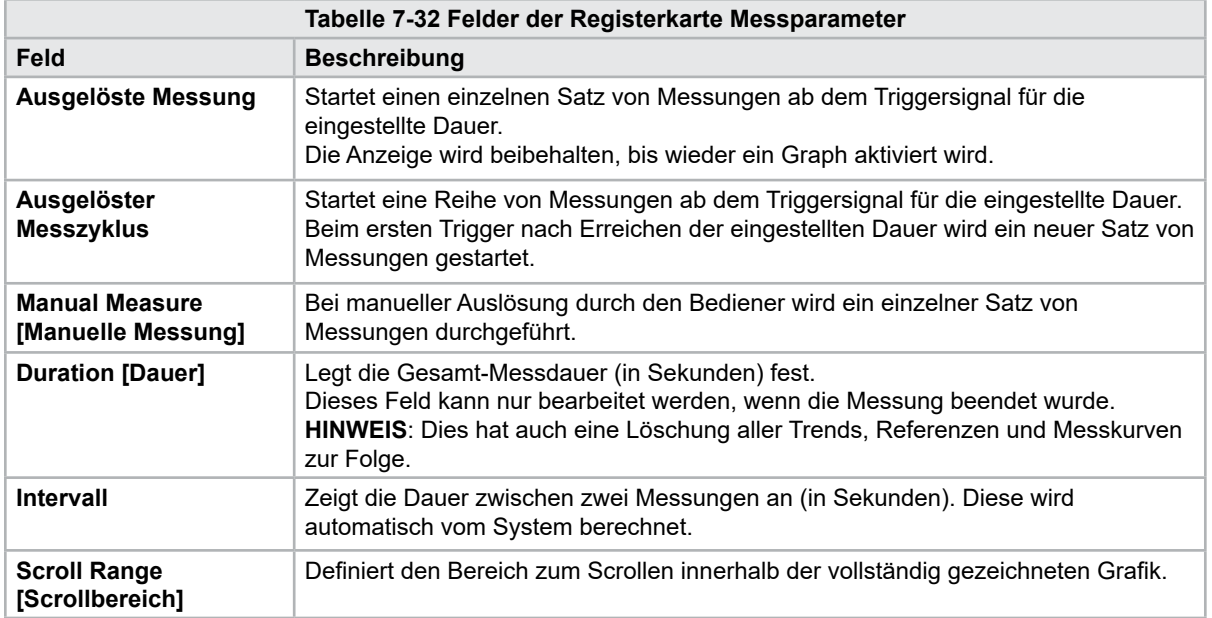

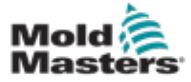

### Software-Oszilloskop – Fortsetzung

### 7.19.2 Auslöser

Zur Auswahl der Variablen, die zur Auslösung der Messung verwendet wird.

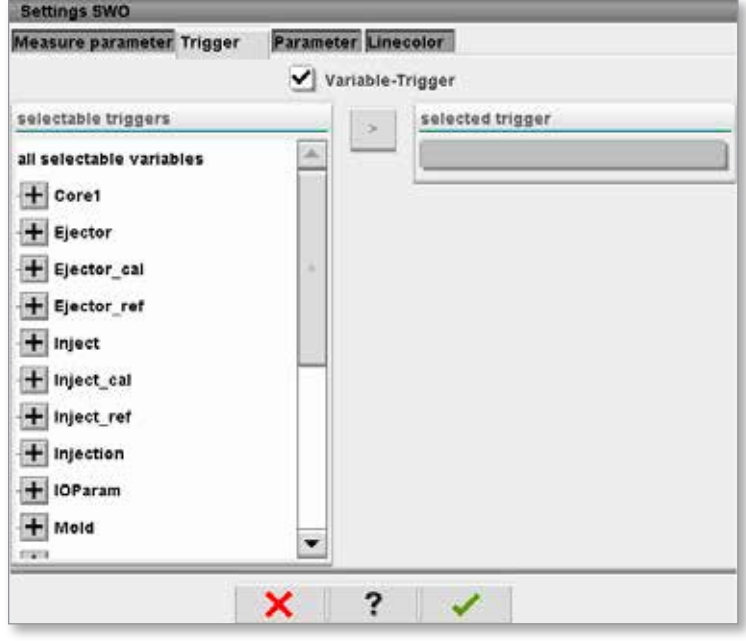

#### 7.19.3 Parameter

Zur Auswahl der Variablen, die aufgezeichnet wird. In der Spalte Process parameter [Prozessparameter] sind alle verfügbaren Variablen aufgelistet. In der Spalte Selection [Auswahl] sind alle Variablen aufgelistet, die zur Aufzeichnung ausgewählt wurden.

Die Auswahl erfolgt über die Pfeilschaltflächen >, < und <<.

> Fügt die markierte Variable aus der Prozessparameterliste in die Auswahlliste ein.

- < Entfernt alle hervorgehobenen Elemente aus der Auswahlliste.
- << Entfernt alle Elemente aus der Auswahlliste.

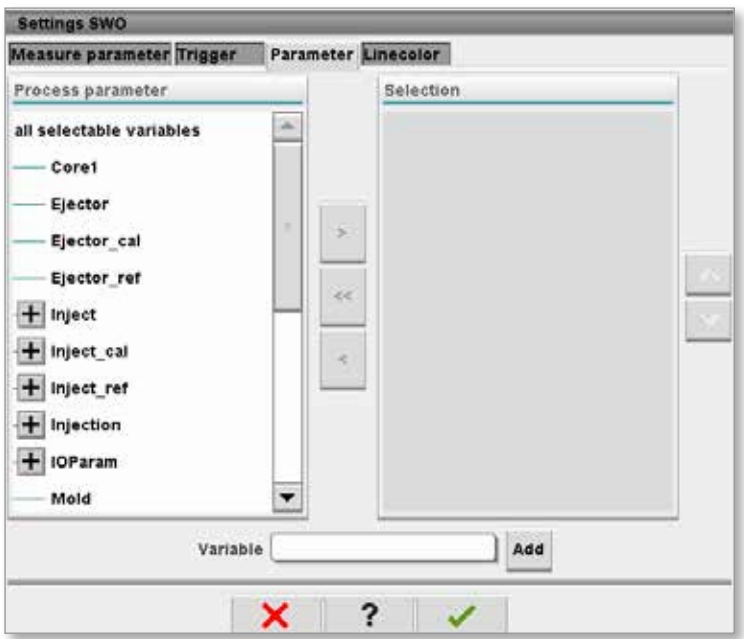

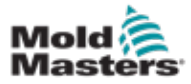

## 7.19.4 Linienfarbe

Auswahl der Linienfarbe für angezeigte Kurven.

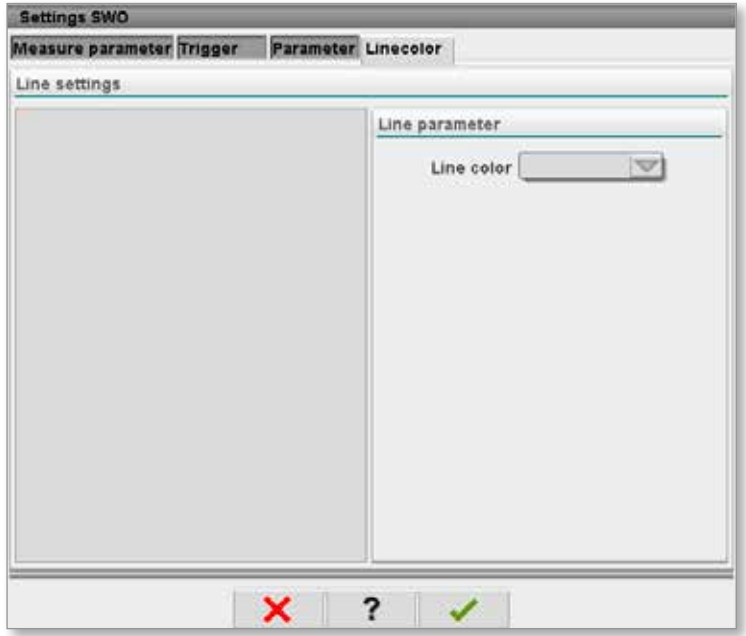

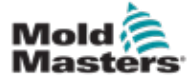

# 7.20 Prozessdaten (PD)-Protokollbildschirm

Auf dem Prozessdatenprotokoll-Bildschirm werden Prozessdaten in Tabellenform angezeigt. Die aufgezeichneten Werte können während der Messung ausgedruckt oder zur Analyse in eine Datei gespeichert werden. Die Kontextmenü-Schaltfläche auf der rechten Seite kann ebenfalls zur Ansicht der Prozessdaten in anderer Form (Säulendiagramm, Streudiagramm usw.) verwendet werden. Informationen zum Speichern und Drucken von aufgezeichneten Werten finden Sie in der Hilfedatei des Controllers.

| Đ<br>$71$ bar <sup>®</sup><br>≮#r<br>屿<br>Ō<br>rpm<br>E-Multi<br>dth<br>5 <sup>1</sup><br>85.1<br>mm Operator<br>HRC RUNNING NORMAL EDRIVE #1 ON<br><b>BARREL RUNNING</b><br><b>NORMAL</b><br><b>AUTO</b> |                     |              |                    |                     |                                             |                 |                                        |        |    |  |
|----------------------------------------------------------------------------------------------------|---------------------|--------------|--------------------|---------------------|---------------------------------------------|-----------------|----------------------------------------|--------|----|--|
|                                                                                                    | Interval: 1 Shot 26 |              |                    |                     |                                             |                 |                                        |        |    |  |
|                                                                                                    | Shotcounter         | Cycle time   | Plast end position | Max. pressure       | Act. inject time                            | Act. plast time | Cut off position                       | Hold e |    |  |
| Δ                                                                                                    | $\mathbf{I}$        | [s]          | [mm]               | [bar_spec]          | [s]                                         | [s]             | [mm]                                   |        |    |  |
|                                                                                                    | 88643               | 4.56         | 45.4               | 260                 | 0.23                                        | 0.00            | 2.0                                    | ▲      |    |  |
|                                                                                                    | 88644<br>88645      | 4.57<br>4.57 | 45.4<br>45.4       | 243<br>247          | 0.23<br>0.23                                | 0.00<br>0.00    | 2.0<br>2.0                             |        |    |  |
|                                                                                                    | 88646               |              |                    |                     |                                             |                 |                                        |        | ₩⊌ |  |
|                                                                                                    | 88647               | 4.57<br>4.56 | 45.4<br>45.4       | 261<br>251          | $\substack{0.23 \\ 0.23}$                   | 0.00<br>0.00    | $^{2.0}_{2.0}$                         |        |    |  |
|                                                                                                    | 88648<br>88649      | 4.56<br>4.56 | 45.4<br>45.4       | 241<br>261          | 0.23<br>0.23                                | 0.00<br>0.00    | 2.0                                    |        |    |  |
|                                                                                                    | 88650               | 4.56         | 45.4               | 240                 | 0.23                                        | 0.00            | $\frac{2.0}{2.0}$                      |        |    |  |
|                                                                                                    | 88651               | 4.56         | 45.4               | 257                 | 0.23                                        | 0.00            | 2.0                                    |        |    |  |
|                                                                                                    | 88652               | 4.56         | 45.4               | 243<br>262          | $\begin{array}{c} 0.23 \\ 0.23 \end{array}$ | 0.00            | $\frac{2.0}{2.0}$                      |        |    |  |
|                                                                                                    | 88653<br>88654      | 1.56<br>4.56 | 15.1<br>45.4       | 242                 | 0.23                                        | 0.00<br>0.00    | 2.0                                    |        |    |  |
|                                                                                                    | 88655               | 4.56         | 45.4               | 263                 | 0.23                                        | 0.00            |                                        |        |    |  |
|                                                                                                    | 88656               | 4.56         | 45.4               | 240                 | 0.23                                        | 0.00            |                                        |        |    |  |
|                                                                                                    | 88657<br>88658      | 4.56<br>4.56 | 45.4<br>45.4       | 248<br>248          | $\frac{0.23}{0.23}$                         | 0.00<br>0.00    | 2.0<br>2.0<br>2.0<br>2.0<br>2.0        |        |    |  |
|                                                                                                    | 88659               | 4.55         | 45.4               | 243                 | 0.23                                        | 0.00            |                                        |        |    |  |
|                                                                                                    | 88660               | 4.55         | 45.4               | 248                 | 0.23                                        | 0.00            |                                        |        |    |  |
|                                                                                                    | 88661               | 4.55         | 45.4               | 255                 | 0.23                                        | 0.00            | $\frac{2.0}{2.0}$                      | ٠      |    |  |
|                                                                                                    | 88662<br>88663      | 4.55         | 45.4<br>45.4       | 245<br>254          | 0.23                                        | 0.00<br>0.00    |                                        |        |    |  |
|                                                                                                    | 88664               | 4.55<br>4.55 | 45.4               | 242                 | $\begin{array}{c} 0.23 \\ 0.23 \end{array}$ | 0.00            | $\frac{2.0}{2.0}$<br>$\frac{2.0}{2.0}$ |        |    |  |
|                                                                                                    | 88665               | 4.55         | 45.4               | 243                 | $\begin{array}{c} 0.23 \\ 0.23 \end{array}$ | 0.00            |                                        |        |    |  |
|                                                                                                    | 88666<br>88667      | 4.55<br>4.55 | 45.4<br>45.4       | 264<br>240          | 0.23                                        | 0.00<br>0.00    |                                        |        |    |  |
|                                                                                                    | 88668               | 4.55         | 45.4               | 257                 | 0.23                                        | 0.00            | $^{2.0}_{2.0}$                         | ÷      |    |  |
| $\overline{4}$                                                                                                    |                     |              | ٠                  |                     |                                             |                 |                                        | ▶      |    |  |
|                                                                                                    |                     |              |                    |                     |                                             |                 |                                        |        |    |  |
|                                                                                                    | <b>Ideal</b> value  | 4.66         | 45.4               | 229                 | 0.23                                        | 0.00            | 2.0                                    |        |    |  |
|                                                                                                    | Minimum             | 4.55         | 45.4               | 240                 | 0.23                                        | 0.00            | 2.0                                    |        |    |  |
|                                                                                                    | Maximum             | 4.56         | 45.4               | 264                 | 0.23                                        | 0.00            | 2.0                                    |        |    |  |
|                                                                                                    | <b>Difference</b>   | 0.01         | 0.0                | 24                  | 0.00                                        | 0.00            | 0.0                                    |        |    |  |
|                                                                                                    | Meanvalue           | 4.56         | 45.4               | 250                 | 0.23                                        | 0.00            | 2.0                                    |        |    |  |
|                                                                                                    | Stop                |              | Setup              | Take as ideal value | △ View                                      |                 |                                        |        |    |  |
|                                                                                                    | ₩                   | 亜            | ₩<br>J∭ŀ           | o<br>Chur           | ≣<br>Ġ                                      |                 |                                        |        |    |  |

*Abbildung 7-21 Prozessdaten-Protokollbildschirm*

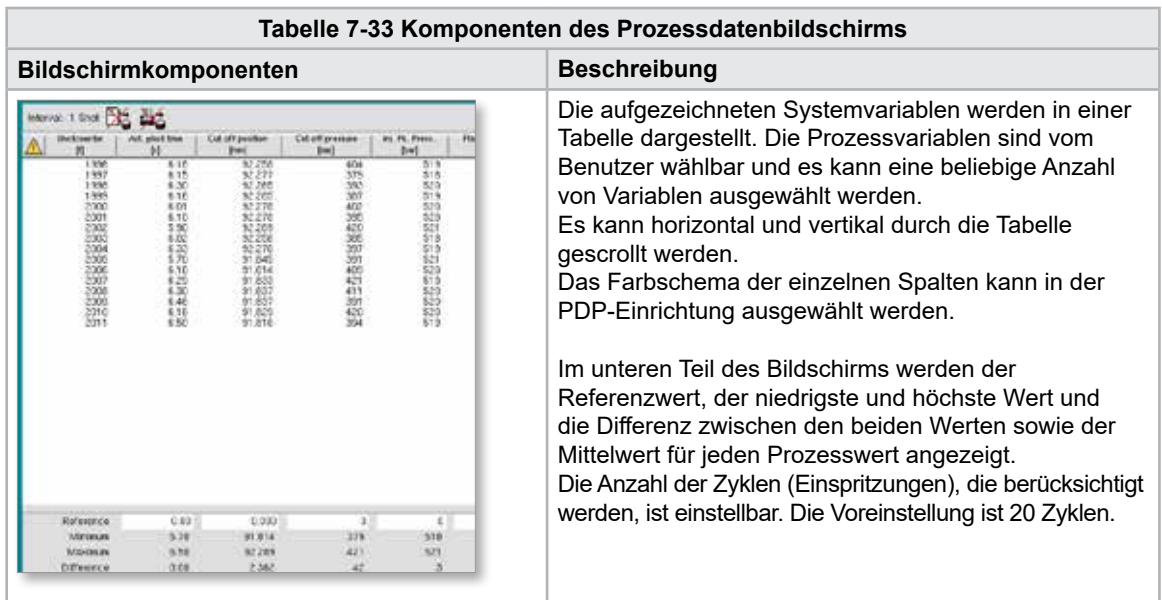

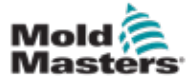

# 7.20.1 Untere Menüschaltflächen

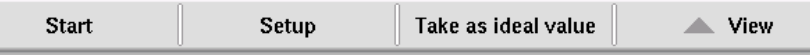

*Abbildung 7-22 Prozessdatenbildschirm untere Menüschaltflächen*

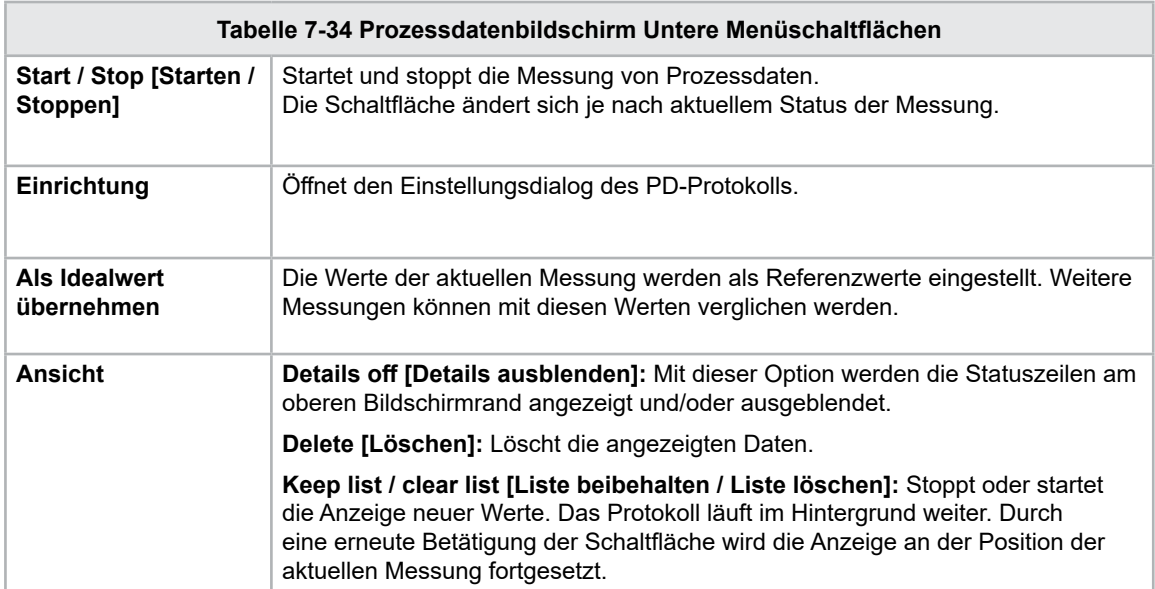

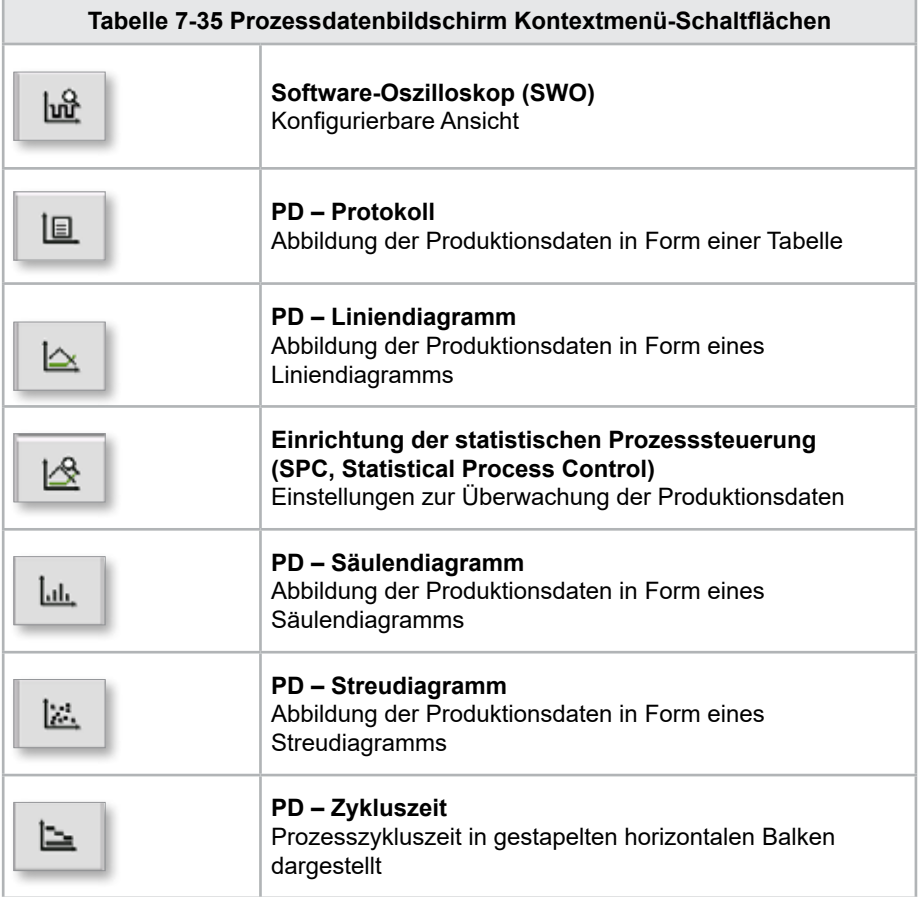

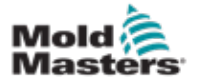

# 7.21 Haupt-Einstellungsbildschirm

#### WARNUNG

Bei den Werten auf den Bildschirmen im Handbuch handelt es sich möglicherweise nicht um die richtigen Werte für Ihre Maschinengröße. Ändern Sie nicht die Einstellungen der geladenen Parametern, die auf den Bildern des Bildschirms basieren.

Dieser Bildschirm dient als zentraler Zugriffspunkt für alle Konfigurationsbildschirme sowie Wartungs- und Instandhaltungsbildschirme. Die verfügbaren Funktionen werden über die Zugriffsebene des Benutzers festgelegt.

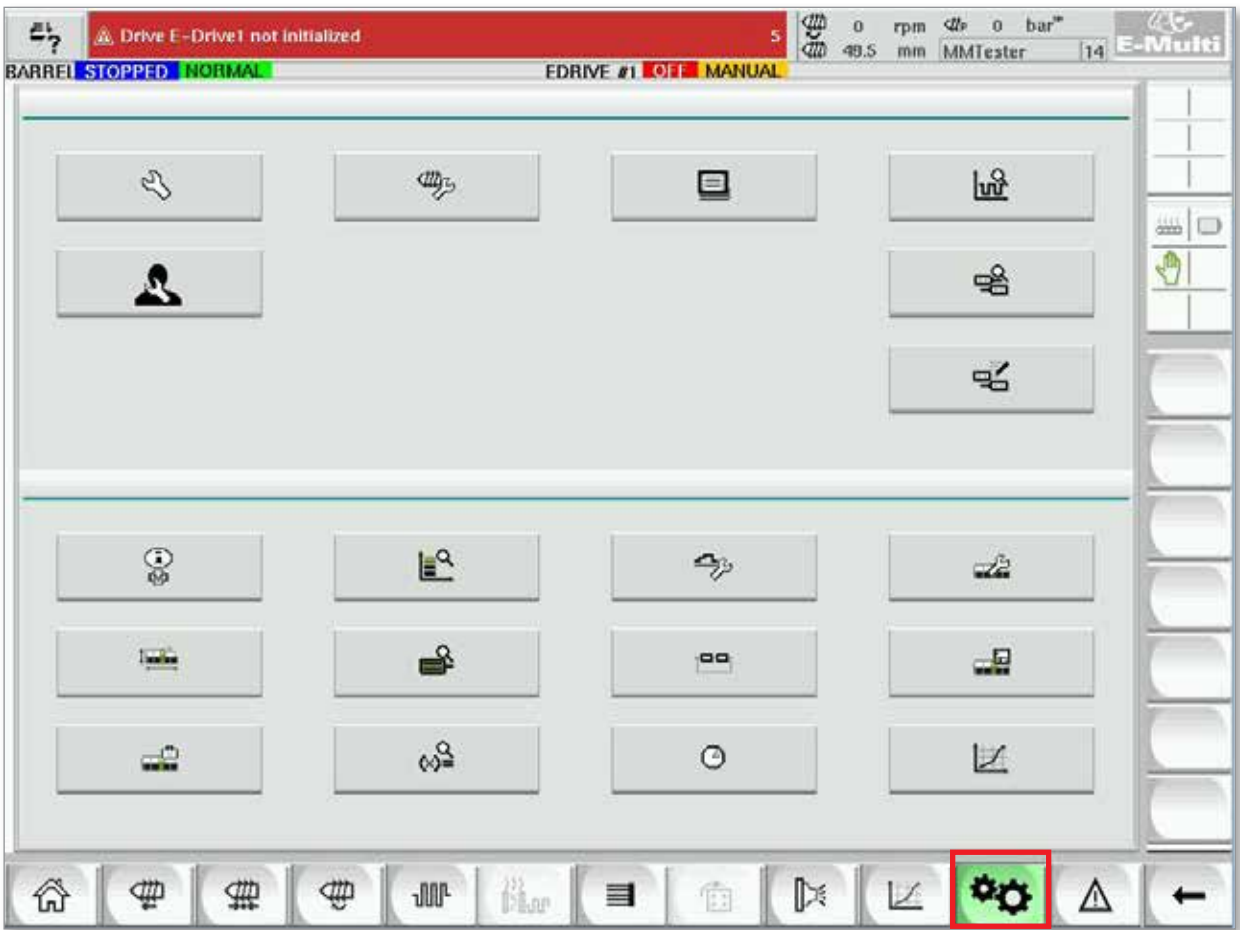

*Abbildung 7-23 Haupt-Einstellungsbildschirm*

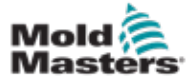

### Haupt-Einstellungsbildschirm – Fortsetzung

Die folgende Grafik zeigt die Namen der Symbole auf dem Bildschirm Maschinenspezifikation (Serviceübersicht).

Für jeden Bildschirm liegt in den folgenden Seiten eine ausführliche Beschreibung vor.

Wenn Sie eine ausführlichere Beschreibung der Funktionen benötigen, wenden Sie sich an Ihren *Mold-Masters*-Vertreter.

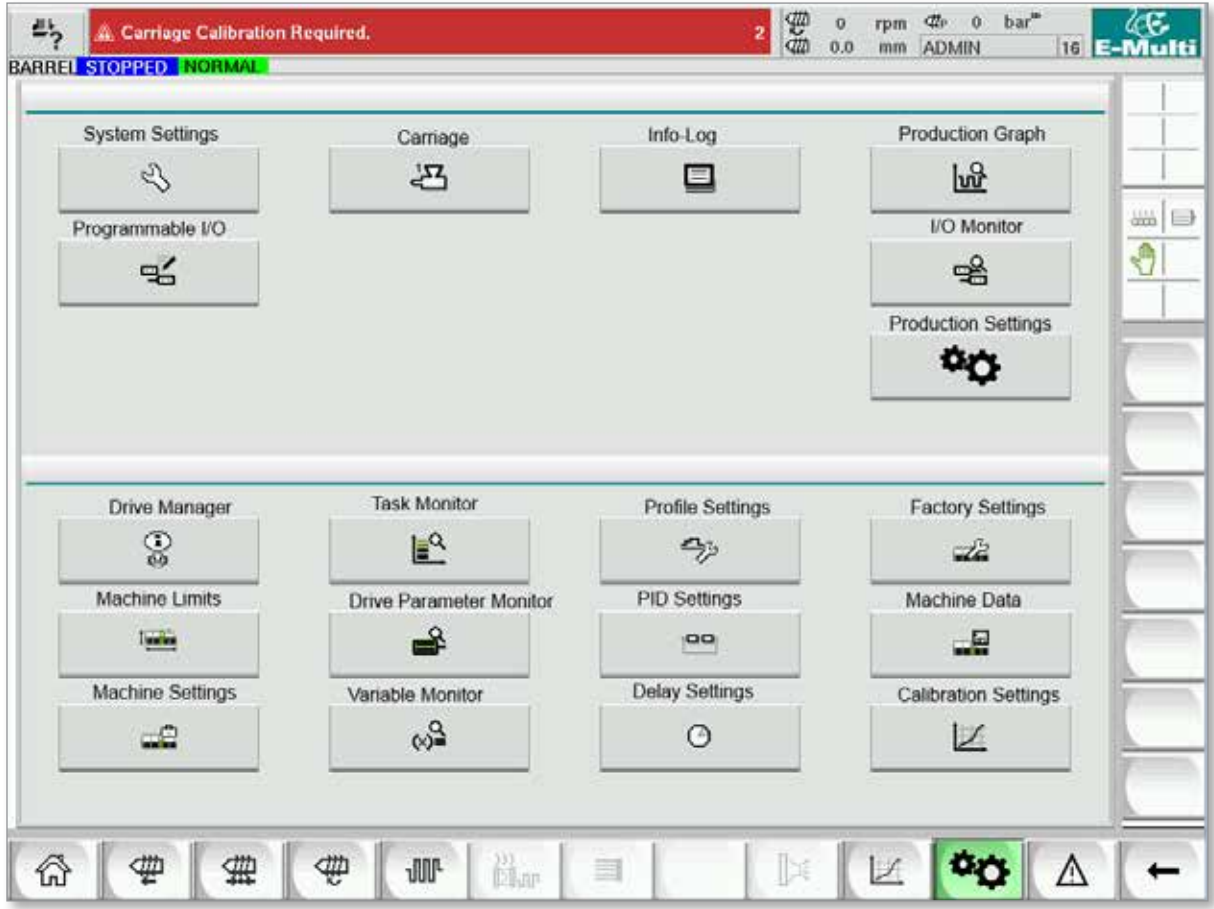

*Abbildung 7-24 Bildschirmsymbole für Maschinenspezifikationen*
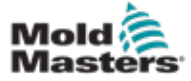

## <span id="page-108-0"></span>7.22 System-Einstellbildschirm

Der System-Einstellbildschirm wird zur Auswahl globaler Einstellungen wie der Anzeigesprache und der Maßeinheiten sowie dem örtlichen Datum und der Uhrzeit verwendet. Systeminformationen werden hier angezeigt, aber nicht geändert. Zusätzliche Menüs können über die Menütasten an der Unterseite des Einrichtungsbildschirms, einschließlich Benutzer, Display, System, Bericht und Maske aufgerufen werden.

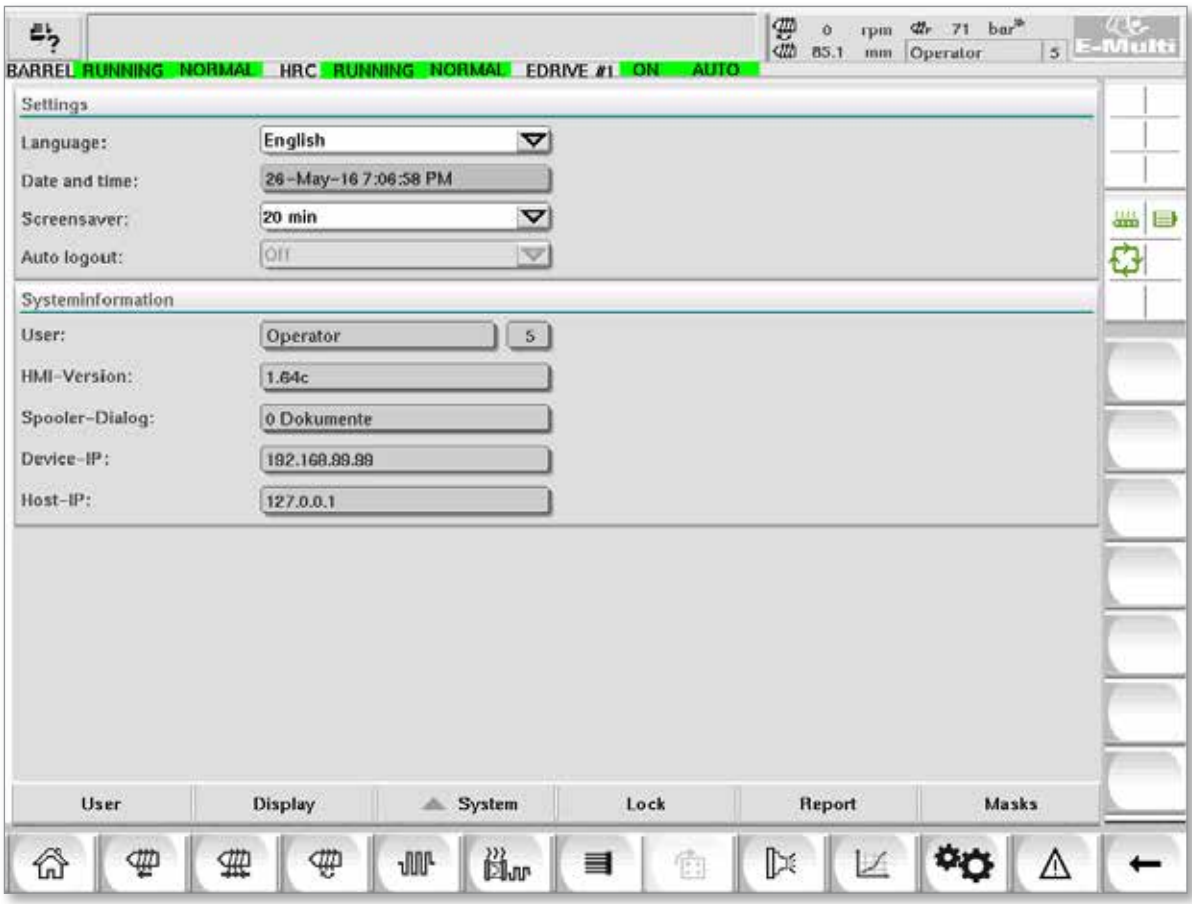

*Abbildung 7-25 System-Einstellbildschirm*

| Tabelle 7-36 Komponenten des System-Einstellbildschirms  |                                            |   |                        |                                                                 |                                                                                           |  |  |
|----------------------------------------------------------|--------------------------------------------|---|------------------------|-----------------------------------------------------------------|-------------------------------------------------------------------------------------------|--|--|
|                                                          | <b>Bildschirmkomponente</b>                |   |                        | Feld                                                            | <b>Beschreibung</b>                                                                       |  |  |
| £ì,<br><b>MARINE CONTRACT</b><br><b>IFTDHUM</b>          | & Carriage Californise Required.           |   | $\mathbb{Z}$ , we do a | Language<br>[Sprache]                                           | Dient zur Auswahl der<br>Systemsprache für das MMS.                                       |  |  |
| Earnsmage<br>Date and time<br>Soremanner.<br>Auto Impost | English<br>27-Feb-14 1:57:51 PM<br>20 mile | v |                        | Date and time<br>[Datum und<br><b>Uhrzeit1</b>                  | Dient zum Finstellen des<br>Systemdatums und der Uhrzeit.                                 |  |  |
|                                                          |                                            |   |                        | <b>Bildschirmschoner</b>                                        | Legt die Zeit fest, nach der der<br>MMS-Bildschirm ausgeschaltet<br>wird.                 |  |  |
|                                                          |                                            |   |                        | <b>Auto Logout</b><br><b>[Automatische</b><br><b>Abmeldungl</b> | Legt die Zeit fest, nach der<br>ein angemeldeter Benutzer<br>automatisch abgemeldet wird. |  |  |

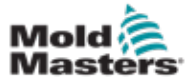

## System-Einstellbildschirm – Fortsetzung

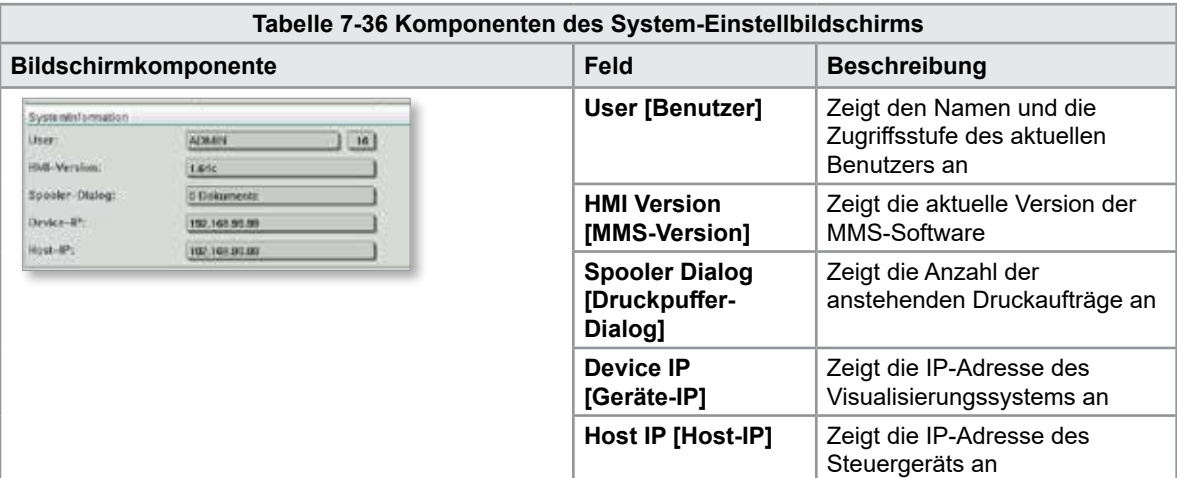

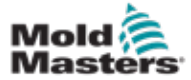

## 7.22.1 Untere Menüschaltflächen

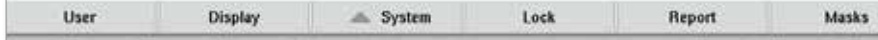

*Abbildung 7-26 Untere Menüschaltflächen des System-Einstellbildschirms*

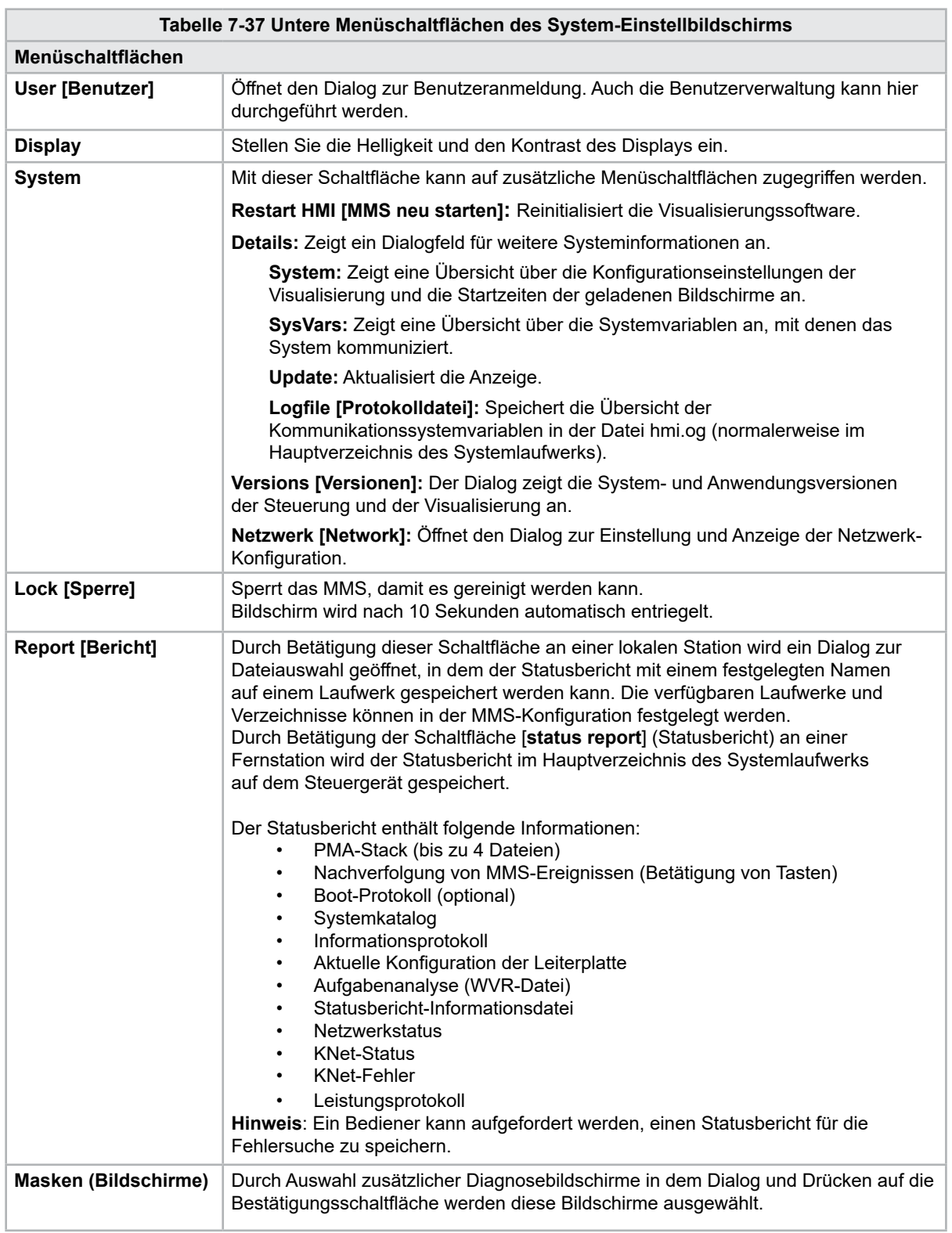

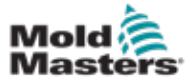

# 7.23 E-Multi Radial- / Servoschlitten-Bildschirm

Dieser Bildschirm dient zur Konfiguration der Schlittenbetriebsart und der Schlittenanpresskraft bei E-Radial- und Servoschlittensystemen. Dieser Bildschirm erscheint nicht bei Modellen mit Standardschlitten.

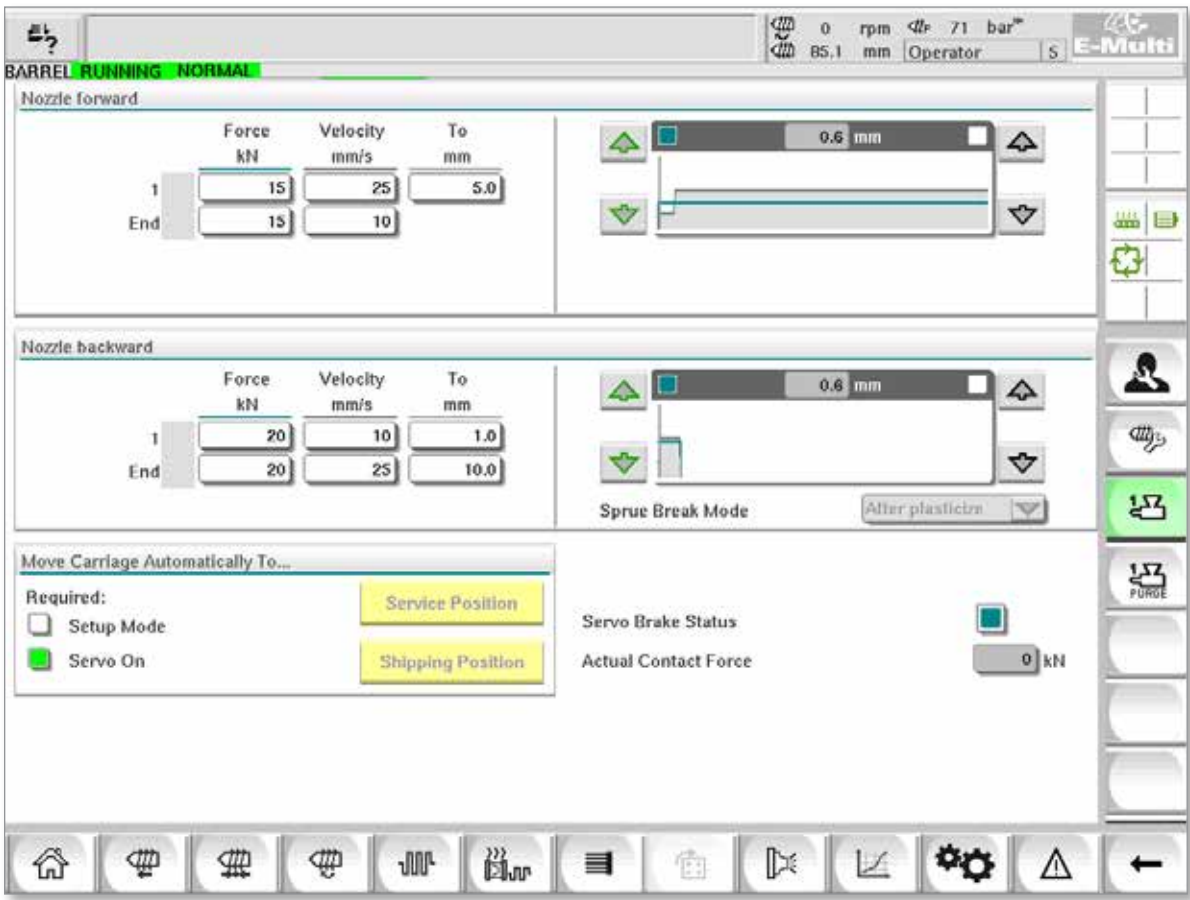

*Abbildung 7-27 E-Multi Radial- / Servoschlitten-Bildschirm*

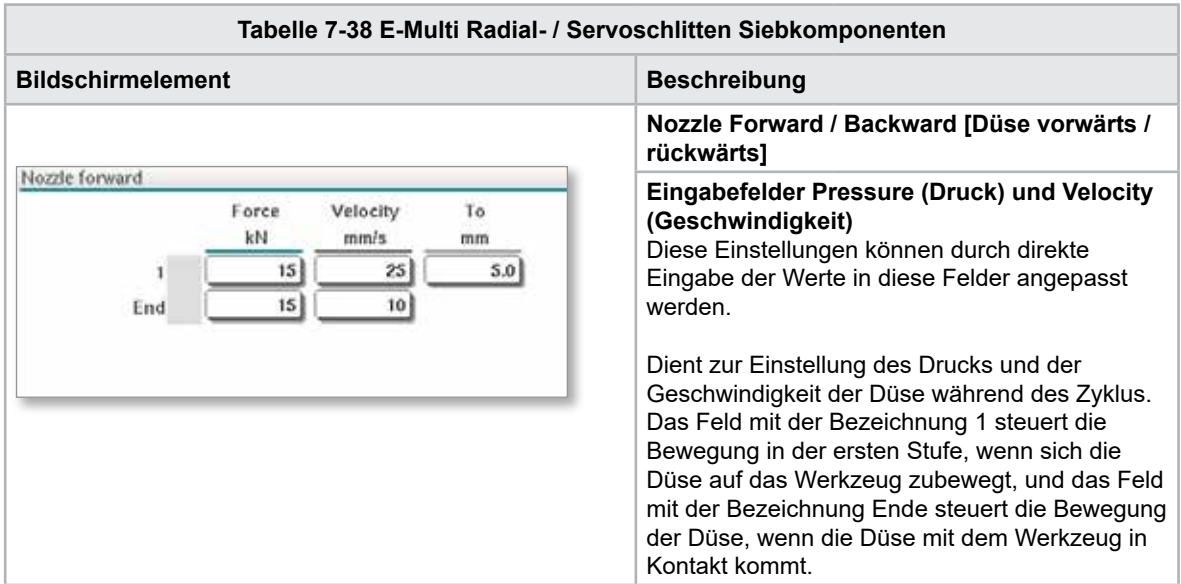

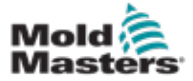

## Bildschirm E-Multi Radial- / Servoschlitten – Fortsetzung

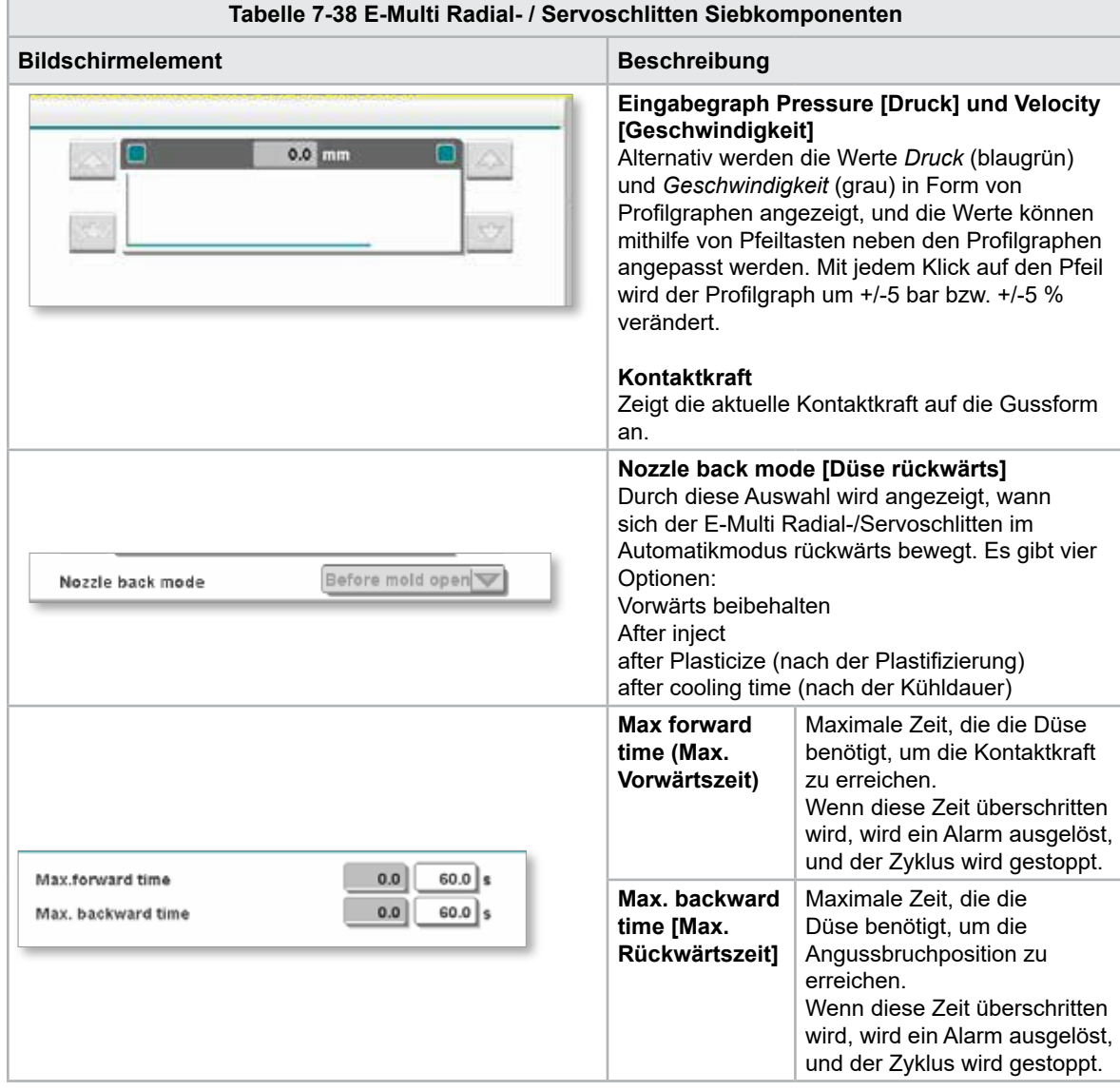

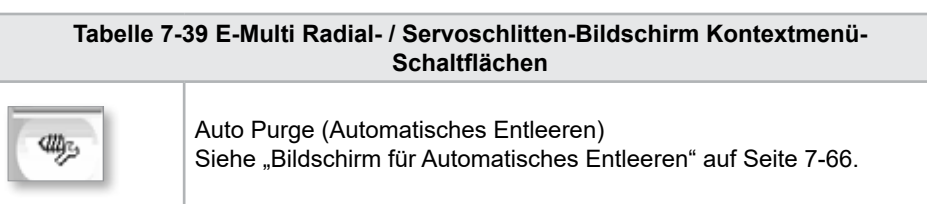

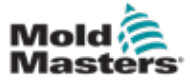

## <span id="page-113-0"></span>7.24 Bildschirm für Automatisches Entleeren

Dieser Bildschirm wird zur Einrichtung und Aktivierung des Automatischen Entleerens für das E-Multi Radial- / Servoschlittensystem verwendet.

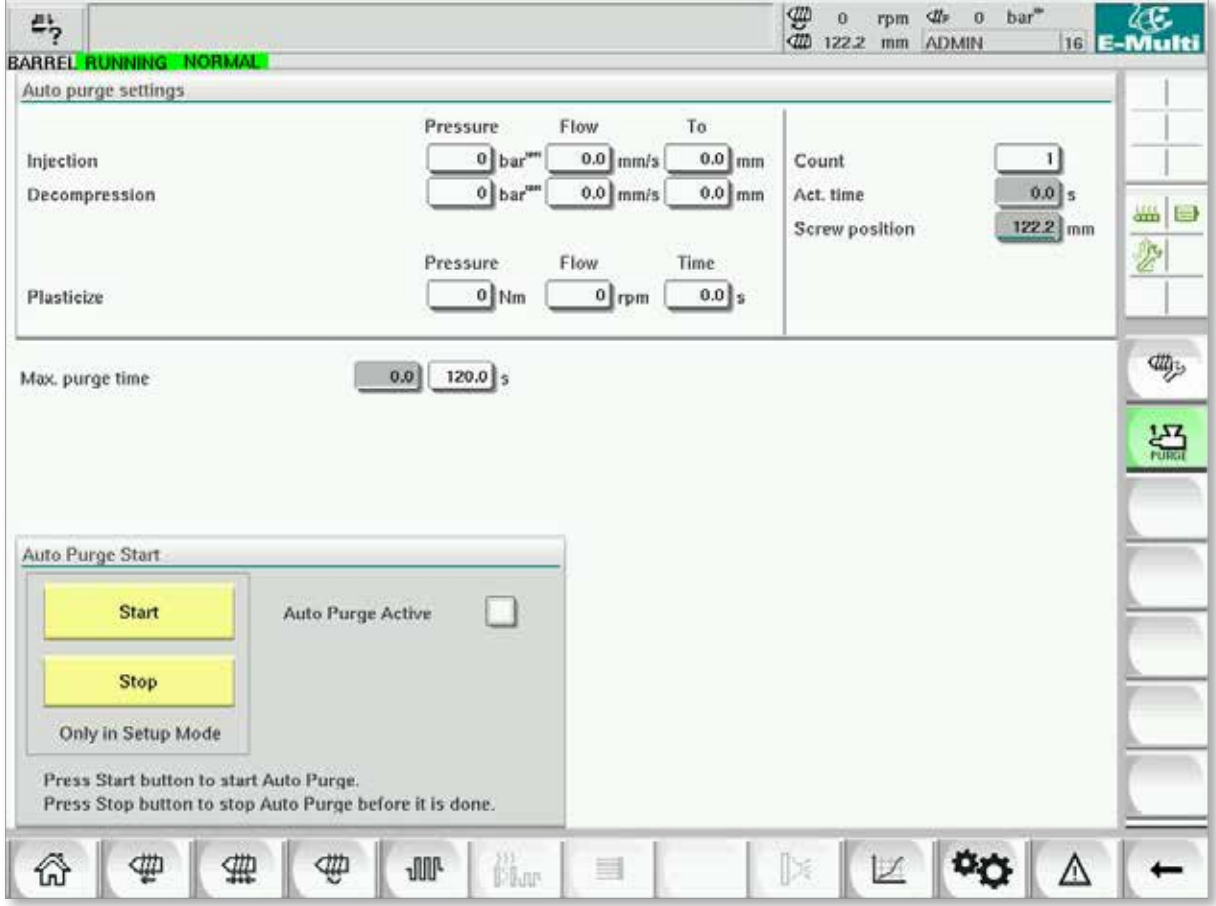

*Abbildung 7-28 Bildschirm für Automatisches Entleeren*

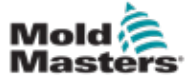

## Bildschirm für Automatisches Entleeren – Fortsetzung

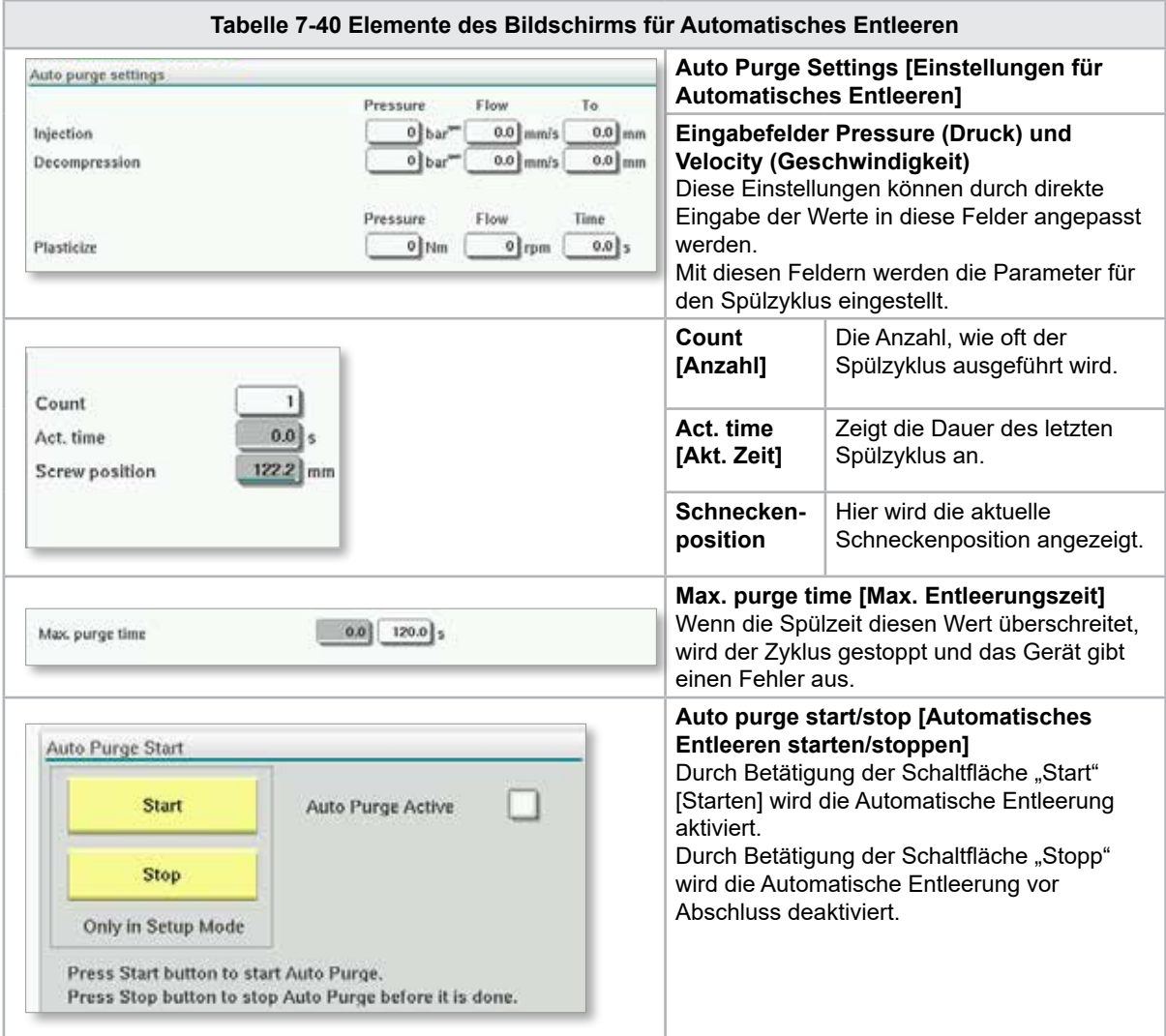

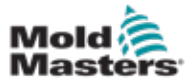

## 7.25 Info-Log-Bildschirm

Im Informationsprotokoll werden Systemereignisse (Alarme, Benutzerwechsel, Systemfehler usw.) festgehalten. Dadurch wird ein Verlaufsprotokoll des Maschinenbetriebs erstellt.

Auf dem Informationsprotokoll-Bildschirm werden nur Informationen angezeigt. Alarme können hier nicht bestätigt werden.

| ₩<br>屿<br>A. Carriage Calibration Required.<br>2<br><b>dit</b> |          |              |                                                     |                                                     |  |  |      |    | <b>ADMIN</b> | bar"             |                  | 46.<br><b>16 E-Multi</b> |
|----------------------------------------------------------------|----------|--------------|-----------------------------------------------------|-----------------------------------------------------|--|--|------|----|--------------|------------------|------------------|--------------------------|
| BARREL STOPPED NORMAL                                          |          |              |                                                     |                                                     |  |  | 0.0  | mm |              |                  |                  |                          |
| <b>Time</b>                                                    |          | CPU ID Count | Description                                         |                                                     |  |  |      |    |              |                  |                  |                          |
| 2/27/14 1:38:32 PM                                             | 0        | 0            | <b>Logout MMTester</b>                              |                                                     |  |  |      |    |              |                  | $\blacktriangle$ |                          |
| 2/27/14 1:38:32 PM                                             | $\bf{0}$ | 0            | Login ADMIN                                         |                                                     |  |  |      |    |              |                  | $=$              |                          |
| 2/27/14 1:37:56 PM                                             | $\bf{0}$ | 0            | Logout Supervisor                                   |                                                     |  |  |      |    |              |                  |                  |                          |
| 2/27/14 1:37:56 PM                                             | 0        | 0            | Login MMTester                                      |                                                     |  |  |      |    |              |                  |                  | $rac{1}{2}$<br>$\Box$    |
| 2/27/14 1:37:26 PM                                             | 0        | 0            | Logout Technician                                   |                                                     |  |  |      |    |              |                  |                  | €                        |
| 2/27/14 1:37:26 PM                                             | 0        | 0            | Login Supervisor                                    |                                                     |  |  |      |    |              |                  |                  |                          |
| 2/27/14 1:36:59 PM                                             | 0        | ۰            | <b>Logout Operator</b>                              |                                                     |  |  |      |    |              |                  |                  |                          |
| 2/27/14 1:36:59 PM                                             | 0        | 0            | Login Technician                                    |                                                     |  |  |      |    |              |                  |                  |                          |
| 2/27/14 1:36:26 PM                                             | 0        | 0            | Login Operator                                      |                                                     |  |  |      |    |              |                  |                  |                          |
| 2/27/14 1:30:11 PM                                             | 0        | 0            | Value: "system.sv_bVNCOn" false -> true DefaultUser |                                                     |  |  |      |    |              |                  |                  |                          |
| 2/27/14 1:30:11 PM                                             | 0        | $\bf o$      |                                                     | Value: "Nozzle1.sv_bCarriageTypeSet" falDefaultUser |  |  |      |    |              |                  |                  |                          |
| 2/27/14 1:30:10 PM                                             | 0        | 0            | Value: "HotRunner.sv_blniDone" false ->DefaultUser  |                                                     |  |  |      |    |              |                  |                  |                          |
| 2/27/14 1:29:59 PM                                             | $\bf{0}$ | $\bf{0}$     |                                                     | Error: Event-Task: Comp/Inst/ErrorNr 67             |  |  |      |    |              |                  |                  |                          |
| 2/27/14 1:29:59 PM                                             | $\bf{0}$ | 0            | Error: Event-Task: Comp/Inst/ErrorNr 67             |                                                     |  |  |      |    |              |                  |                  |                          |
| 2/27/14 1:29:59 PM                                             | $\bf{0}$ | 0            | Error: Event-Task: Comp/Inst/ErrorNr 67             |                                                     |  |  |      |    |              |                  |                  |                          |
| 2/27/14 1:29:59 PM                                             | 0        | 0            | Error: Event-Task: Comp/Inst/ErrorNr 67             |                                                     |  |  |      |    |              |                  |                  |                          |
| 2/27/14 1:29:58 PM                                             | $\bf{0}$ | 0            | Value: "Euromap.sv_sSelectedTrigger" -DefaultUser   |                                                     |  |  |      |    |              |                  |                  |                          |
| 2/27/14 1:29:58 PM                                             | 0        | $\bf{0}$     | Value: "Euromap.sv_sSelectedTrigger" MDefaultUser   |                                                     |  |  |      |    |              |                  |                  |                          |
| 2/27/14 1:29:57 PM                                             | Û        | 0            | Value: "Euromap.sv sSelectedTrigger" -DefaultUser   |                                                     |  |  |      |    |              |                  | ▼                |                          |
|                                                                |          |              |                                                     |                                                     |  |  |      |    |              |                  |                  |                          |
|                                                                |          |              |                                                     |                                                     |  |  |      |    |              |                  |                  |                          |
| <b>△</b> Filter                                                |          | △ Setup      | Save                                                | Print                                               |  |  | Help |    |              | <b>Hold list</b> |                  |                          |
|                                                                |          | ₩            | <b>JUL</b><br>闻画                                    | ≡                                                   |  |  |      |    |              |                  |                  |                          |

*Abbildung 7-29 Info-Log-Bildschirm*

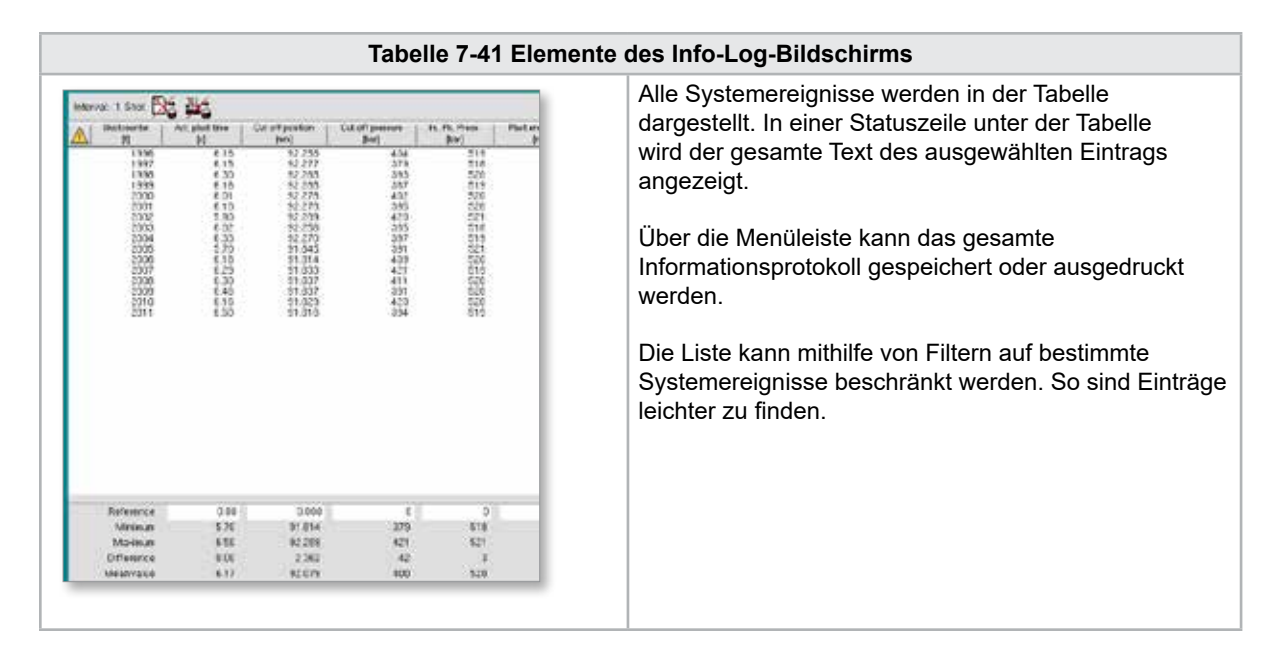

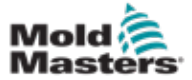

**Tabelle 7-42 Info-Log Menü-Schaltflächen**

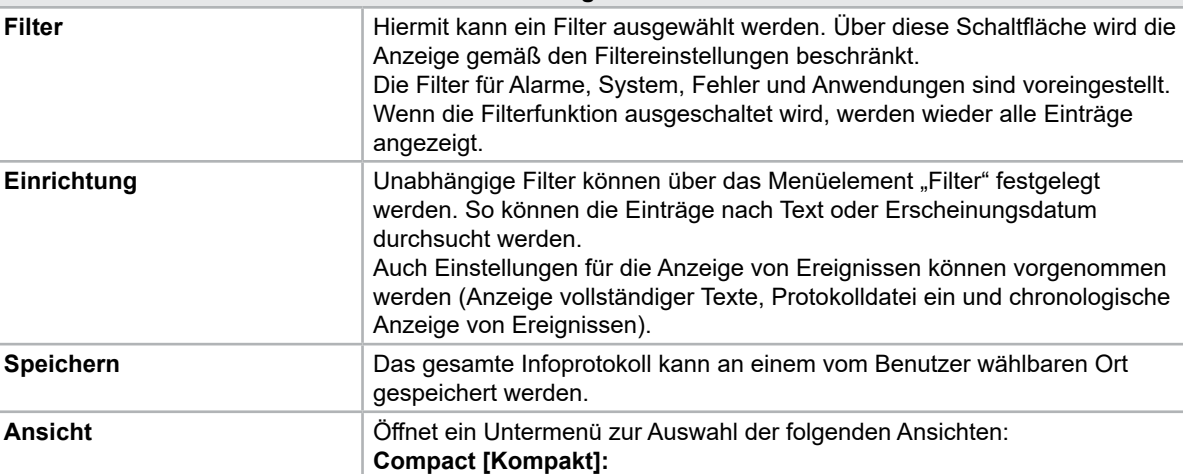

Nur die Anschlussbezeichnungen und die Statussymbole werden angezeigt.

Neben den Anschlussbezeichnungen und den Statussymbolen wird auch

#### Info-Log-Bildschirm - Fortsetzung

**Normal:**

**List [Auflisten]:**

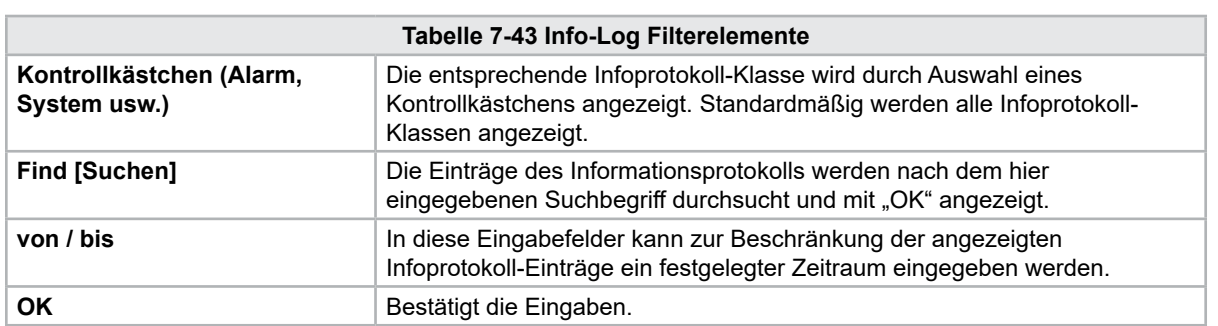

die zugeordnete Systemvariable angezeigt.

Alle aktuell angezeigten Meldungen werden ausgedruckt.

Stellt die Anschlüsse in Tabellenform dar. **Drucken Example 2** Offnet einen Druckerdialog und druckt das Informationsprotokoll aus.

**Help [Hilfe]** Zeigt die entsprechende Hilfeseite für die ausgewählte Zeile an (Hilfe für die

Informationsprotokoll-Klasse).

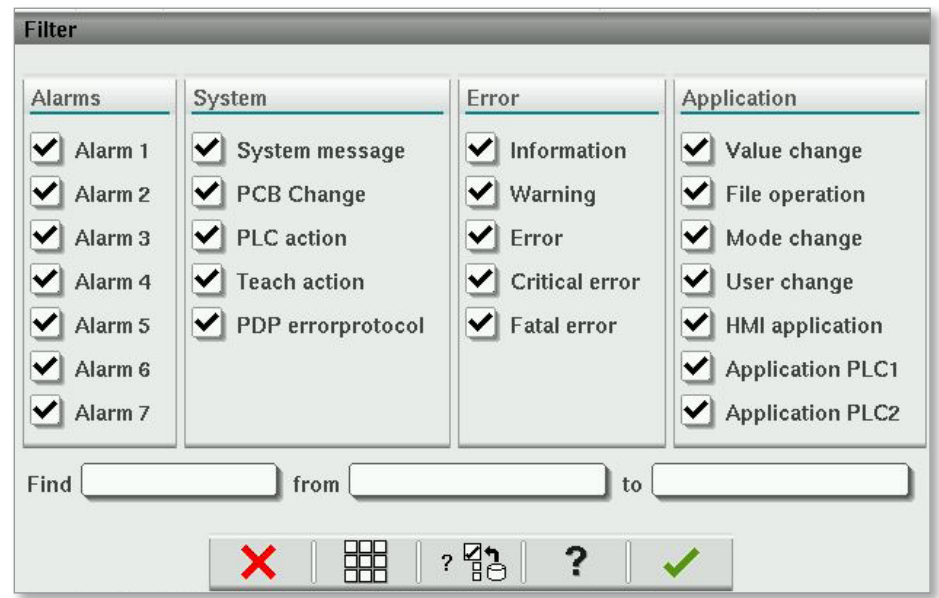

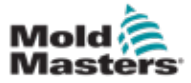

## 7-70

## 7.26 Programmierbare E/A

In diesem Abschnitt werden die Einstellungen für programmierbare digitale Ausgänge beschrieben. Bei jedem Ausgang können Bedingungen für ON [EIN] und OFF [AUS] festgelegt werden. Diese Bedingungen werden über Systemvariablen definiert.

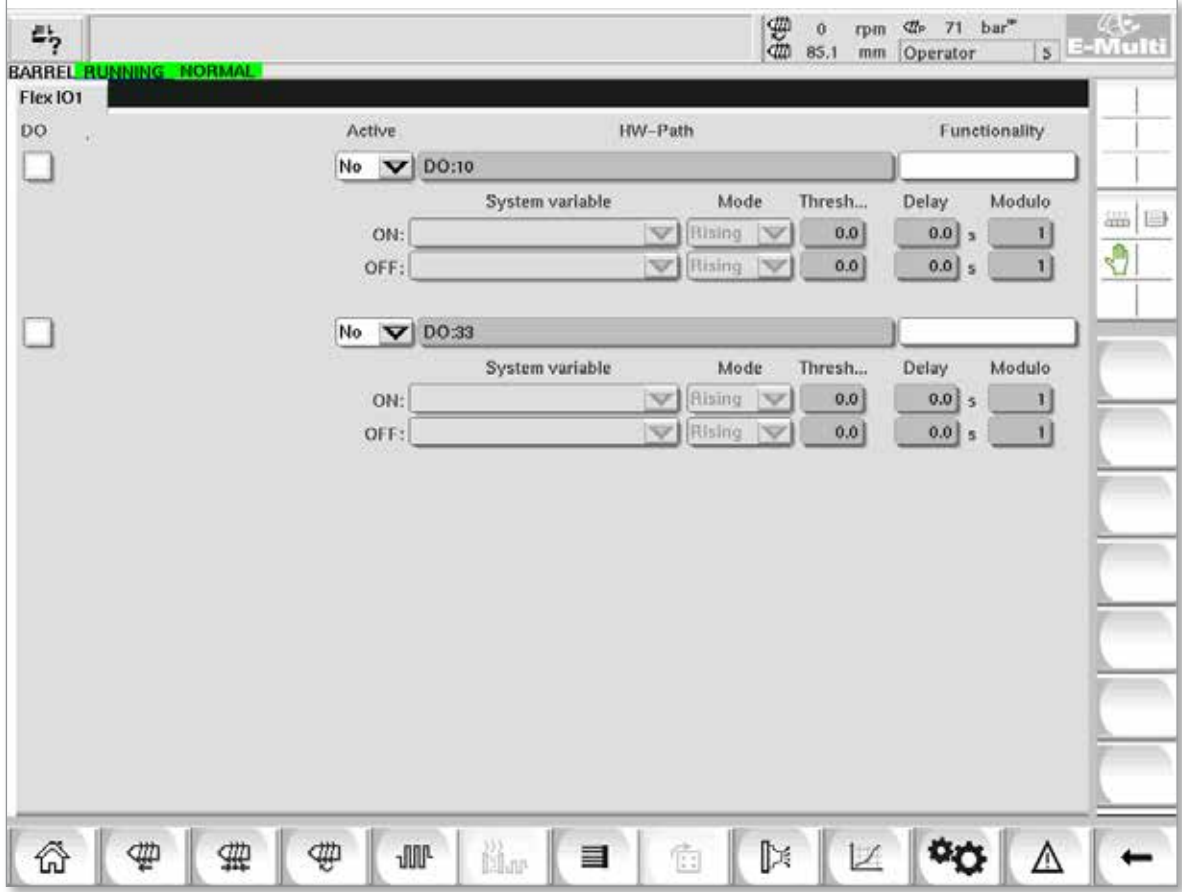

*Abbildung 7-30 Programmierbarer E/A-Bildschirm*

| Tabelle 7-44 Komponenten des programmierbaren E/A-Bildschirms |                                                                                                    |  |  |  |  |  |
|---------------------------------------------------------------|----------------------------------------------------------------------------------------------------|--|--|--|--|--|
| Bildschirmkomponenten                                         | <b>Beschreibung</b>                                                                                                    |  |  |  |  |  |
| DO.                                                           | Status des digitalen Ausgangs (aktiv/inaktiv).<br>Der Ausgang ist eingeschaltet, wenn das Feld gefüllt ist.                                                                                                    |  |  |  |  |  |
| <b>Aktiv</b>                                                  | Zur Festlegung, ob der programmierbare Ausgang verwendet wird oder nicht.                                                                                                    |  |  |  |  |  |
| <b>HW-Pfad</b>                                                | Zeigt den angesteuerten SPS-Ausgang an.                                                                                                    |  |  |  |  |  |
| <b>Functionality</b><br>[Funktionalität]                      | Wird verwendet, um zu beschreiben, wie der Ausgang verwendet wird, z. B.<br>COLOR MIXER.                                                                                                    |  |  |  |  |  |
| <b>System variable</b><br>[Systemvariable]                    | Welche Variable zum Ein- und Ausschalten des Ausgangs verwendet wird.<br>In der Dropdown-Liste werden die Variablen der Variablengruppe "IO Param"<br>angezeigt. Zusätzliche Variablen können nach Bedarf hinzugefügt werden. |  |  |  |  |  |

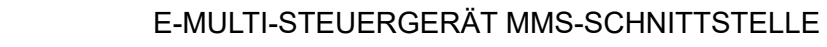

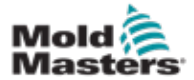

r

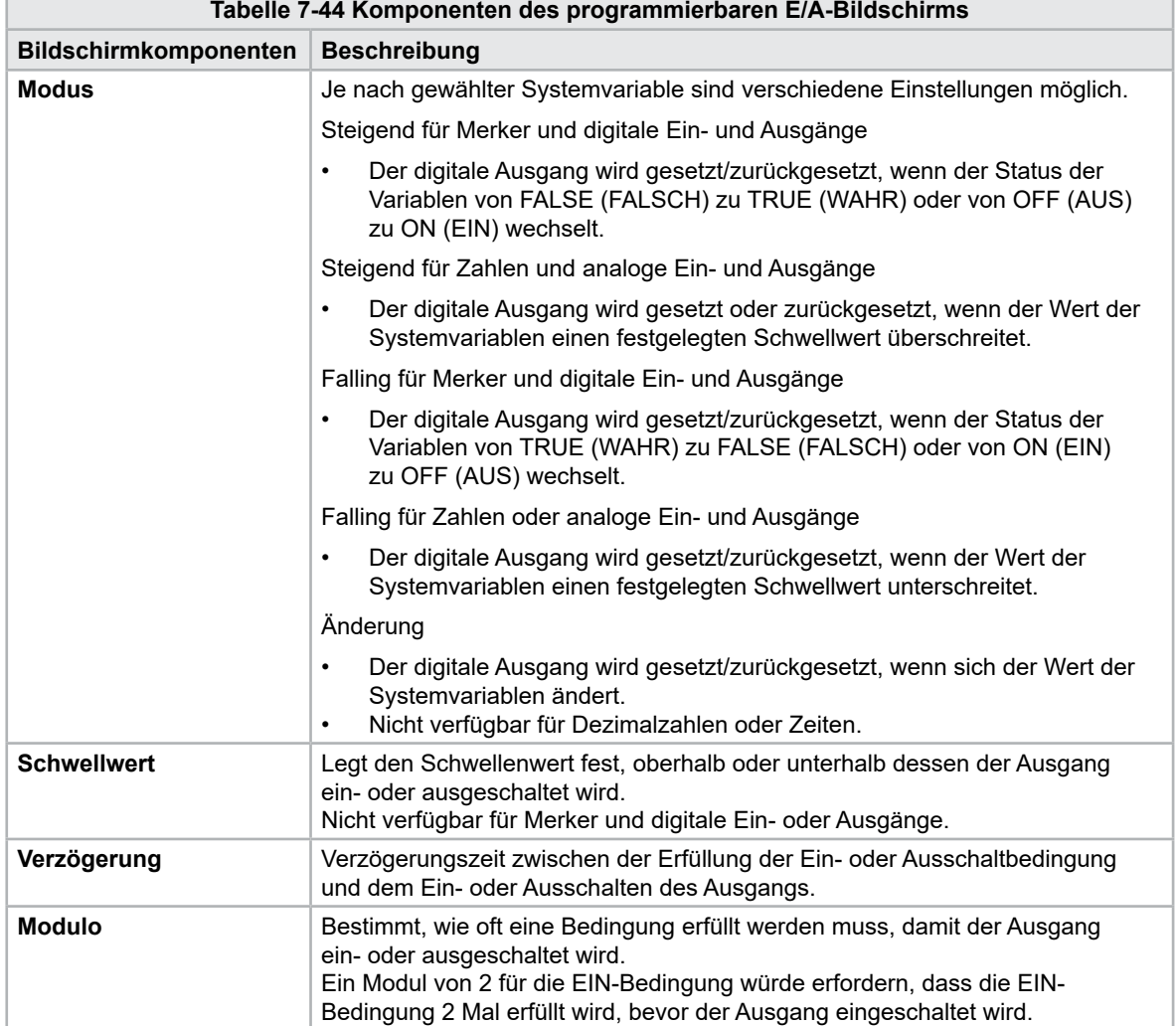

# Programmierbare E/A - Fortsetzung

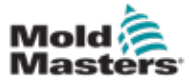

# 7.26.1 E/A-Monitor-Bildschirm

Auf diesem Bildschirm wird der Status der Ein- und Ausgänge der Hardwaremodule angezeigt.

| 鸟<br>BARREL RUNNING NORMAL HRC RUNNING NORMAL EDRIVE #1 | 雷<br>$\frac{45}{3}$ E-Multi<br>$71$ bar <sup>36</sup><br>dir.<br>$\ddot{\rm{o}}$<br>rpm<br>85.1<br>Operator<br>mm<br>ON.<br><b>AUTO</b> |
|---------------------------------------------------------|----------------------------------------------------------------------------------------------------|
| Hardware configuration                                  | Name                                                                                                    |
| ONBOARD                                                 | $\overline{\mathbf{X}}^{\phi}$<br>业<br>CP 265/W:0                                                                                       |
| $-$ KBUS:0                                              |                                                                                                    |
| DM272A:0                                                | $\mathbb{R}^2$<br>₩⊌                                                                                                    |
| DM272A:1                                                | $\overline{\circ}_7$                                                                                                    |
| DM272A:2                                                | $\overline{\circ}_7$                                                                                                    |
| DM272A:4                                                | $\overline{\circ}_?$                                                                                                    |
| \$10:0                                                  | $\overline{\mathcal{L}}$                                                                                                    |
| OP4XX:0                                                 | ⇖<br>system.Panel<br>◡<br>$=$                                                                                                    |
| ExtNode                                                 | ÷<br>system.Panel ext<br>✓                                                                                                    |
| SLOTPCI:0                                               |                                                                                                    |
| $=$ FX271A:0                                            | $\Diamond$                                                                                                    |
| SERCOS3:0                                               | $\overline{\circ}_?$<br>system.SercosRing0                                                                                              |
| DRVSERCOS3:0                                            | $\overline{\circ}_7$<br>Injection1.sv KHW Servolnject                                                                                   |
| DRVSERCOS3:1                                            | $\overline{\circ}_?$<br>Injection1.sv_KHW_Servolnject2                                                                                  |
| DRVSERCOS3:2                                            | $\mathcal{D}_{\mathcal{D}}$<br>Injection1.sv KHW ServoPlast                                                                             |
| DRVSERCOS3:3                                            | $\overline{\circ}_?$<br>EDrive1.sv KHW Servo                                                                                            |
| DRVSERCOS3:4                                            | $\overline{\circ}_7$<br>EDrive2.sv KHW Servo                                                                                            |
| DRVSERCOS3:5                                            | $\mathcal{O}_{\gamma}$<br>Indexer.sv_KHW_Servo<br>▼                                                                                     |
| Info<br>Detail                                          |                                                                                                    |
| <sub>33</sub><br>閩or<br>₩<br>亜<br>₩<br><b>JUU-</b><br>目 | ⊯<br>Ġ                                                                                                    |

*Abbildung 7-31 E/A-Monitor-Bildschirm*

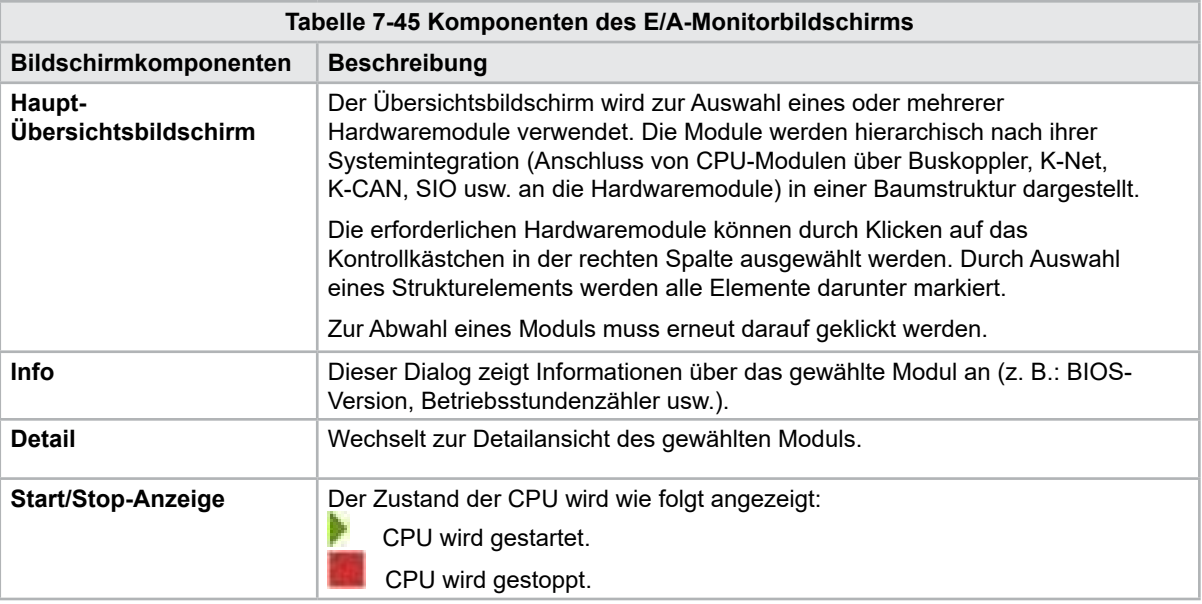

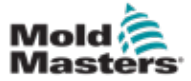

# 7.27 Bildschirm für Produktionseinstellungen

Dieser Bildschirm bietet Funktionseinstellungen sowie Anzeige- und Einstellungsoptionen für den Produktionsprozess.

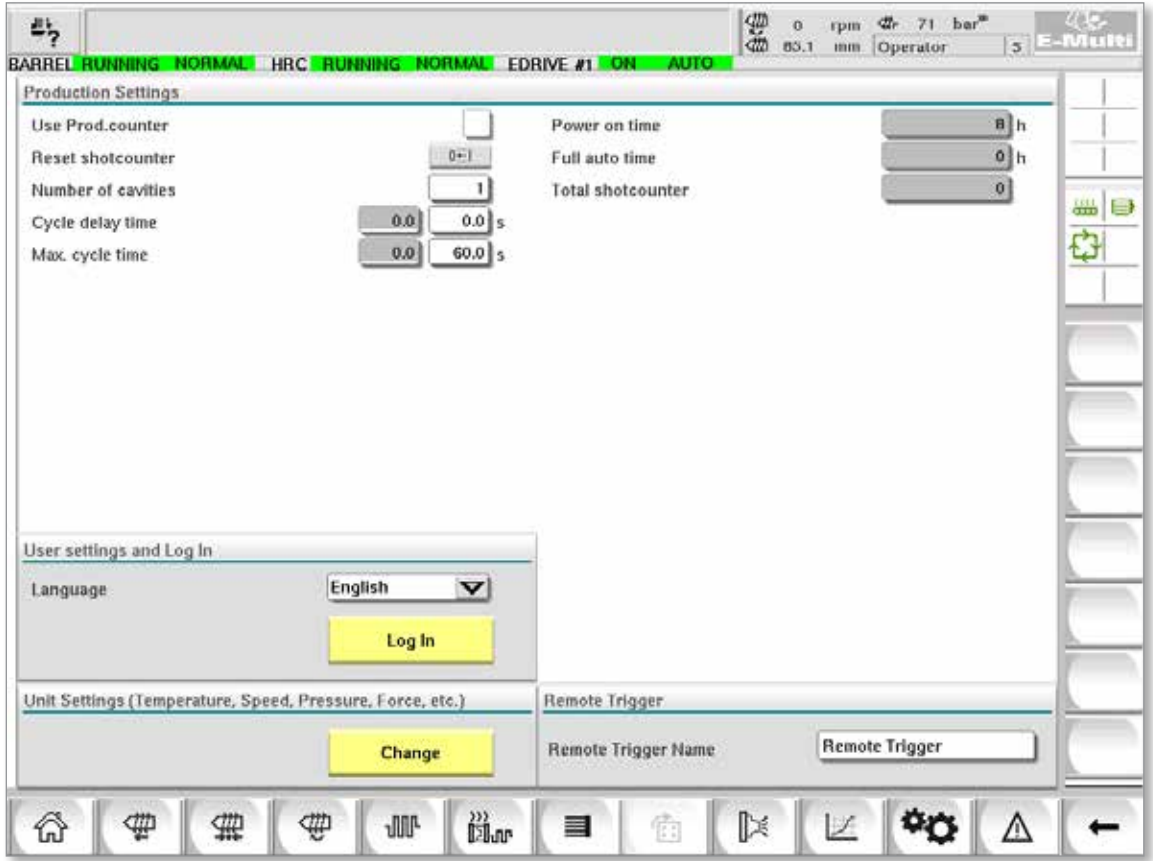

*Abbildung 7-32 Bildschirm für Produktionseinstellungen*

| Tabelle 7-46 Komponenten des Bildschirms für Produktionseinstellungen |                                                                                                    |  |  |  |  |  |  |
|-----------------------------------------------------------------------|----------------------------------------------------------------------------------------------------|--|--|--|--|--|--|
| Bildschirmkomponenten                                                 | <b>Beschreibung</b>                                                                                                    |  |  |  |  |  |  |
| Use Prod.counter [Prod.-<br>Zähler verwenden]                         | Aktiviert/deaktiviert die Verwendung der Produktionszählergrenze auf dem<br>Startbildschirm. Siehe Übersichtsbildschirm.                                                                                                    |  |  |  |  |  |  |
| <b>Reset shotcounter</b><br>(Schusszähler zurücksetzen)               | Setzt den Produktionszähler auf 0 zurück.                                                                                                    |  |  |  |  |  |  |
| Anzahl der Kavitäten                                                  | Legt die Anzahl der Kavitäten in der Form fest.<br>Der Produktionszähler wird in jedem Zyklus um diesen Betrag erhöht.                                                                                                    |  |  |  |  |  |  |
| Zyklusverzögerungszeit                                                | Definiert eine Verzögerungszeit zwischen den Produktionszyklen im<br>Automatikmodus.                                                                                                    |  |  |  |  |  |  |
| Max. Zykluszeit                                                       | Im linken Feld (grau) wird der Zeitraum des aktuellen Fertigungszyklus (in<br>Sekunden) angezeigt.<br>Im rechten Feld (weiß) kann die maximale Zykluszeit eingestellt werden.<br>Wenn der Fertigungszyklus diese Zeit überschreitet, wird der Prozess<br>gestoppt und ein Alarm ausgelöst. |  |  |  |  |  |  |
| <b>Einschaltzeit</b>                                                  | Anzeige der Gesamtlaufzeit der Maschine in Stunden.                                                                                                    |  |  |  |  |  |  |
| <b>Voll automatisch Zeit</b>                                          | Anzeige der Gesamtlaufzeit der Maschine im automatischen Modus.                                                                                                    |  |  |  |  |  |  |
| Schusszähler gesamt                                                   | Schusszähler gesamt. Nicht rücksetzbar.                                                                                                    |  |  |  |  |  |  |
| <b>Sprachen-Combobox</b>                                              | Zur Auswahl der auf allen Bildschirmen angezeigten Sprache.                                                                                                    |  |  |  |  |  |  |
| <b>Schaltfläche</b><br>Benutzereinstellungen                          | Zeigt den Dialog zur Benutzeranmeldung an.                                                                                                    |  |  |  |  |  |  |
| Schaltfläche Einheiten-Setup                                          | Zeigt den Dialog zur Einstellung der Maßeinheit an.<br>In diesem Dialog können Sie die Maßeinheiten für das System ändern und<br>benutzerdefinierte Einheitenvorlagen speichern oder laden.                                                                                                |  |  |  |  |  |  |

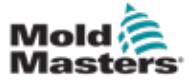

## 7.28 Bildschirm des Antriebsmonitors

Dieser Bildschirm zeigt die Antriebsparameter (Istwerte) während eines Betriebs, bei dem Spannung anliegt. Dieser Bildschirm enthält eine einfache Übersicht über jeden Antrieb im System und bietet die Möglichkeit einer ersten Diagnose, wenn es bei einem Antrieb zu Problemen kommt. Der Bildschirm zeigt Informationen zum jeweiligen Antrieb an (Einspritzung, Einspritzung2, Plastizierung, Verfahrschlitten). Jeder Antrieb wird auf einer separaten Registerkarte angezeigt.

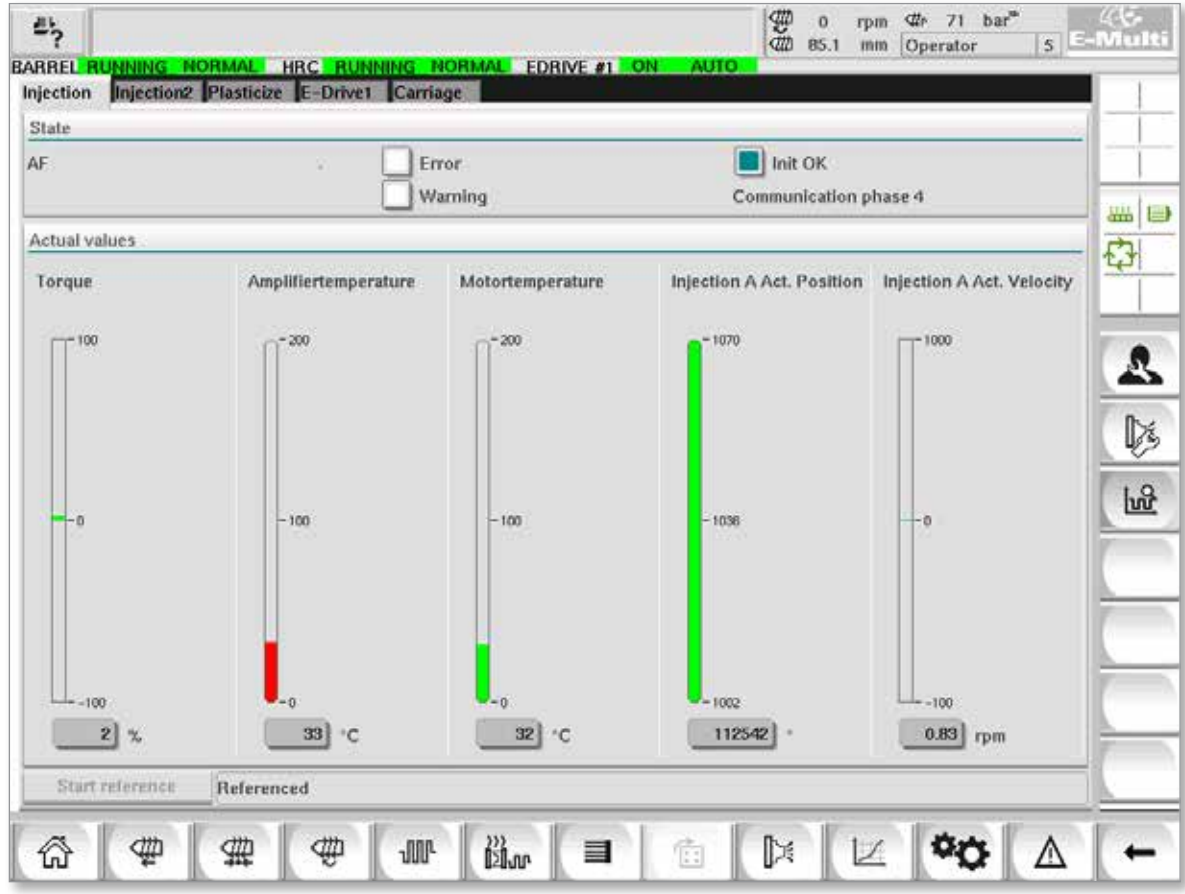

*Abbildung 7-33 Bildschirm des Antriebsmonitors*

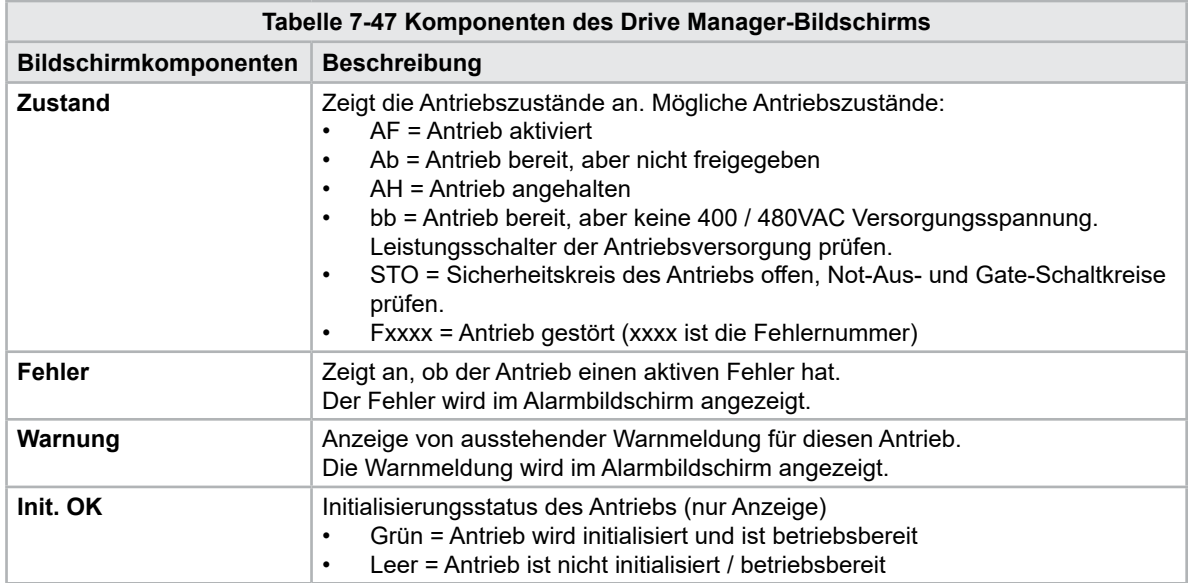

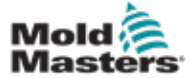

## Bildschirm der Antriebsüberwachung – Fortsetzung

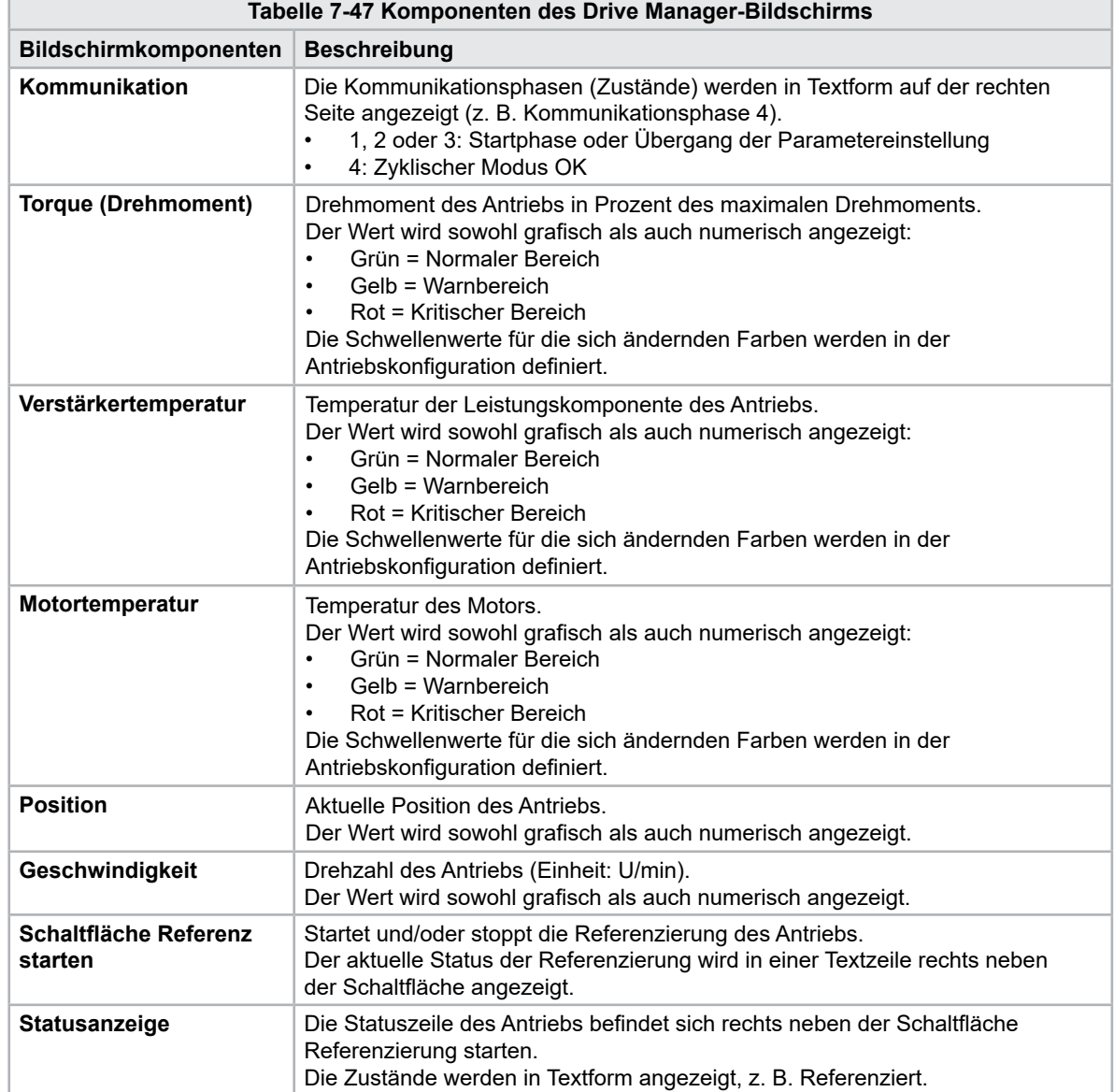

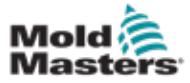

## 7.29 Task-Monitor-Bildschirm

Dieser Bildschirm zeigt Softwareaufgaben an, die im Hintergrund ausgeführt werden.

| 4,                         | BARREI RUNNING NORMAL HRC RUNNING NORMAL EDRIVE #1 ON |          |                   |                        |                      |                      | AUTO.             | 鲁德<br>85.1 | rpm<br>Operator<br>mm | $\frac{d}{d}$ E-Multi<br>$71$ bar <sup>10</sup> |                        |
|----------------------------|-------------------------------------------------------|----------|-------------------|------------------------|----------------------|----------------------|-------------------|------------|-----------------------|-------------------------------------------------|------------------------|
|                            |                                                       |          |                   | Automatic update       |                      | 3.0 $\vert$ s $\vee$ |                   |            |                       |                                                 |                        |
|                            | <b>IEC Tasks Firmware tasks</b>                       |          |                   |                        |                      |                      |                   |            |                       |                                                 |                        |
|                            | Taskrame                                              | Fluntime | max. runtime      | <b>Code</b><br>navtime | max, code<br>runtime | Activations          | Stidus            |            |                       |                                                 |                        |
| MASTER CPU 1 EV Task 1     |                                                       | 0.0      | o                 | o                      | o                    | ۵                    | suspend + delayed |            |                       | a.                                              | am i<br>$\blacksquare$ |
| MASTER CPU 1.EV Task 3     |                                                       | 2.45     | 124               | 1                      | 6                    | 6374                 | tuspend + delayed |            |                       |                                                 |                        |
| MASTER CPU 1.EV Task 7     |                                                       | 0.0      | $\mathbf 0$       | o                      | 0                    | o                    | suspend + delayed |            |                       |                                                 |                        |
| MASTER_CPU_1.PU_Task_13    |                                                       | 0.0      | $\Omega$          | D.                     | n                    | ū.                   | suspend + delayed |            |                       |                                                 |                        |
| MASTER CPU 1 PU Task 3     |                                                       | 0.0      | $\mathbb Q$       | O.                     | $\mathbf 0$          | ۰                    | suspend + delayed |            |                       |                                                 |                        |
| MASTER_CPU_1.PU_Task_7     |                                                       | 0.0      | ō                 | ö                      | ö.                   | ö.                   | suspend + delayed |            |                       |                                                 |                        |
| MASTER_CPU_1.Task10ms      |                                                       | 0.18     | 459               | u.                     | 1                    | 631                  | suspend + delived |            |                       |                                                 |                        |
| MASTER_CPU_1.TaskAnalog    |                                                       | 0.62     | 207               | ë                      | 3                    | 1052                 | sunpend + delayed |            |                       | $=$                                             |                        |
| MASTER_CPU_I.TaskException |                                                       | 0.0      | Ö                 | $\alpha$               | ö                    | Ō.                   | suspend + delayed |            |                       |                                                 |                        |
| MASTER CPU 1.TaskHeating   |                                                       | 0.03     | 682               | ž                      | ä                    | 64                   | suspend + delayed |            |                       |                                                 |                        |
| MASTER CPU 1 Teskinged     |                                                       | 6.12     | 185.              | $\ddot{\phantom{a}}$   | ø.                   | 6310                 | suspend + delayed |            |                       |                                                 |                        |
| MASTER_CPU_1.TaskMMFast    |                                                       | 5.54     | 417.              | 7                      | 12                   | 3155                 | suspend + delayed |            |                       |                                                 |                        |
| MASTER CPU 1.TaakMd        |                                                       | 0.65     | \$90              | ä.                     | 10                   | 316                  | luspend + detwed  |            |                       |                                                 |                        |
| MASTER_CPU_1.TaskSequencer |                                                       | 0.07     | 440               | o                      | o                    | 1052                 | tunpend + delayed |            |                       |                                                 |                        |
| MASTER_CPU_1.TaskSim       |                                                       | 0.0      | 588               | ö                      | $\mathbf{0}$         | 64                   | suspend + delayed |            |                       |                                                 |                        |
| MASTER_CPU_1.TaskSlow      |                                                       | 0.01     | 743               | ٠                      | 5                    | 13                   | suspend + delayed |            |                       |                                                 |                        |
| MASTER_CPU_1.TaskVis.      |                                                       | 0.17     | 1139              | 12                     | 14                   | 84                   | suspend + delayed |            |                       | ×                                               |                        |
|                            |                                                       |          | Total performance |                        |                      |                      | 26 % (Peak: 27 %) |            |                       |                                                 |                        |
| <b>Update</b>              |                                                       | Reset    |                   | Save                   |                      | Print                |                   |            |                       |                                                 |                        |
|                            |                                                       |          |                   |                        |                      |                      |                   |            |                       |                                                 |                        |
|                            | 靈<br>חור                                              |          | Ф<br><b>JUP</b>   |                        | <sub>33</sub><br>固or | 目                    | Ġ                 | 医          |                       |                                                 |                        |

*Abbildung 7-34 Task-Monitor-Bildschirm*

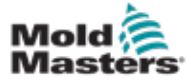

# 7.30 Bildschirm zur Überwachung der Antriebsparameter

Parameter der elektrischen Antriebe können in diesem Bildschirm angezeigt und deren Werte geändert werden. Im linken Teil des Bildschirms werden die vorhandenen Antriebe in einer Baumstruktur angezeigt. Durch Aufklappen der Struktur können die einzelnen Parametergruppen ausgewählt werden. Der rechte Teil des Bildschirms zeigt die Parameter der ausgewählten Gruppen in Tabellenform an.

| <b>Drives</b>                                                                                                    | Parameter       |                              | Index          | Value | Unit  |                |
|----------------------------------------------------------------------------------------------------|-----------------|------------------------------|----------------|-------|-------|----------------|
| Inject                                                                                                    | Controller type |                              | $S - 0 - 0140$ | ō     |       |                |
| Devicedata                                                                                                    |                 | Amplifier peak current       | $S - 0 - 0110$ |       | 0A    | am .<br>$\Box$ |
| <b>Movementlimits</b>                                                                                                    |                 | Motor current at standstill  | $S - 0 - 0111$ |       | $0$ A | ¢              |
| Controlsettings                                                                                                    |                 | Amplifier nominal current    | $S - 0 - 0112$ |       | 0A    |                |
| Errormanagem                                                                                                    |                 | Module code of power section | $P - 0 - 1519$ | ů     |       |                |
| <b>Actualvalues</b>                                                                                                    |                 | Manufacturer version         | $S - 0 - 0030$ | ō     |       |                |
| Movementlimits<br>Controlsettings<br>Errormanagem<br><b>Actualvalues</b><br>Plast<br>Devicedata<br>Movementlimits<br>Controlsettings | ٠               |                              |                |       |       |                |
|                                                                                                    |                 |                              | PLC -> Drive   |       |       |                |

*Abbildung 7-35 Bildschirm zur Überwachung der Antriebsparameter*

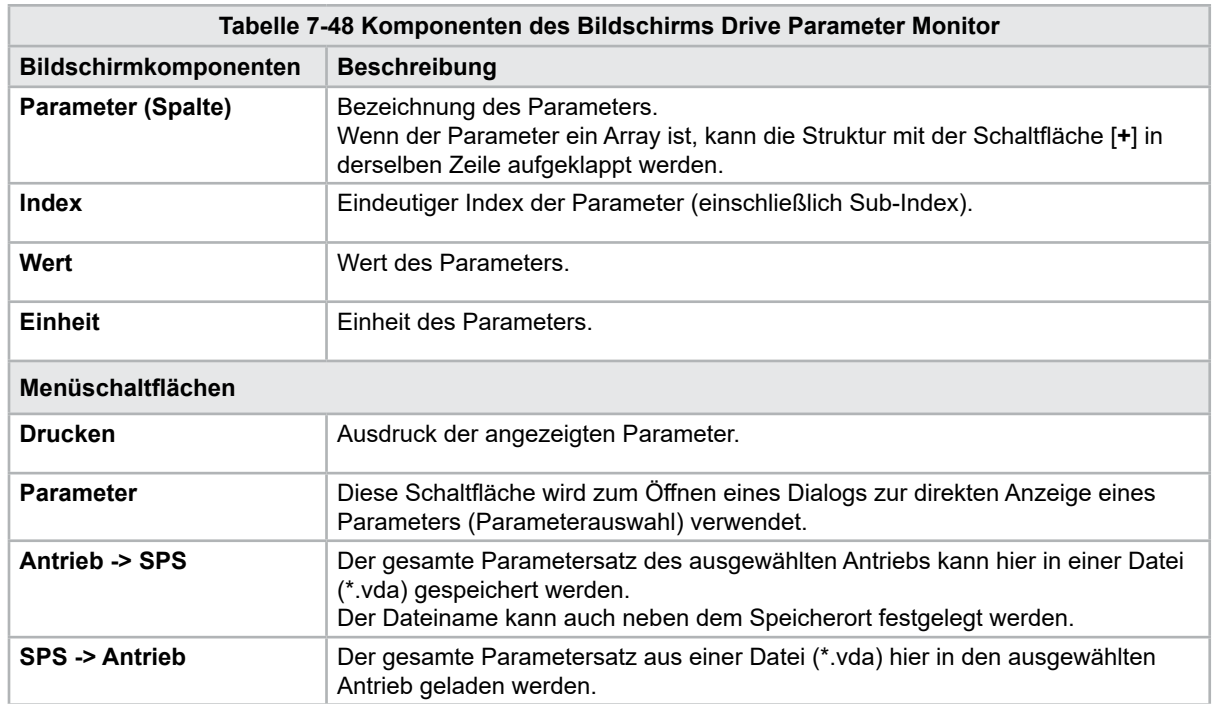

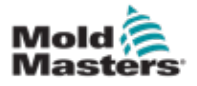

**CAUTION**

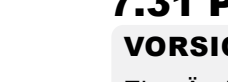

# 7.31 PID-Einstellungen

### VORSICHT

Eine Änderung der PID-Werte kann zu Schäden an der Einspritzeinheit führen, die nicht von der Garantie abgedeckt sind.

Notieren Sie die ursprünglichen Werte, bevor Sie Änderungen vornehmen.

Ändern Sie die Werte nach und nach und in kleinen Schritten.

Für P gilt: Je größer der Wert, desto größer die Wirkung. Für I gilt, je kleiner der Wert, desto größer die Wirkung.

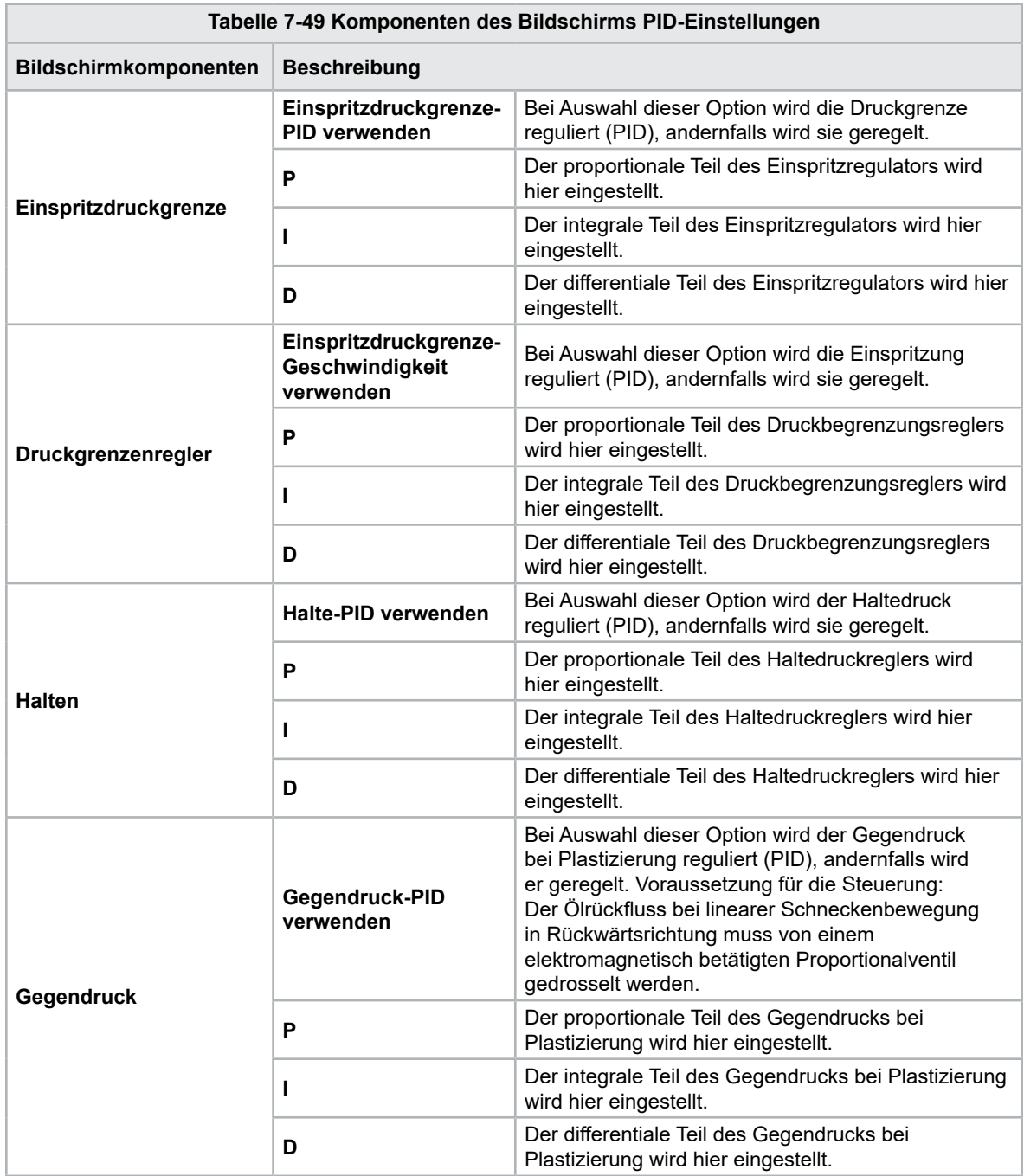

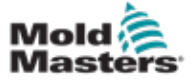

## 7.32 Bildschirm für Referenzeinstellungen

Dieser Bildschirm zeigt alle für das E-Multi-System eingestellten Referenzwerte an.

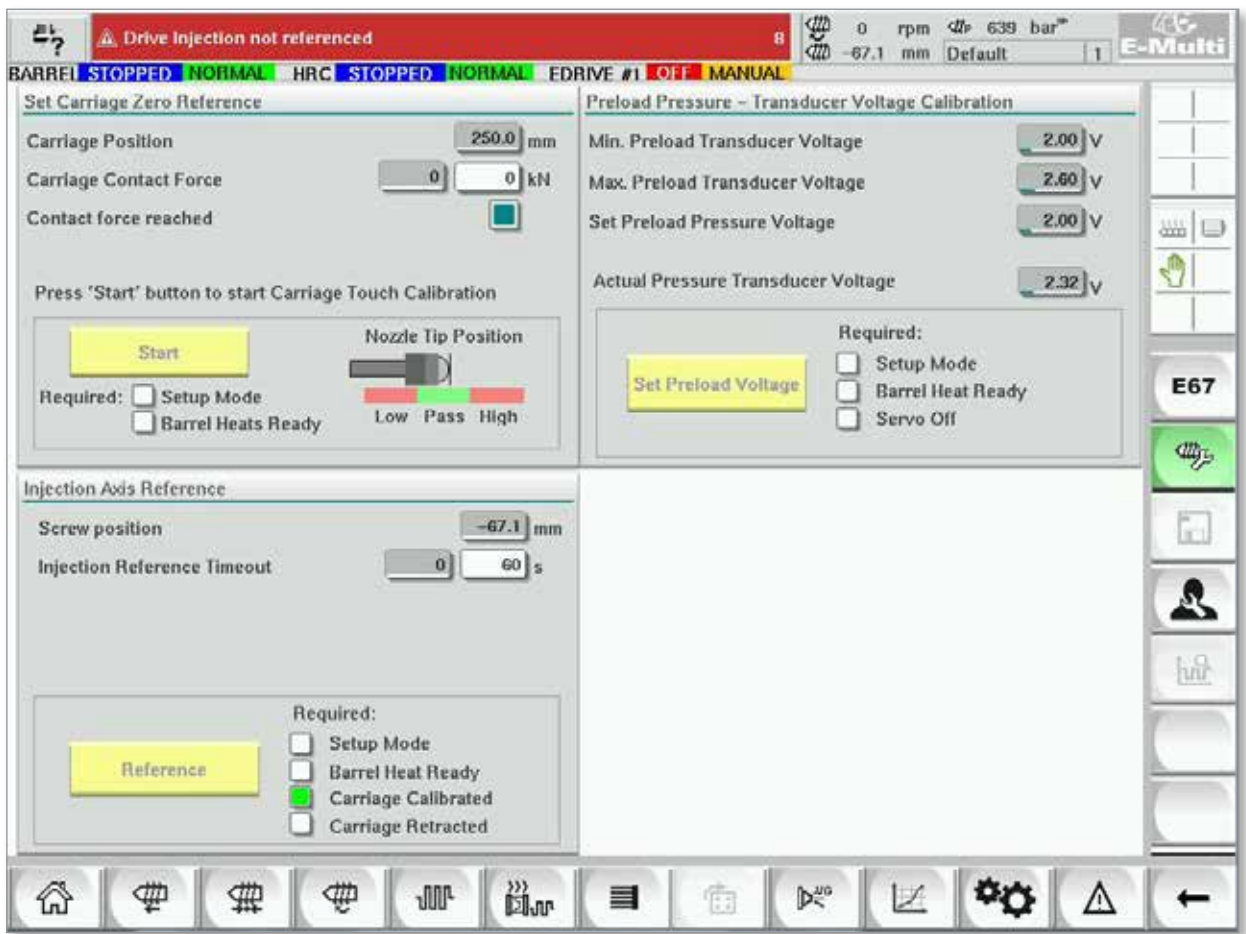

*Abbildung 7-36 Bildschirm für Referenzeinstellungen*

| Tabelle 7-50 Bildschirmelemente der Referenzeinstellungen                                                     |                                                                                                    |                                                                                                    |  |  |  |  |
|----------------------------------------------------------------------------------------------------|----------------------------------------------------------------------------------------------------|----------------------------------------------------------------------------------------------------|--|--|--|--|
| <b>Bildschirmkomponente</b>                                                                                   | <b>Beschreibung</b>                                                                                          |                                                                                                    |  |  |  |  |
|                                                                                                    | <b>Carriage Postion</b><br>[Position des<br><b>Verfahrschlittens]</b>                                        | Position der Düse in Relation zum<br>Einlass der Spritzgussform.                                                                                                    |  |  |  |  |
| Set Carriage Zero Reference<br>Carriage Position<br>$3$ kN<br>Carriage Contact Force<br>Contact force reached | Eingestellte<br>Kontaktkraft                                                                                 | Das linke Feld, mit dem grauen<br>Hintergrund, zeigt die aktuelle<br>Düsenkraft an. Das rechte Feld,<br>mit weißem Hintergrund, zeigt den<br>Kontaktkraftsollwert an.                                                                                            |  |  |  |  |
| Jog Carriage to Touch Position and press 'Set' button                                                         | Kontaktkraft<br>erreicht                                                                                     | Zeigt an, dass die Kontaktkraft der Düse<br>den eingestellten Sollwert erreicht hat.                                                                                                    |  |  |  |  |
| Required:<br>Setup Mode<br>Set<br><b>Barrel Heat Ready</b>                                                    | <b>Set Carriage</b><br><b>Zero Reference</b><br>[Einstellung der<br>Verfahrschlitten-<br><b>Nullstellung</b> | Wird während der Einrichtung des<br>Verfahrschlittens verwendet und ist<br>nur im Einrichtungsmodus sichtbar.<br>Tippen Sie auf die Schaltfläche, um die<br>Düsenposition auf 0 zurückzusetzen,<br>wenn die Düse gerade den<br>Düseneinlass am Werkzeug berührt. |  |  |  |  |

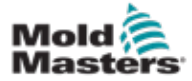

### 7.32.1 Bildschirmelemente der Referenzeinstellungen – Fortsetzung

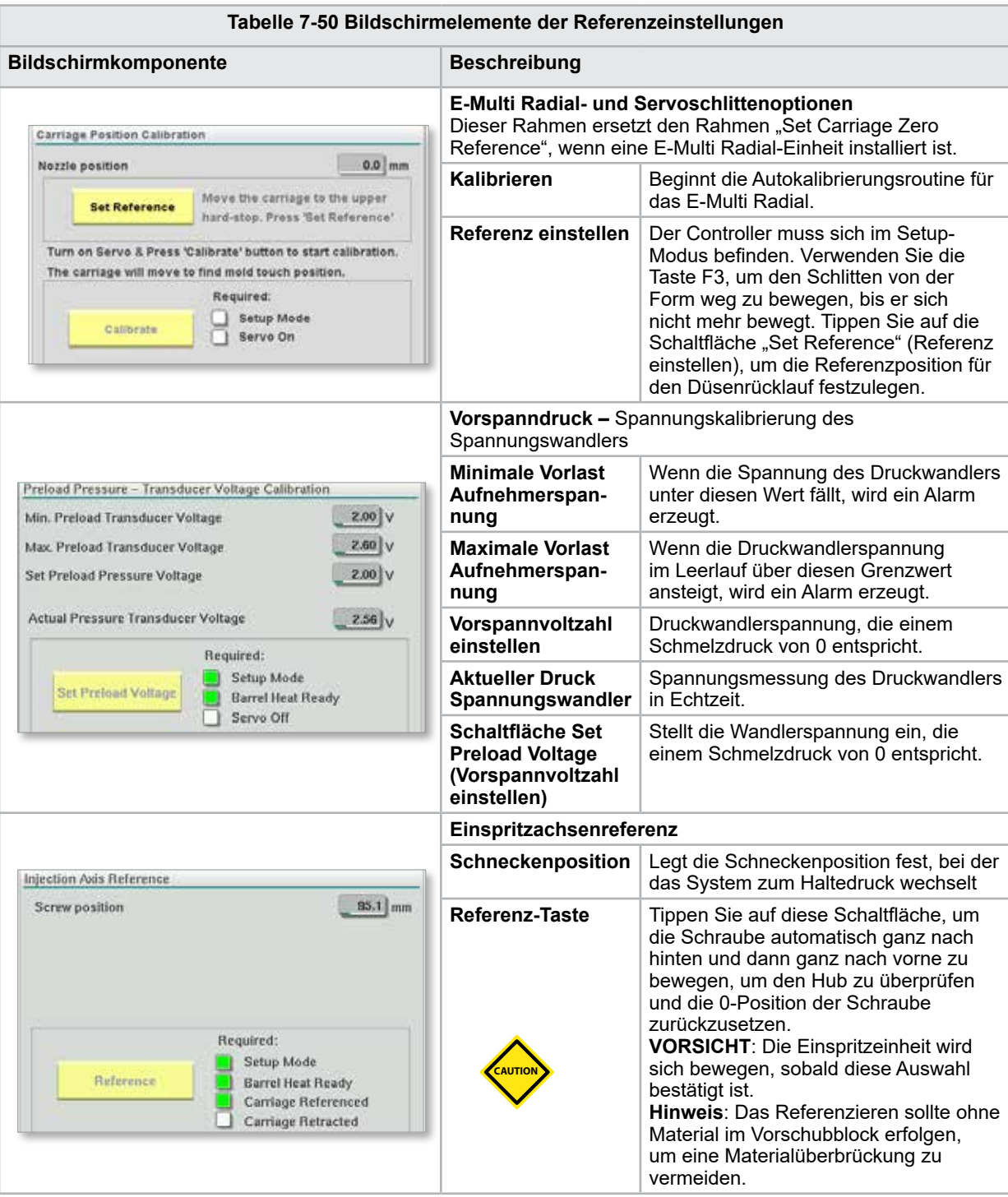

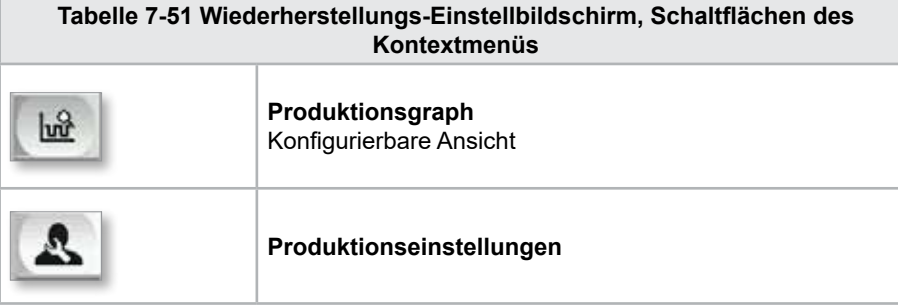

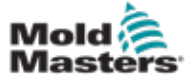

## 7.33 Maschinendaten-Bildschirm

Dient zum Sichern (Speichern) von Maschinenparametern vor einem Software-Update und zum Wiederherstellen (Laden) gespeicherter Maschinenparameter nach einem Software-Update.

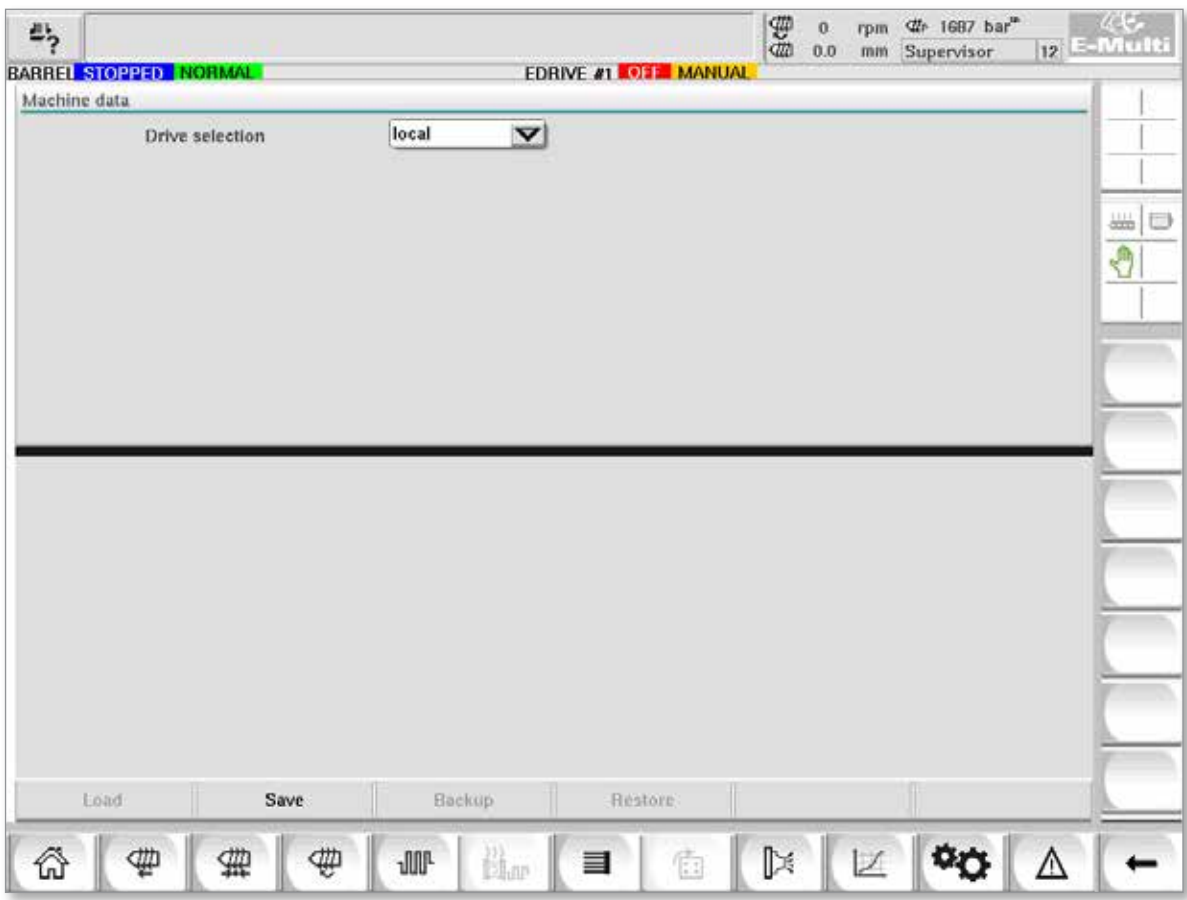

*Abbildung 7-37 Maschinendaten-Bildschirm*

|                                                                | Tabelle 7-52 Komponenten des Maschinendatenbildschirms                                                                                                    |  |  |  |  |  |  |  |  |
|----------------------------------------------------------------|----------------------------------------------------------------------------------------------------|--|--|--|--|--|--|--|--|
| <b>Bildschirmkomponenten</b>                                   | <b>Beschreibung</b>                                                                                                    |  |  |  |  |  |  |  |  |
| Antriebsauswahl<br>Dropdown-Menü                               | Ort, an dem die Maschinendaten gespeichert oder von dem sie geladen<br>werden sollen.                                                                                               |  |  |  |  |  |  |  |  |
| Laden                                                          | Wiederherstellen (Laden) von Maschinenparametern aus einem zuvor<br>gesicherten Datensatz.<br>Gespeicherte Datensätze können von der CF-Karte oder vom USB-Stick<br>geladen werden. |  |  |  |  |  |  |  |  |
| <b>Speichern</b>                                               | Speichert die aktuellen Maschinenparameter in einen Backup-Datensatz auf<br>der CF-Karte oder dem USB-Stick.                                                                        |  |  |  |  |  |  |  |  |
| <b>Backup</b>                                                  | Erstellt eine Sicherungskopie der gespeicherten Maschinendatei.<br>Diese Schaltfläche steht nur zur Verfügung, wenn die Maschinendaten bereits<br>gespeichert wurden.               |  |  |  |  |  |  |  |  |
| <b>Restore backup</b><br>(Sicherungskopie<br>wiederherstellen) | Stellt die gespeicherte Maschinendatei wieder her.<br>Diese Schaltfläche ist nur verfügbar, wenn eine Sicherungskopie verfügbar ist.                                                |  |  |  |  |  |  |  |  |

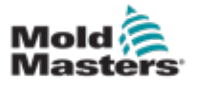

**CAUTION**

# 7.34 Variablen-Überwachungsbildschirm

#### VORSICHT

Das Ändern von Systemvariablen kann zu unerwartetem Betrieb und Schäden am E-Multi führen, die nicht von der Garantie abgedeckt sind.

Der Variablenüberwachungsbildschirm wird zur Anzeige und Bearbeitung der IEC-Variablen verwendet. Der Benutzer kann beliebige Variablen in Gruppen zusammenstellen, den Wert der Variablengruppe speichern, überwachen oder ändern. Dieser Servicebildschirm wird hauptsächlich zur Fehlerdiagnose und zum Start verwendet. Die Variablenüberwachung besteht aus drei Abschnitten (Registerkarten):

- Variablenauswahl, zur Gruppierung von Variablen
- Variablenliste, zur Anzeige der ausgewählten Variablen
- **Suchergebnis**

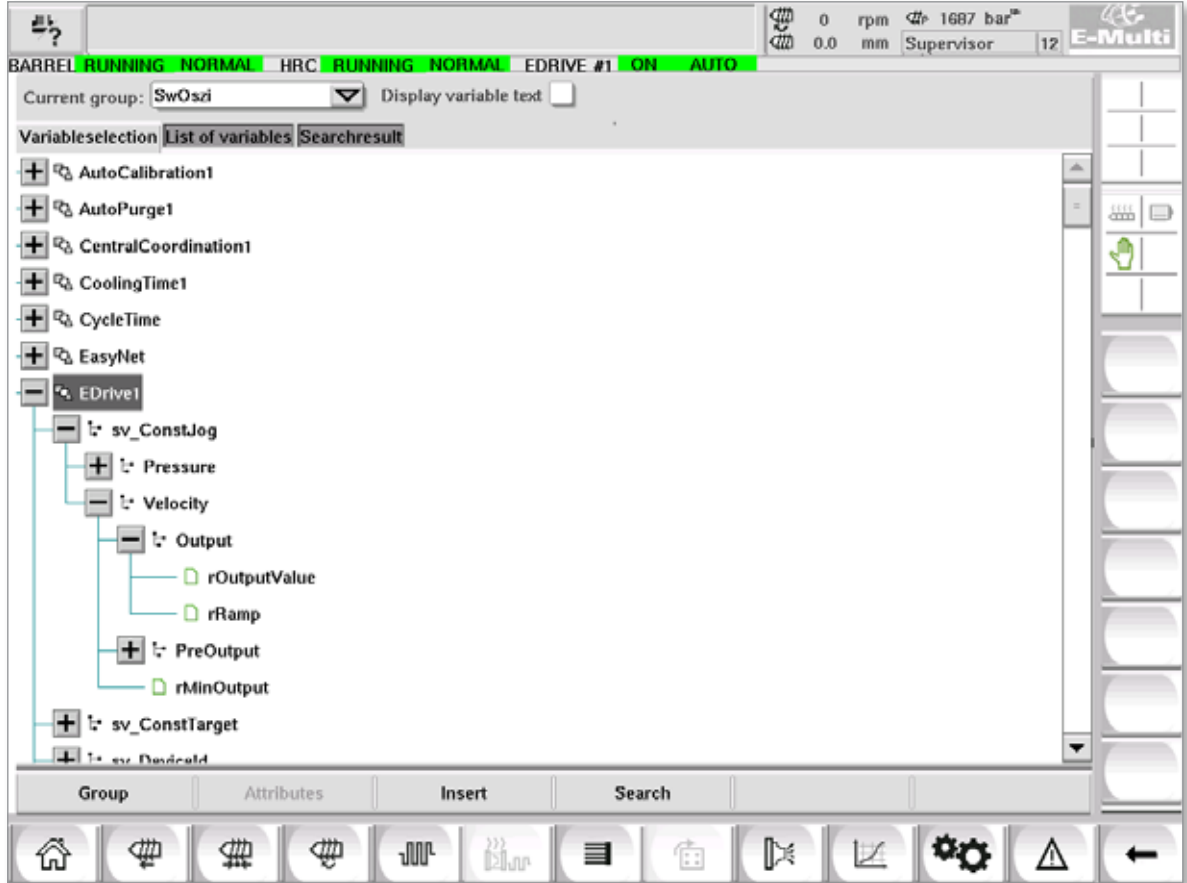

*Abbildung 7-38 Variablen-Überwachungsbildschirm*

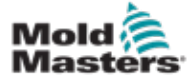

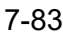

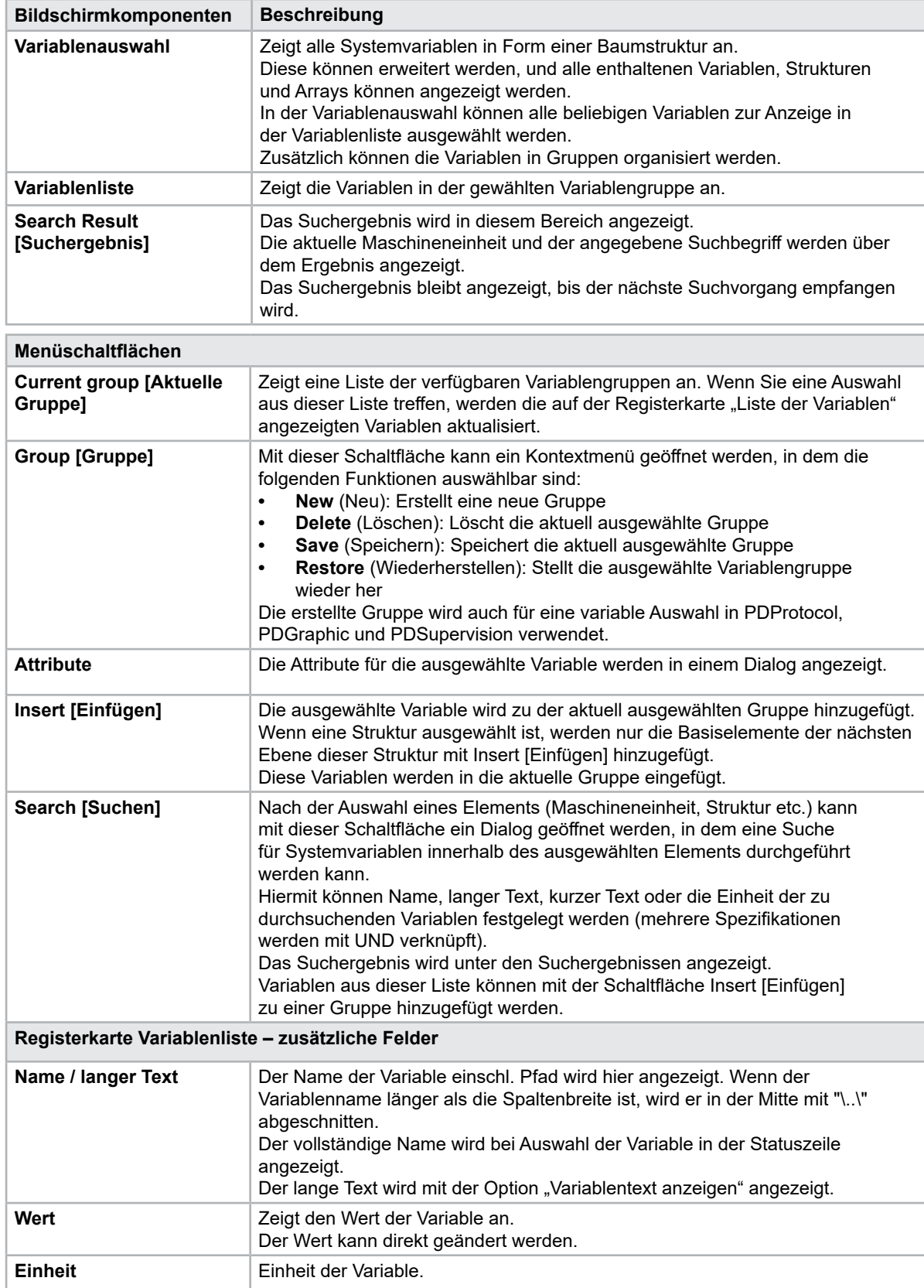

# Variablen-Überwachungsbildschirm - Fortsetzung

**Tabelle 7-53 Komponenten des Variablen-Überwachungsbildschirm**

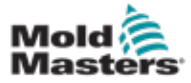

## 7.35 Bildschirm für Verzögerungseinstellungen

Auf diesem Bildschirm werden die maximalen Dauern für den Fertigungsprozess eingestellt. In diesem Bildschirm eingestellte Verzögerungszeiten beeinflussen nur den manuellen und den automatischen Modus. Diese Einstellungen haben keinen Einfluss auf den Setup-Modus.

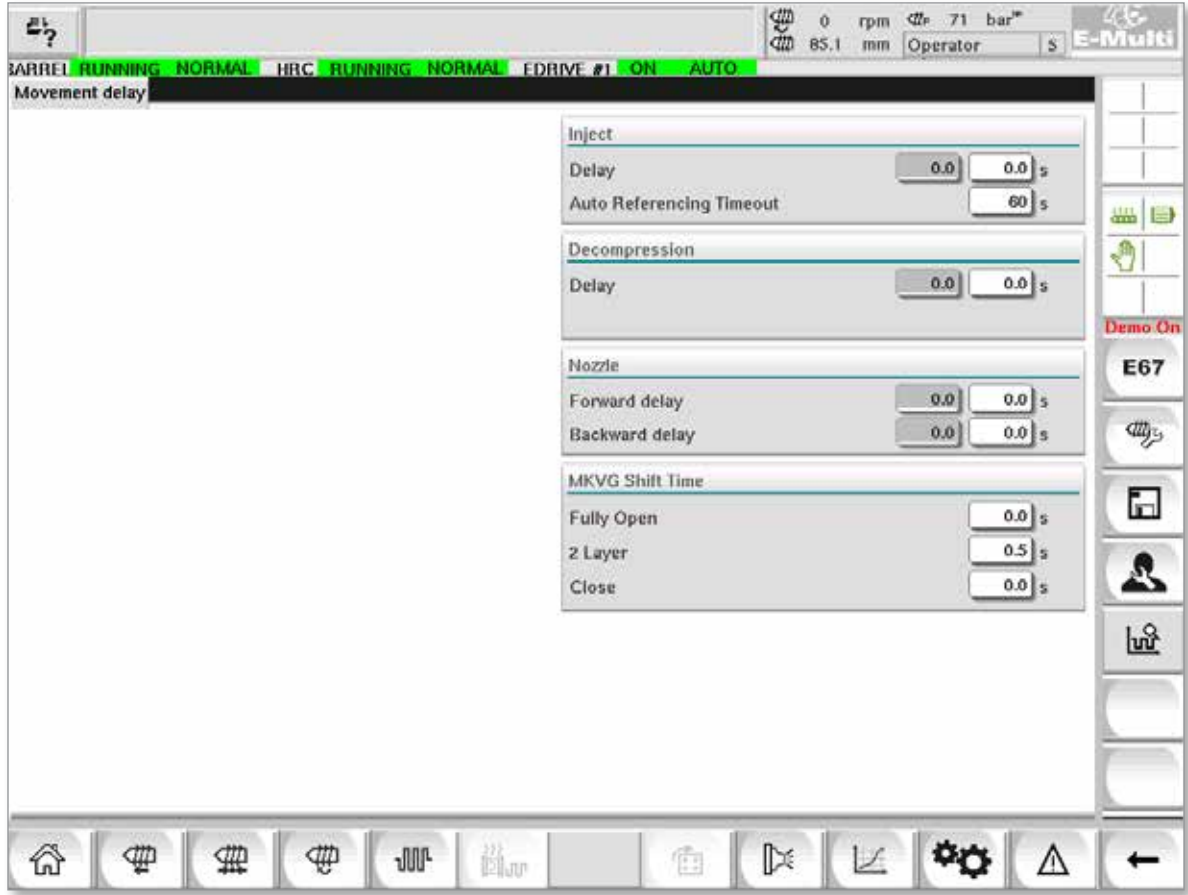

*Abbildung 7-39 Bildschirm für Verzögerungseinstellungen*

| Tabelle 7-54 Komponenten des Bildschirms für Verzögerungseinstellungen |                                                                                                    |  |  |  |  |  |
|------------------------------------------------------------------------|----------------------------------------------------------------------------------------------------|--|--|--|--|--|
| <b>Bildschirmkomponenten</b>                                           | <b>Beschreibung</b>                                                                                                    |  |  |  |  |  |
| Einspritzung:<br>Verzögerung                                           | Verzögerungszeit zwischen dem Erreichen der Wagenkraft und dem Beginn<br>der Injektion.<br>Wenn die Düse bereits in Vorwärtsrichtung ist, wird diese Verzögerung noch<br>hinzugefügt.<br>Nur zur Verwendung mit Angussbruch empfohlen. |  |  |  |  |  |
| Dekompression:<br>Verzögerung                                          | Verzögerungszeit, bevor die Düse von der Form wegbewegt wird.                                                                                                    |  |  |  |  |  |
| <b>Düsen</b><br>Vorwärtsverzögerung                                    | Die Dauer zwischen der Plastizierung und dem Start der Vorwärtsbewegung<br>der Düse wird hier festgelegt.                                                                                                    |  |  |  |  |  |
| Rückwärtsverzögerung                                                   | Die Dauer zwischen dem Ende der Plastizierung und dem Start der<br>Rückwärtsbewegung der Düse wird hier festgelegt.                                                                                                    |  |  |  |  |  |

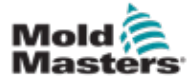

## 7.36 Bildschirme für Kalibrierungseinstellungen

Diese Bildschirme werden für die Kalibrierung von Maschinenaufnehmern, Servograd zu Abständen usw. verwendet.

Dieser Bildschirm ist in die folgenden Registerkarten unterteilt:

- Düse (nur bei Servoschlittensystemen)
- Einspritzung
- Drehzahl und Einspritzdruck

In der Tabelle sind die Werte der einzelnen Stufen angegeben. Diese können dort auch manuell geändert werden. Die Linearisierungstabelle befindet sich in der rechten Hälfte.

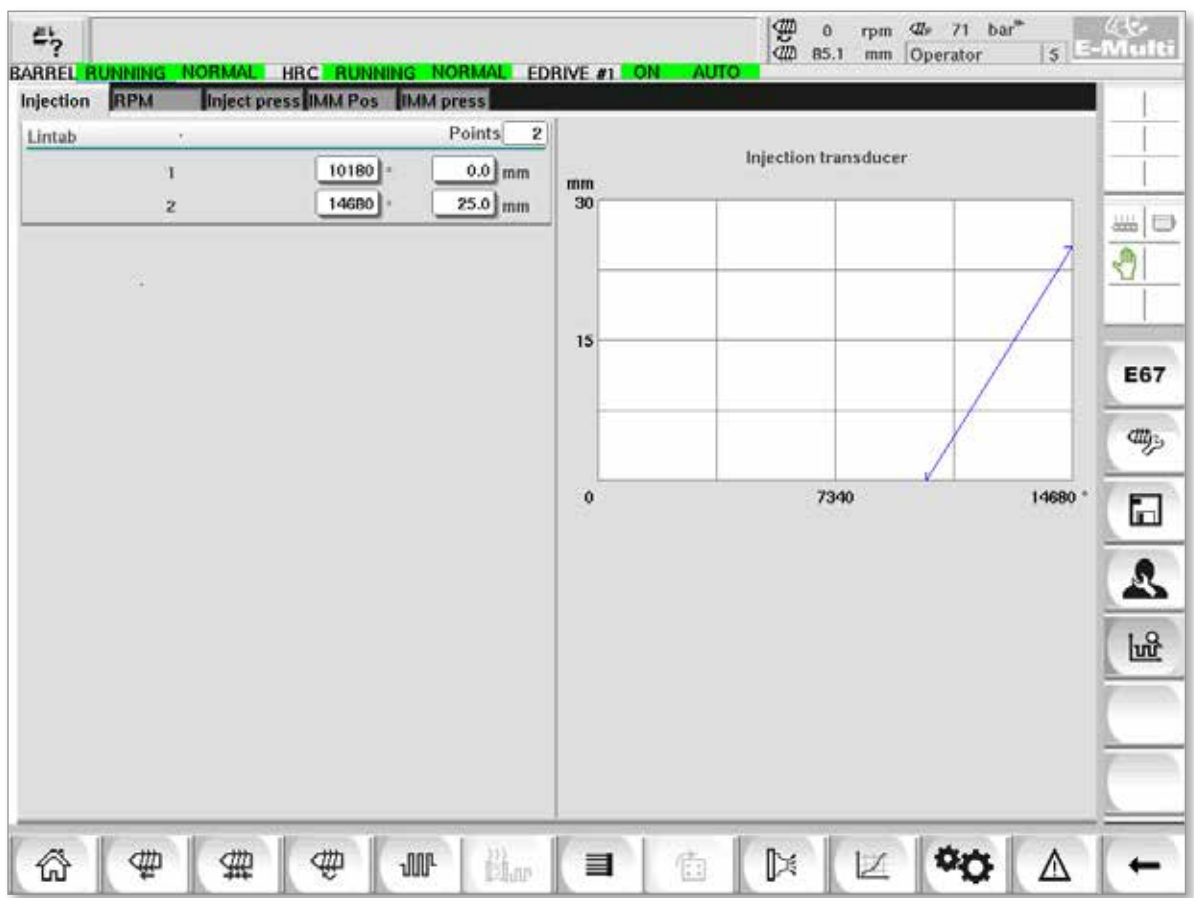

*Abbildung 7-40 Bildschirm mit den Kalibrierungseinstellungen*

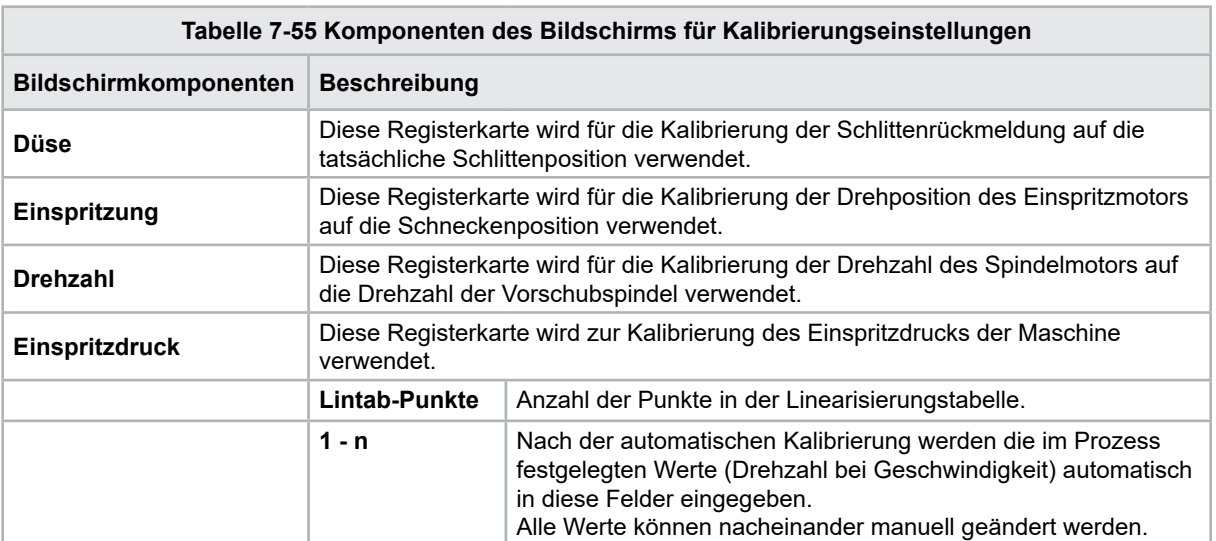

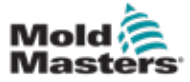

## 7.37 Alarmbildschirm

Der Alarmbildschirm enthält eine Liste der von der Steuerung ausgelösten Alarme, einschließlich Status, Zeitpunkt des Auftretens, Alarmklasse und Beschreibung. Alarme können einzeln oder kollektiv über die Menüleiste bestätigt werden.

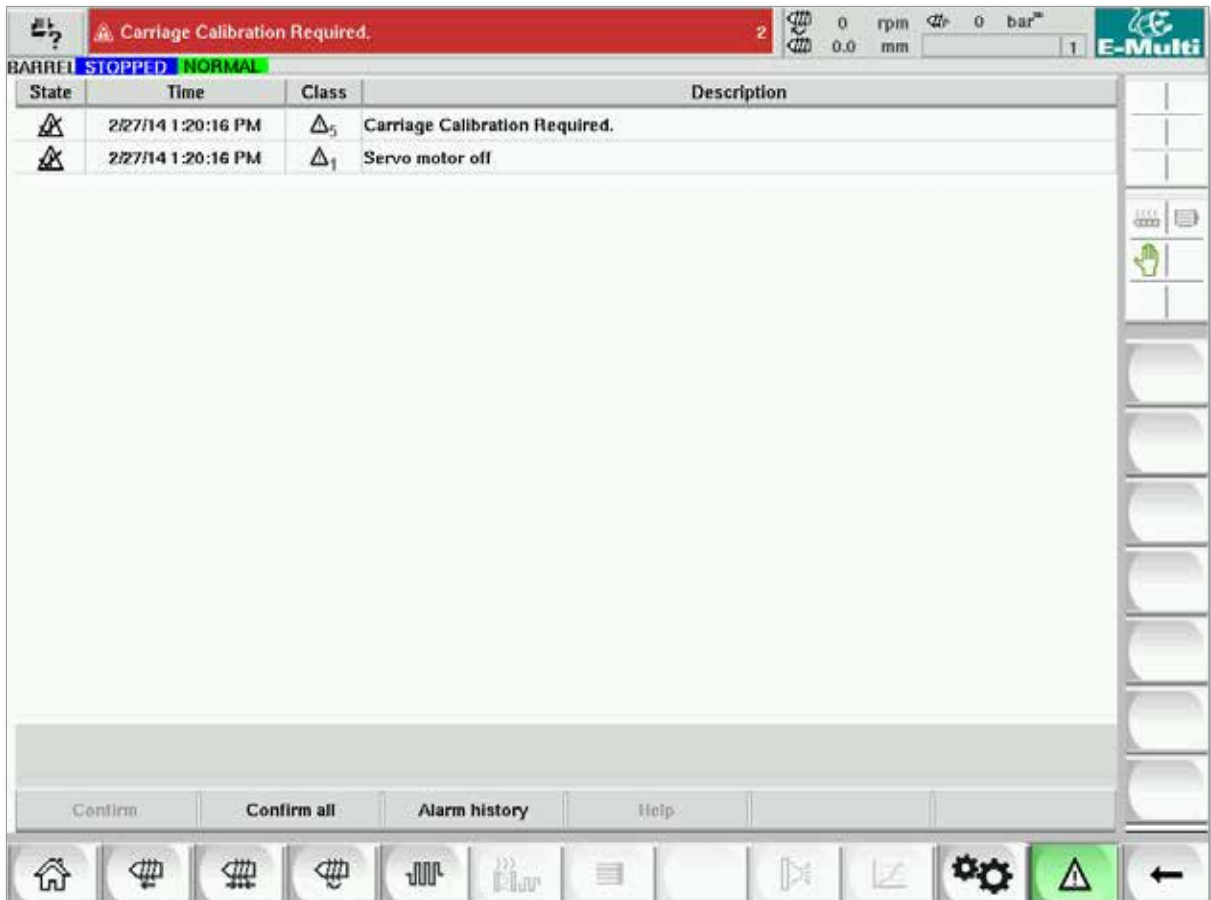

*Abbildung 7-41 Alarmbildschirm*

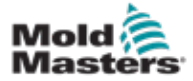

## Alarmbildschirm – Fortsetzung

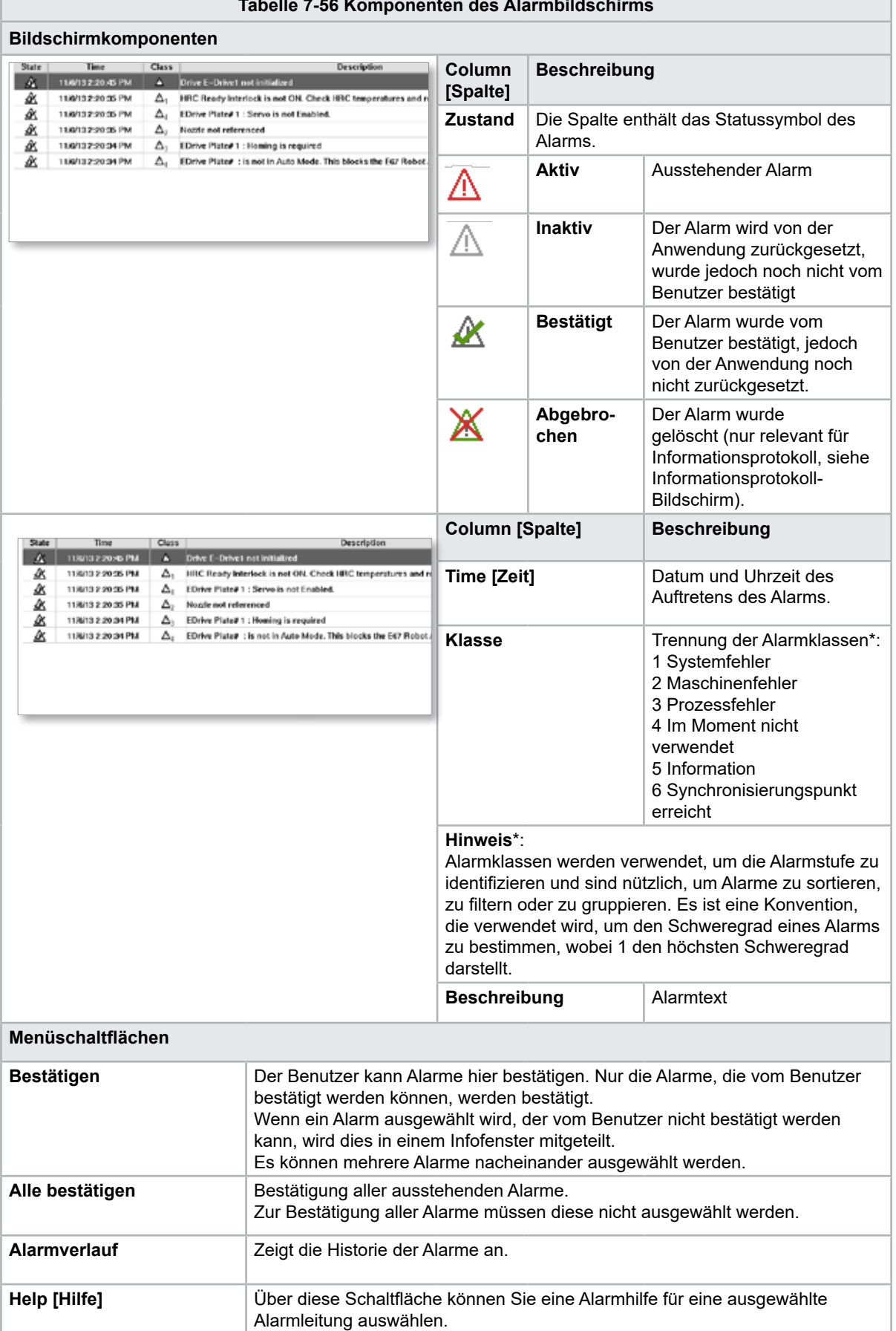

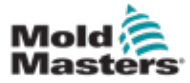

## 7.38 Gussformdaten-Bildschirm

Werkzeugspezifische Einstellungen wie Bewegungseinstellungen, Profil, Temperatursollwerte und andere können gespeichert (gespeichert) und abgerufen (geladen) werden. Der obere Bereich enthält eine Tabelle, die die gespeicherten Werkzeugeinstellungen anzeigt. Eine Aufzeichnung von Spritzgussformdaten enthält die Einstellungen für Profile, Temperaturen, Höhe der Gussform usw.

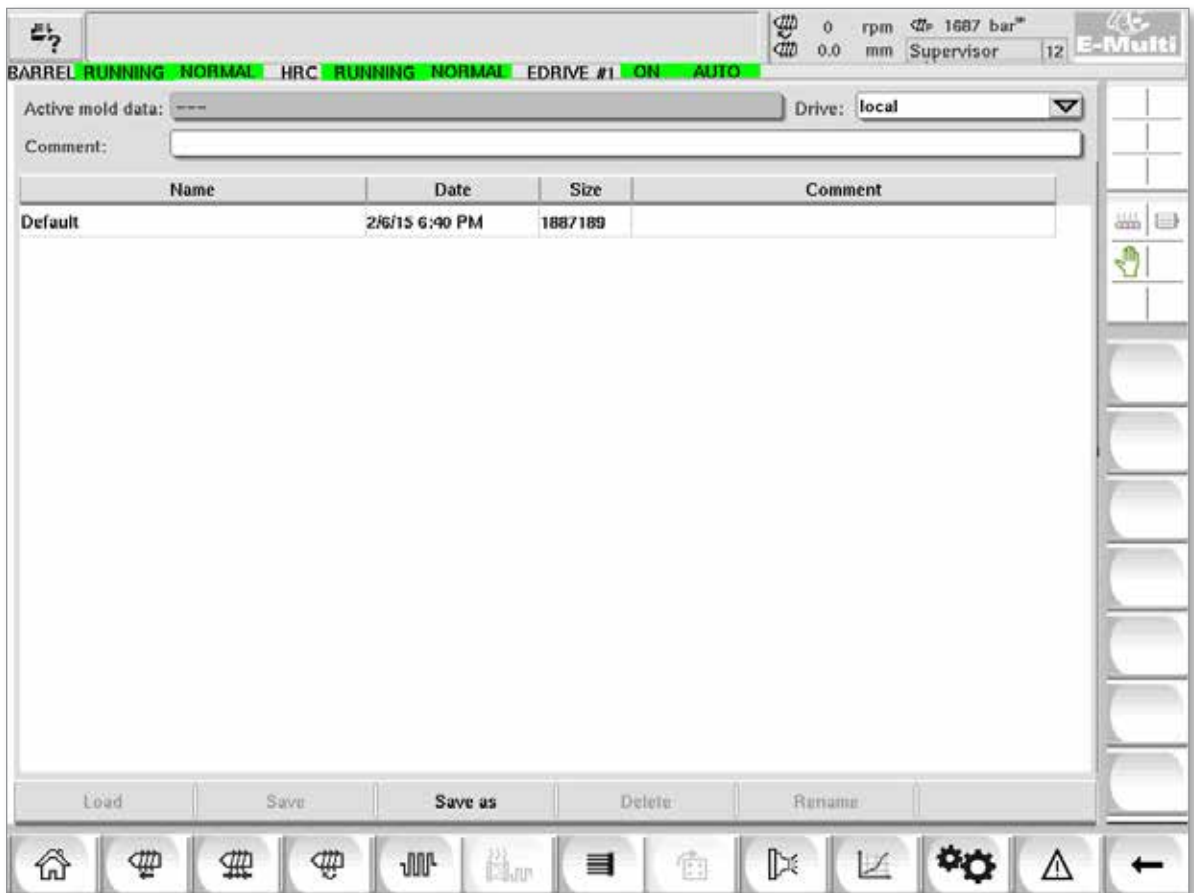

*Abbildung 7-42 Gussformdaten-Bildschirm*

|                                           | Tabelle 7-57 Komponenten des Werkzeugdaten-Bildschirms |               |                                                   |          |  |                                                               |                                                                                                    |  |  |
|-------------------------------------------|--------------------------------------------------------|---------------|---------------------------------------------------|----------|--|---------------------------------------------------------------|----------------------------------------------------------------------------------------------------|--|--|
|                                           | Bildschirmkomponenten                                  |               |                                                   |          |  |                                                               |                                                                                                    |  |  |
| <b>BARBEL TOWNER</b><br>Arthur more duty: |                                                        |               | <b>FORME #1 8-130 MANUAL</b><br>Drive Josef<br>×. |          |  | <b>Element</b>                                                | <b>Beschreibung</b>                                                                                                    |  |  |
| Commercial                                |                                                        | <b>Thinks</b> | <b>STORES</b>                                     | Promised |  | <b>Active mold</b><br>data [Daten<br>der aktiven<br>Gussform] | Aktuell geladene<br>Werkzeugeinstellungen.                                                                                      |  |  |
|                                           |                                                        |               |                                                   |          |  | <b>Drive</b><br>[Laufwerk]                                    | Auswahl eines Laufwerks<br>(lokaler Compact-Flash-<br>Speicher oder USB-Stick)<br>zum Speichern und Laden<br>von Werkzeugdaten. |  |  |
|                                           |                                                        |               |                                                   |          |  | Kommentar                                                     | Kommentare zu<br>den korrekten<br>Werkzeugeinstellungen.                                                                        |  |  |

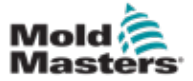

#### 7-89

#### Gussformdaten-Bildschirm – Fortsetzung

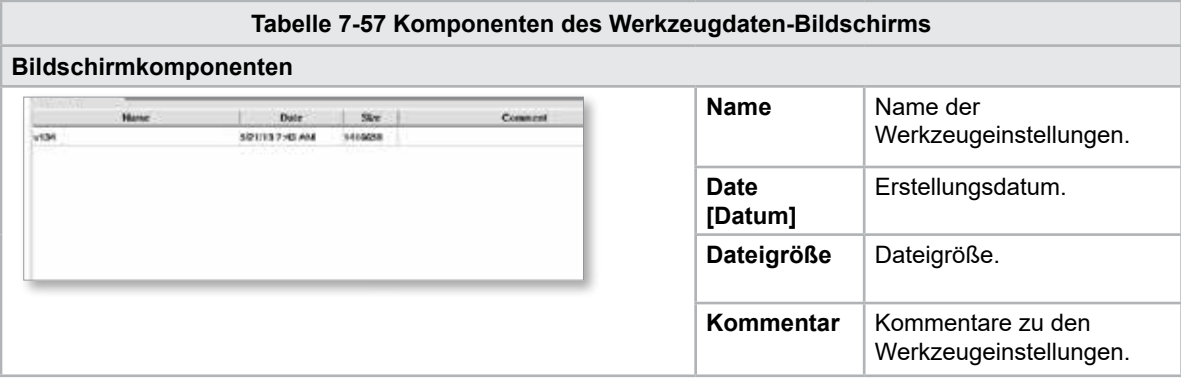

## 7.38.1 Untere Menüschaltflächen

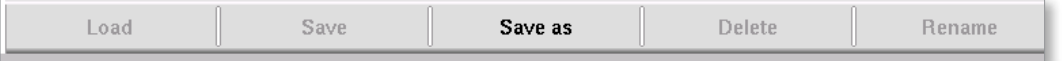

*Abbildung 7-43 Werkzeugdatenbildschirm untere Menütasten*

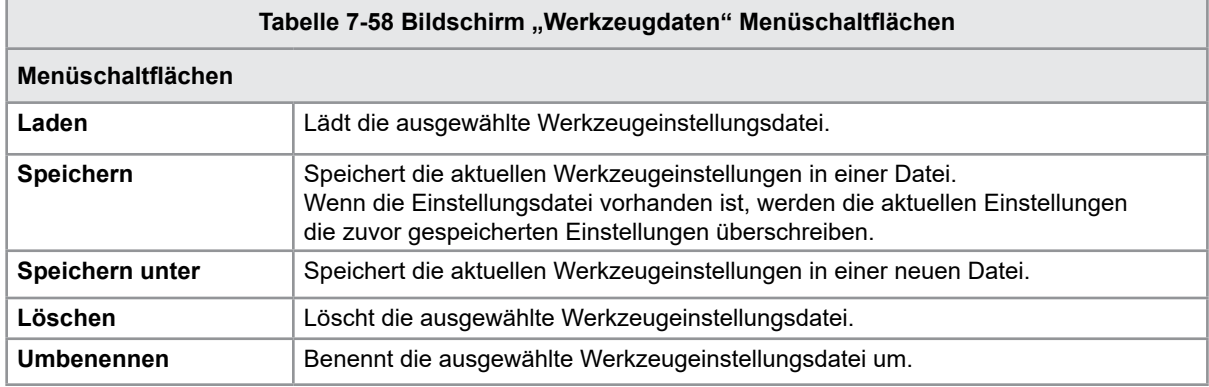

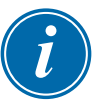

#### HINWEIS

Laden Sie keine Standard-E-Multi-Werkzeugeinstellungsdatei auf ein E-Radial-System, da die Profilgrenzen außerhalb der normalen Betriebsbedingungen liegen könnten.

In dem Fall, dass eine Standard-Formeinstellungsdatei geladen wurde, wird durch das Laden einer E-Radial-Formeinstellungsdatei das Profil korrigiert.

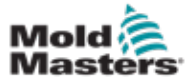

## 7.39 Euromap E67-Bildschirm

Hier können festverdrahtete E/A zwischen der Spritzgussmaschine, der E-Multi und dem Roboter überwacht werden. Der Bildschirm kann durch Drücken der Taste E67 in der Kontextmenüleiste vom Startbildschirm aus aufgerufen werden.

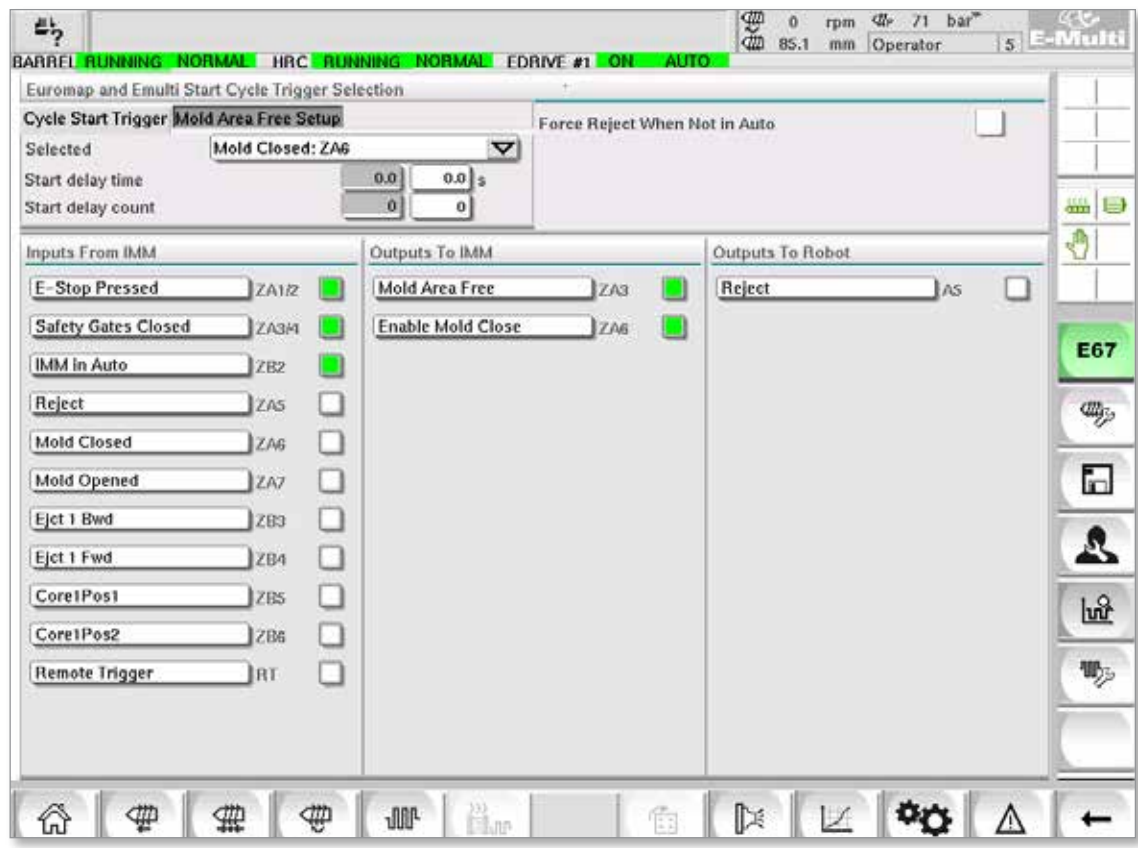

*Abbildung 7-44 Euromap E67-Bildschirm*

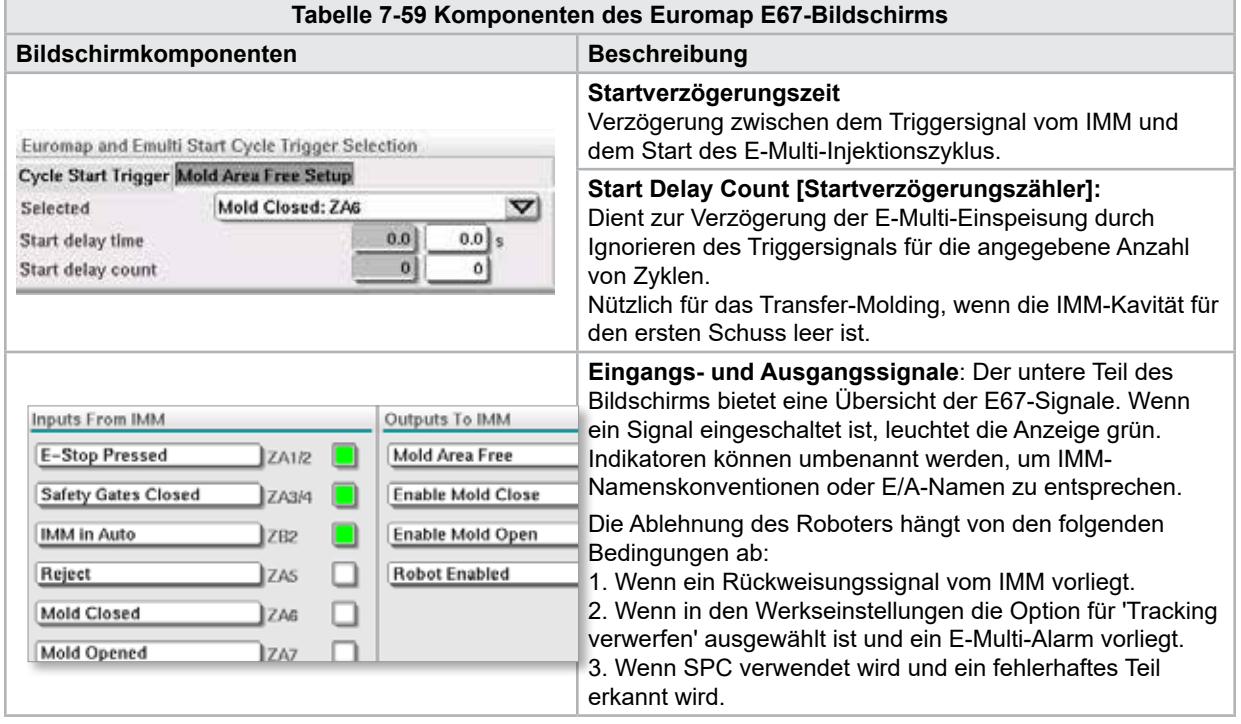

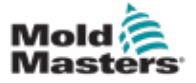

 $\tilde{\bm{L}}$ 

# 7.40 Legacy E67 Bildschirm

#### HINWEIS

Wird nur auf älteren Systemen angezeigt.

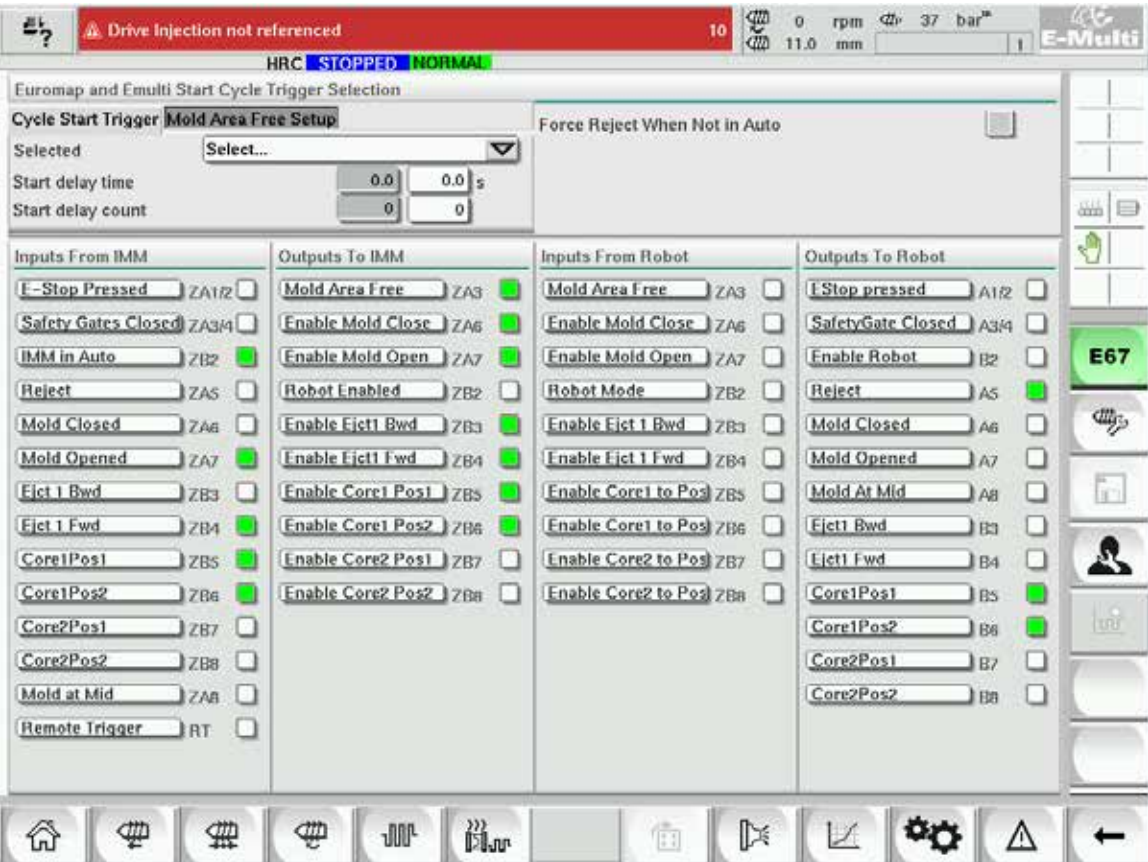

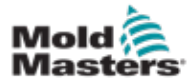

# Abschnitt 8 – Wartung

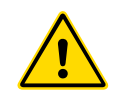

#### WARNUNG

Stellen Sie sicher, dass Sie vor der Durchführung von Wartungsarbeiten am Steuergerät ["Abschnitt 3 – Sicherheit"](#page-9-0) vollständig gelesen haben.

## 8.1 Reinigen Sie den HMI-Bildschirm

Der HMI-Bildschirm sollte bei Bedarf mit einem feuchten, weichen, sauberen Tuch und Glasreiniger gereinigt werden. Der Glasreiniger sollte auf das Tuch gesprüht werden und nicht direkt auf die Oberfläche des Bediengeräts.

Der Bildschirm kann vorübergehend für Berührungseingaben gesperrt werden, indem Sie die Taste [Lock] (Sperre) an der Unterseite des "7.22 System-Einstellbildschirm" [auf Seite 7-61](#page-108-0) drücken. Dadurch wird die Touchscreen-Eingabe für 10 Sekunden deaktiviert.

Die Oberflächenbeschichtung des Touchscreens ist gegen die folgenden Lösungsmittel beständig:

- 
- Heptane Bleifreies Benzin
- Alkohol Salzsäure
	- Toluol Terpentin
		- Aceton Getriebeöl
- **Methylethylketon**

Die Oberfläche ist *nicht* beständig gegen 40%iges Natriumhydroxid, das eine weiße Verfärbung des Bildschirms verursacht.

## 8.2 Präventive Wartung

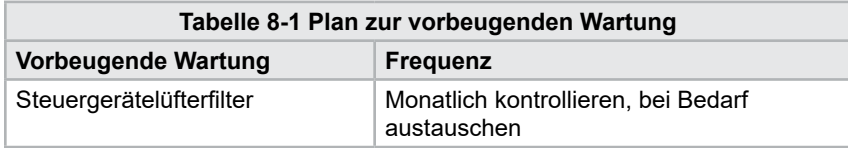

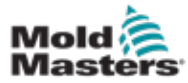

## 8.3 Überprüfen des Einspritzdruckölkreislaufs (Vorspanndruck)

Das E-Multi-Steuergerät verwendet einen Druckmessumformer im Einspritzdruckölkreislauf zur Überwachung des Einspritzdrucks während des Einspritzzyklus. Der Druck im Kreislauf muss Spezifikationen entsprechen. Siehe Tabelle 9-4 im E-Multi-Benutzerhandbuch für die jeweilige Größe für Spezifikationen.

## 8.3.1 Kontrolle des Vorladeöldrucks

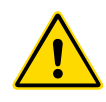

#### WARNUNG

Die Hochdruckanschlüsse keinesfalls öffnen. Die Stopfen der Hochdruckanschlüsse sind mit Kunststoffkappen versehen, um ein versehentliches Öffnen zu verhindern.

- 1. Immer mit dem E-Multi-Vorladedruck bei Betriebstemperatur und Leerlaufdruck kontrollieren.
- 2. Am Steuergerät auf die Schaltfläche "Betriebsartauswahl" tippen und "Einrichtungsmodus" auswählen. Prüfen Sie die LED F1. Wenn sie nicht blinkt, drücken Sie die Taste F1, um den Controller in den Setup-Modus zu versetzen.
- 3. Die Schraubenposition kontrollieren. Wenn die Position größer als der halbe Hub ist, die Schraube in die Position des halben Hubs bewegen und die Schraube anschließend wieder ca. 25 mm (1,0") zurück bewegen. Hierdurch wird die Schraube druckentlastet und sichergestellt, dass die Druckwerte den Leerlaufdruck anzeigen.
- 4. Die Druckanzeige am Steuergerät kontrollieren. Wenn der Druck unterhalb der Untergrenze liegt, muss der Hochdruckkreis mithilfe des E-Multi-Öl-Auffüllkits nachgefüllt werden.
- 5. Navigieren Sie zur Seite mit den Schraubeneinstellungen. Prüfen Sie, ob die tatsächliche Spannung innerhalb der Grenzwerte liegt. Die Spezifikationen finden Sie im Technischen Spezifikationsdokument für die jeweilige Größe.

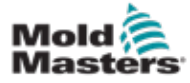

## 8.4 Einstellung des Düsenüberstandes - Automatische Einstellung

## 8.4.1 Kalibrieren der Grundstellung des Verfahrschlittens

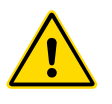

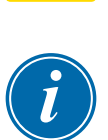

#### WARNUNG

Für dieses Verfahren ist eine Sichtprüfung der Maschine in Bewegung notwendig. Augenschutz tragen.

#### WICHTIG

Zur korrekten Kalibrierung sicherstellen, dass der Überstand der Düse richtig eingestellt ist.

Bei der ersten Installation der E-Multi und nach jedem Anschluss an eine neue Maschine mit anderer Spritzgussform muss die Grundstellung des Verfahrschlittens kalibriert werden.

### 8.4.2 Manuelle Kalibrierung

- 1. Die E-Multi in den Einrichtungsmodus versetzen.
- 2. Navigieren Sie zur Seite Referenzeinstellungen.
- 3. Den Verfahrschlitten vorwärts bewegen, bis die Düse gerade den Verteilereinlass berührt.
- 4. Wählen Sie auf dem Bildschirm Einstellen.

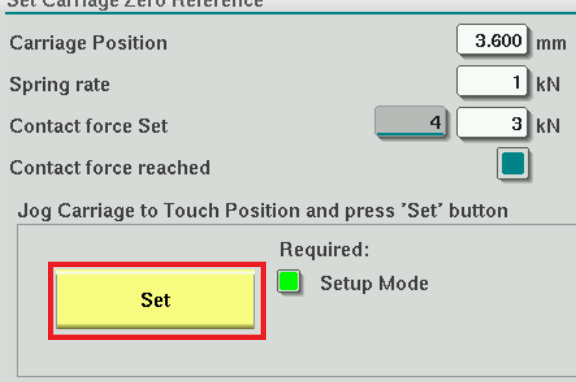

- 5. Drücken Sie die Taste [**F4**] auf dem Controller, um die Düsenanpresskraft zu erhöhen. Drücken Sie weiter, bis sich der Motor nicht mehr bewegt und das Anzeigefeld Kontaktkraft eingestellt nicht mehr ansteigt. Der Wert im Anzeigefeld ist die maximale Kontaktkraft, die mit dem aktuellen Setup erzeugt werden kann.
- 6. Tippen Sie auf das Eingabefeld für die eingestellte Kontaktkraft (das Feld rechts daneben), um die gewünschte Düsenanpresskraft einzustellen. Eine typische Einstellung ist 25–50 % des im vorherigen Schritt beobachteten Maximums.
- 7. Schalten Sie den Controller in den Handbetrieb.
- 8. Bewegen Sie die Düse mit der Taste [**F3**] von der Form weg, bis ein Spalt entsteht.
- 9. Halten Sie die Taste [**F4**] gedrückt, um die Düse bis zum Anschlag in Richtung des Werkzeugs zu bewegen. Vergewissern Sie sich, dass die Kontaktkraft gleich oder etwas größer ist als der in Schritt 6 gewählte Sollwert.

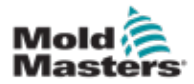

- 1. Schalten Sie den Controller in den Einrichtungsmodus.
- 2. Stellen Sie sicher, dass die Fassheizungen auf Betriebstemperatur sind.
- 3. Auf die Schaltfläche Referenz [**starten**] klicken.

Wenn die Düse korrekt eingestellt ist, wird die Routine abgeschlossen und die Grafik der Düsenspitzenposition zeigt die Düsenspitze im grünen Bereich an.

Wenn die Düse nicht korrekt eingestellt ist, fährt der Schlitten in eine voreingestellte Position und fordert den Bediener auf, die Düse mit der manuellen Einstellschraube einzustellen. Wenn die Einstellung vorgenommen wurde, drücken Sie erneut die Taste [**Start**], um die Kalibrierungsroutine erneut auszuführen.

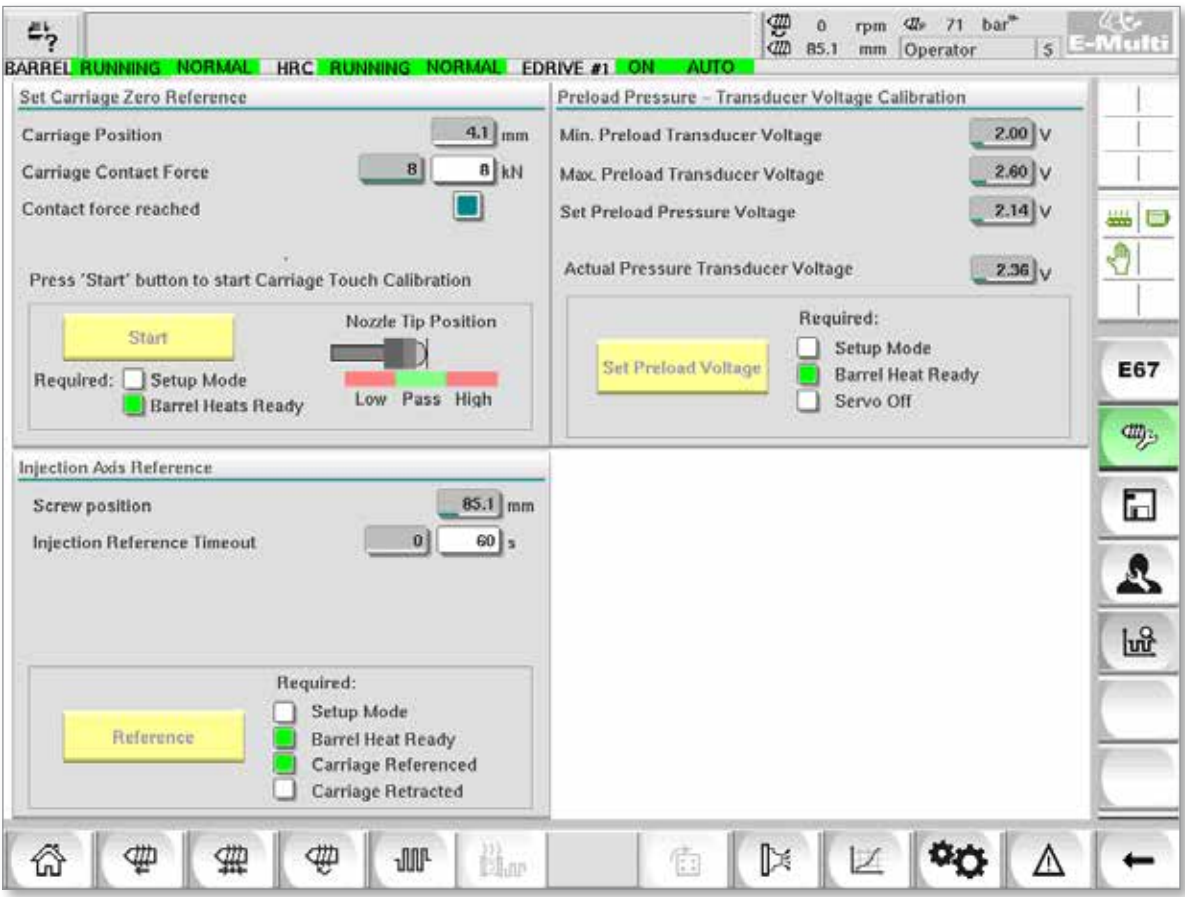

*Abbildung 8-1 Einstellung des Düsenvorsprungs - Radial- und Servoschlittenmodelle*

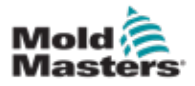

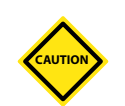

# 8.5 Einspritzachsenreferenzierung

#### VORSICHT

Die Einspritz-Referenzierungsroutine verifiziert den Einspritzhub, indem sie die Schnecke ganz zurück und dann ganz nach vorne bewegt.

Die Referenzierung schlägt fehl, wenn die Schraube nicht den vollen Hub erreichen kann.

- 1. Der Controller muss sich im Setup-Modus befinden, wobei die Heizungen eingeschaltet und auf Betriebstemperatur sind, der Schlitten referenziert ist und der Schlitten aus dem Werkzeug herausgefahren ist.
- 2. Navigieren Sie zur Seite mit den Schraubeneinstellungen.
- 3. Tippen Sie im unteren linken Bereich auf die Schaltfläche Referenz.
- 4. Bestätigen Sie das erscheinende Dialogfenster.

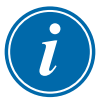

#### HINWEIS

Sobald der Dialog bestätigt wird, fährt die Einspritzachse automatisch.

5. Warten Sie, bis sich die Schraube ganz zurück und dann ganz nach vorne bewegt. Die Referenzierung ist abgeschlossen, wenn die Schraubenposition knapp unter 0 liegt.
<span id="page-144-0"></span>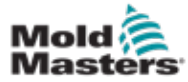

## 8.6 Wartung und Instandsetzung des **Steuergeräts**

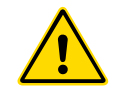

#### WARNUNG

Das Steuergerät muss immer von der Spannungsquelle getrennt werden, bevor es zur Überprüfung oder zum Austausch von Sicherungen geöffnet wird.

## 8.6.1 Ersatzteile

*Mold-Masters* erwartet nicht, dass auf Platinenebene andere Teile des Steuergeräts als die Sicherungen instand gesetzt werden müssen. In dem unwahrscheinlichen Fall eines Platinenausfalls bieten wir allen unseren Kunden optimale Möglichkeiten zur Reparatur und zum Austausch.

## 8.6.2 Reinigung und Inspektion

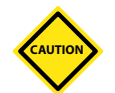

#### VORSICHT

Externe Kabel sollten daraufhin überprüft werden, ob die flexible Leitung, Stecker oder Buchsen beschädigt wurden. Wenn die flexible Leitung beschädigt wurde oder freiliegende Halter vorhanden sind, muss der Kabelstrang ausgetauscht werden.

In jeder Umgebung sind gewisse Verunreinigungen vorhanden. Deshalb müssen die Lüfterfilter regelmäßig überprüft werden. Wenn die Filter verstopfen, müssen sie ausgetauscht werden. Austauschfilter sind bei *Mold-Masters* erhältlich. Bitte immer den Modelltyp und das Herstellungsjahr angeben.

Überschüssiger Staub, der in den Schaltschrank eingedrungen ist, kann mit einer leichten Bürste und einem Staubsauger entfernt werden.

Wenn das Gerät Vibrationen ausgesetzt ist, sollte mit einem isolierten Schraubendreher überprüft werden, ob sich keine Anschlüsse gelockert haben.

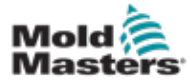

## 8.7 Software aktualisieren

Das Steuerungssystem muss deshalb für Upgrades nicht an *Mold-Masters* zurückgeschickt werden. Stattdessen sind die Upgrades auf Anfrage per Compact-Flash-Karte erhältlich, die vom Steuergerät eingelesen werden kann. Folgende Anweisungen leiten durch den Upgrade-Prozess:

*Mold-Masters* empfiehlt, vor der Implementierung eines Upgrades so lange zu warten, bis das Steuergerät frei ist. So wird sichergestellt, dass die normale Fertigung im Falle eines Fehlers oder eines Stromausfalls zu einem unpassenden Zeitpunkt nicht negativ beeinflusst wird.

## 8.7.1 Werkzeugdaten speichern

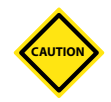

#### VORSICHT

Rezepturen und Maschinendaten werden auf der Compact-Flash-Karte gespeichert. Es ist wichtig, die Maschinendaten und Gussformdaten vor einem Software-Upgrade zu speichern.

1. USB-Stick in den USB-Anschluss an der Seite des Steuergeräts einsetzen.

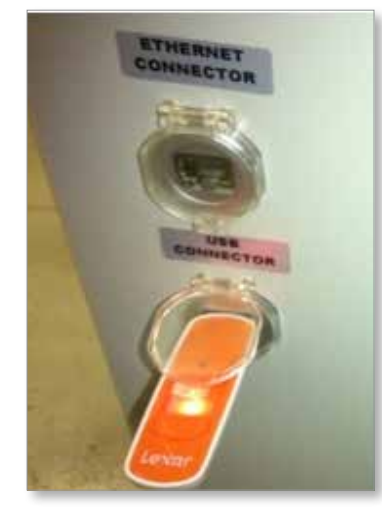

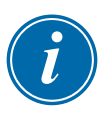

#### HINWEIS

Werkzeugdatendateien müssen aktiv (geladen) sein, bevor sie gespeichert werden können. Nur die aktive Datei wird gespeichert. Jede weitere zu speichernde Datendatei muss vor dem Speichern aktiviert (geladen) werden.

- 2. Laden Sie die zu speichernde Werkzeugdatendatei. Wenn die zu speichernde Werkzeugdatendatei bereits geladen ist, fahren Sie mit Schritt 4 fort.
- 3. Wählen Sie im Dropdown-Menü "Laufwerk:" die Option "Lokal" aus. Wählen Sie die gewünschte Datei und tippen Sie dann auf die Schaltfläche Laden. Sobald die Datei aktiv ist, wird in einem Meldungsfeld "Loading Complete" angezeigt. Der Dateiname der aktiven Formdaten wird oben auf dem Bildschirm angezeigt.

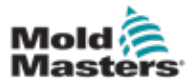

#### Werkzeugdaten speichern - Fortsetzung

4. Zum Gussformdaten-Bildschirm navigieren.

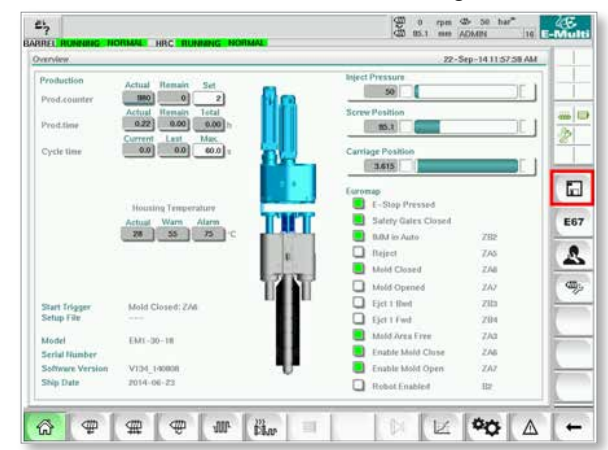

- 5. Wählen Sie im Dropdown-Menü Laufwerk: die Option USB0.
- 6. Tippen Sie auf die Schaltfläche Speichern, um die aktive Werkzeugdatendatei (wie oben auf dem Bildschirm angezeigt) auf dem USB-Stick zu speichern.
- 7. Wiederholen Sie diesen Vorgang für jede zu speichernde Werkzeugdatendatei.

#### 8.7.2 Maschinendaten speichern

1. USB-Stick in den USB-Anschluss an der Seite des Steuergeräts einsetzen.

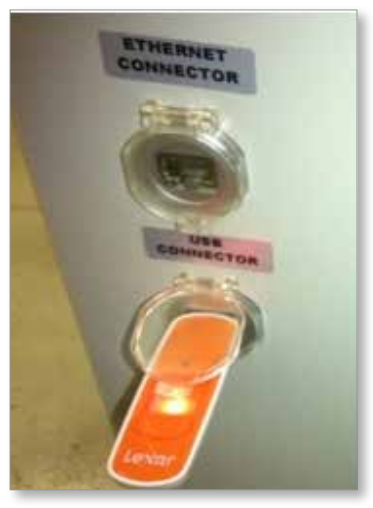

2. Zum Maschinendaten-Bildschirm navigieren.

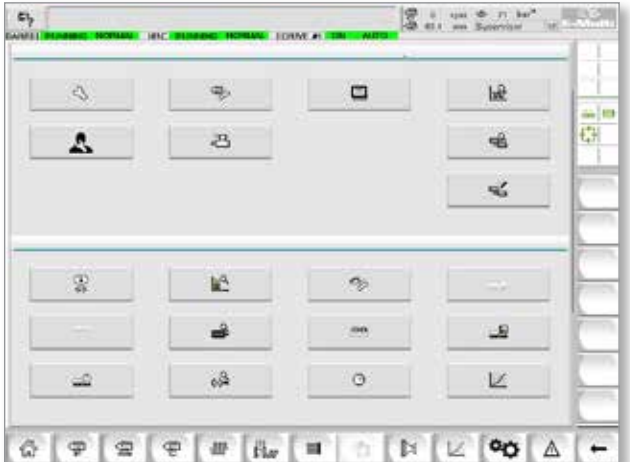

<span id="page-147-0"></span>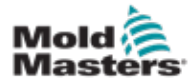

- 3. Wählen Sie im Dropdown-Menü Laufwerk: die Option USB0.
- 4. Tippen Sie auf die Schaltfläche Maschinendaten speichern.
- 5. Tippen Sie auf die Schaltfläche Maschinendaten sichern.
- 6. Entfernen Sie das USB-Laufwerk. Prüfen Sie mit einem anderen Computer, ob die Werkzeug- und Maschinendaten-Dateien auf dem USB-Laufwerk gespeichert wurden.

## 8.7.3 Neue Software installieren

- 1. Schalten Sie den Controller gemäß den Anweisungen in "6.3 Einschalten" auf [Seite 6-2](#page-47-0) aus.
- 2. Die eingelegte Compact-Flash-Karte herausnehmen. Die Compact-Flash-Karte befindet sich auf der Oberseite der SPS. Auf der Oberseite der SPS befindet sich neben dem Kartensteckplatz eine schwarze Lasche. Drücken Sie die Rückseite der Lasche nach unten, um die Compact Flash-Karte aus dem Halter auszuwerfen.

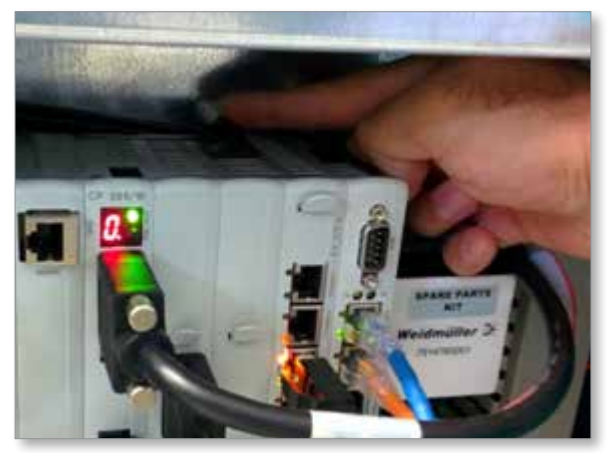

- 3. Setzen Sie die neue Compact-Flash-Karte mit der Steckerseite nach unten ein. Die Karte und der Steckplatz sind verschlüsselt und die Karte sollte leicht in den Steckplatz gleiten. Setzen Sie die Karte nicht mit Gewalt ein, wenn sie nicht leicht gleitet. Die Karte ist ordnungsgemäß installiert, wenn sich die Oberseite der Karte auf gleicher Höhe wie die Oberseite der SPS befindet.
- 4. Den USB-Stick mit den Maschinen- und Werkzeugdaten einsetzen.

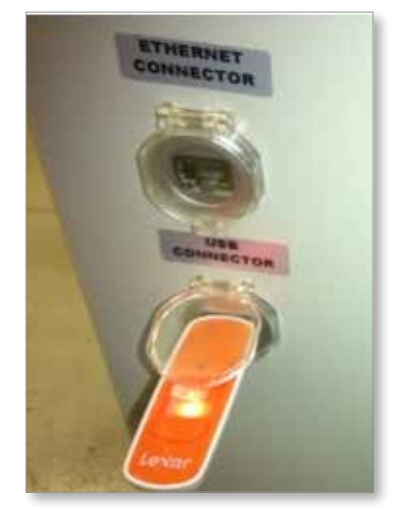

8-9

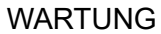

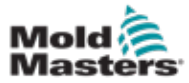

#### Neue Software installieren – Fortsetzung

- 5. Schalten Sie den Controller gemäß der Anleitung in "6.3 Einschalten" auf Seite [6-2](#page-47-0) ein.
- 6. Melden Sie sich als Supervisor an.
- 7. Zum Maschinendaten-Bildschirm navigieren. Wählen Sie USB0 aus dem Dropdown-Menü und tippen Sie dann auf die Schaltfläche Maschinendaten laden.

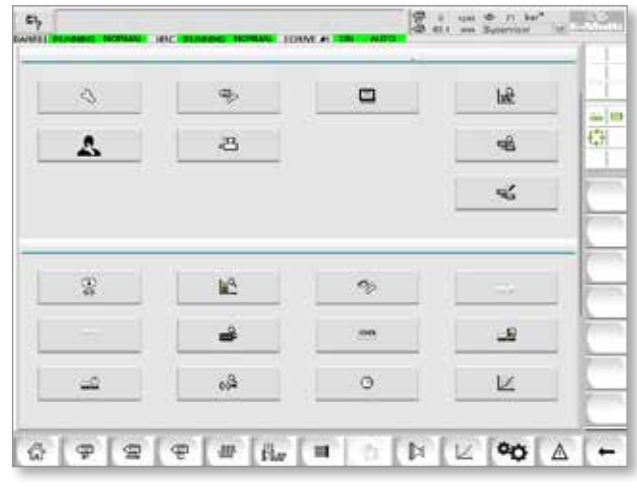

8. Zum Gussformdaten-Bildschirm navigieren. Wählen Sie USB0 aus dem Dropdown-Menü und tippen Sie dann auf die Schaltfläche Load Mold Data.

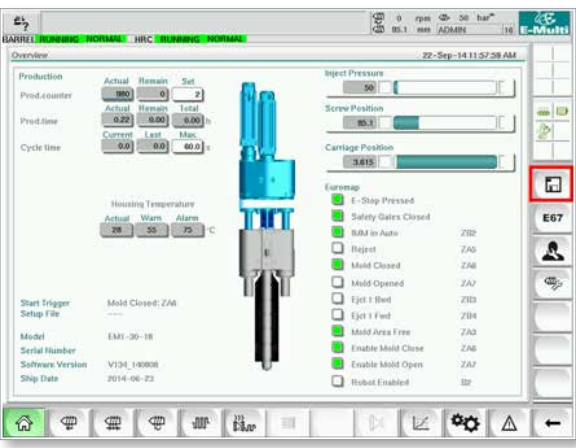

9. Navigieren Sie zur Einrichtungsseite für die Heizung. Folgen Sie der nachstehenden Tastenfolge, um die Schaltfläche "Auto Detect" auszuwählen.

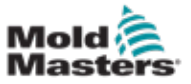

a) Tippen Sie auf die Schaltfläche Fasstemperatureinstellungen.

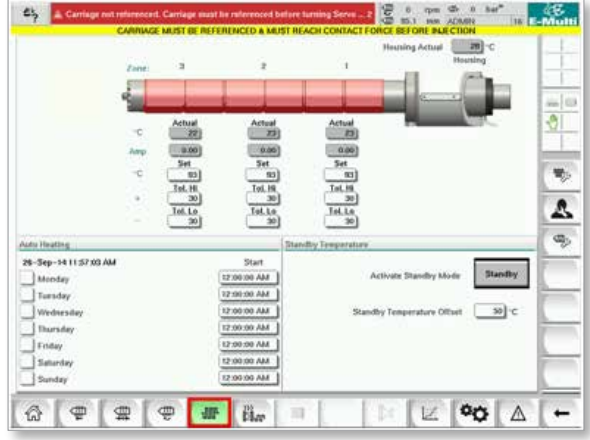

b) Tippen Sie auf die Schaltfläche "Hot Runner Control Setup".

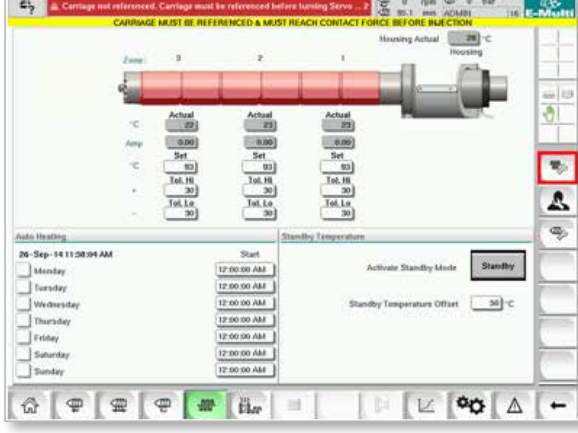

c) Tippen Sie auf die Schaltfläche Automatische Erkennung.

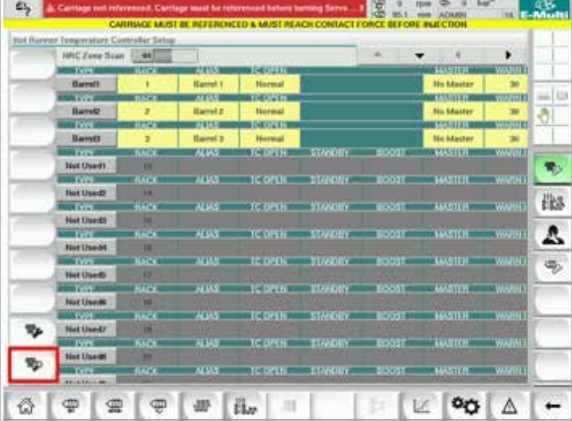

- 10. Wenn die automatische Erkennungssequenz abgeschlossen ist, schalten Sie den Controller gemäß den Anweisungen unter "6.4 Ausschalten (Herunterfahren)" auf [Seite 6-2](#page-47-1) aus.
- 11. Schalten Sie den Controller ein und folgen Sie den Anweisungen auf ["6.3 Einschalten" auf Seite 6-2,](#page-47-0) um das Software-Upgrade abzuschließen.

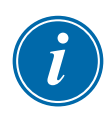

#### HINWEIS

E-Multi-Steuergeräte unterstützen nur als FAT oder FAT32 formatierte USB-Laufwerke. Als NTFS, HFS(+) oder EXT formatierte USB-Laufwerke funktionieren nicht.

<span id="page-150-0"></span>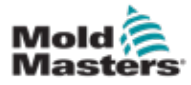

9-1

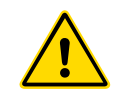

#### WARNUNG

Stellen Sie sicher, dass Sie ["Abschnitt 3 – Sicherheit"](#page-9-0) vor der Fehlerbehebung am Steuergerät vollständig gelesen haben.

# 9.1 Elektrische Überprüfung der Thermofühler

Das Steuerungssystem kann die Leistung der Thermoelemente überwachen.

- 1. Ein funktionierendes Thermoelement zeigt eine realistische Temperatur an, die auf der Umgebung basiert, in der es sich befindet. Defekte Thermoelemente zeigen am Controller -100 °C an.
- 2. Wenn ein Thermoelement als defekt angezeigt wird, testen Sie das Thermoelement am Tragbalken oder Heißkanalanschluss. Die Thermoelemente sollten eine ähnliche Leistung aufweisen wie die im gleichen Bereich. Wenn der Ausgang deutlich abweicht, ersetzen Sie das Thermoelement.
- 3. Wenn die Temperatur vom neuen Thermoelement ebenfalls mit –100 ºC angegeben wird, ist möglicherweise die Verkabelung fehlerhaft. Überprüfen Sie die Verdrahtung und die Anschlüsse.

# 9.2 Durchgangsprüfung der Heizelemente

Für dieses Verfahren muss der Heizstecker zugänglich sein. Vor dem Trennen der Heizkabel muss die Maschine abgeschaltet werden.

- 1. Die Heizelemente werden mit einem auf den Messwiderstand eingestellten Multimeter überprüft.
- 2. Die Heizungen werden gemäß dem Schaltplan paarweise mit dem Stecker verdrahtet.
- 3. Bei der Überprüfung des Widerstands an den Stiften sollten Werte von ca. 48 Ohm bei 1000-W-Heizelementen bzw. 96 Ohm bei 500-W-Heizelementen angezeigt werden.
- 4. Eine Anzeige von 0 Ohm bedeutet, dass das Heizelement kurzgeschlossen ist. Ein unendlicher Widerstand weist darauf hin, dass das Heizelement nicht angeschlossen ist.

## 9.3 Ausgangsprüfung des Messumformers

Die Funktion des Messumformers wird in jedem Zyklus automatisch überprüft. Wenn der Messumformer defekt ist, erscheint ein Alarm auf dem Steuergerät.

# 9.4 Überprüfung des Vibratorventils

- 1. Der Vibrator läuft in jedem Zyklus, in dem sich die Zuführschnecke dreht. Wenn sich der Vibrator nicht bewegt, muss der Luftdruck überprüft werden, der zum Vibrator gelangt, indem das Luftnadelventil geschlossen und die Luftleitung von der Versorgungsseite des Ventils getrennt wird.
- 2. Das Nadelventil langsam öffnen und den Luftdruck in der Versorgungsleitung überprüfen. Wenn kein Druck vorhanden ist, muss der Pneumatikanschluss an die Maschine überprüft werden. Wenn Druck vorhanden ist, das Ventil schließen, die Luftleitung wieder an das Ventil anschließen und das Ventil öffnen.

<span id="page-151-0"></span>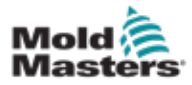

#### Überprüfung des Vibratorventils – Fortsetzung

- 3. Dann die mechanische Funktion durch Trennen des Luftversorgungsrohrs vom Magnetventil am Träger und Versorgen des Rohrs mit Druckluft überprüfen. Wenn der Vibrator korrekt funktioniert, sollte er bei der Versorgung mit Druckluft vibrieren.
- 4. In diesem Fall die Luftleitung wieder an das Ventil anschließen und das Ventilkabel trennen. 24 V DC an Stift 1 und 0 V DC an Stift 2 anlegen. Das Ventil sollte sich öffnen und der Vibrator sollte beginnen, zu vibrieren. Wenn sich das Ventil nicht bewegt, muss es gegen ein funktionierendes ausgetauscht werden.

# 9.5 Servomotor-Temperaturprüfung

Die Motorwarn- und Alarmtemperaturen sind Werkseinstellungen, die nur von einem *Mold-Masters-Techniker* geändert werden können. Die Standardwerte sind:

Warntemperatur: 75 °C Alarmtemperatur: 80 °C

Der E-Multi-Controller schaltet die Motoren automatisch ab, wenn die Alarmtemperatur erreicht wird. Die Motortemperatur kann in Echtzeit auf der Website "Bildschirm des [Antriebsmonitors" auf Seite 7-74](#page-121-0) überwacht werden.

Die Motortemperaturalarme, wie unten dargestellt, sind auf "Alarmbildschirm" auf [Seite 7-86](#page-133-0) zu sehen.

|                | M29/14 7:06:02 PM  | в  | inject it Motor Temperature is within alams limits. Serves will be stuit off. Check motor. |
|----------------|--------------------|----|--------------------------------------------------------------------------------------------|
| $\overline{A}$ |                    |    |                                                                                            |
| 丞              | S/28/14 7:47 24 PM | Δ, | Carriage not referenced. Carriage must be referenced before turning Serva On.              |
| 必              | SING 147:47:24 PM  | Δ, | Emergency stop 1 pressed                                                                   |
| 医底             | 5/25/14 2:42 23 PM | Δ. | Serva motor off.                                                                           |
|                | SI28/14 7:47:23 PM | A, | Hot Runner is not up to Temperature. Check Hot Runner Settings.                            |
| 丞              | SOB(14.7:47:23 PM  | Δ. | Gate is Opened! Close Gate to operate Eklubi.                                              |
| 丞              | 5/29/14 7:47:23 PM | Δ. | EMulti Emergency Stop is Pressed!                                                          |
|                |                    |    |                                                                                            |
|                |                    |    |                                                                                            |
|                |                    |    | Inject II Motor Temperature is within alarm limits. Servos will be shut off. Check motor.  |

*Abbildung 9-1 Alarmbildschirm mit Motortemperaturalarm*

# 9.6 Fehlerbehebung im Steuerungssystem

Das Steuerungssystem verfügt über verschiedene Funktionen, mit denen eine frühzeitige Diagnose von Fehlern im Steuerungssystem durchgeführt werden kann.

Wenn das System Fehlfunktionen erkennt, wird auf dem Alarmbildschirm eine Fehlermeldung angezeigt.

Wenn das System Abweichungen vom Normalzustand erkennt, wird auf dem Alarmbildschirm eine Warnmeldung angezeigt.

Siehe ["Tabelle 9-1 Fehler- und Warnmeldungen" auf Seite 9-3](#page-153-0). und "Tabelle 9-2 [Integrierte HRC-Warnmeldungen" auf Seite 9-4.](#page-153-1)

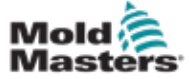

## 9.6.1 Fehler- und Warnmeldungen

Eine der Meldungen von [Tabelle 9-1](#page-153-0) oder [Tabelle 9-2](#page-153-1) kann in der Fehleranzeige angezeigt werden.

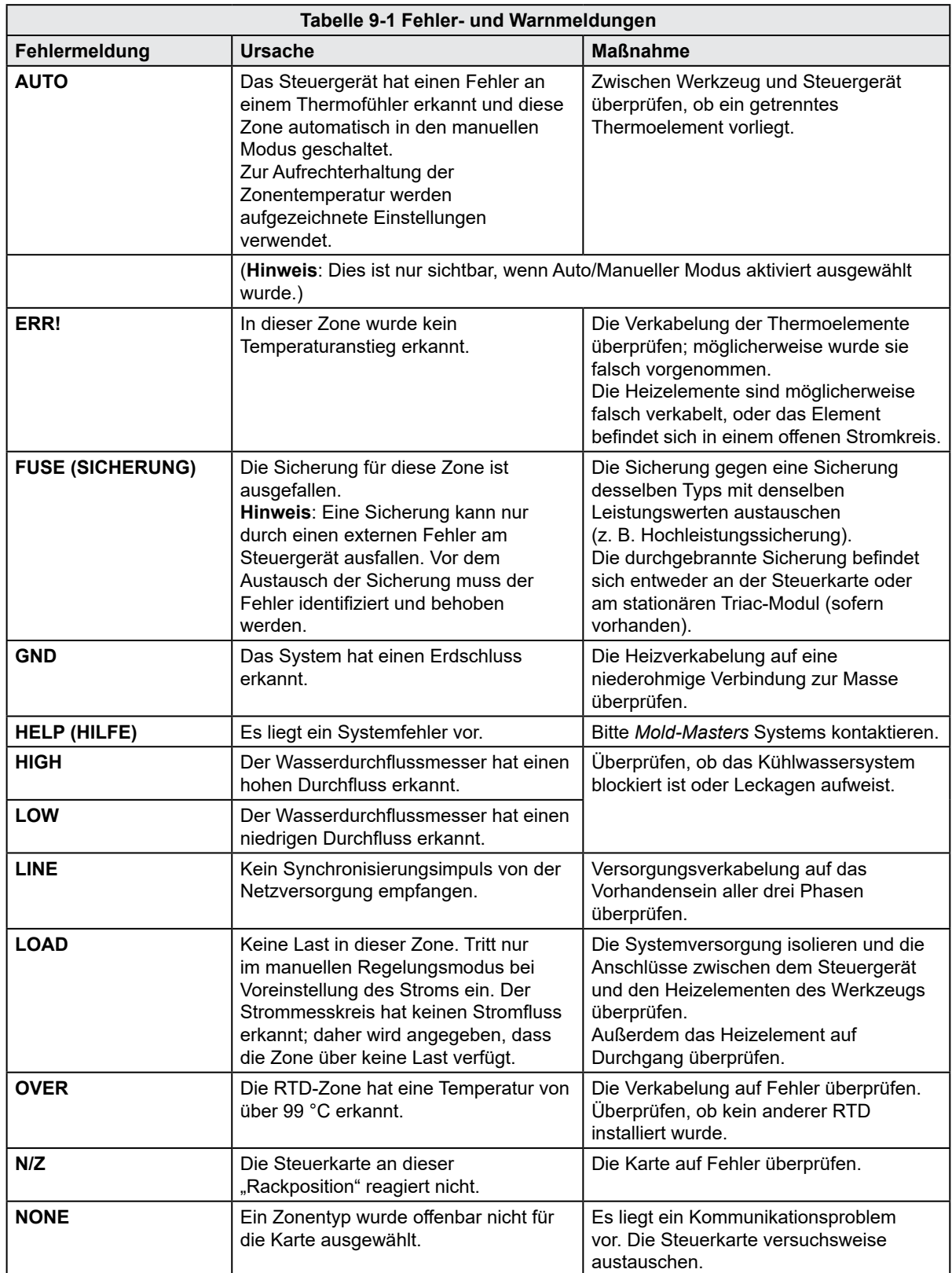

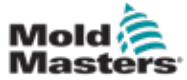

<span id="page-153-0"></span>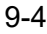

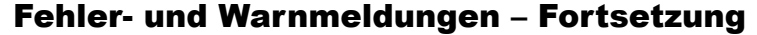

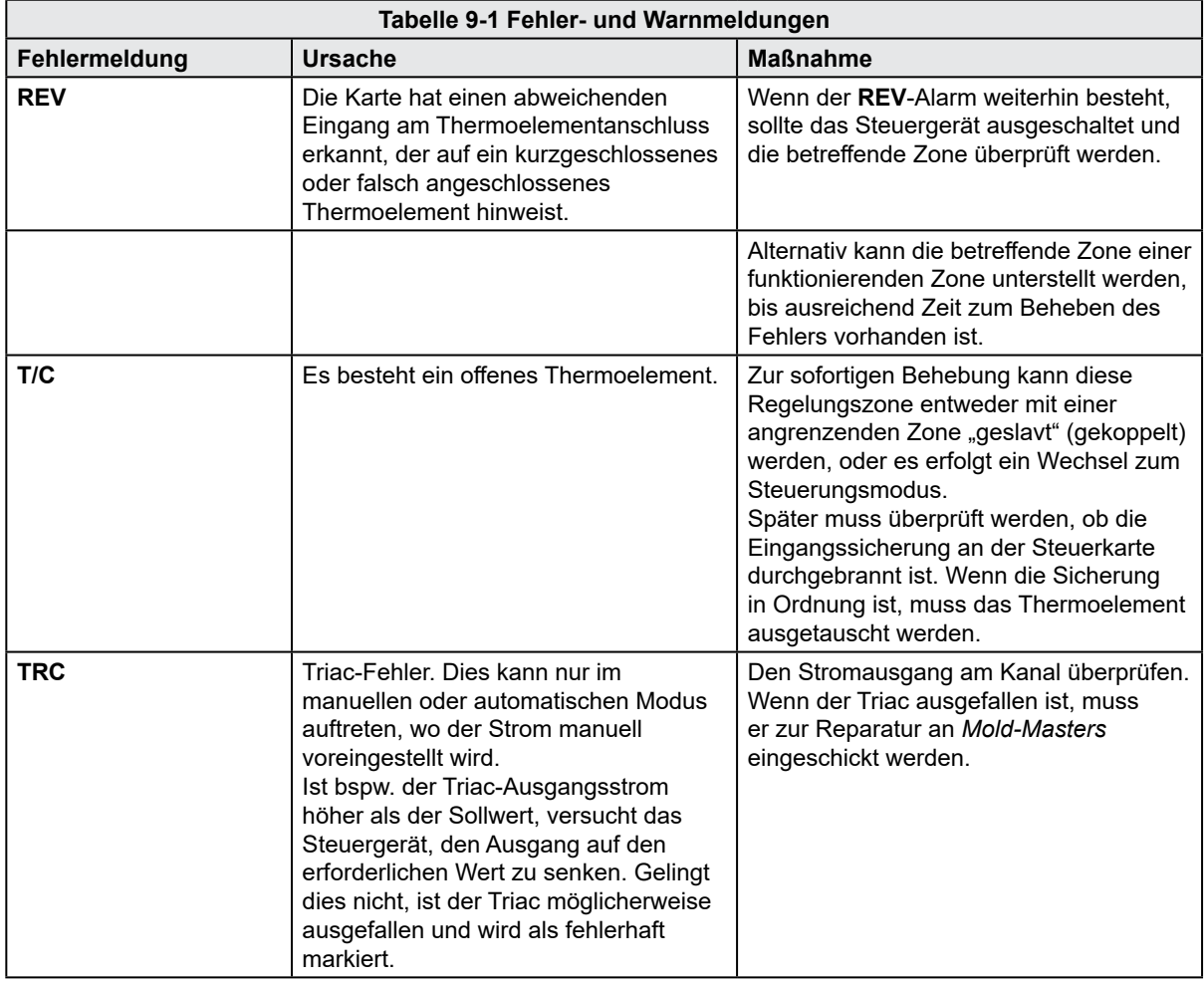

<span id="page-153-1"></span>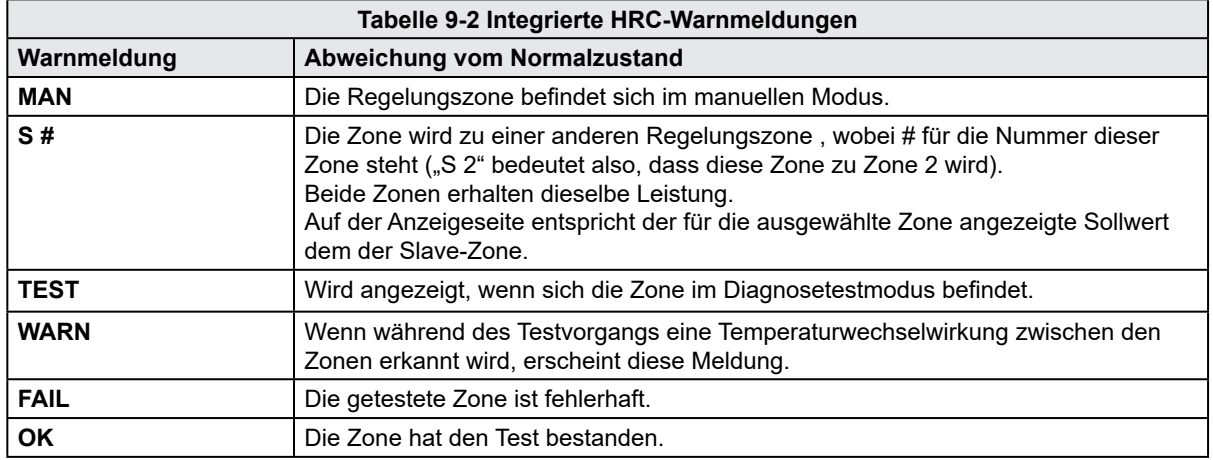

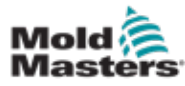

# Index

# A

Aktive Bewegungssymbole [7-5](#page-52-0) Allgemeine Beschreibungen [3-8](#page-16-0) Ausgangsprüfung des Messumformers [9-1](#page-150-0)

## B

Bedientasten am Schaltschrank [7-2](#page-49-0) Bildschirm für Maschinenspezifikationen [7-59,](#page-106-0) [7-60](#page-107-0)

## D

Dienstprogramme-Bildschirm [7-35](#page-82-0) Durchgangsprüfung der Heizelemente [9-1](#page-150-0)

## E

E-Drive-Steuerung [7-37](#page-84-0) Einspritzachsenreferenzierung [8-5](#page-143-0) Einspritz-Einstellbildschirm [7-13](#page-60-0) Euromap E67-Bildschirm [7-90,](#page-137-0) [7-91](#page-138-0)

## F

Fehlerbehebung im Steuerungssystem [9-2](#page-151-0)

## H

Halte-Einstellbildschirm [7-16](#page-63-0) Haupt-Einstellungsbildschirm [7-59,](#page-106-0) [7-60](#page-107-0) Heißkanal-Temperaturregelung [7-26](#page-73-0)

## I

Installation neuer Software [8-9](#page-147-0)

## P

Produktionsgraph-Bildschirm [7-51](#page-98-0) Prozessdaten (PD)-Protokollbildschirm [7-57](#page-104-0)

## S

Schaltflächen zur Bildschirmnavigation [7-6](#page-53-0) **Sicherheit** Sperren [3-10](#page-18-0) Sicherheitssymbole Spritzgussformdaten [7-88](#page-135-0) Statussymbole [7-5](#page-52-0)

## T

Touchscreen-Oberfläche [7-3,](#page-50-0) [7-37,](#page-84-0) [7-39](#page-86-0), [7-51](#page-98-0)

## U

Überprüfung des Vibratorventils [9-1](#page-150-0) Übersichtsbildschirm [7-9](#page-56-0) Überwachungsbildschirm [7-27](#page-74-0)

## V

Ventilkörper-Einstellbildschirm [7-43](#page-90-0) Veröffentlichungsdetails, Dokument [1-1](#page-5-0)

## W

Wartung und Instandsetzung Ihres Steuergeräts [8-6](#page-144-0)

Wiederherstellungs-Einstellbildschirm [7-18](#page-65-0)

## Z

Zylinder-Temperatureinstellungen – Keba-Stil [7-21](#page-68-0), [7-22](#page-69-0)

Zylinder-Temperatureinstellungen – Mold-Masters-Bildschirm [7-23](#page-70-0)

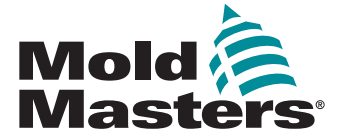

## **NORTH AMERICA**

**CANADA (Global HQ)** tel: +1 905 877 0185 e: canada@moldmasters.com

**SOUTH AMERICA BRAZIL (Regional HQ)** tel: +55 19 3518 4040 e: brazil@moldmasters.com

#### **EUROPE**

**GERMANY (Regional HQ)** tel: +49 7221 50990 e: germany@moldmasters.com

**SPAIN**

tel: +34 93 575 41 29 e: spain@moldmasters.com

**FRANCE** tel: +33 (0)1 78 05 40 20 e: france@moldmasters.com

**INDIA INDIA (Regional HQ)** tel: +91 422 423 4888 e: india@moldmasters.com

**ASIA CHINA (Regional HQ)** tel: +86 512 86162882 e: china@moldmasters.com

**JAPAN** tel: +81 44 986 2101 e: japan@moldmasters.com **U.S.A.** tel: +1 248 544 5710 e: usa@moldmasters.com

**MEXICO** tel: +52 442 713 5661 (sales) e: mexico@moldmasters.com

**UNITED KINGDOM** tel: +44 1432 265768 e: uk@moldmasters.com

**POLAND** tel: +48 669 180 888 (sales) e: poland@moldmasters.com

**TURKEY** Tel: +90 216 577 32 44 e: turkey@moldmasters.com **AUSTRIA** tel: +43 7582 51877 e: austria@moldmasters.com

**CZECH REPUBLIC** tel: +420 571 619 017 e: czech@moldmasters.com

**ITALY** tel: +39 049 501 99 55 e: italy@moldmasters.com

**KOREA** tel: +82 31 431 4756 e: korea@moldmasters.com **SINGAPORE**  tel: +65 6261 7793 e: singapore@moldmasters.com

E-Multi-Steuergerät – Benutzerhandbuch